# Capito R40 RICOH

# Mode d'emploi de l'appareil photo

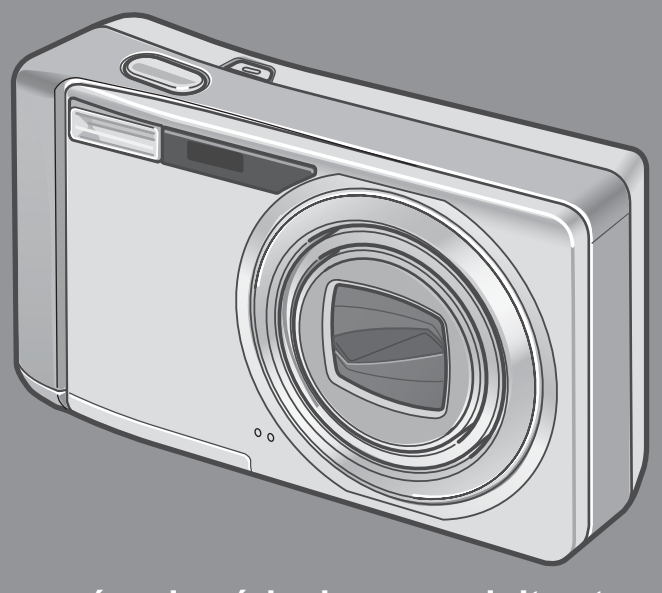

**Guide rapide Utilisation des différentes fonctions de prises de vue et de lectureModification des réglages de l'appareil photo Installation du logiciel**  $\overline{\mathbf{A}}$  . **Résolution des** 

**problèmes Le numéro de série de ce produit est gravé sous l'appareil photo.** 

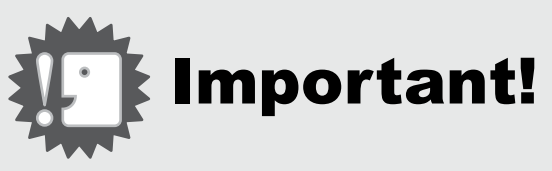

## **Ne branchez pas encore le câble de liaison!**

Si l'appareil est raccordé à un ordinateur par le câble USB avant que le logiciel fourni ne soit installé dans l'ordinateur, le logiciel nécessaire au raccordement de l'appareil photo et de l'ordinateur risque de ne pas s'installer correctement.

Ne raccorder l'appareil photo à l'ordinateur qu'après avoir installé le logiciel fourni.

Pour la marche à suivre, voir P.133.

#### **Au sujet d'autres documentations**

Des explications détaillées concernant l'utilisation du logiciel fourni sont données dans le "Mode d'emploi du logiciel" (fichier au format PDF) qui se trouve sur le CD-ROM joint. Pour ouvrir ce fichier PDF, voir P.137.

Le CD-ROM contient également la version en langue anglaise du "Mode d'emploi de l'appareil photo" et du "Mode d'emploi du logiciel" en format PDF.

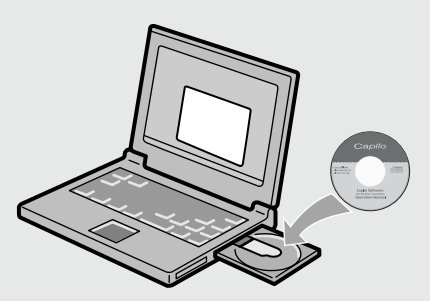

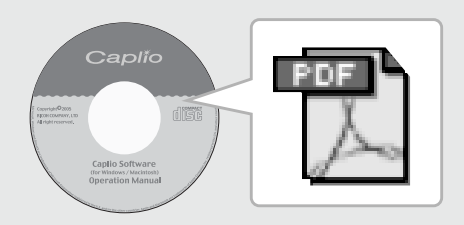

## Préface

Le présent manuel d'emploi contient des informations sur le mode de fonctionnement des fonctions de prise de vue et de lecture de ce produit, ainsi que des conseils pratiques sur son utilisation. Pour exploiter pleinement les fonctions de ce produit, nous vous invitons à lire attentivement le présent manuel dans son intégralité avant toute utilisation. Veillez à conserver ce manuel à portée de main, de manière à pouvoir le consulter facilement en cas de besoin. Ricoh Co., Ltd.

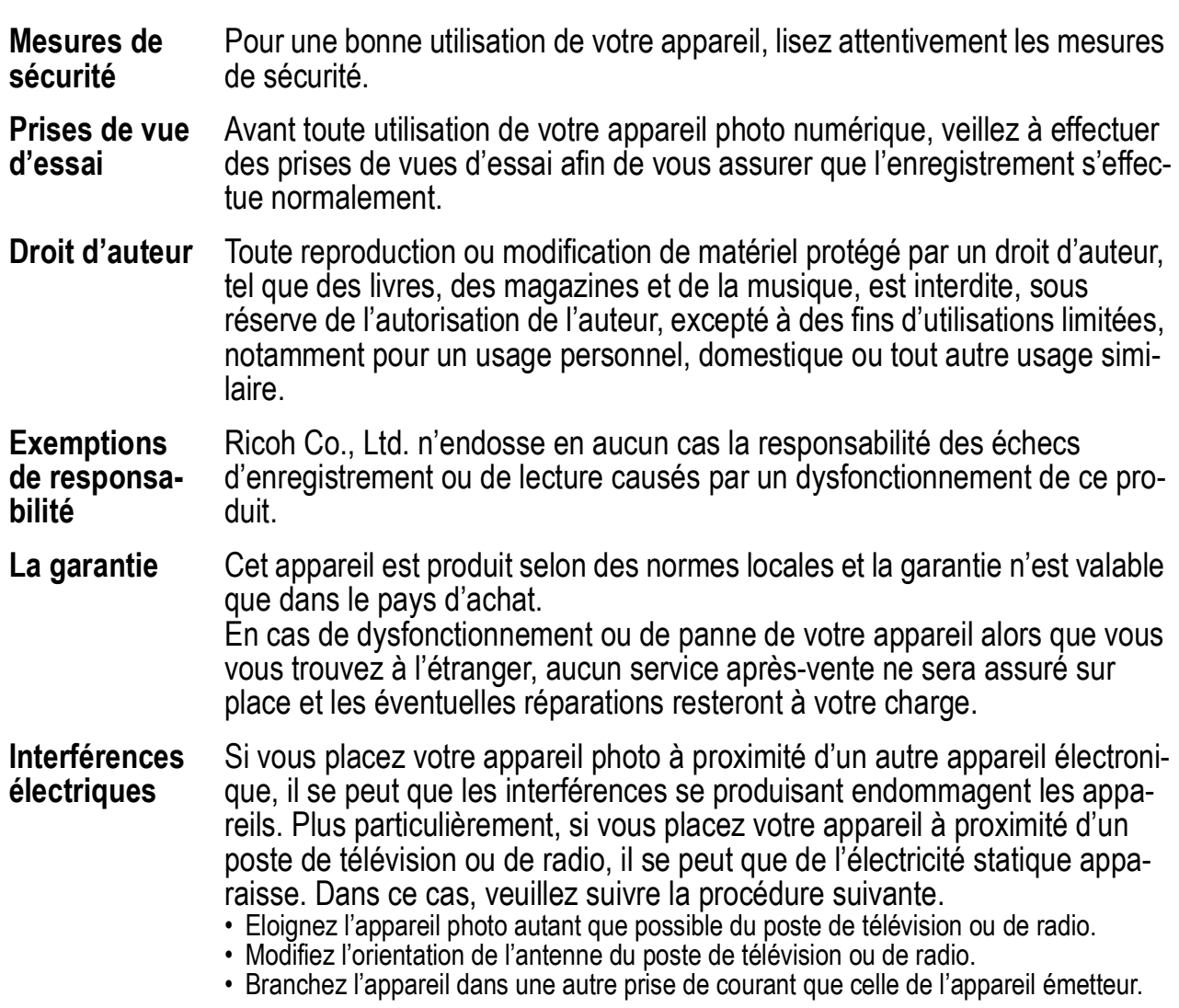

Il est strictement interdit de reproduire tout ou partie du présent document sans l'autorisation écrite expresse de Ricoh.

© 2006 RICOH CO., LTD. Tous droits réservés.

Le contenu du présent document pourra être modifié à l'avenir sans préavis.

Le présent manuel a été conçu avec toute la rigueur qui s'impose quant à son contenu; cependant, si vous avez une question ou si vous découvrez une erreur ou s'il manque une description, etc., nous vous invitons à vous reporter à la fin du manuel et à nous contacter aux coordonnées figurant à cet endroit.

Microsoft, MS Windows et DirectX sont des marques déposées de Microsoft US, aux Etats-Unis et dans d'autres pays. Macintosh, Power Macintosh et Mac OS sont des marques déposées de Apple Computer, Inc. aux Etats-Unis et dans d'autres pays.

Adobe et Adobe Acrobat sont des marques d'Adobe Systems Incorporated.

La raison sociale de la société ainsi que la dénomination des produits sont des marques commerciales et marques déposées de chacune des sociétés.

# Caractéristiques principales

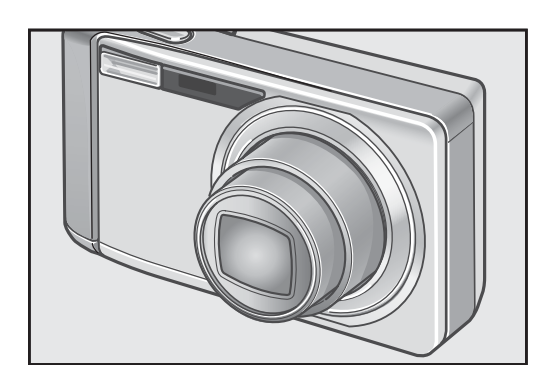

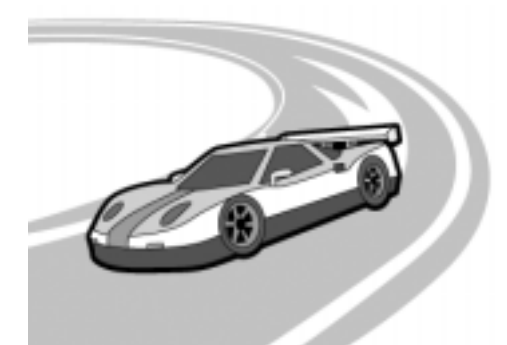

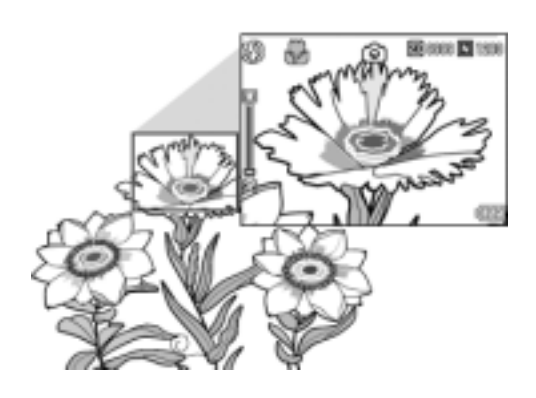

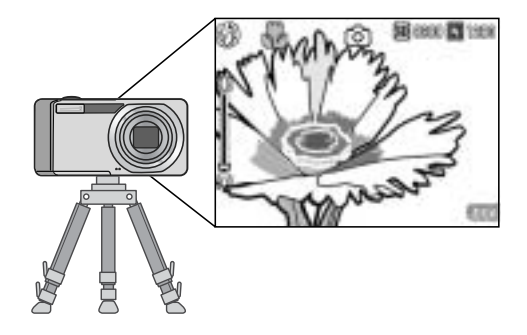

#### **Equipé d'un objectif grand angle et zoom 5,7×**

Cet appareil est constitué d'un corps compact de 26 mm d'épaisseur seulement et d'un objectif à zoom optique grand angle 5,7× de 28 (grand angle) - 160 (téléobjectif) mm\* adapté à un large éventail de prises de vue. Cet objectif peut être utilisé pour prendre des photos dans diverses situations d'intérieur et d'extérieur.

\*Equivalent à la focale des appareils 35 mm

#### **L'obturateur à réponse rapide vous permet de saisir des actions sur le vif (P.29)**

Le temps de réaction de l'obturateur est d'environ 0,1 seconde seulement. La technologie exclusive d'autofocus hybride de Ricoh permet également d'assurer la qualité des clichés pris sur le vif.

#### **Prise de vue macro à 1 cm (P.35) et prise de vue rapprochée au flash à 14 cm (Téléobjectif) ou à 20 cm (Grand angle) (P.36)**

La fonction inégalée de prise de vue macro vous permet de saisir les détails de très près à 1 cm seulement. L'appareil possède aussi un flash intégré pour des prises de vue rapprochées à 14 cm (Téléobjectif) ou à 20 cm (Grand angle). Vous bénéficiez ainsi de macrophotos toujours nettes, même par faible luminosité ambiante.

#### **Fonction de décalage de cible AF pour une mise au point aisée même sur pied (P.85)**

L'appareil est équipé d'une fonction de décalage de cible AF. En prise de vue macro, la fonction de décalage de cible AF vous permet de verrouiller la mise au point en appuyant sur une touche, sans déplacer l'appareil lui-même.

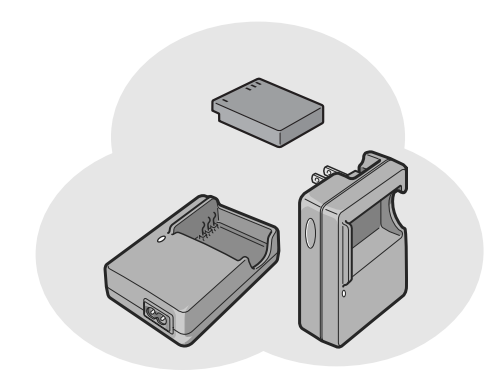

#### **Batterie rechargeable puissante à grande longévité (P.16)**

Cet appareil est livré avec une batterie rechargeable de grande capacité et à grande longévité, pour des séances de prises de vue prolongées en voyage ou au travail.

#### **La touche ADJ. simplifie l'accès aux réglages les plus utiles (P.57)**

La touche ADJ. simplifie les procédures de configuration de l'appareil. Elle vous permet de procéder à certains ajustements, comme la compensation d'exposition ou la balance des blancs, en un nombre minimal d'opérations. On peut également lui assigner une fonction de son choix.

#### **Films de haute qualité à 30 ips ou 15 ips avec bande-son (P.91)**

L'appareil enregistre des films de haute qualité avec 320 × 240 pixels à 30 images par seconde et avec le son intégral.

#### **Le mode Scène permet des prises de vue faciles (P.37)**

En mode Scène, vous pouvez choisir parmi huit modes de prise de vue celui le mieux adapté aux conditions dans lesquelles vous vous trouvez, et l'appareil effectue automatiquement les réglages optimaux.

#### **Le mode Correction d'obliquité aide à redresser les images inclinées (P.37)**

En mode Correction d'obliquité, un objet rectangulaire photographié de travers peut être redressé afin qu'il paraisse avoir été photographié de face. Avec la simple pression d'une touche, vous pouvez redresser les images inclinées des objets comme un tableau de message, un écran d'affichage ou un carte de visite.

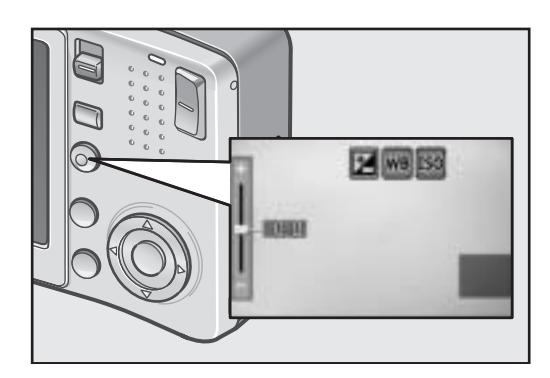

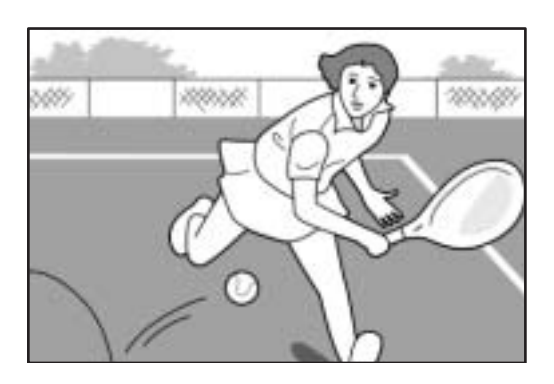

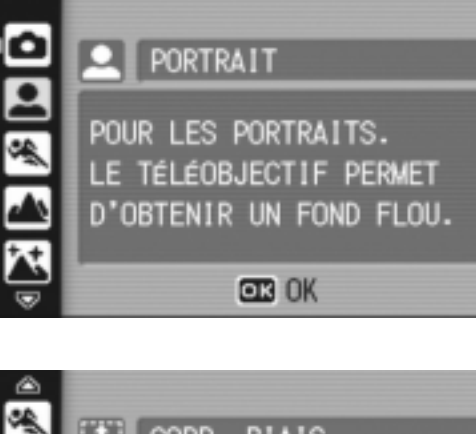

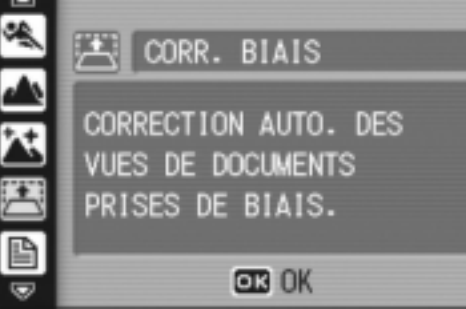

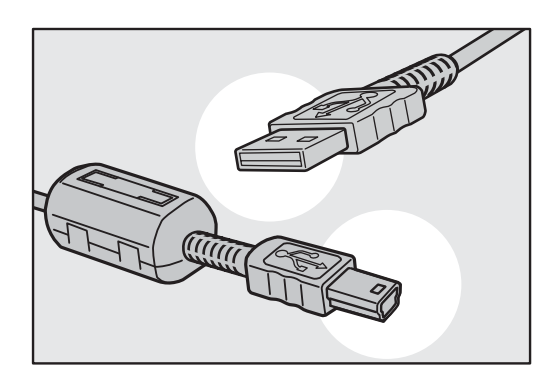

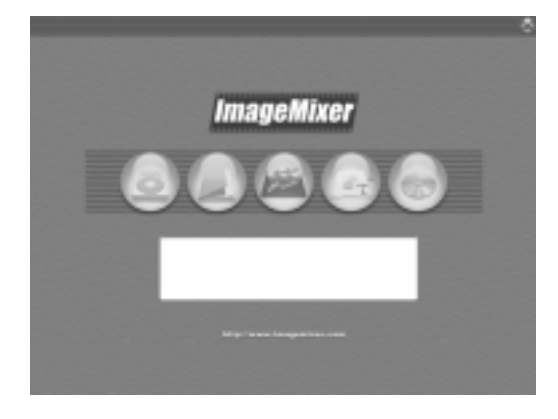

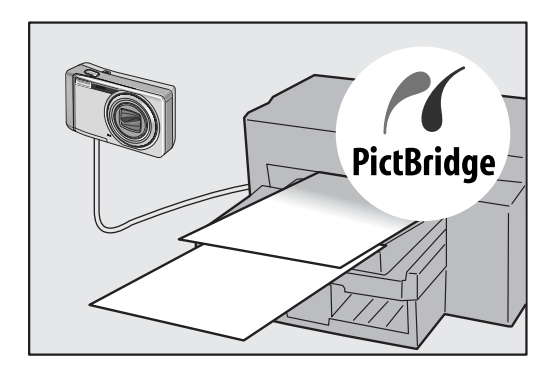

#### **Le câble USB permet un transfert instantané des données de l'appareil vers un ordinateur**

Installez le logiciel fourni sur votre ordinateur, puis raccordez simplement l'appareil à votre ordinateur à l'aide du câble USB fourni pour transférer automatiquement les images vers l'ordinateur.

#### **Le logiciel ImageMixer permet d'organiser facilement les images en albums, d'éditer les images et les sons, de créer des CD vidéo et plus encore**

Ce logiciel propose un traitement intégré des images avec une fonction d'entrée pour le téléchargement de photographies, de films et de sons à partir d'un appareil photo numérique ou d'un CD musical, une fonction album pour gérer les photos téléchargées, une fonction d'édition pour monter les films sous MPEG-1, une fonction de mise en page pour créer des mises en page avec les photos téléchargées et une fonction de création de disque pour créer des CD vidéo.

#### **Impression directe sans utiliser d'ordinateur (P.52)**

Il est possible de raccorder l'appareil à une imprimante compatible Impression directe à l'aide du câble USB pour un transfert direct. L'impression des images se fait alors sans passer par un ordinateur.

Vous pouvez aussi imprimer des rapports d'impression.

# Table des matières

#### Chapitre 1 Guide rapide

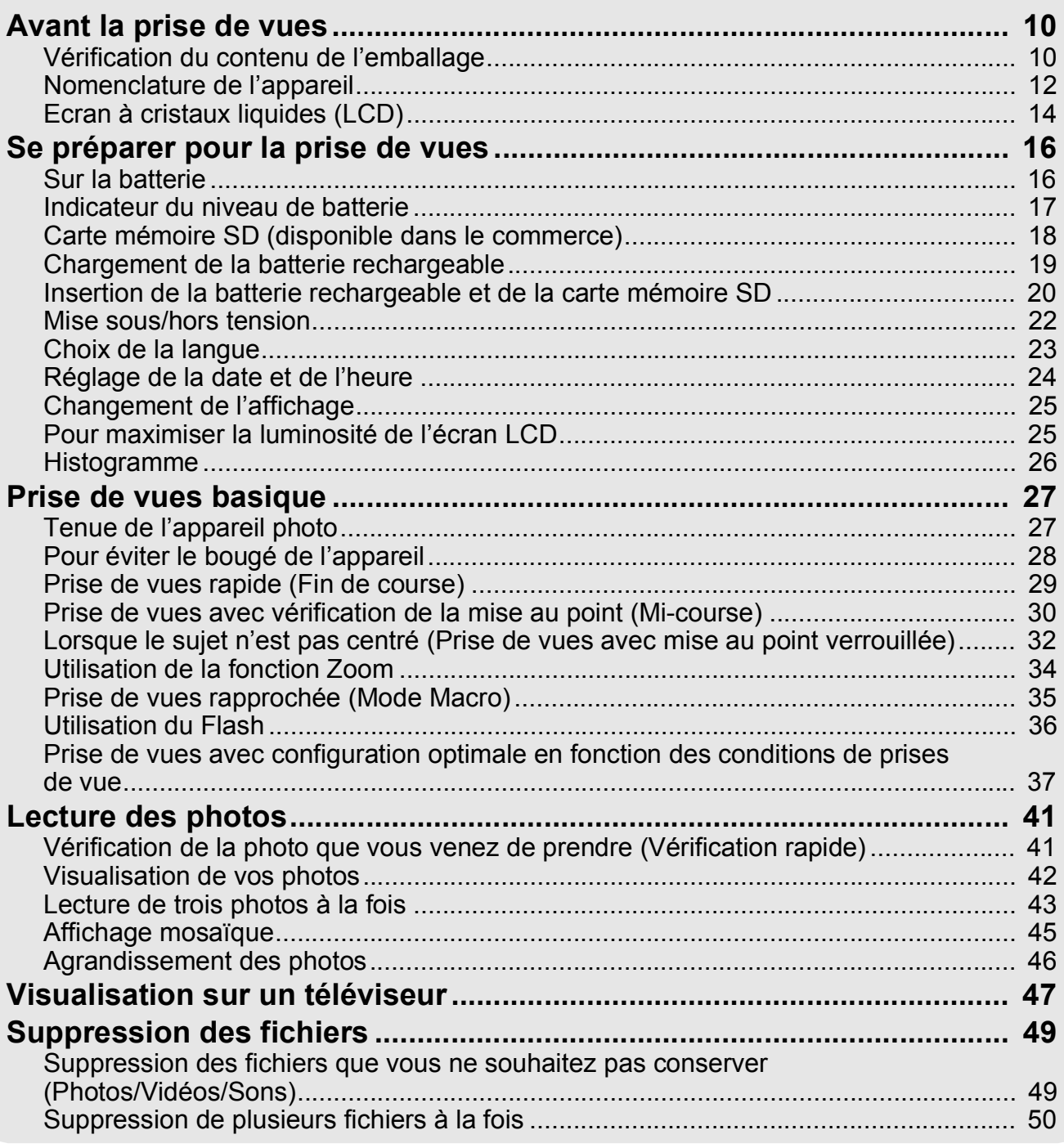

#### Chapitre 2 Utilisation des différentes fonctions de prise de vue et de lecture

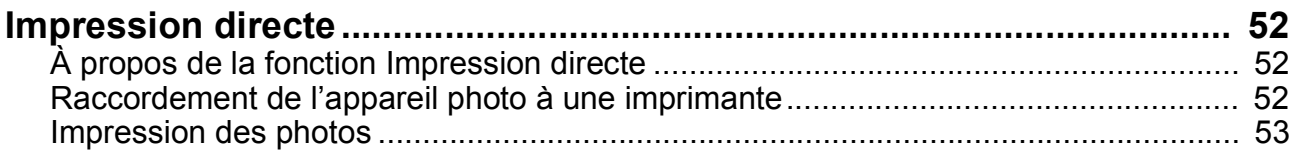

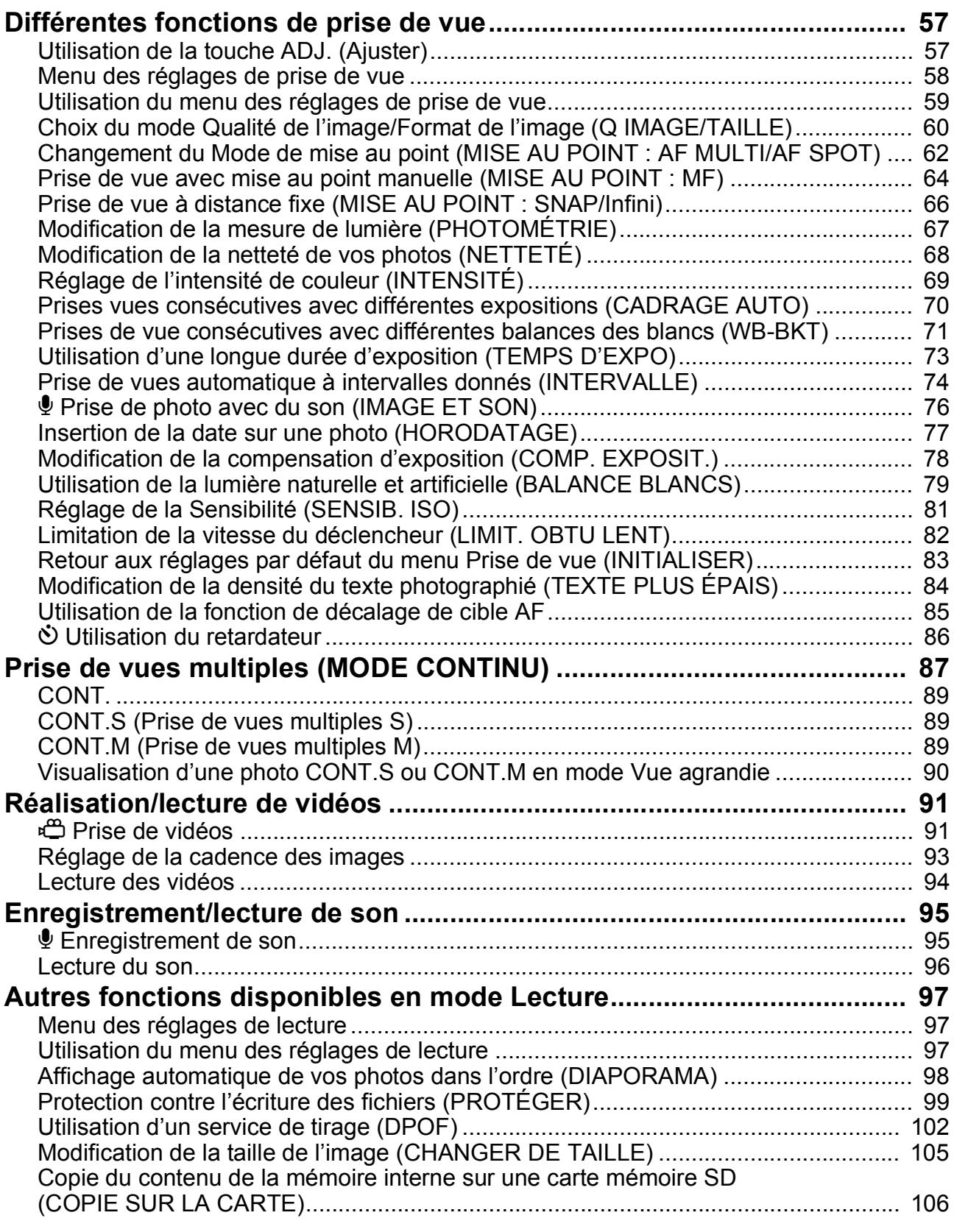

#### Chapitre 3 Modification des réglages de l'appareil photo

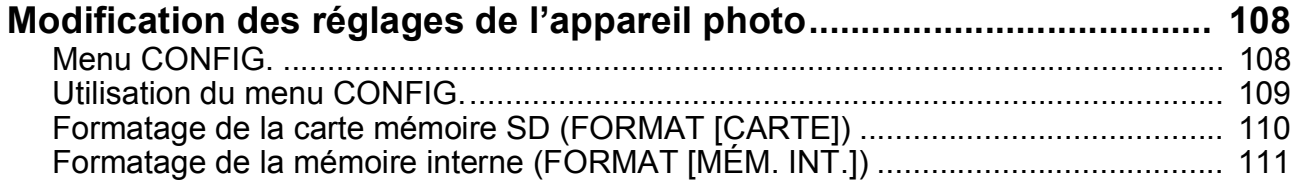

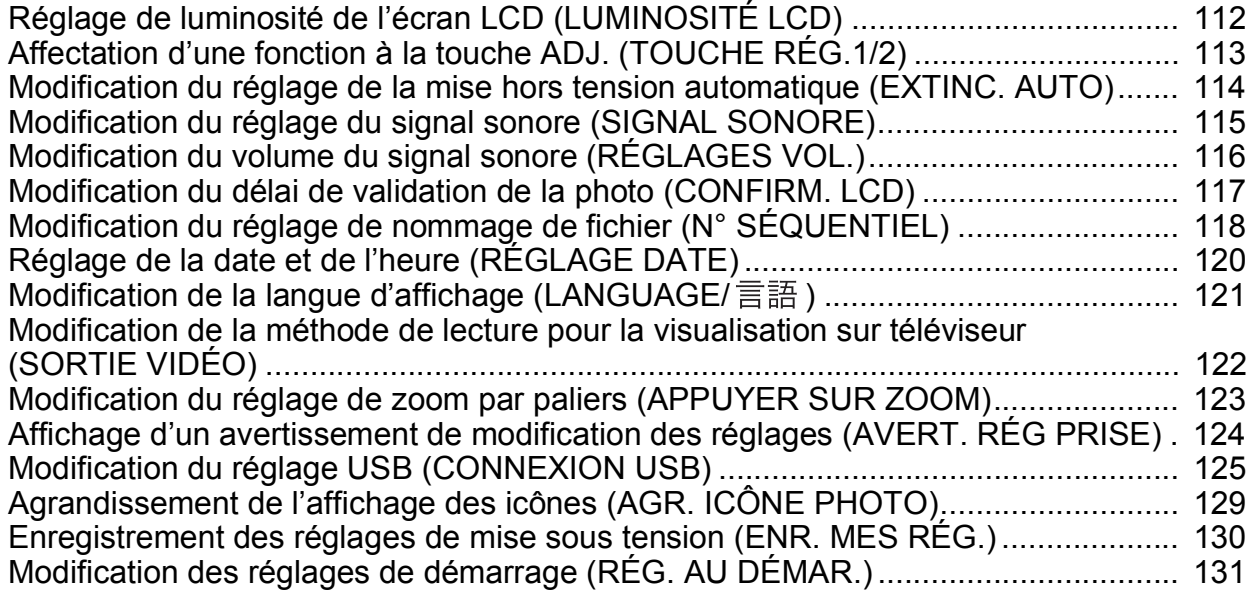

#### Chapitre 4 Installation du logiciel (Téléchargement des photos sur votre ordinateur)

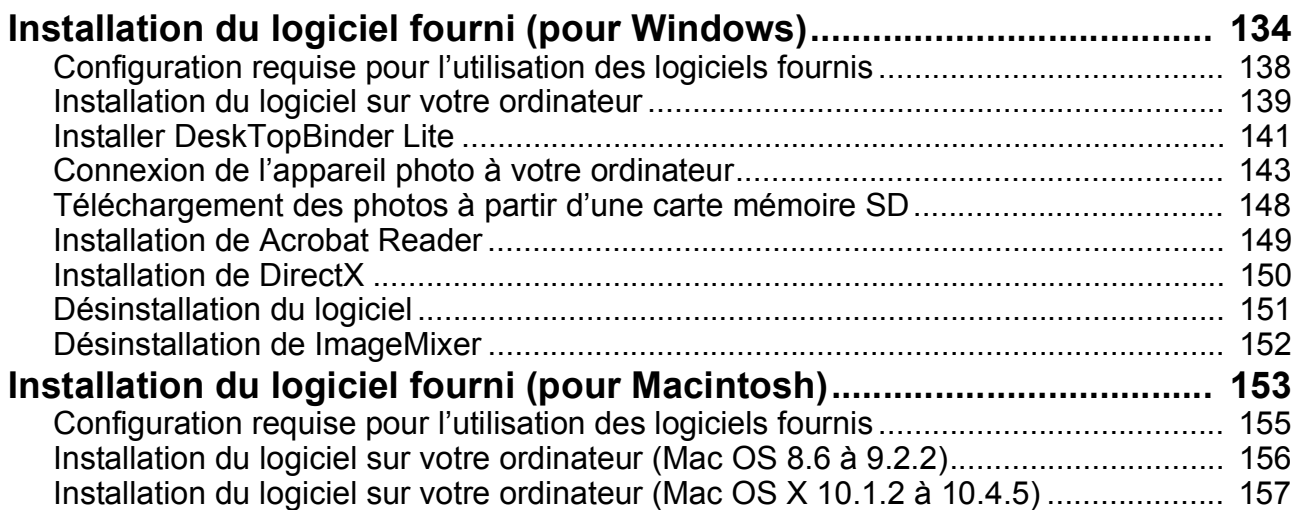

#### Chapitre 5 Résolution des problèmes

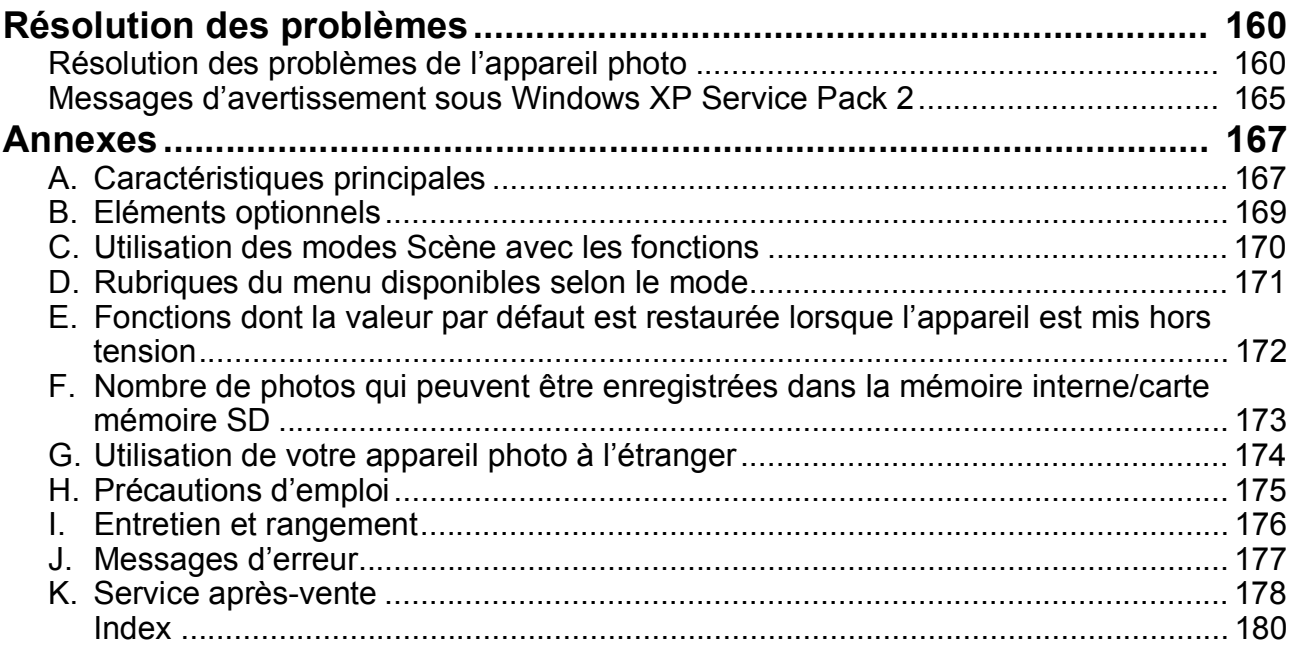

## Utilisation des manuels

Les deux manuels suivants sont fournis avec votre Caplio R40.

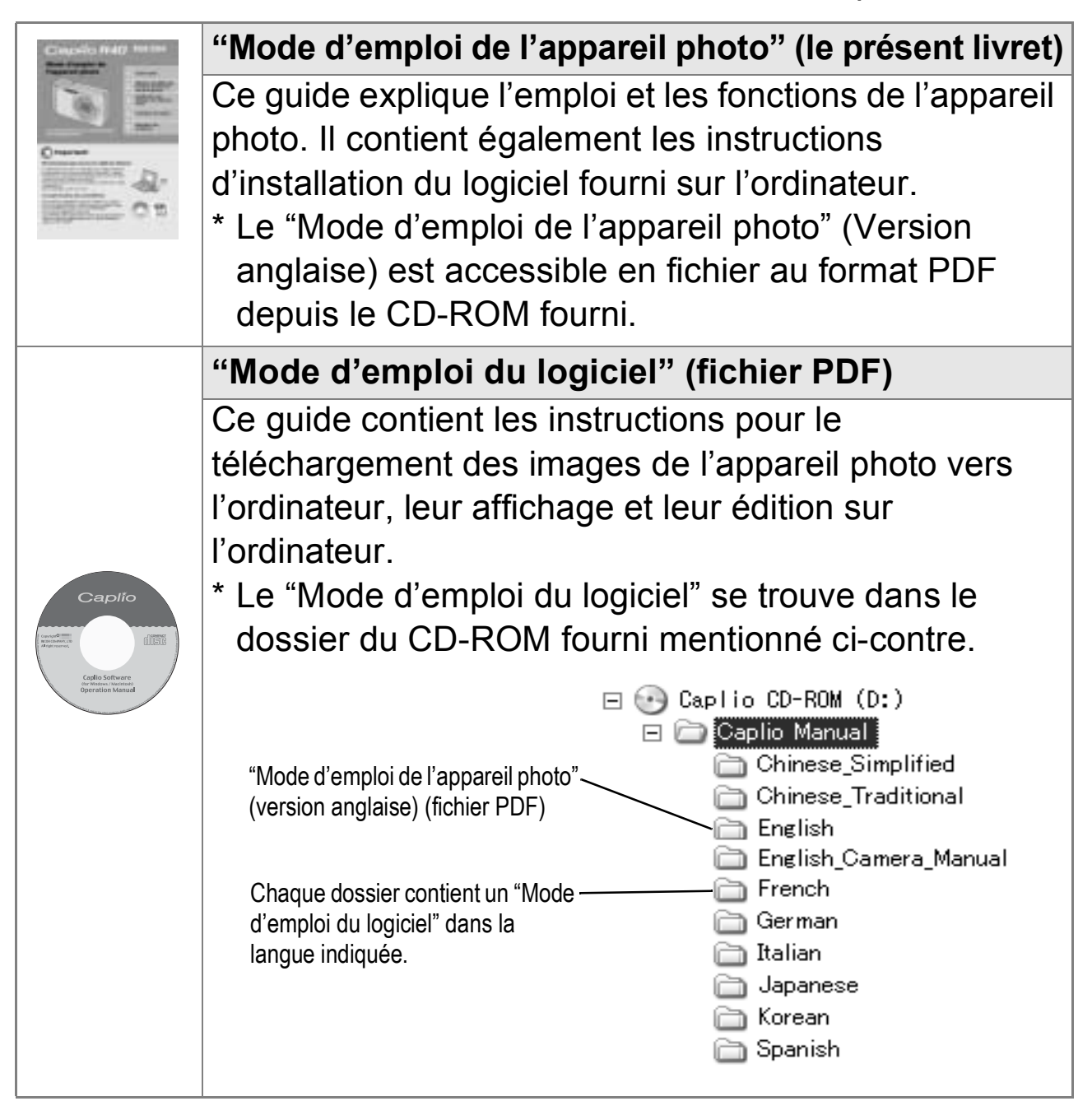

## **Pour copier le mode d'emploi du logiciel sur votre disque dur**

Copiez le fichier PDF du dossier ci-dessus directement sur votre disque dur.

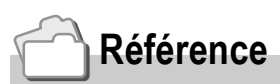

L'appareil photo est fourni avec le logiciel ImageMixer qui vous permet d'afficher et d'éditer les images sur votre ordinateur. Pour apprendre à utiliser ImageMixer, cliquez sur le bouton [?] dans la fenêtre ImageMixer et lisez le manuel affiché.

Pour plus d'informations sur ImageMixer, contactez le Service après-vente ci-dessous.

Amérique du Nord (Los Angeles) TEL : +1-213-341-0163 Europe (G.B.) TEL : +44-1489-564-764 Asie (Philippines) TEL : +63-2-438-0090 Chine TEL : +86-21-5450-0391

```
Heures de bureau : 9h00 - 17h00
```
## Comment lire le présent manuel

Le Chapitre 1 décrit les opérations de base de cet appareil. Si vous utilisez l'appareil pour la première fois, lisez d'abord ce chapitre.

Les symboles suivants sont également utilisés dans ce guide :

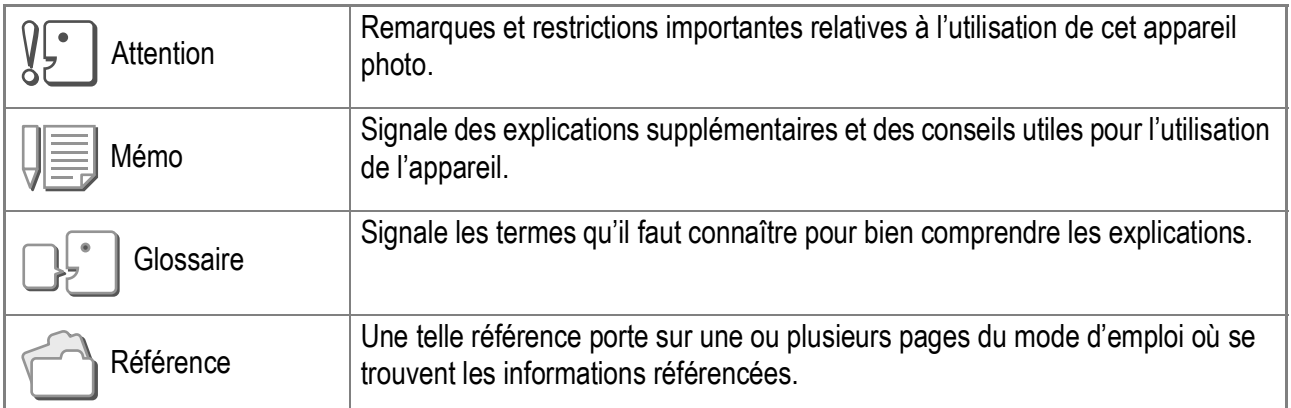

Les exemples d'affichages sur l'écran LCD peuvent différer de vos affichages réels.

# **Chapitre 1**

## Guide rapide

Si vous utilisez l'appareil pour la première fois, lisez d'abord ce chapitre.

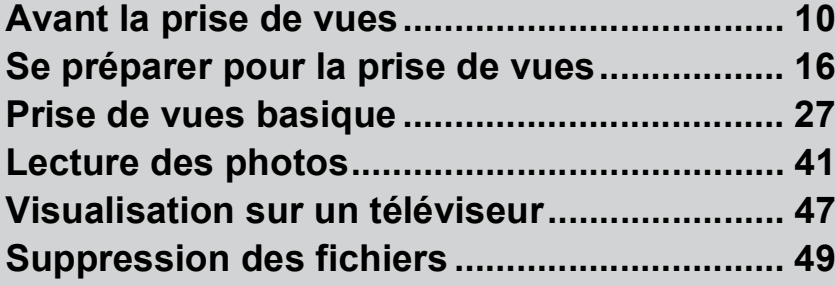

# Avant la prise de vues

## Vérification du contenu de l'emballage

Ouvrez l'emballage et vérifiez qu'il ne manque aucun élément.

• Caplio R40

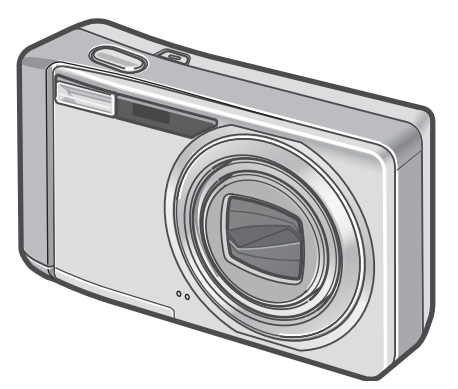

• Câble AV

Sert à visualiser vos photos sur un téléviseur.

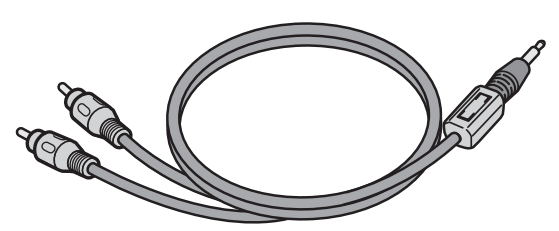

• Câble USB

Permet de raccorder l'appareil à un ordinateur ou à une imprimante compatible Impression directe.

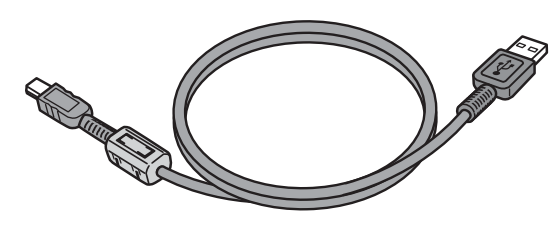

• Dragonne

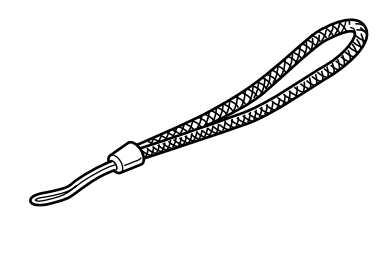

• Batterie rechargeable

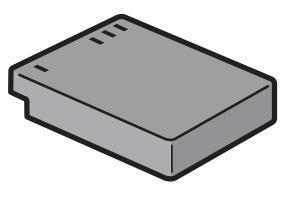

• Chargeur de batterie

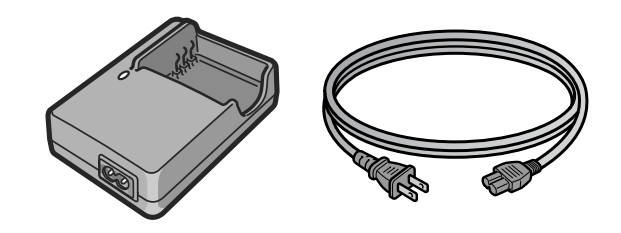

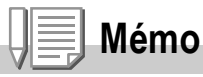

#### **Comment attacher la dragonne à l'appareil photo**

Passez la petite extrémité de la dragonne dans le point d'attache de l'appareil photo et attachez-la comme indiqué sur l'illustration.

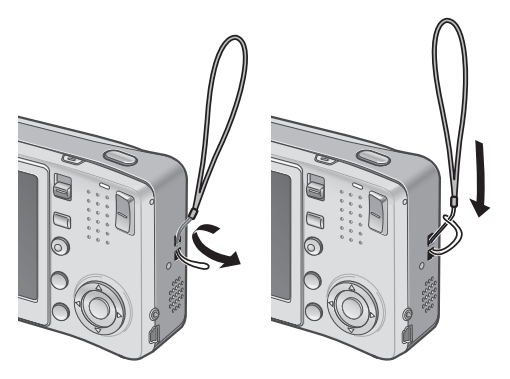

Le numéro de série de ce produit est gravé sous l'appareil photo.

• Mode d'emploi de l'appareil photo (le présent livret)

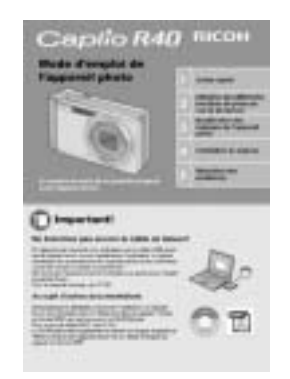

• Garantie

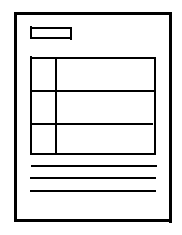

• Mesures de sécurité

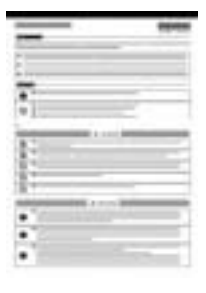

• CD-ROM Caplio

Ce CD-ROM contient le logiciel fourni et le "Mode d'emploi du logiciel".

# Caplio disc Caplio Softw

## **Éléments vendus séparément**

## • Adaptateur secteur (AC-4c)

Cet adaptateur est utilisé lorsque l'on souhaite alimenter directement l'appareil depuis une prise de courant murale. Utilisez cet adaptateur pour des lectures de longue durée ou le transfert des photos vers un ordinateur.

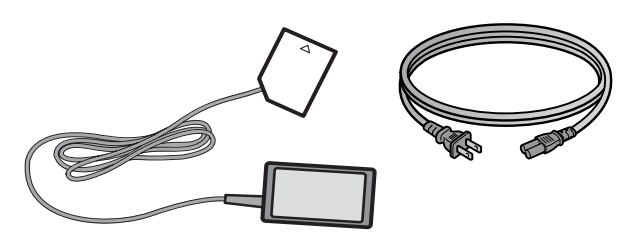

• Batterie rechargeable (DB-60)

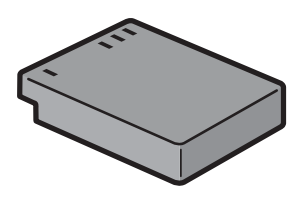

• Chargeur de batterie (BJ-6)

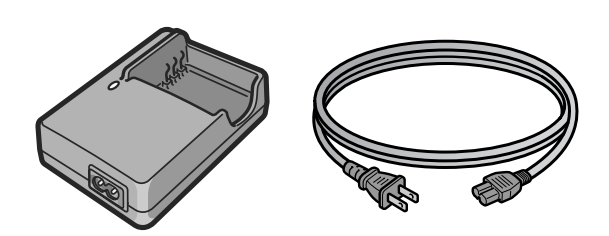

- Etui (SC-60)
- Carte mémoire SD (disponible dans le commerce)

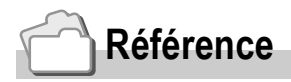

• Pour connaître les dernières informations sur les accessoires, visitez le site web Ricoh à http://www.ricohpmmc.com.

## **Boîtier de l'appareil**

#### **Vue de facel**

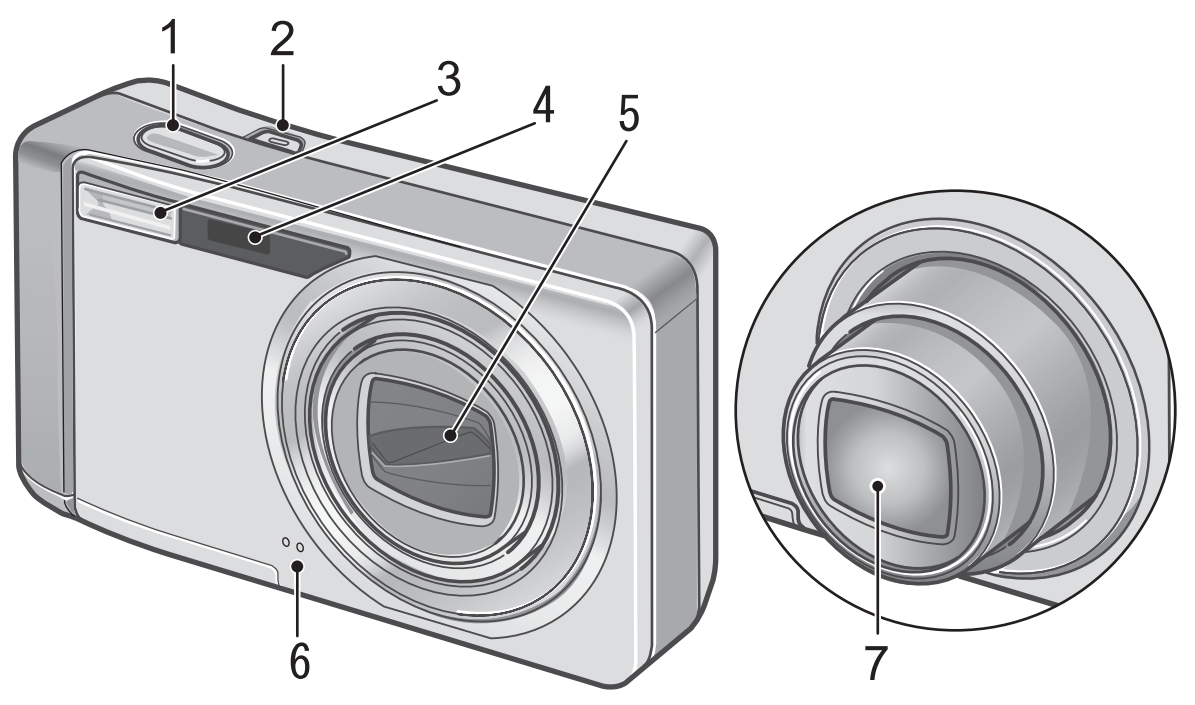

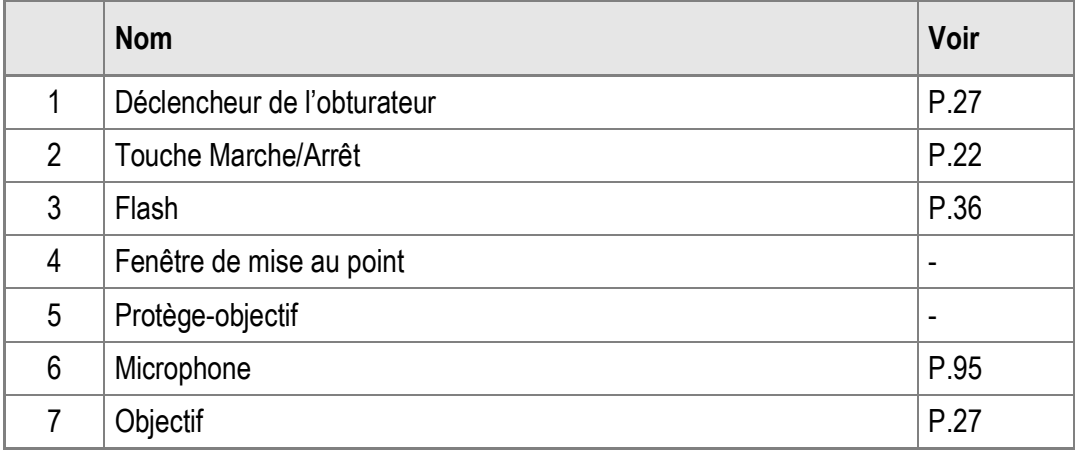

## **Sélecteur de mode**

Le sélecteur de mode vous permet de sélectionner l'un des trois modes.

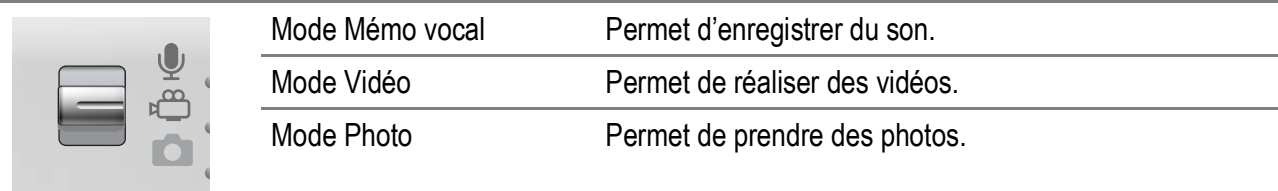

## **Vue de l'arrière**

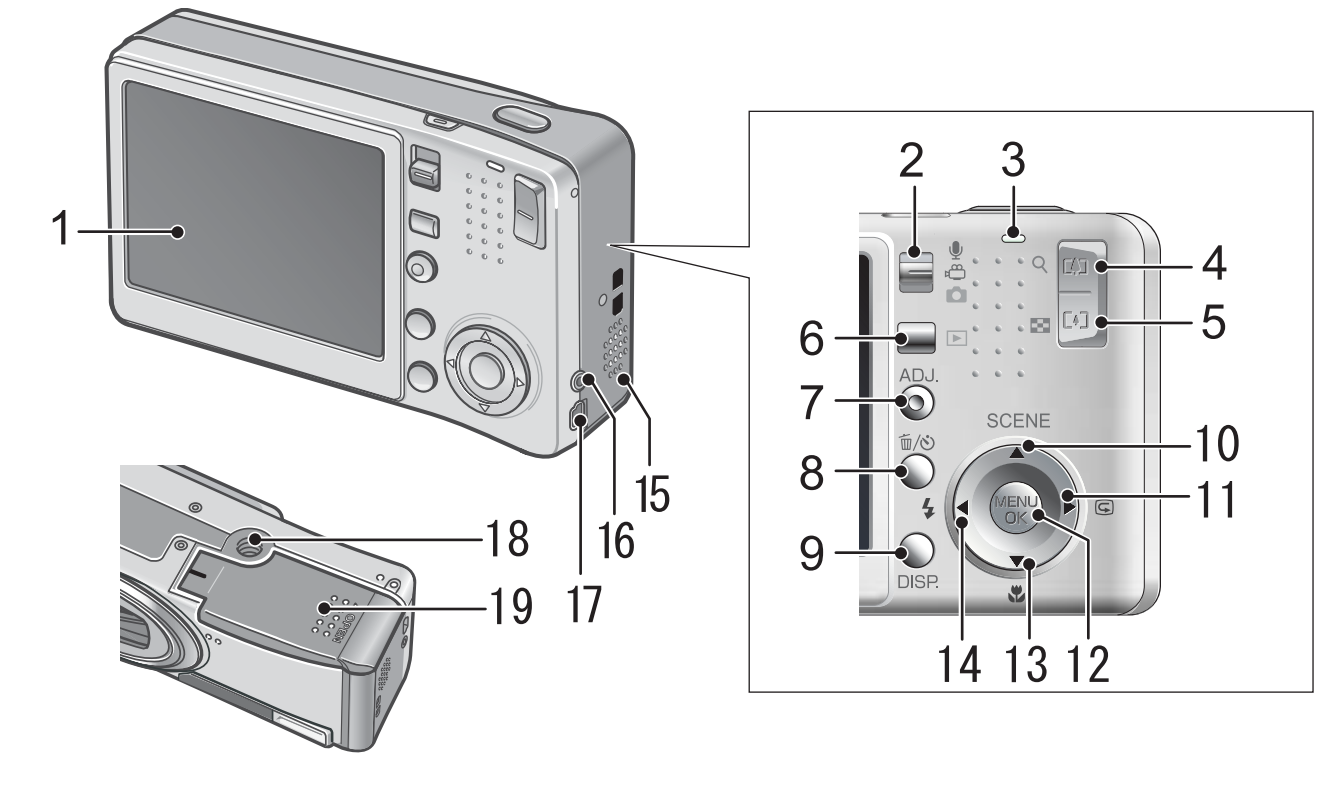

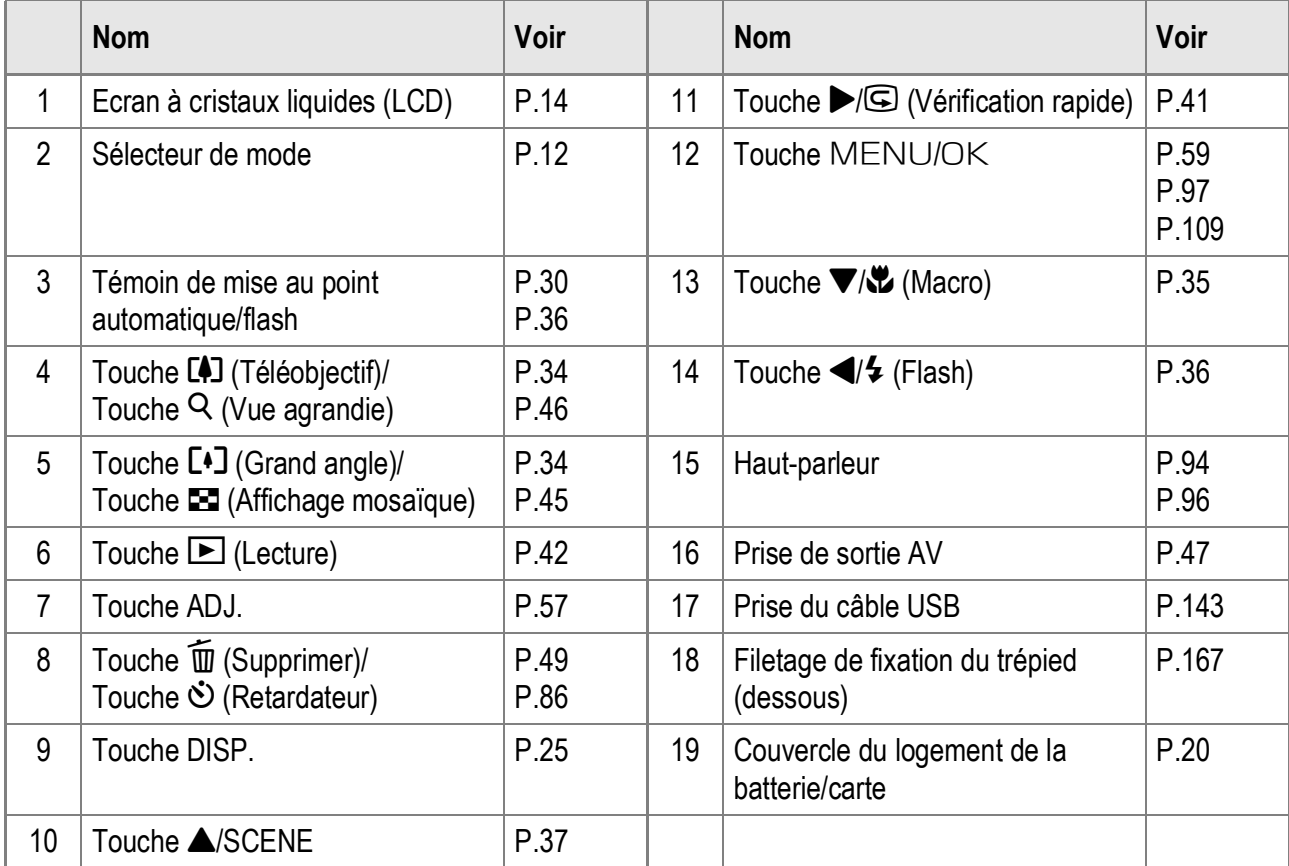

1

## Ecran à cristaux liquides (LCD)

**Exemple d'affichage de l'écran LCD lors de la prise de vues**

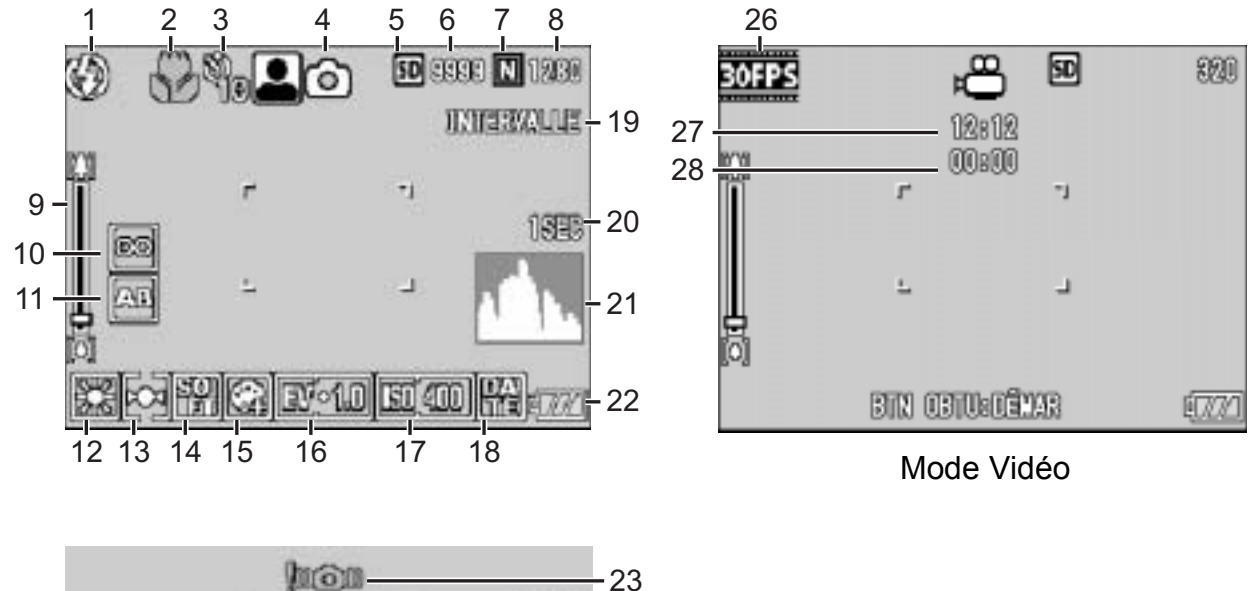

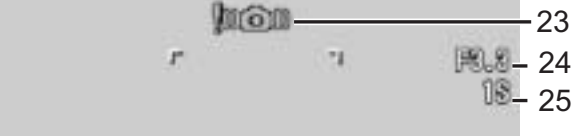

#### Mode Photo

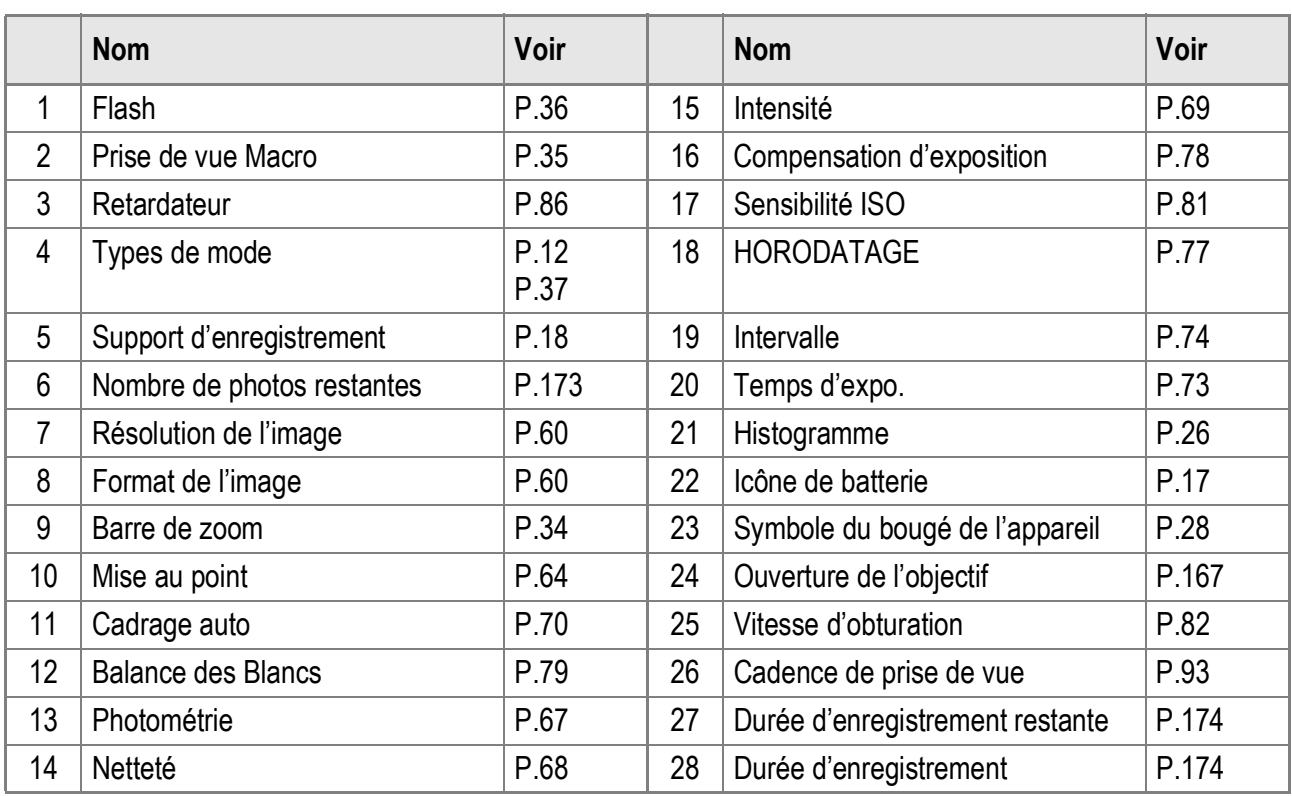

## **Mémo**

- Le nombre de prises de vue réellement restantes peut différer du nombre indiqué, selon le sujet photographié.
- La durée d'enregistrement vidéo et son et le nombre maximum de photos peuvent varier selon la capacité du support d'enregistrement (mémoire interne ou carte mémoire SD), les conditions de prise de vue, et le type et le fabricant de la carte mémoire SD.
- Quand le nombre de prises de vue restantes est de 10 000 ou plus, l'affichage indique "9999".

## **Exemple d'affichage de l'écran LCD lors de la lecture**

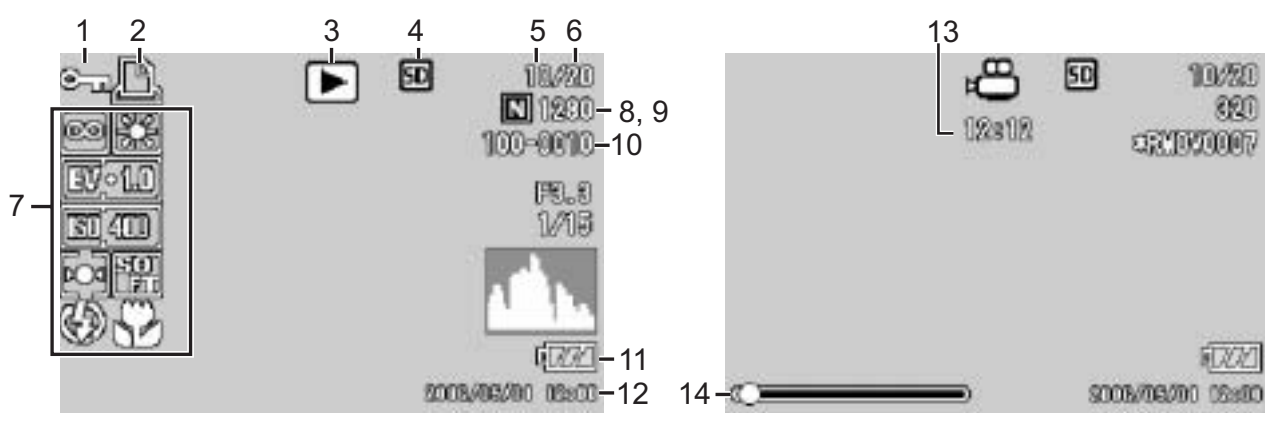

Mode Photo **Mode Vidéo** Mode Vidéo

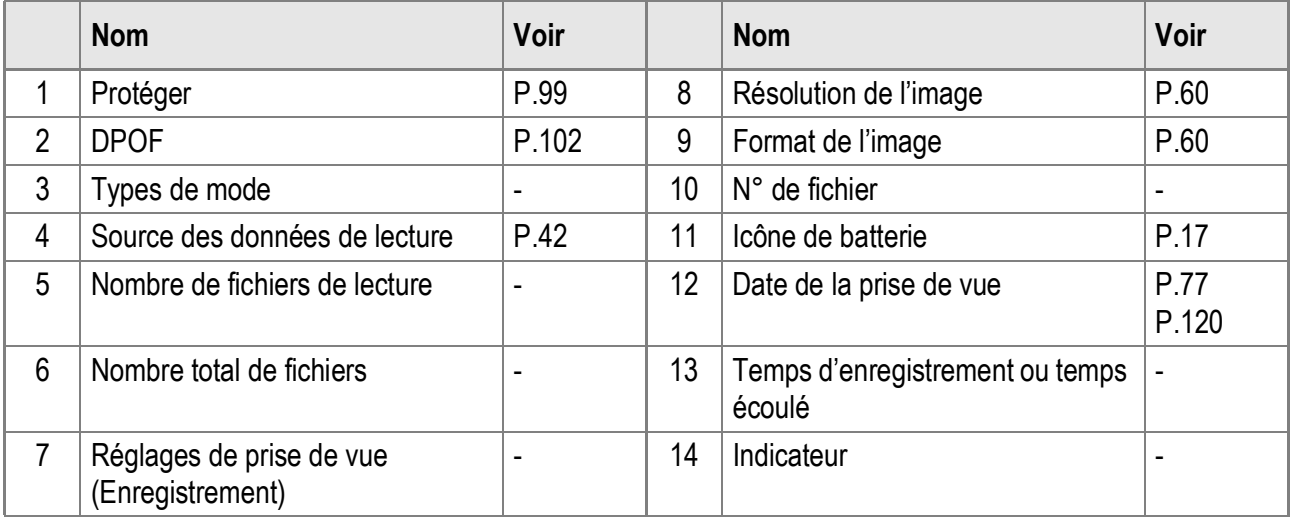

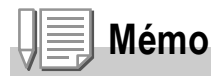

L'écran LCD peut afficher des messages qui vous donnent des instructions opérationnelles ou l'état de l'appareil pendant son utilisation.

# Se préparer pour la prise de vues

Mettez l'appareil sous tension et préparez-vous à prendre une photo.

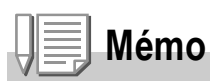

Si vous avez déjà utilisé cet appareil, suivez les instructions ciaprès pour vous assurer qu'il est hors tension avant de retirer ou d'installer la batterie.

- 1. Assurez-vous que l'écran LCD soit éteint.
- 2. Vérifiez que le protège-objectif est en place.

Pour en savoir plus sur la mise en marche/l'arrêt de l'appareil photo, voir P.22.

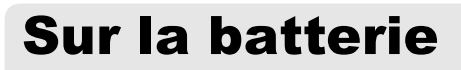

L'appareil photo ne fonctionne qu'avec le type de batterie suivant :

#### **• Batterie rechargeable DB-60 (fournie)**

Il s'agit d'une batterie lithium-ion. Elle est économique car elle peut être rechargée à l'aide du chargeur de batterie et réutilisée de nombreuses fois. Cette batterie dure longtemps, par conséquent elle est utile en voyage.

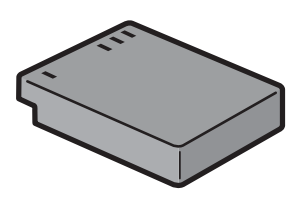

## **Mémo**

**Indication du nombre de photos que vous pouvez prendre avec une batterie chargée : 350**

- Basé sur la norme CIPA (température : 23 degrés Celsius, écran LCD allumé, des clichés sont pris toutes les 30 secondes en alternant le mode Téléobiectif et le mode Grand angle, 50% des photos prises avec le flash, mise hors tension toutes les 10 prises de vue).
- Réglez l'appareil sur le mode Economie d'énergie ou Synchro moniteur pour augmenter le nombre de photos que vous pouvez prendre.
- Le nombre de photos indiqué l'est uniquement à titre de référence. Si l'appareil est utilisé pendant de longues périodes pour la configuration ou la lecture, la durée des prises de vues (le nombre de photos) diminuera en conséquence.

## **Référence**

- Pour en savoir plus sur l'insertion d'une batterie rechargeable, voir P.20.
- Pour en savoir plus sur l'utilisation de l'adaptateur secteur, voir P.169.

#### $\mathsf{v}$ **Attention**

- Veuillez ôter la batterie si vous avez l'intention de ne pas utiliser l'appareil photo pendant une longue période.
- Immédiatement après utilisation, il est possible que la batterie soit très chaude. Eteignez l'appareil photo et laissez-le refroidir suffisamment longtemps avant d'ôter la batterie.

## Indicateur du niveau de batterie

Une icône de batterie s'affiche en bas à droite de l'écran LCD pour indiquer le niveau de charge de la batterie rechargeable. Rechargez la batterie avant qu'elle ne soit totalement épuisée.

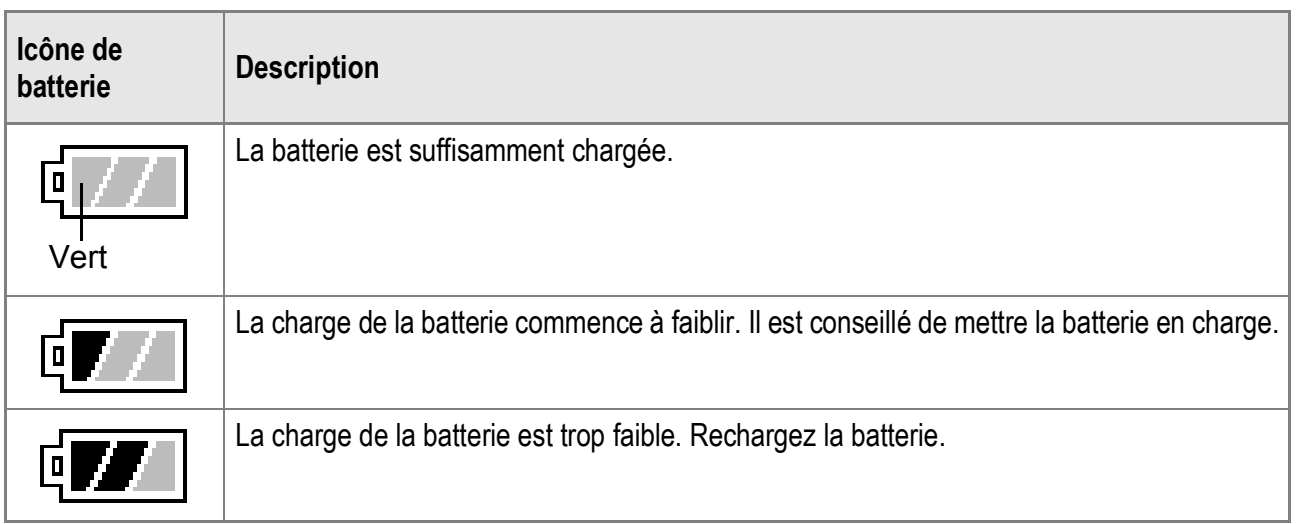

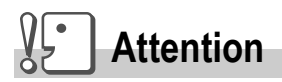

Si vous utilisez l'adaptateur secteur,  $\mathbb{F}$  peut s'afficher. Cela n'indique pas un dysfonctionnement et vous pouvez continuer à utiliser l'appareil.

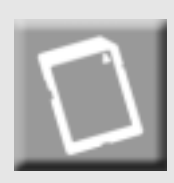

## Carte mémoire SD (disponible dans le commerce)

Il est possible de sauvegarder les photos effectuées soit dans la mémoire interne de l'appareil soit sur une carte mémoire SD (disponible dans le commerce). La capacité de la mémoire interne est de 26 Mo. Pour enregistrer un grand nombre de photos, de films ou de sons en haute résolution, utilisez une carte mémoire SD de haute capacité.

## **Mémo**

#### **Emplacement de l'enregistrement des photos**

Lorsqu'aucune carte mémoire SD n'est insérée, l'appareil enregistre les photos dans la mémoire interne ; lorsqu'une carte mémoire SD est insérée, il enregistre les photos sur la carte mémoire SD.

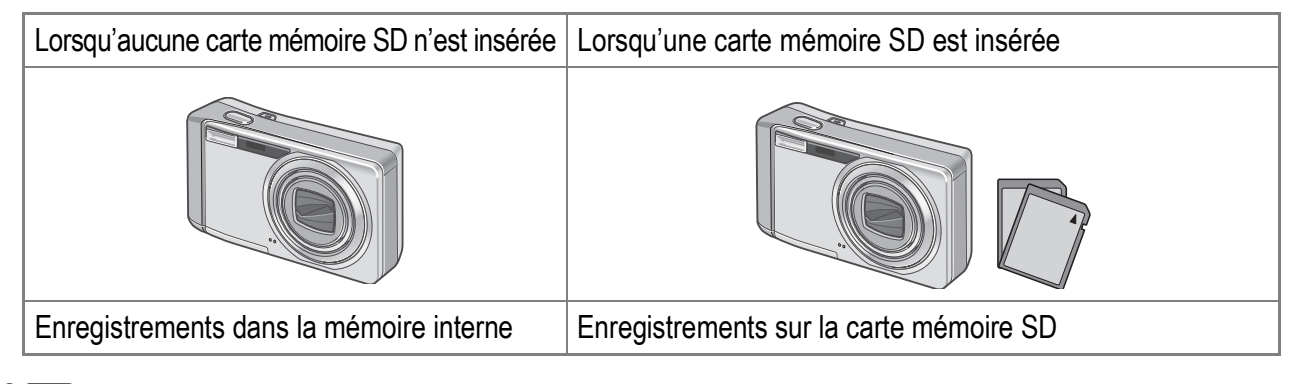

## **Attention**

- Lorsqu'une carte mémoire SD a été insérée dans l'appareil photo, l'appareil n'enregistre aucune information dans sa mémoire interne, même lorsque la carte mémoire SD est pleine.
- Veillez à la propreté des contacts de la carte.

## **Mémo**

#### **Protection contre l'écriture de vos photos**

Basculez le curseur de protection contre l'écriture situé sur la carte mémoire SD en position LOCK pour empêcher que vos photos ne soient accidentellement effacées ou que la carte ne soit formatée. Si vous déverrouillez la carte (en repositionnant le curseur dans sa position initiale), il est à nouveau possible d'effacer des photos et de formater la carte. Il est recommandé de basculer le curseur de protection contre l'écriture en position LOCK lorsque des données importantes sont enregistrées.

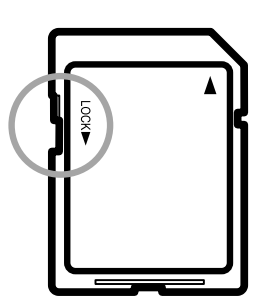

Notez qu'il n'est pas possible de prendre des photos lorsque la carte est en position LOCK car aucune donnée ne peut alors y être inscrite. Déverrouillez la carte avant la prise de vue.

## **Référence**

- Pour en savoir plus sur le basculement entre la carte mémoire SD et la mémoire interne lors de la lecture, voir P.42.
- Pour en savoir plus sur les capacités d'enregistrement, voir P.173.
- Pour en savoir plus sur le formatage d'une carte mémoire SD, voir P.110.

## Chargement de la batterie rechargeable

La batterie rechargeable doit être chargée avant usage.

*1*. Insérez la batterie en vous assurant que les signes  $\oplus$  et  $\ominus$ **sur la batterie sont alignés avec les mêmes signes du chargeur de batterie.**

L'étiquette de la batterie doit être orientée vers le haut.

**Attention**

Attention de ne pas inverser les polarités  $\oplus$  et  $\ominus$ .

#### *2.* **Branchez le chargeur de batterie sur une prise secteur.**

La charge commence et le témoin de charge en signale l'avancement comme illustré ci-dessous. Une fois la charge terminée, débranchez le câble électrique de la prise secteur.

Le temps de charge varie en fonction du niveau de charge de la batterie.

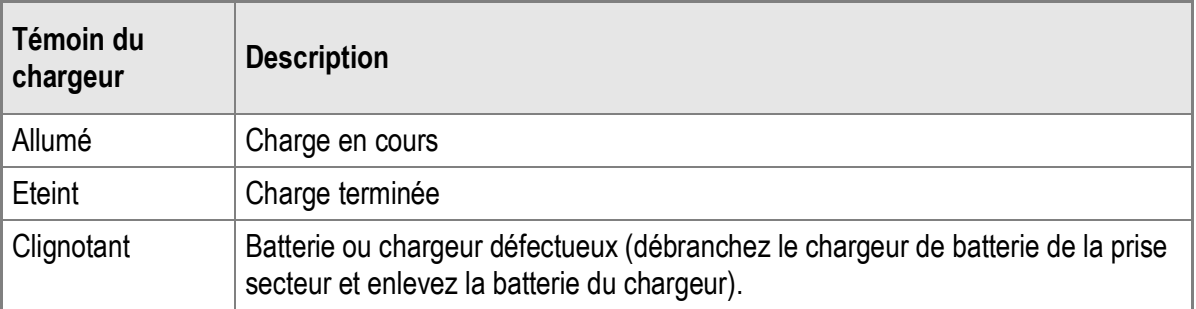

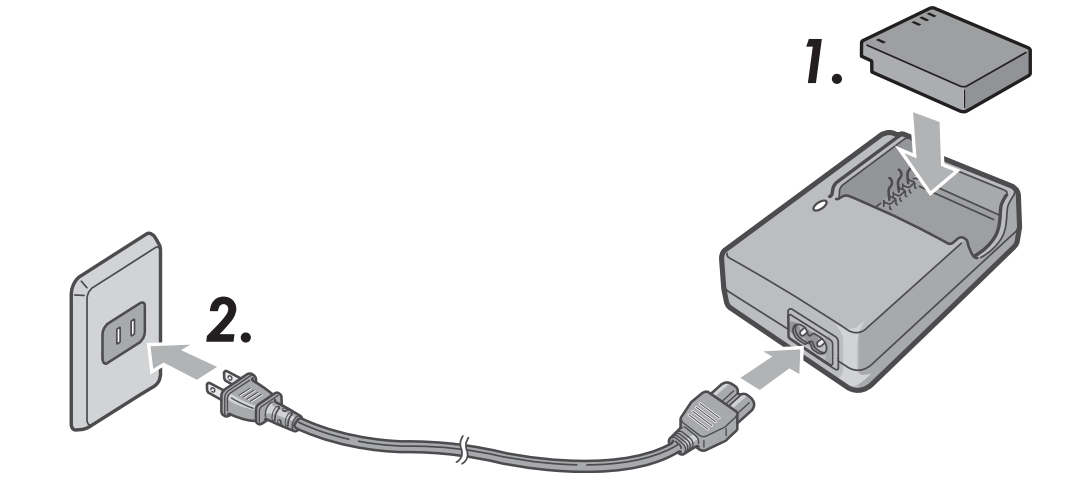

## Insertion de la batterie rechargeable et de la carte mémoire SD

La batterie rechargeable (DB-60) peut être utilisée pour alimenter cet appareil. Cette batterie est pratique parce que sa charge dure longtemps et qu'elle peut être utilisée de très nombreuses fois en la rechargeant. Si vous avez déjà utilisé cet appareil, assurez-vous qu'il est hors tension avant d'installer la batterie et la carte.

*1.* **Ouvrez le couvercle du logement de la batterie/de la carte.**

*2.* **Assurez-vous que la carte mémoire SD est à l'endroit, puis poussez-la à fond jusqu'à entendre le clic.**

> Vous pouvez insérer d'abord la batterie rechargeable.

*3.* **Insérez la batterie rechargeable.**

Quand la batterie rechargeable est en place, elle se verrouille à l'aide du crochet comme illustré.

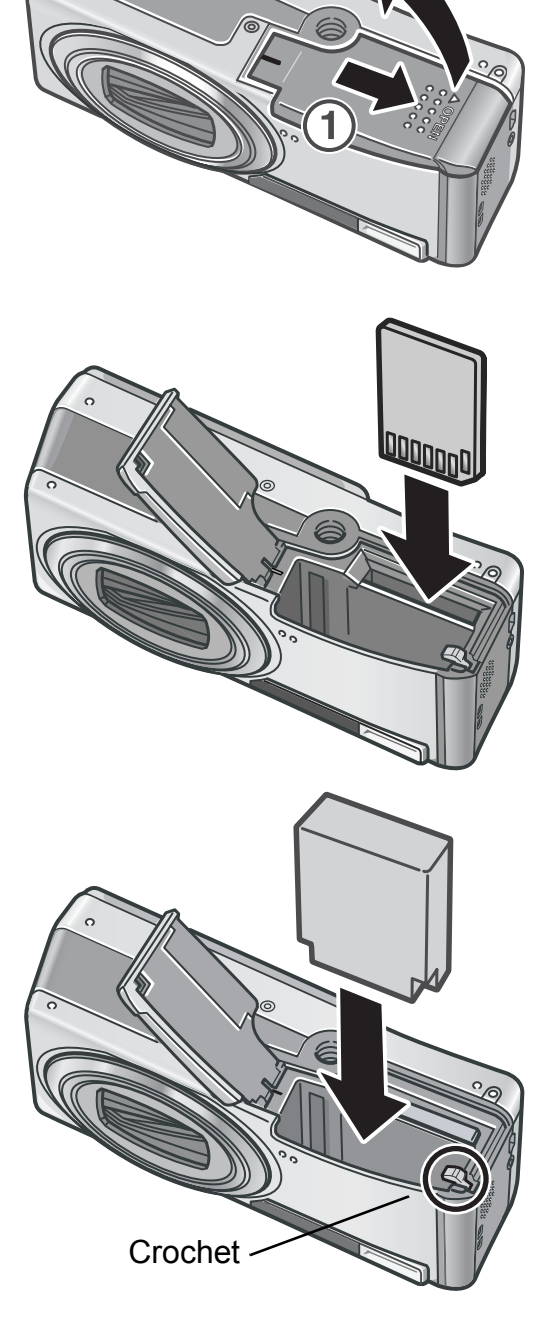

#### *4.* **Fermez et faites glisser le couvercle du compartiment de la batterie/carte.**

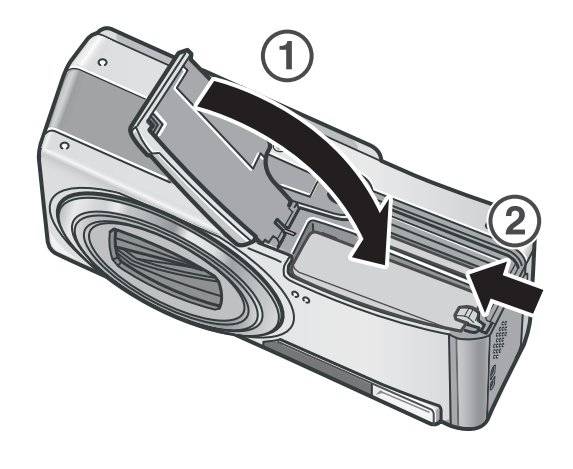

#### **Pour ôter la batterie rechargeable**

Ouvrez le couvercle du logement de la batterie/de la carte. Ouvrez le crochet qui verrouille la batterie rechargeable. La batterie est éjectée. Retirez-la de l'appareil. Prenez soin de ne pas la laisser tomber durant cette opération.

#### **Pour ôter la carte mémoire SD**

Ouvrez le couvercle du logement de la batterie/de la carte. Poussez légèrement la carte mémoire SD et relâchez doucement pour l'éjecter. Retirez-la de l'appareil.

## **Attention**

- Veuillez ôter la batterie rechargeable si vous avez l'intention de ne pas utiliser l'appareil photo pendant une longue période.
- Conservez la batterie inutilisée dans un lieu sec et frais.
- Servez-vous du chargeur de batterie (BJ-6) pour recharger la batterie.

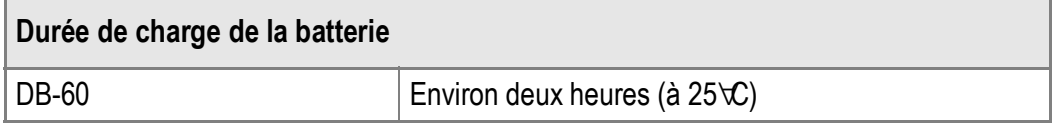

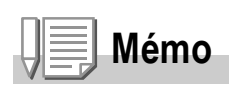

- Avant d'utiliser une carte mémoire SD, assurez-vous de la formater.
- Si vous employez une carte mémoire SD préalablement utilisée avec un autre appareil photo, assurez-vous de sauvegarder toutes les données importantes existantes sur la carte avant de la formater.

## **Référence**

Pour en savoir plus sur le formatage d'une carte mémoire SD, voir P.110.

## Mise sous/hors tension

**Pour mettre sous tension :**

#### *1.* **Appuyez sur la touche Marche/ Arrêt.**

Après le bip de démarrage, le voyant de mise au point automatique/flash clignote pendant quelques secondes.

#### **Utilisation de l'appareil en mode Lecture**

Appuyez sur la touche  $\Box$  (Lecture) pendant au moins une seconde pour passer en mode Lecture et visualiser immédiatement les photos.

## **Pour mettre hors tension :**

*1.* **Appuyez sur la touche Marche/ Arrêt.**

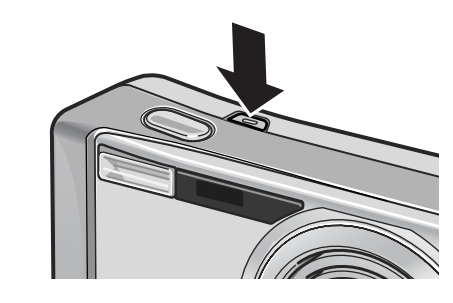

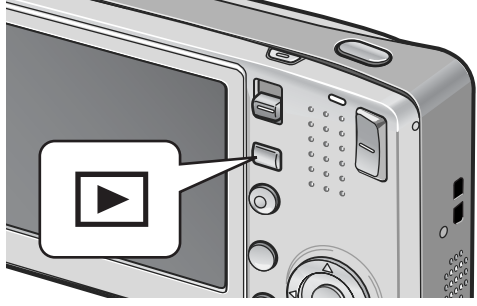

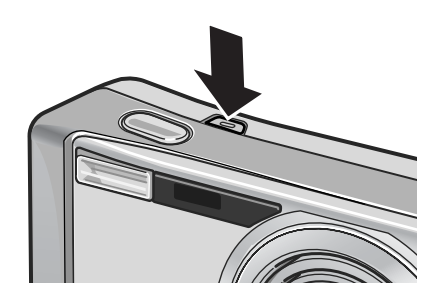

## **Attention**

- Si l'appareil a été mis en marche à l'aide de la touche **[E]** (Lecture), appuyez de nouveau sur cette touche pour passer du mode Lecture au mode Photo.
- Après sa mise sous tension, l'appareil met plus de temps à être prêt pour la prise de vue si vous utilisez le flash que si vous ne l'utilisez pas.

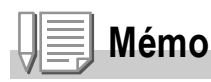

#### **Mise hors tension automatique**

Si l'appareil n'est pas utilisé pendant une certaine période de temps, il se met automatiquement hors tension pour économiser de l'énergie (Mise hors tension automatique).

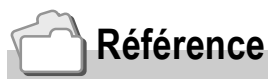

Pour en savoir plus sur la modification du réglage de la mise hors tension automatique, voir P.114.

## Choix de la langue

Lorsque l'appareil est mis sous tension pour la première fois, l'écran de choix de la langue apparaît (il s'agit de la langue d'affichage sur l'écran LCD). Après avoir sélectionné la langue, passez au réglage de la date et de l'heure (pour imprimer la date et l'heure sur vos photos).

Vous pouvez prendre des photos sans effectuer ces deux réglages. Cependant, pensez à les effectuer ultérieurement. Pour ce faire, passez par l'écran CONFIG.

*1.* **Mettez l'appareil photo sous tension pour la première fois après l'achat.**

L'écran de sélection de la langue apparaît.

Pour sauter la sélection de la langue, appuyez sur la touche MENU/OK. Lors de l'appui sur la touche MENU/OK, la sélection de la langue est annulée et l'écran de choix du format de signal vidéo s'affiche.

2. Appuyez sur les touches  $\triangle \blacktriangledown \triangle \blacktriangledown$  pour sélectionner une **langue.**

#### 3. Appuyez sur la touche MENU/OK.

La langue d'affichage est maintenant définie et l'écran de réglage de la date et de l'heure apparaît.

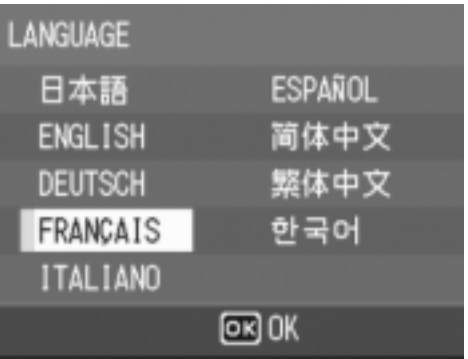

#### **Référence**

Pour savoir comment sélectionner une langue et régler la date et l'heure sur l'écran CONFIG., reportez-vous à "Modification de la langue d'affichage (LANGUAGE/ 言語)" (P.121) et "Réglage de la date et de l'heure (RÉGLAGE DATE)" (P.120) dans ce manuel.

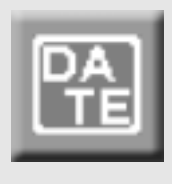

## Réglage de la date et de l'heure

Lorsque l'appareil est mis sous tension la première fois, l'écran de réglage de la date et de l'heure s'affiche.

#### *1.* **Réglez l'année, le mois, le jour et l'heure en appuyant sur les**   $t$ ouches  $\triangle \nabla \triangleleft$ .

Modifiez chaque valeur avec  $\triangle \blacktriangledown$  et changez de champ avec  $\blacklozenge$ .

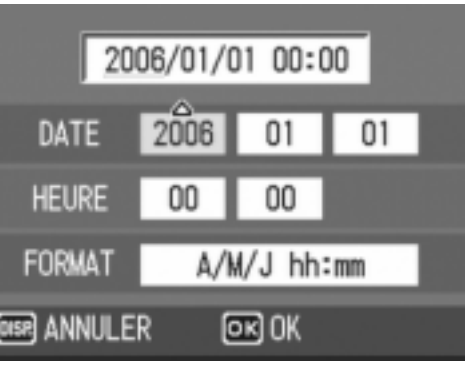

Réglages en usine

#### *2.* **Dans [FORMAT], choisissez le format de date et heure.**

Sélectionnez le format de date et heure avec  $\blacktriangle \blacktriangledown$ .

#### *3.* **Vérifiez l'écran puis appuyez sur la**   $t$ ouche MENU/OK.

La date est définie.

Un appui sur la touche DISP. sur cet écran vous permet d'annuler le réglage.

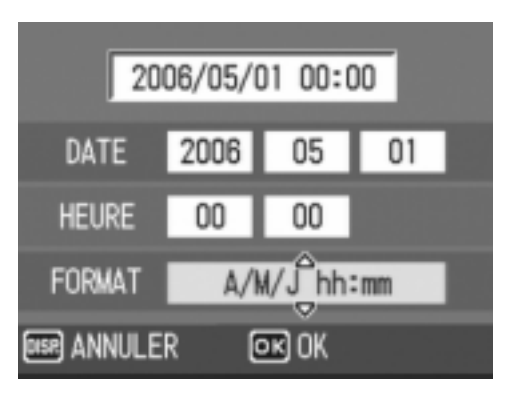

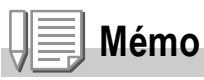

- Si la batterie est retirée pendant environ une semaine, le paramétrage de la date et de l'heure sera annulé. Dès lors, veuillez recommencer la même opération.
- Pour mémoriser le paramétrage de la date et de l'heure, installer une batterie entièrement chargée pendant au moins deux heures.

## **Référence**

- Pour en savoir plus sur la modification de la date et de l'heure, voir P.120.
- Pour en savoir plus sur la manière d'insérer la date sur chaque photo, voir P.77.

## Changement de l'affichage

Un appui sur la touche DISP. vous permet de changer de mode d'affichage et de modifier les informations affichées sur l'écran LCD. A chaque appui sur la touche DISP., l'affichage change dans l'ordre suivant : Histogramme, Guide de cadrage, Pas de symbole, Ecran LCD éteint et Affichage normal des symboles.

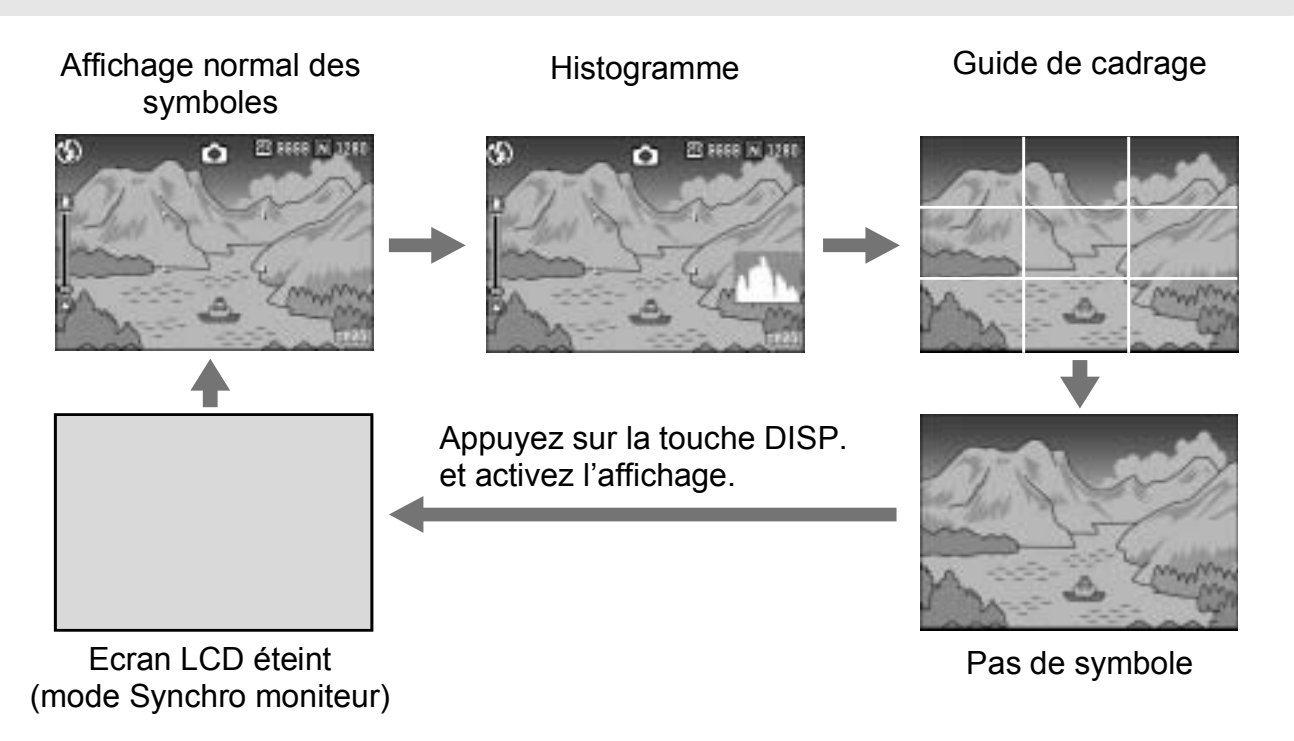

## Pour maximiser la luminosité de l'écran LCD

Pour maximiser la luminosité de l'écran d'affichage, tenez enfoncée la touche DISP. Si la luminosité est au maximum, l'appui sur la touche DISP. va ramener la valeur de cette luminosité au niveau réglé dans [LUMINOSITÉ LCD] (P.112).

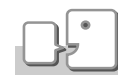

DISP

#### **Glossaire**

#### **Guide de cadrage**

Ce mode affiche des lignes auxiliaires sur l'écran LCD pour vous aider à composer votre photo. Ces lignes ne sont pas enregistrées sur les photos.

#### **Mode Synchro moniteur**

Dans ce mode, l'écran LCD est éteint, sauf si l'appareil photo est utilisé. Ce mode permet d'économiser la consommation d'énergie. Dans ce mode, l'appui à mi-course sur le déclencheur allume l'écran LCD. Ensuite, l'appui à fond sur le déclencheur entraîne l'affichage de la photo prise sur l'écran LCD, puis met l'écran LCD hors tension.

## Histogramme

Lorsque Histogramme est activé, un histogramme s'affiche dans l'angle inférieur droit de l'écran LCD.

Un histogramme est un graphique indiquant le nombre de pixels sur l'axe vertical et la luminosité sur l'axe horizontal (de gauche à droite, sombre (zones foncées), médium et claire (zones lumineuses)).

Grâce à cet histogramme, vous pouvez juger d'un coup d'œil la luminosité d'une photo, sans être gêné par la luminosité ambiante autour de l'écran LCD. Cette fonction vous aide à corriger les zones trop sombres ou trop claires. Si l'histogramme comporte des pics élevés uniquement du côté droit, cela signifie que la photo est surexposée, trop de pixels appartenant à des zones claires.

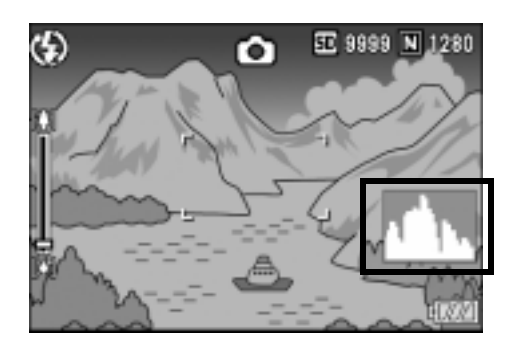

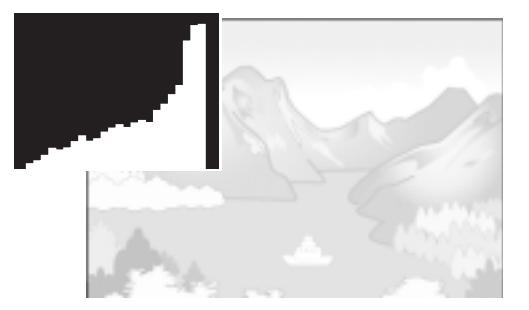

Si l'histogramme comporte des pics élevés uniquement du côté gauche, cela signifie que la photo est sous-exposée, trop de pixels appartenant à des zones sombres. Corrigez l'exposition au niveau approprié.

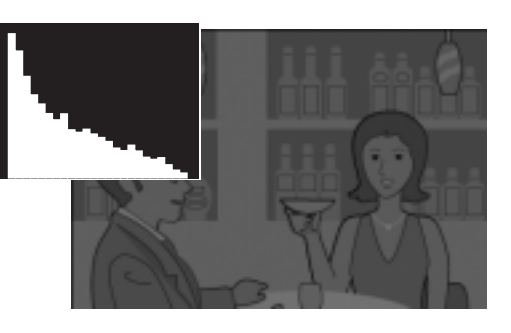

## **Mémo**

- L'histogramme affiché sur l'écran LCD l'est à titre informatif uniquement. Selon les conditions de prise de vues (utilisation du flash, luminosité faible, etc.), les niveaux d'exposition indiqués par l'histogramme ne correspondent pas obligatoirement à la luminosité de la photo prise.
- De plus, la compensation d'exposition a ses propres limites. Elle ne permet pas obligatoirement d'obtenir le meilleur résultat possible.
- Même si les pics de l'histogramme sont situés au centre, cela ne signifie pas obligatoirement que la photo conviendra à ce que vous recherchiez. Si, par exemple, vous cherchez volontairement à obtenir une photo surexposée ou sousexposée, l'histogramme ne se lit pas de la même façon.

## **Référence**

Pour en savoir plus sur la compensation d'exposition, voir P.78.

# Prise de vues basique

Maintenant, vous êtes prêts.

## Tenue de l'appareil photo

Pour de meilleurs résultats, tenez votre appareil photo de la manière indiquée ci-dessous.

*1.* **Tenez l'appareil photo à deux mains avec les coudes légèrement collés au corps.**

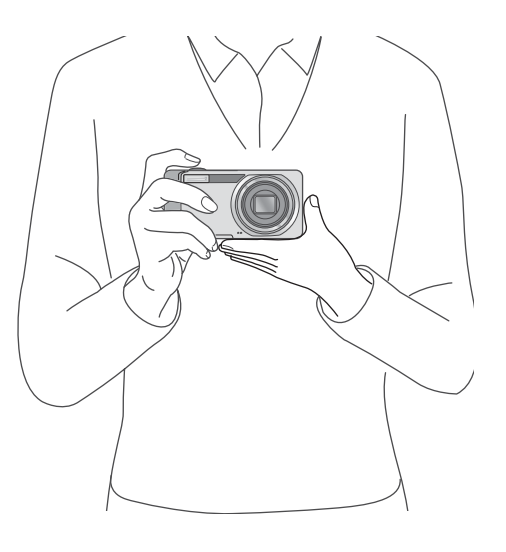

*2.* **Placez votre doigt sur le déclencheur de l'obturateur.**

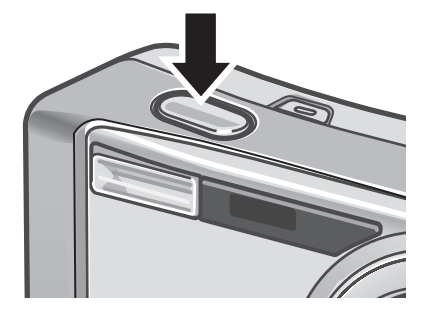

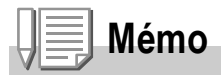

Lors des prises de vue, assurez-vous de ne pas obstruer l'objectif ou le flash avec vos doigts, vos cheveux ou la dragonne.

1

## Pour éviter le bougé de l'appareil

Si vous faites bouger l'appareil lorsque vous appuyez sur le déclencheur, il est possible que votre photo ne soit pas nette (en raison du bougé). Le symbole  $\text{mod}$  affiché sur l'écran LCD indique qu'un bougé est possible.

Pour éviter tout bougé de l'appareil, utilisez un trépied ou tenez fermement l'appareil des deux mains au moment de la prise de vue. Le bougé de l'appareil tend à se produire dans les cas suivants :

- Prise de vue dans un endroit sombre sans utilisation du flash
- Prise de vue en mode Synchro lente (P.36)
- Prise de vue avec la fonction Zoom
- Lors de la prise de vue avec une longue durée d'exposition (P.73)

Si le symbole du bougé de l'appareil (  $\mathbb{R}$  esayez les essayez les actions suivantes :

- Utilisez le flash (réglez le mode Flash sur [AUTO] ou [FLASH OUI]) (P.36).
- Augmentez la sensibilité ISO (P.81).
- Utilisez le retardateur (P.86).

## Prise de vues rapide (Fin de course)

Le déclencheur fonctionne en deux temps. Vous pouvez appuyer sur le déclencheur à moitié (mi-course) et l'enfoncer à fond (fin de course). L'appui à fond sur le déclencheur permet une mise au point

rapide, afin de pas manquer une opportunité de prise de vue.

*1.* **Mettez l'appareil en marche en appuyant sur la touche Marche/Arrêt.**

Pour en savoir plus sur la mise en marche de l'appareil photo, voir P.22.

*2.* **Amenez le sélecteur de mode sur**  5**.**

*3.* **Composez votre photo en observant l'écran LCD.**

*4.* **Assurez-vous que le sujet à photographier soit au centre de l'écran et appuyez doucement sur le déclencheur à fond.**

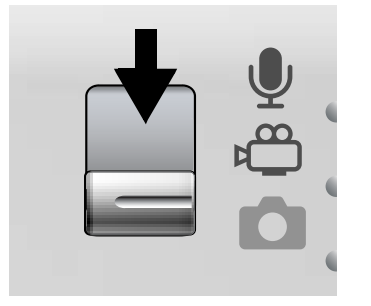

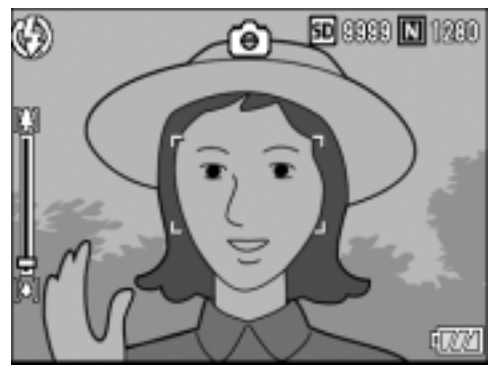

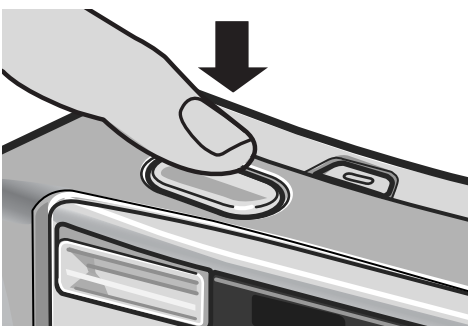

**Mémo**

- La photo que vous venez de prendre reste figée quelques instants sur l'écran LCD, puis elle est enregistrée (P.117).
- L'appui à fond peut provoquer un bougé de l'appareil. Tenez l'appareil fermement avec les deux mains et effectuez la prise de vue.

## Prise de vues avec vérification de la mise au point (Mi-course)

Si le déclencheur est actionné à moitié (mi-course), la fonction de mise au point automatique est activée pour déterminer la distance focale. Appuyez ensuite à fond (fin de course) sur le déclencheur pour effectuer la prise de vue. Cette manière de procéder est pratique quand le sujet n'est pas centré (P.32).

*1.* **Mettez l'appareil en marche en appuyant sur la touche Marche/Arrêt.**

Pour en savoir plus sur la mise en marche de l'appareil photo, voir P.22.

- *2.* **Amenez le sélecteur de mode sur**  5**.**
- *3.* **Composez votre photo en observant l'écran LCD.**
- *4.* **La mise au point s'effectuant au centre de l'écran, positionnez le sujet au milieu de l'écran et appuyez à moitié sur le déclencheur.**

L'appareil effectue la mise au point sur le sujet et l'exposition est définie. Si la mise au point ne se fait pas automatiquement, le cadre se trouvant au centre de l'écran LCD apparaît en rouge et le témoin de mise au point automatique/ flash dans le coin supérieur droit de l'écran LCD clignote en vert.

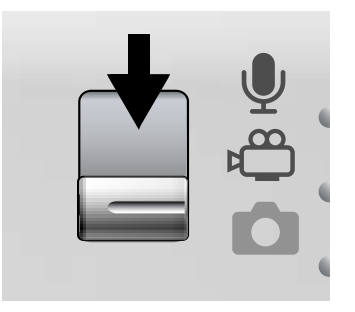

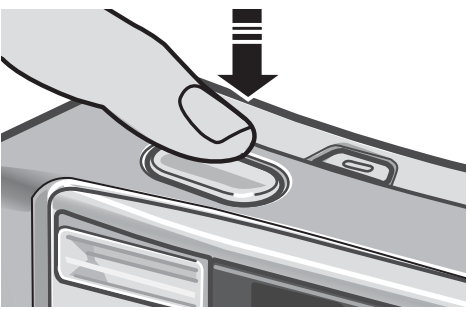

Témoin de mise au point

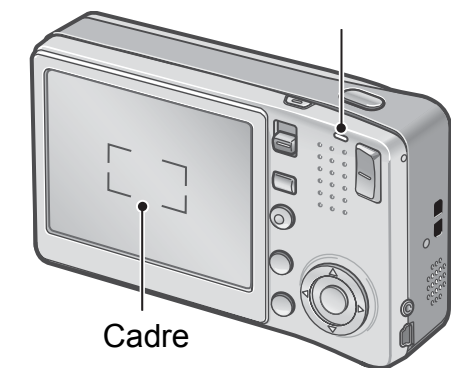

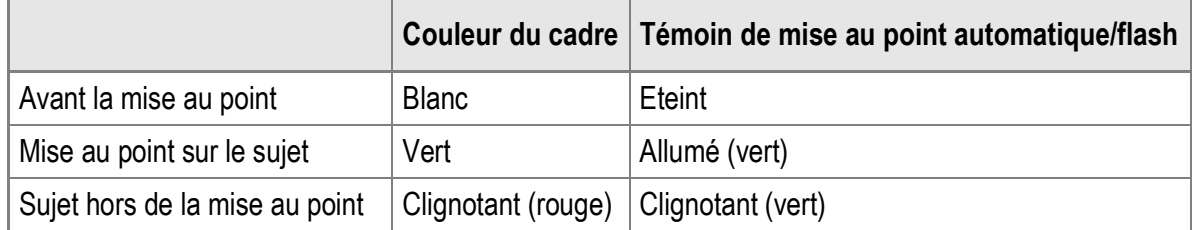

La distance focale est mesurée en cinq endroits maximum. Des cadres verts s'affichent pour indiquer les positions de mise au point.

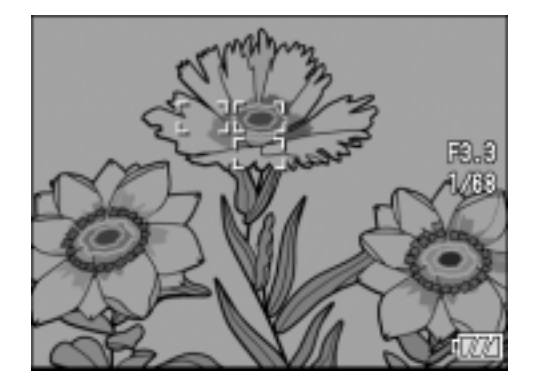

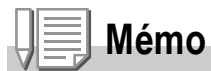

Pour spécifier une position de mise au point en prise de vue macro, utilisez la fonction décalage de cible AF (P.85).

#### *5.* **Appuyez doucement sur le déclencheur jusqu'en fin de course.**

La photo que vous venez de prendre reste figée quelques instants sur l'écran LCD, puis elle est enregistrée.

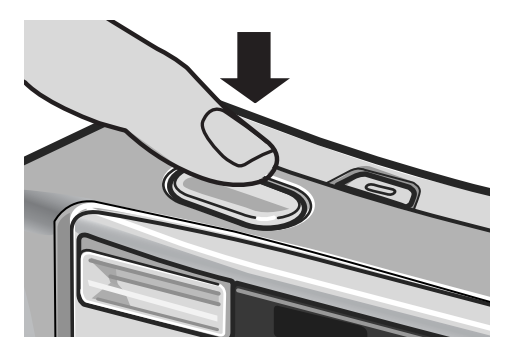

## **Mémo**

- Appuyez doucement sur le déclencheur pour éviter un bougé de l'appareil.
- Le symbole  $\sqrt{\text{m}}$  signale qu'un bougé de l'appareil est à craindre. Essayez de ne pas bouger et mettez de nouveau au point.
- Le flash se déclenche deux fois pour augmenter la précision AE/AF (Exposition automatique/Mise au point automatique).
- Lorsque [CONFIRM. LCD] est défini sur [NON] dans l'écran CONFIG., la photo ne s'affiche pas sur l'écran LCD.

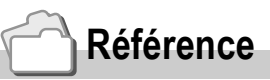

- Pour en savoir plus sur la modification du temps de confirmation de l'image, voir P.117.
- Pour en savoir plus sur la modification du mode de mise au point, voir P.62.

## Lorsque le sujet n'est pas centré (Prise de vues avec mise au point verrouillée)

Lorsque votre sujet ne se situe pas au centre de votre composition, composez votre photo après la mise au point (Mise au point verrouillée).

Exemple : photo d'un château en arrière-plan avec la mise au point faite sur une personne au premier plan.

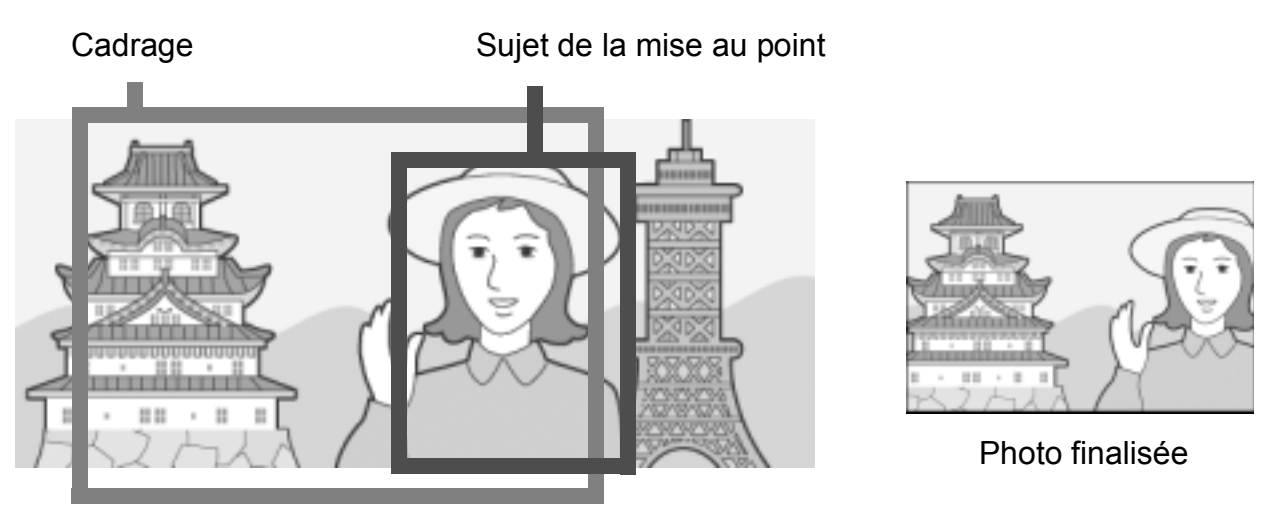

*1.* **Mettez l'appareil en marche en appuyant sur la touche Marche/Arrêt.**

Pour en savoir plus sur la mise en marche de l'appareil photo, voir P.22.

- **2.** Amenez le sélecteur de mode en position  $\bullet$ .
- *3.* **Positionnez le sujet de votre photo au centre de l'écran, puis appuyez à mi-course sur le déclencheur.**

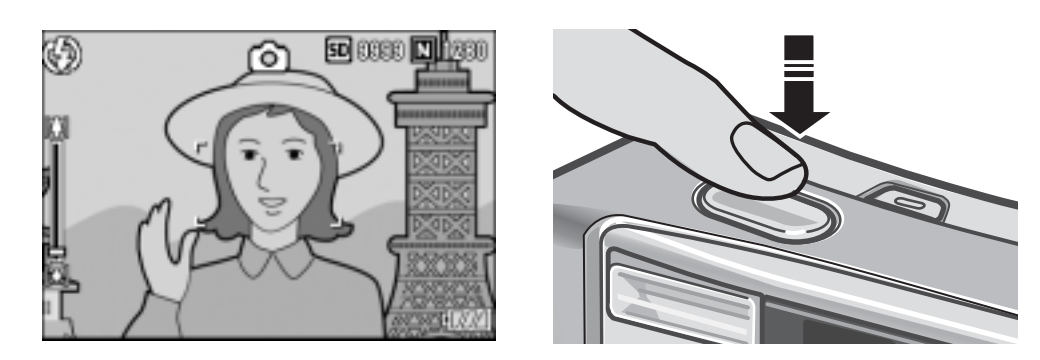

*4.* **Tout en maintenant la touche enfoncée à mi-course, visez à nouveau et composez votre photo.**

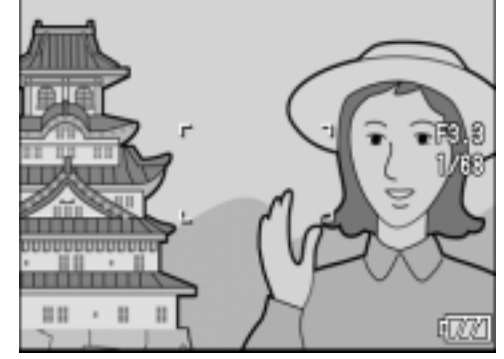

*5.* **Appuyez doucement sur le déclencheur jusqu'en fin de course.**

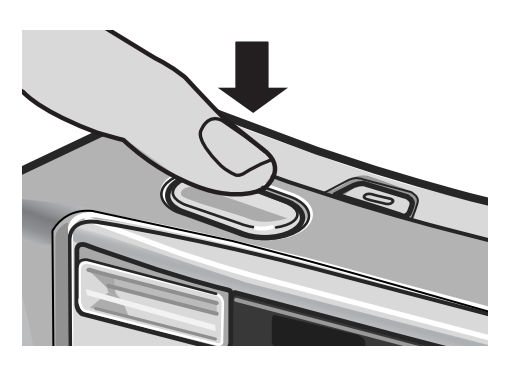

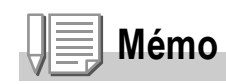

En macrophotographie, la fonction de décalage de cible AF vous permet de verrouiller la mise au point sans bouger l'appareil. Cette fonction est utile lors de l'utilisation d'un trépied.

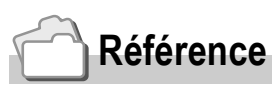

- Pour en savoir plus sur la macrophotographie, voir P.35.
- Pour en savoir plus sur la fonction de décalage de cible AF, voir P.85.

## Utilisation de la fonction Zoom

Pour les prises de vue en grand angle, appuyez sur la touche [<sup>4</sup>] (Grand angle). La touche [<sup>4</sup>] (Téléobjectif) permet de prendre des photos rapprochées du sujet.

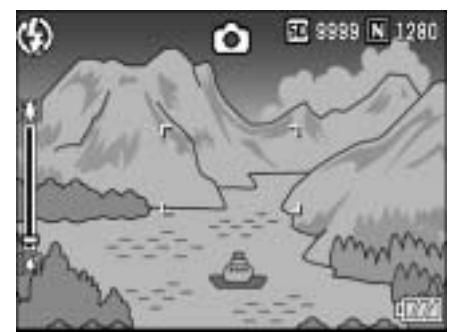

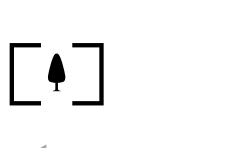

Grand angle Téléobjectif

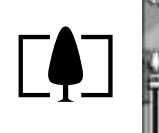

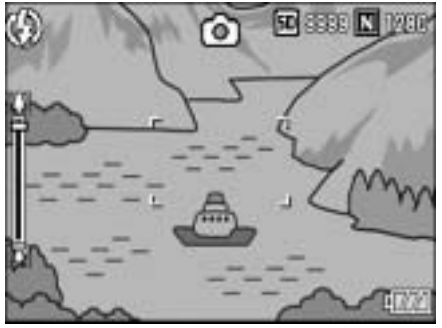

*1.* **Lorsque l'appareil photo est prêt à prendre la photo, appuyez sur la touche** Z **(Grand angle) ou sur la touche** z **(Téléobjectif).**

Vous pouvez vérifier l'état du zoom sur la barre du zoom affichée sur l'écran LCD.

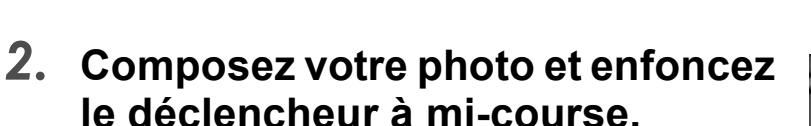

*3.* **Appuyez à fond sur le déclencheur.**

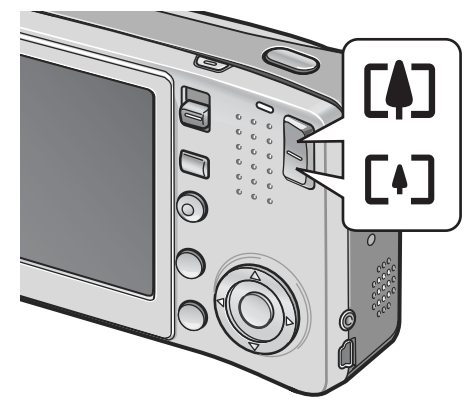

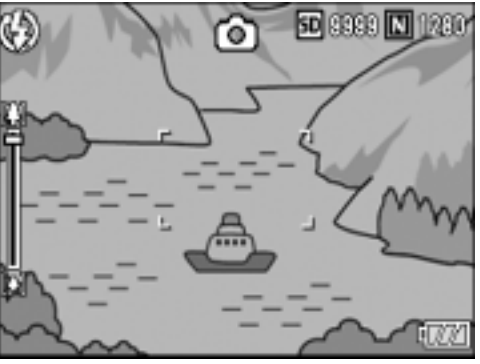

## **Mémo**

#### **Utilisation du zoom numérique**

Le zoom numérique permet des agrandissements supérieurs à l'agrandissement maximum du zoom optique ( $\times$ 5,7) grâce à la touche  $\left[\begin{matrix} 4 \end{matrix}\right]$  (Téléobjectif) (jusqu'à  $\times$ 3,6). Pour passer en zoom numérique, lever le doigt de la touche  $\Box$  (Téléobjectif) quand le zoom atteint la limite côté  $\left[ \bullet \right]$  de la barre de Zoom, puis appuyer de nouveau.
## Prise de vues rapprochée (Mode Macro)

L'utilisation de la touche  $\mathbf w$  (Macro) vous permet de prendre une photo rapprochée du sujet (Prise de vue Macro). Ce mode convient particulièrement bien à la photographie de petits objets car il permet de faire le point jusqu'à un cm seulement de l'objet visé.

*1.* **Lorsque l'appareil photo est prêt à prendre la photo, appuyez sur la**  touche **义** (Macro).

N s'affiche momentanément au centre de l'écran LCD, puis un petit symbole S'affiche en haut de l'écran.

- *2.* **Composez votre photo et appuyez à mi-course du déclencheur.**
- *3.* **Appuyez à fond sur le déclencheur.**

Pour quitter le mode Macro, appuyez à nouveau sur la touche  $\Psi$ .

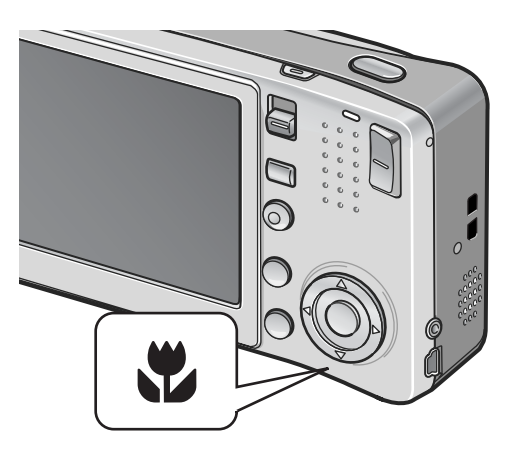

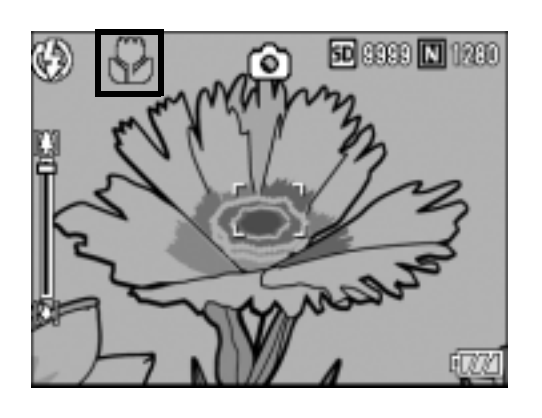

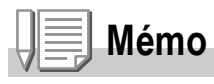

• Avec le zoom, il est possible d'effectuer des prises de vue rapprochées dans les limites suivantes :

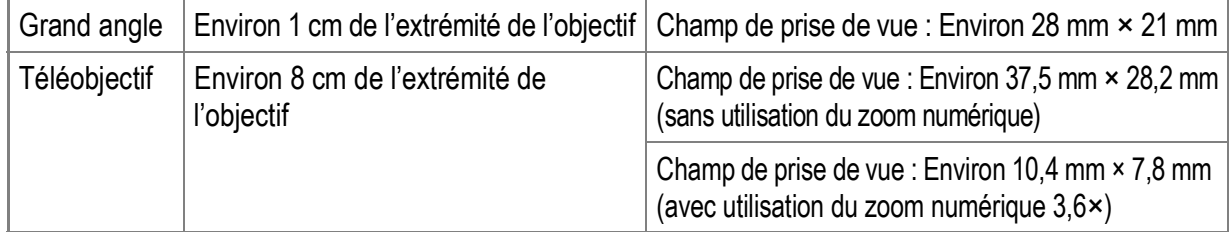

- En macrophotographie, la fonction de décalage de cible AF vous permet de verrouiller la mise au point sur un objet décalé par rapport au centre, en appuyant simplement sur une touche sans bouger l'appareil. Cette fonction est utile pour la prise de vue sur pied (P.85).
- Pour faire une prise de vue encore plus rapprochée en mode Macro, utilisez [MACRO ZOOM] en mode Scène (P.38).

## Utilisation du Flash

Appuyez sur la touche  $\frac{1}{2}$  (Flash) pour modifier le mode Flash. A l'achat, l'appareil est réglé sur [FLASH NON]. Mesurée depuis le bord extérieur de l'objectif, la portée du flash va approximativement de 0,2 à 2,4 m (Grand angle) ou de 0,14 à 1,85 m (Téléobjectif) lorsque le réglage de sensibilité ISO est [AUTO].

### **Modes Flash**

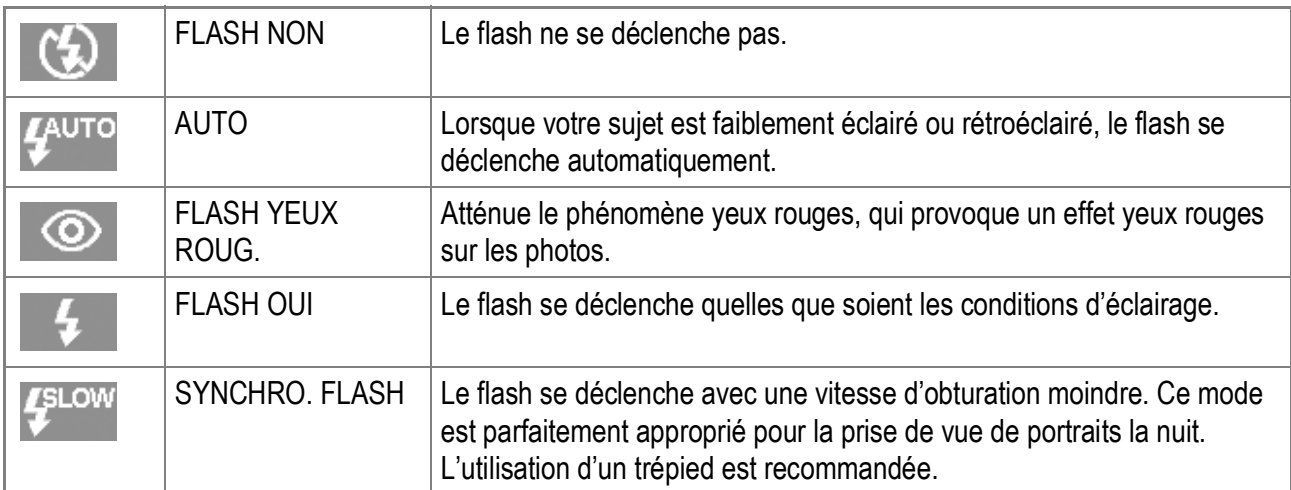

### **1.** Amenez le sélecteur de mode en position  $\Box$ .

### **2.** Appuyez sur la touche  $\frac{1}{2}$  (Flash) **pour modifier le mode Flash.**

Le symbole du mode Flash s'affiche momentanément au centre de l'écran LCD, puis un petit symbole s'affiche dans l'angle supérieur gauche de l'écran. Le témoin de mise au point automatique/ flash clignote pendant le chargement du flash. Une fois le chargement terminé, le

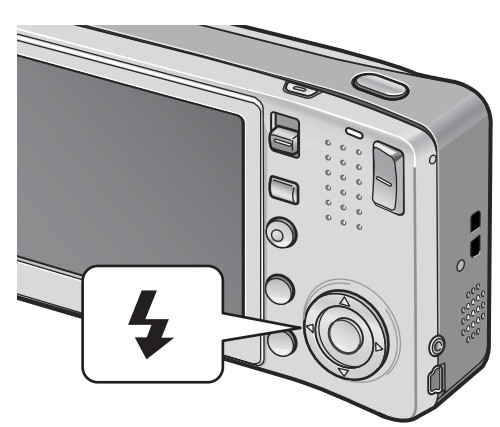

témoin lumineux cesse de clignoter et l'appareil est prêt pour la prise de vues.

### **Mémo**

- Les paramètres sont sauvegardés jusqu'à ce que vous appuyiez de nouveau sur la touche  $\blacklozenge$  (Flash).
- Le flash ne se déclenche pas lors de la prise de vidéo ou en mode Photos multiples.
- Le flash se déclenche deux fois pour augmenter la précision AE/AF (Exposition automatique/Mise au point automatique).

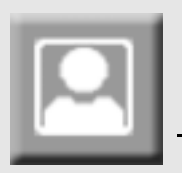

### Prise de vues avec configuration optimale en fonction des conditions de prises de vue

Vous pouvez utilisez le mode Scène pour sélectionner l'un des huit modes Photo et utiliser des réglages automatiquement optimisés en fonction des conditions de prise de vue.

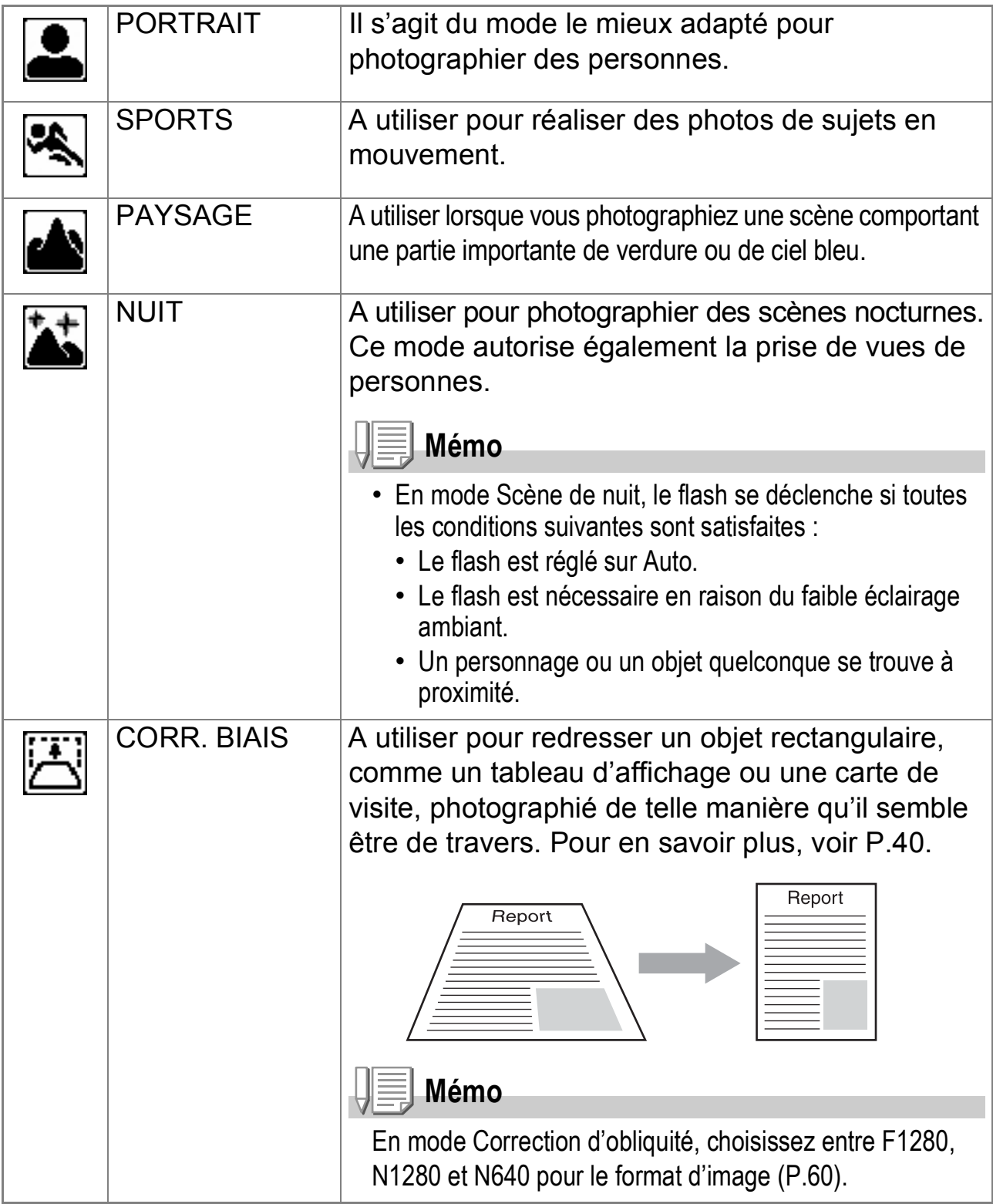

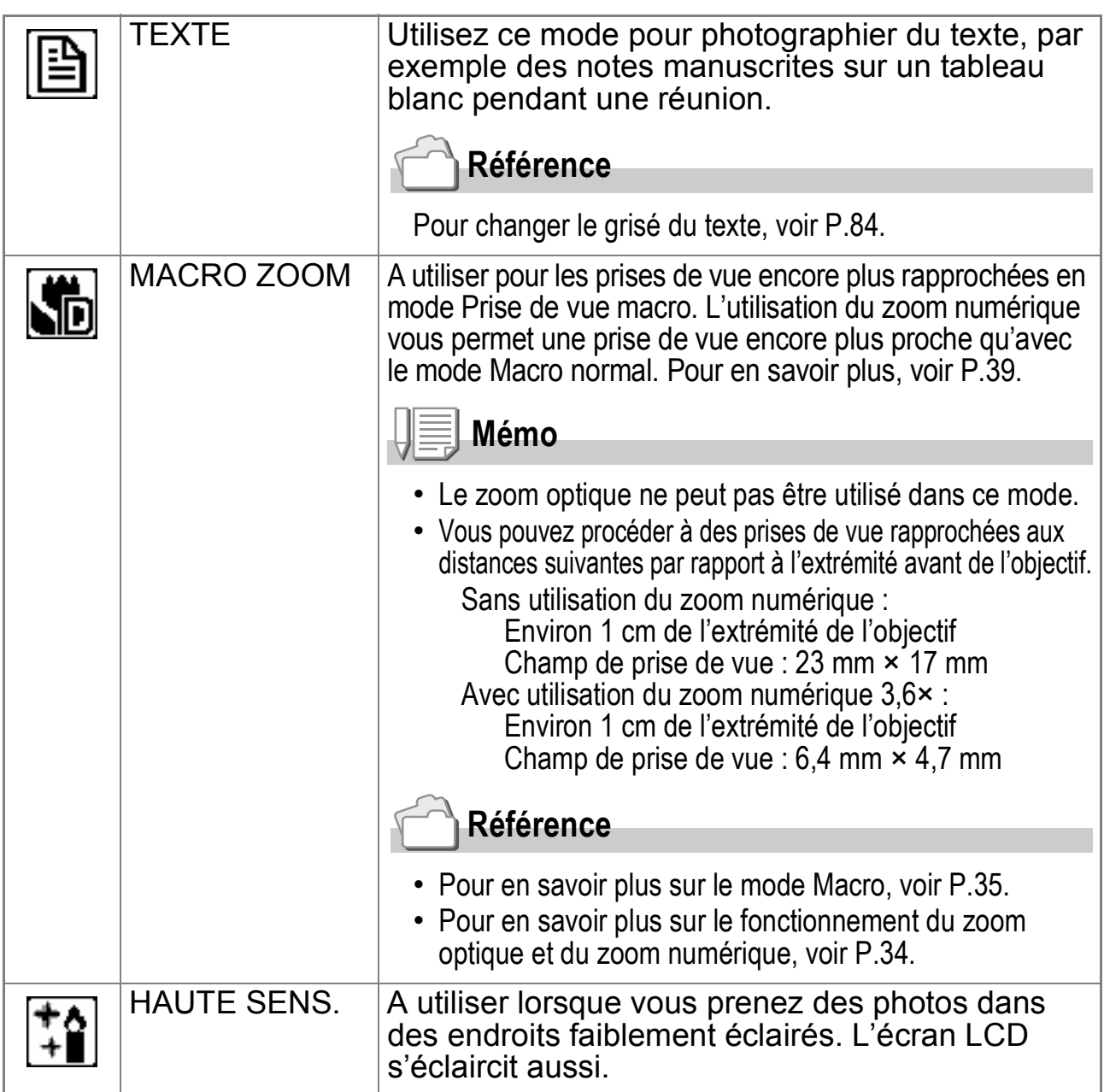

### **Référence**

- Pour en savoir plus sur la modification de la résolution de l'image et du format de l'image, voir P.60.
- Pour connaître la liste des rubriques du menu des réglages de prise de vue en mode Scène, voir P.171.
- Pour en savoir plus sur les combinaisons des fonctions du mode Scène, voir P.170.
- **1.** Amenez le sélecteur de mode en position  $\bullet$ .

### *2.* **Appuyez sur la touche SCENE.**

L'écran de sélection du mode Scène apparaît.

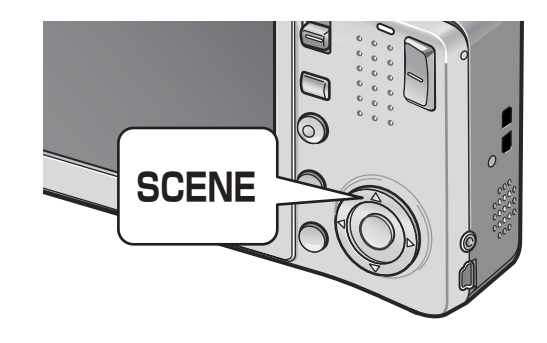

*3.* **Sélectionnez le mode Photo à l'aide des touches**  $\triangle \blacktriangledown$ **.** 

- **4.** Appuyez sur la touche MENU/OK. Le symbole du mode Scène s'affiche en haut de l'écran LCD.
- *5.* **Appuyez sur le déclencheur.**

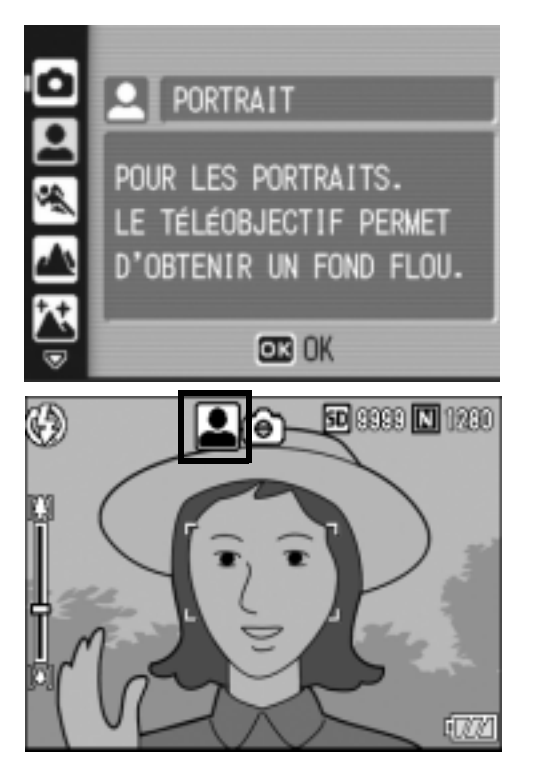

**Pour changer le mode Scène**

Pour revenir à l'écran de sélection du mode Scène, appuyez sur la touche SCENE.

**Pour revenir au mode Photo normal**

- *1.* **Pour revenir à l'écran de sélection du mode Scène, appuyez sur la touche SCENE.**
- 2. Pour sélectionner [PR. NRML], appuyez sur les touches **△▼**.
- 3. Appuyez sur la touche MENU/OK.

**Prise de vue en mode Macro zoom**

- **1.** Amenez le sélecteur de mode en position  $\bullet$ .
- *2.* **Appuyez sur la touche SCENE.** L'écran de sélection du mode Scène apparaît.
- *3.* **Appuyez sur les touches** !" **pour sélectionner [MACRO ZOOM].**
- 4. Appuyez sur la touche MENU/OK.
- **5.** Appuyez sur la touche  $\left[\cdot\right]$  (Grand angle) ou  $\left[\cdot\right]$  (Téléobjectif). Le niveau de zoom s'affiche sur l'écran LCD.
- *6.* **Composez votre photo et appuyez sur le déclencheur jusqu'à mi-course.**
- *7.* **Appuyez à fond sur le déclencheur.**

### **Utilisation du mode Correction de l'obliquité**

- **1.** Amenez le sélecteur de mode en position  $\bullet$ .
- *2.* **Appuyez sur la touche SCENE.**

L'écran de sélection du mode Scène apparaît.

- *3.* **Appuyez sur les touches** !" **pour sélectionner [CORR. BIAIS].**
- 4. Appuyez sur la touche MENU/OK.
- *5.* **Appuyez à fond sur le déclencheur pour effectuer la prise de vue.**

Dès que la photo est prise, la partie identifiée comme zone à corriger apparaît encadrée en orange.

L'appareil peut identifier jusqu'à cinq zones à la fois.

Pour sélectionner une autre zone à corriger, déplacez le cadre orange sur la zone concernée en appuyant sur la touche  $\blacktriangleright$ .

### $6.$  Appuyez sur la touche MENU/OK.

La photo corrigée est enregistrée. La photo avant correction est également enregistrée.

Si la zone visée ne peut pas être détectée, un message d'erreur apparaît. Pour annuler la correction de l'obliquité, appuyez sur la touche  $\blacktriangle$ .

Même si la correction d'obliquité est annulée, la photo avant la correction reste enregistrée.

### **Mémo**

Lorsque [CORR. BIAIS] est sélectionné, notez que :

- Pour effectuer une prise de vue du sujet aussi grande que possible, le positionner de telle sorte qu'il soit entièrement visible sur l'écran LCD.
- L'appareil risque de ne pas reconnaître le sujet dans les cas suivants :
	- La mise au point de la photo n'a pas été effectuée
	- Les quatre bords du sujets ne sont pas clairement visibles
	- Il est difficile de discerner le sujet de son arrière-plan
	- L'arrière-plan est complexe
- Deux photos, l'une avant correction, l'autre après, sont enregistrées. Si le nombre de prises de vue restantes est inférieur à deux, il n'est pas possible de procéder à cette prise de vue.
- Si l'appareil n'est pas en mesure d'identifier une zone à corriger, la photo avant correction reste enregistrée.

# Lecture des photos

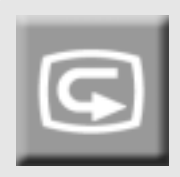

### Vérification de la photo que vous venez de prendre (Vérification rapide)

Vous avez la possibilité de visualiser la photo que vous venez de prendre sur l'écran LCD. Si vous n'êtes pas satisfait de la prise de vue, vous pouvez l'effacer immédiatement.

### *1.* **Alors que l'appareil est toujours en mode Photo, appuyez sur la touche**  Q **(Vérification rapide).**

La dernière photo que vous avez prise s'affiche sur l'écran LCD.

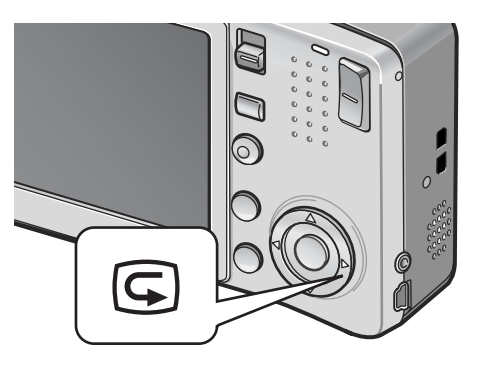

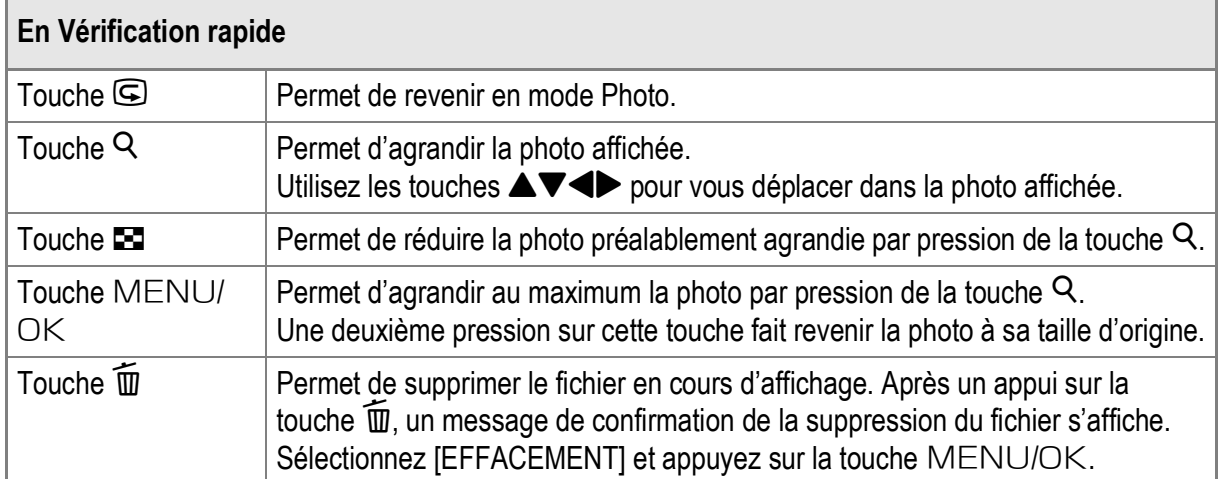

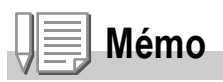

- Une fois l'appareil hors tension, la photo prise ne peut pas être affichée en mode Photo, même si vous appuyez sur la touche Q.
- Si vous utilisez la fonction Vérification rapide pour visualiser une photo prise en [TEXTE] du mode Scène (voir P.38), la photo affichée peut être de qualité légèrement inférieure à la photo réellement enregistrée.

### Visualisation de vos photos

Le mode Lecture permet de visualiser les photos prises. Il est également possible d'effacer ou d'agrandir les photos.

### *1.* **Appuyez sur la touche** 6 **(Lecture).**

L'appareil passe en mode Lecture et affiche la dernière photo prise. Vous pouvez visualiser vos photos dans l'ordre avec les touches  $\blacktriangleleft$ . Pour passer du mode Lecture au mode Photo (ou au mode Vidéo ou Mémo vocal), appuyez de nouveau sur la touche  $\blacksquare$  (Lecture).

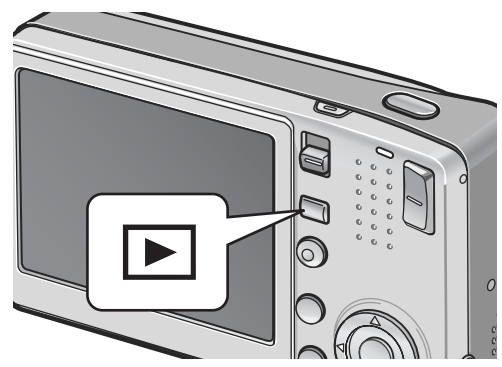

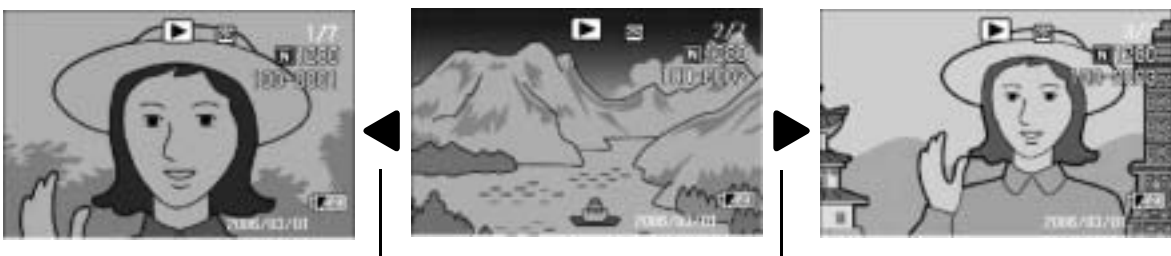

#### Vers la photo précédente Vers la photo suivante

### **Mémo**

#### **Mettre l'appareil sous tension en mode Lecture**

Si l'appareil n'est pas sous tension, appuyez sur la touche  $\blacktriangleright$  Lecture pendant au moins une seconde pour le mettre en marche (l'appareil démarre en mode Lecture).

Si l'appareil a été mis en marche à l'aide de la touche **E** Lecture, appuyez de nouveau sur cette touche pour passer du mode Lecture au mode Photo.

#### **Source des photos en lecture**

Lorsqu'aucune carte mémoire SD n'est insérée, l'appareil lit les photos à partir de la mémoire interne.

Lorsqu'une carte mémoire SD est insérée, l'appareil lit les photos à partir de la carte mémoire SD.

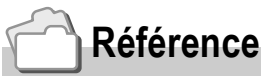

- Pour en savoir plus sur la lecture des vidéos, voir P.94.
- Pour en savoir plus sur la lecture des sons, voir P.96.
- Pour en savoir plus sur la lecture de photos avec mémo vocal, voir P.76.

## Lecture de trois photos à la fois

L'écran de lecture peut être divisé en trois parties. La lecture trois photos vous permet de sélectionner une photo à agrandir ou à supprimer.

**1.** Appuyez sur la touche **E (Lecture).**

> La dernière photo que vous avez prise s'affiche.

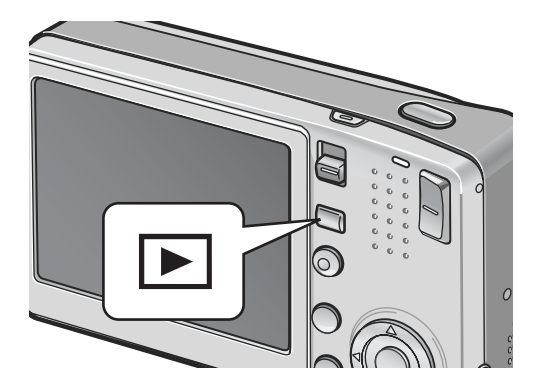

**2.** Appuyez sur la touche **2 (Affichage mosaïque).**

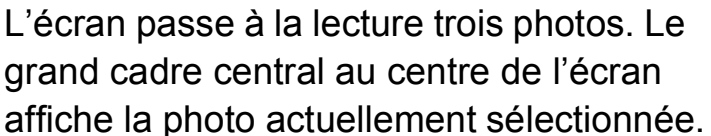

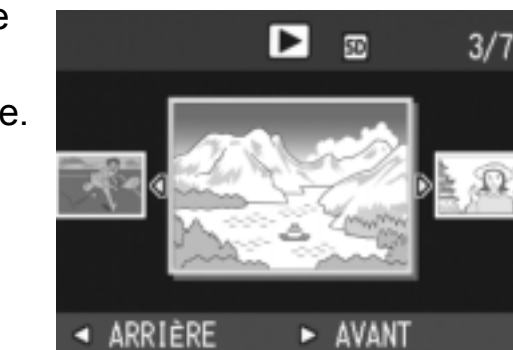

**Passage en Affichage d'une seule photo**

- **1.** Sélectionnez une photo à l'aide des touches  $\blacktriangle$ .
- *2.* **Appuyez sur la touche**  8 **(Vue agrandie) ou sur la touche**  MENU/OK.

### **Passage en Affichage lecture**

L'écran de lecture change de la manière suivante :

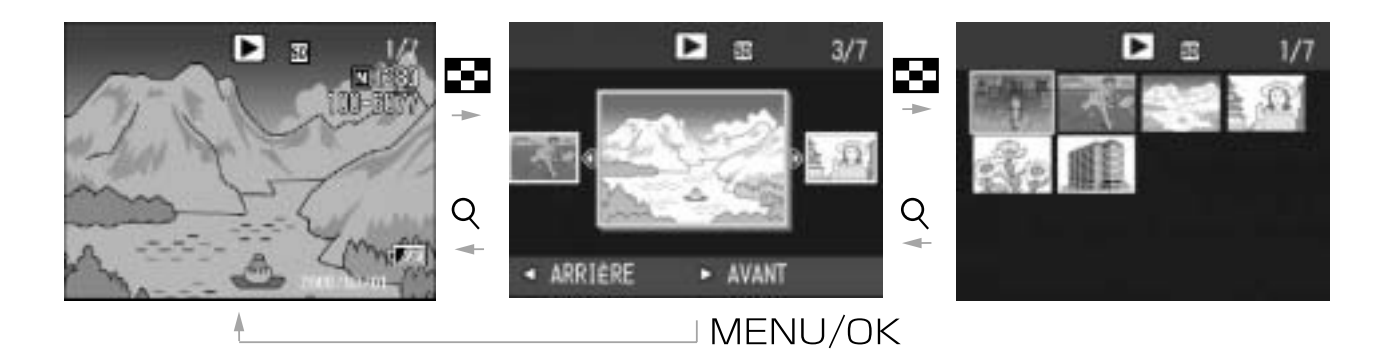

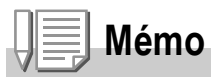

Quand l'une des opérations suivantes est effectuée en lecture trois photos, l'écran revient à un affichage ordinaire (d'une seule photo) et l'opération commandée est exécutée.

- Suppression (P.49)
- Affichage du menu (P.97)
- Lecture de vidéo (P.94)
- Lecture de son (P.96)

### **Référence**

Pour en savoir plus sur la suppression des photos que vous ne souhaitez pas conserver, voir P.49.

### Affichage mosaïque

Il vous est possible de visualiser vos photos par groupes de 12.

Vous pouvez ensuite sélectionner la photo à agrandir ou à supprimer.

### *1.* **Appuyez sur la touche** 6 **(Lecture).**

La dernière photo que vous avez prise s'affiche.

**2.** Appuyez sur la touche **89 (Affichage mosaïque).**

L'écran passe à la lecture trois photos.

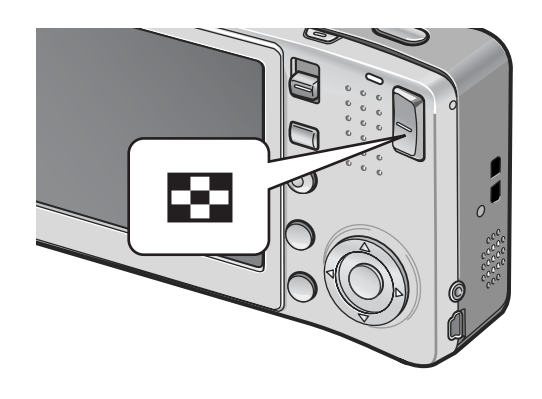

### **3. Appuyez sur la touche ED (Affichage mosaïque).**

L'écran est divisé en 12 cadres et affiche 12 photos en même temps.

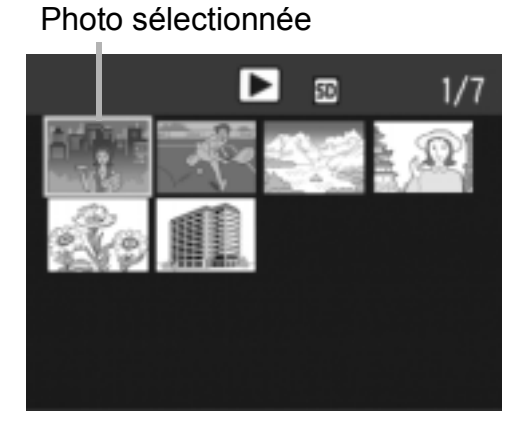

# **Affichage d'une photo**

- **1.** Sélectionnez une photo à l'aide des touches  $\Delta \nabla \Phi$ .
- *2.* **Appuyez deux fois sur la touche** 8 **(Vue agrandie).**

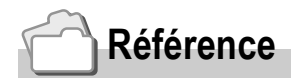

- Pour en savoir plus sur la suppression de la photo sélectionnée, voir P.50.
- Pour en savoir plus sur le passage à la lecture trois photos, voir P.43.

### Agrandissement des photos

Il est possible d'agrandir les photos affichées sur l'écran LCD.

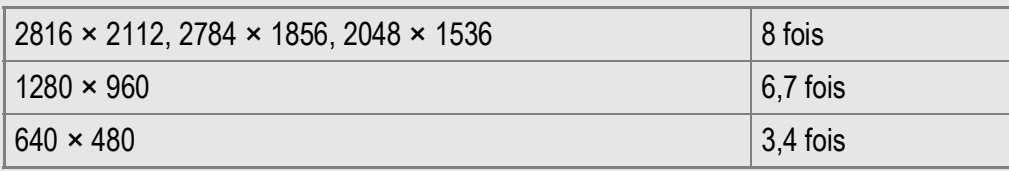

*1.* **Appuyez sur la touche** 6 **(Lecture).**

La dernière photo que vous avez prise s'affiche.

- *2.* **Pour afficher la photo à agrandir, appuyez sur les touches**  #\$**.**
- *3.* **Appuyez sur la touche** 8 **(Vue agrandie).**

La photo est agrandie.

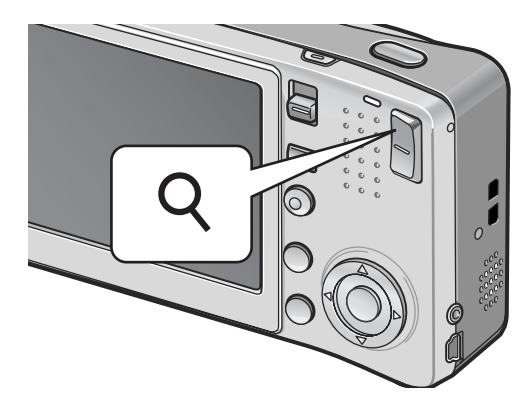

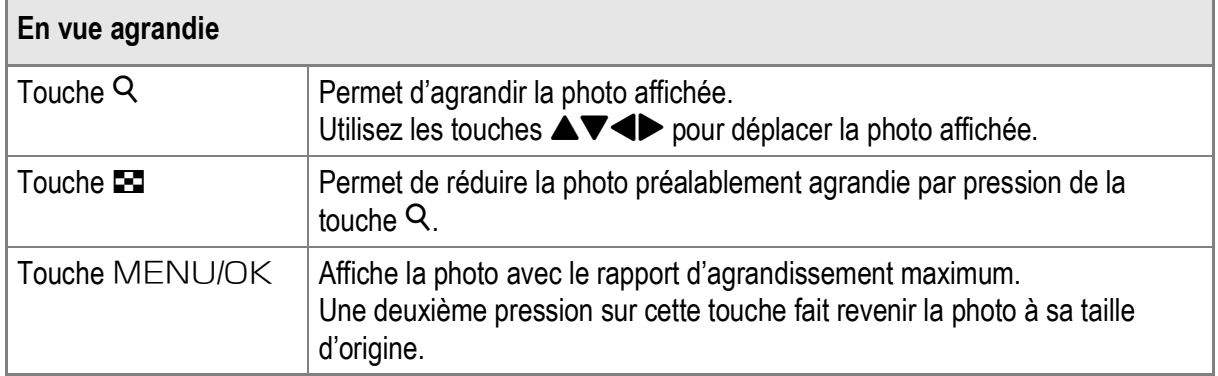

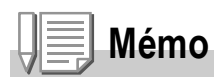

La vue agrandie est également disponible en mode Aperçu rapide.

# Visualisation sur un téléviseur

Vous pouvez visualiser les photos que vous avez prises sur l'écran d'un téléviseur. Tout ce qui s'affiche normalement sur l'écran LCD de l'appareil est reproduit sur l'écran du téléviseur.

Pour visualiser des photos sur votre téléviseur, raccordez l'appareil photo au téléviseur à l'aide du câble AV.

Pour visualiser des photos sur un téléviseur, procédez comme indiqué ci-dessous.

*1.* **Branchez fermement le câble AV dans le connecteur d'entrée vidéo du téléviseur.**

Raccordez le connecteur blanc du câble AV au connecteur d'entrée audio (blanc) du téléviseur et le connecteur jaune au connecteur d'entrée vidéo (jaune) du téléviseur.

Connecteur d'entrée vidéo (jaune)

Connecteur d'entrée audio (blanc)

- *2.* **Assurez-vous que l'appareil photo est hors tension.**
- *3.* **Branchez fermement le câble AV dans le connecteur de sortie vidéo de l'appareil photo.**

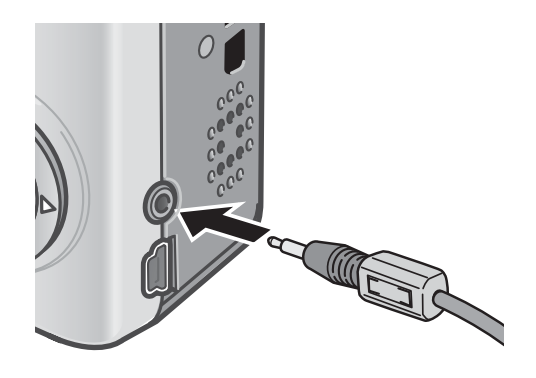

*4.* **Réglez le téléviseur en mode Vidéo (sélectionnez l'entrée sur Vidéo).**

Pour en savoir plus, voir la documentation du téléviseur.

*5.* **Pour mettre l'appareil sous tension, appuyez sur la touche Marche/Arrêt ou sur la touche** 6 **Lecture pendant au moins une seconde.**

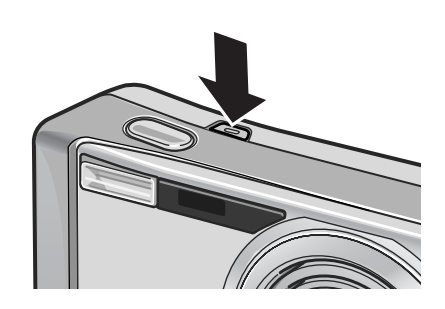

# **Attention**

Lorsque le câble AV est connecté à l'appareil photo, l'écran LCD et la sortie du haut-parleur sont désactivés.

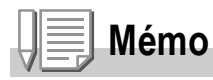

- Vous pouvez connecter le câble AV au connecteur d'entrée vidéo du téléviseur et enregistrer vos prises de vue avec un enregistreur vidéo.
- Votre appareil photo est réglé sur le format de lecture NTSC (utilisé au Japon et dans d'autres pays) pour une utilisation avec un téléviseur et d'autres équipements audiovisuels. Si l'équipement à connecter utilise un format PAL (utilisé en Europe et ailleurs), réglez votre appareil au format PAL dans le menu CONFIG. avant de le raccorder.

### **Référence**

Pour en savoir plus sur la modification du mode de sortie vidéo, voir P.122.

# Suppression des fichiers

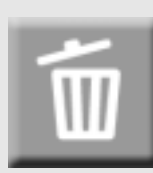

### Suppression des fichiers que vous ne souhaitez pas conserver (Photos/Vidéos/Sons)

Il est possible de supprimer ou d'effacer des fichiers de la carte de mémoire SD ou de la mémoire interne.

Il existe trois procédures pour les supprimer :

- Suppression d'un fichier à la fois
- Suppression de tous les fichiers à la fois
- Sélection de plusieurs fichiers à supprimer ensemble
- **1.** Appuyez sur la touche **F (Lecture).**
- *2.* **Pour effacer un fichier à la fois, appuyez sur les touches <>>
<b>** pour **afficher le fichier à supprimer.**
- **3. Appuyez sur la touche**  $\overline{\mathbb{U}}$ **(Supprimer).**
- **4.** Appuyez sur les touches **△▼** pour **sélectionner [EFF. UN] ou [EFF. TOUS].**

Si c'est l'option [EFF. UN] qui a été sélectionnée, il est encore possible de changer le fichier à supprimer à l'aide des touches  $\blacklozenge$ .

**5. Appuyez sur la touche MENU/OK.** 

### **Si vous avez sélectionné [EFF. UN] :**

L'affichage indique que l'opération de suppression est en cours ; une fois celle-ci terminée, l'affichage revient à l'étape 4.

### **Si vous avez sélectionné [EFF. TOUS] :**

Il vous sera demandé de confirmer la suppression de tous les fichiers. Appuyez sur la touche \$ pour sélectionner [OUI] puis appuyez sur la touche MENU/OK.

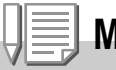

**Mémo**

En lecture trois photos (P.43), il est possible d'afficher une photo au centre et de la supprimer par pression de la touche  $\widehat{\mathbb{U}}$  (Supprimer).

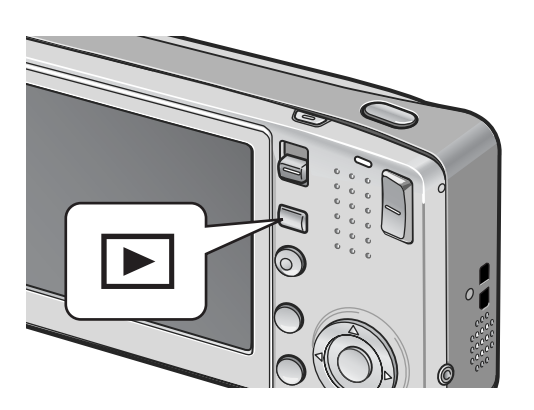

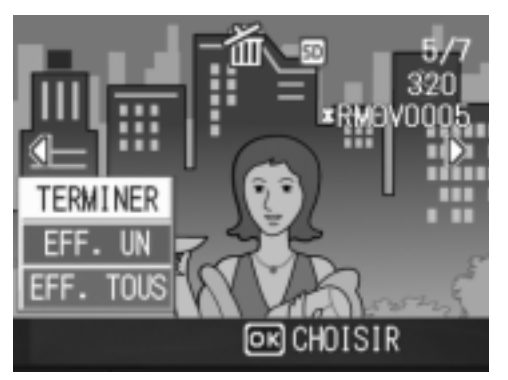

### Suppression de plusieurs fichiers à la fois

- **1.** Appuyez sur la touche  $\blacksquare$ **(Lecture).**
- **2.** Appuyez deux fois sur la touche **29 (Affichage mosaïque).**

L'écran est divisé en 12 cadres et affiche 12 fichiers en même temps.

3. Appuyez sur les touches  $\triangle \blacktriangledown \triangle \blacktriangleright$ **pour sélectionner le fichier à supprimer et appuyez ensuite sur la touche**  $\widetilde{\mathbb{U}}$  **(Supprimer).** 

Le symbole corbeille s'affiche dans l'angle supérieur gauche du fichier.

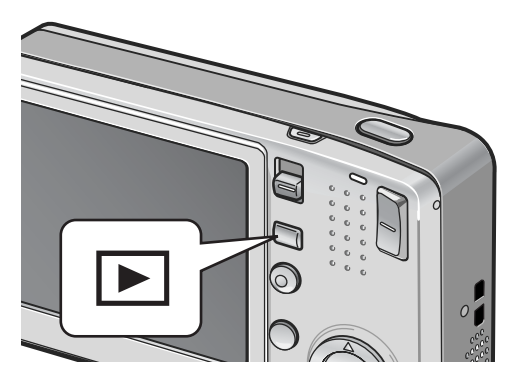

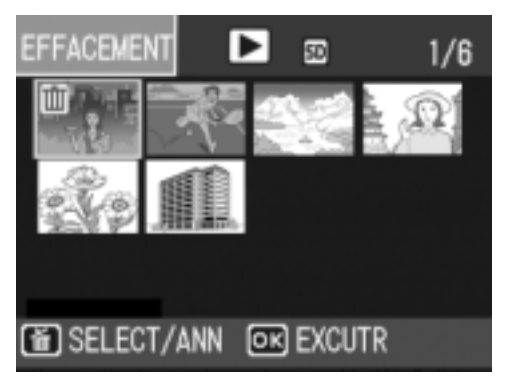

*4.* **Recommencez l'étape 3 afin de sélectionner tous les fichiers à supprimer.**

Si vous sélectionnez un fichier par erreur, vous pouvez le désélectionner en sélectionnant le fichier et en appuyant de nouveau sur la touche  $\overline{1}\hspace{-1.5pt}I$ (Supprimer).

- **5.** Appuyez sur la touche MENU/OK.
- **6.** Appuyez sur les touches <> **sélectionner [OUI] et appuyez sur**   $I$ **a touche MENU/OK.**

L'affichage indique que l'opération de suppression est en cours ; une fois celle-ci terminée, l'affichage revient sur l'écran Affichage mosaïque.

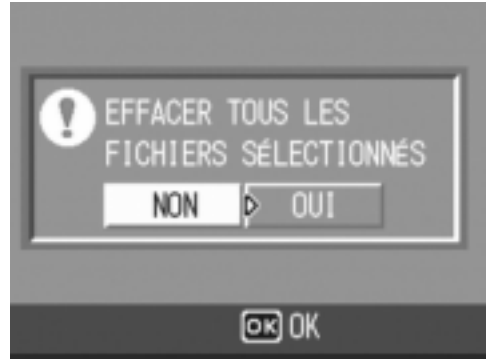

# Chapitre 2

# Utilisation des différentes fonctions de prise de vue et de lecture

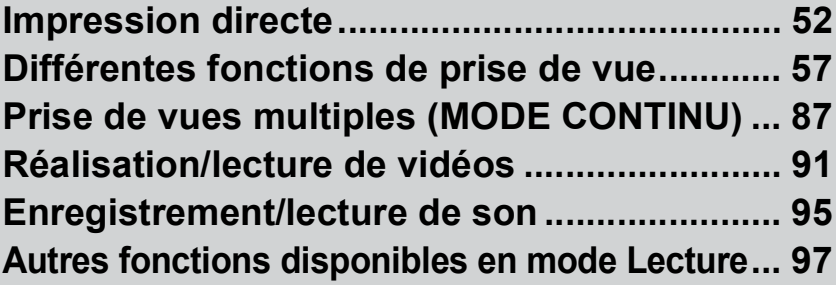

# Impression directe

# À propos de la fonction Impression directe

La norme Impression directe permet d'imprimer des photos en branchant directement l'appareil photo à l'imprimante à l'aide d'un câble USB. Les photos peuvent être ainsi imprimées rapidement et facilement sans passer par un ordinateur.

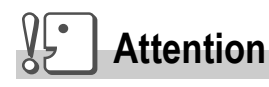

- Il n'est pas possible d'imprimer les séquences vidéo (fichiers AVI) à l'aide de cette fonction. Dans le cas des photos sonorisées (fichiers JPG avec fichiers WAV), seules les photos (fichiers JPG) sont imprimées.
- Certaines imprimantes ne prennent pas en charge les images prises en mode Texte (fichiers TIFF) (P.38). Même lorsque des photos TIFF sont imprimées, il n'est pas possible d'en garantir le contenu imprimé.

## **Mémo**

- Cet appareil photo utilise PictBridge, la norme de l'industrie pour Impression directe.
- Votre imprimante doit être compatible avec PictBridge pour que vous puissiez utiliser la fonction Impression directe. Pour en savoir plus sur cette compatibilité, voir la documentation de l'imprimante.
- Pour certaines imprimantes, l'impression directe peut ne pas être disponible lorsque [CONNEXION USB] est défini sur [SAUVGDER] (P.125) dans le menu CONFIG. de l'appareil photo. Dans ce cas, sélectionnez plutôt [ORIGINAL].

### Raccordement de l'appareil photo à une imprimante

Raccordez l'appareil à une imprimante à l'aide du câble USB fourni.

- *1.* **Assurez-vous que l'appareil photo est hors tension.**
- *2.* **Raccordez l'appareil à une imprimante à l'aide du câble USB fourni.** Mettez l'imprimante sous tension.

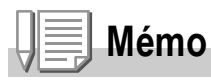

Pour débrancher l'appareil photo de l'imprimante, assurez-vous que les deux appareils sont hors tension avant de débrancher le câble USB qui les relie.

Vous pouvez envoyer des photos de l'appareil vers une imprimante compatible PictBridge afin de les imprimer.

Les photos sont envoyées en provenance de la mémoire interne lorsqu'aucune carte mémoire SD n'est insérée, ou en provenance de la carte mémoire SD lorsque celle-ci est insérée dans l'appareil.

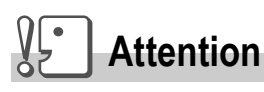

Ne débranchez pas le câble USB pendant l'impression.

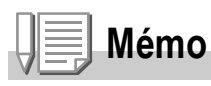

Si l'imprimante émet le message [ERREUR D'IMPRIMANTE] au cours du transfert, vérifiez son état et agissez en conséquence.

### **Impression d'une ou de toutes les photos**

- *1.* **Vérifiez que l'imprimante est prête à imprimer.** L'écran [CONNEXION EN COURS...] s'affiche.
- *2.* **Appuyez sur la touche ADJ.** L'écran du mode Lecture pour Impression

directe apparaît.

- 3. Appuyez sur les touches < $\blacktriangleright$  pour **sélectionner une photo à imprimer.**
- *4.* **Appuyez sur la touche ADJ.**
- **5.** Appuyez sur les touches  $\triangle \blacktriangledown$ **pour sélectionner [1 FICHIER] ou [TS FICH.].**
- **6.** Appuyez sur la touche MENU/ D**.**

Le menu d'Impression directe apparaît.

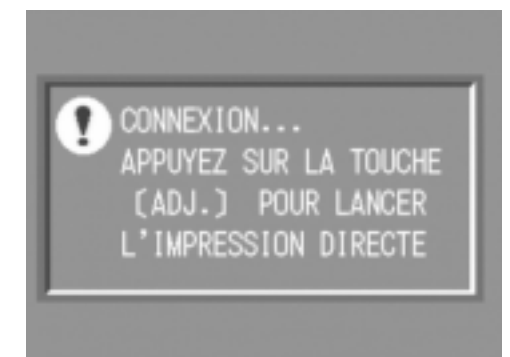

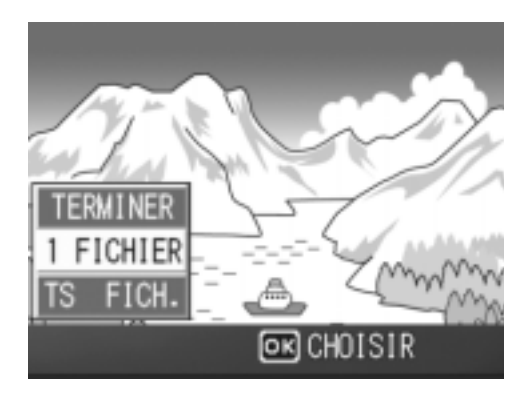

### *7.* **Appuyez sur les touches** !" **pour sélectionner une rubrique, puis appuyez sur la touche ▶ pour afficher l'écran des options détaillées.**

Lorsque [CONNEXION EN COURS...] est affiché, la connexion à l'imprimante n'est pas encore établie. Lorsque la connexion est établie, [CONNEXION EN COURS…] disparaît et [IMPRESSION DIRECTE] s'affiche.

IMPRESSION DIRECTE FORMAT PAPIER Ď SÉLEC IMPRIM TYPE DE PAPIER SÉLEC IMPRIM IMP FICH:1IMG ADJ.:RÉG. DÉFAÚT **OK IMPRIMER @BR** ANNULER

Une fois la connexion établie, passez à l'étape suivante.

Il est possible de sélectionner les options suivantes. Chaque option n'apparaît que lorsqu'elle est prise en charge par l'imprimante. Les options marquées d'un astérisque (\*) n'apparaissent que lorsque [IMPR. RAPPORT] est pris en charge par une imprimante Ricoh connectée à l'appareil photo.

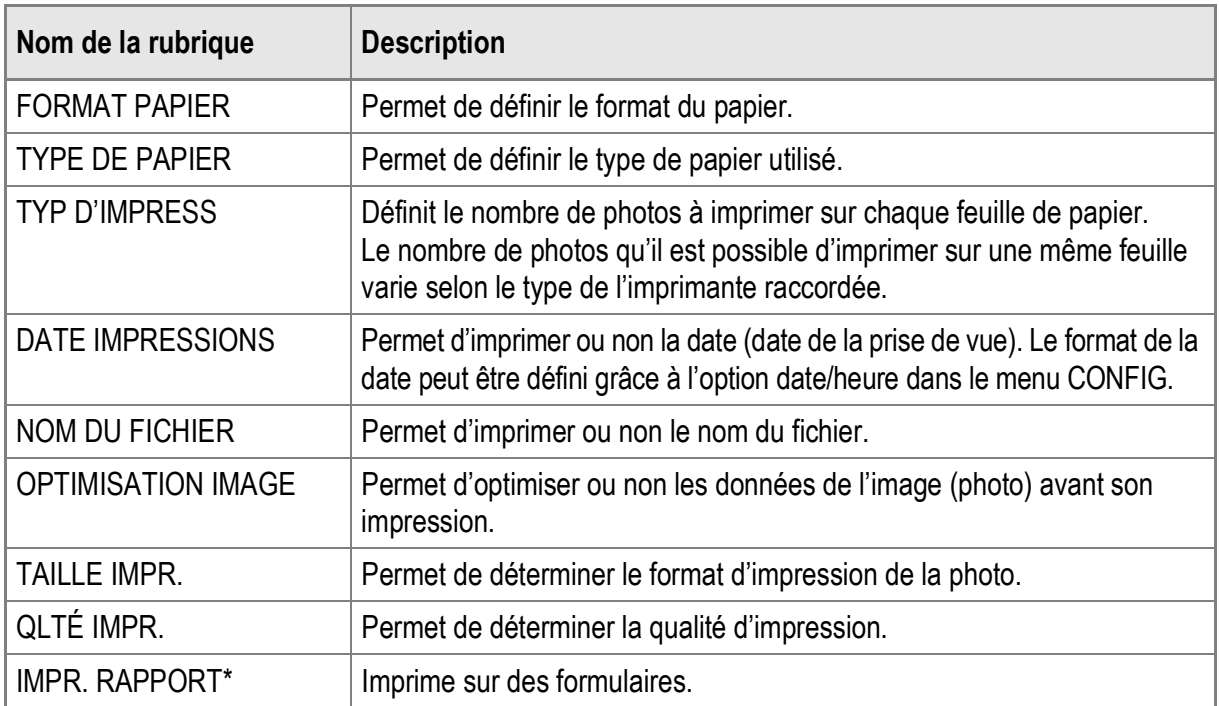

### *8.* **Appuyez sur les touches** !" **pour sélectionner le réglage,**  puis appuyez sur la touche MENU/OK.

Le menu d'Impression directe s'affiche à nouveau.

### *9.* **Répétez les étapes 7 et 8 pour modifier les réglages à votre convenance.**

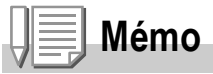

Pour spécifier le nouveau réglage comme valeur par défaut lors de la prochaine connexion de l'appareil à l'imprimante, appuyez sur la touche ADJ. lors de l'affichage de l'étape 7. Lorsque l'écran de droite s'affiche, appuyez sur les touches  $\blacklozenge$  pour sélectionner  $[RÉGLER]$ , puis appuyez sur la touche MENU/OK. Sélectionnez [ANNULER] pour revenir aux réglages d'impression par défaut.

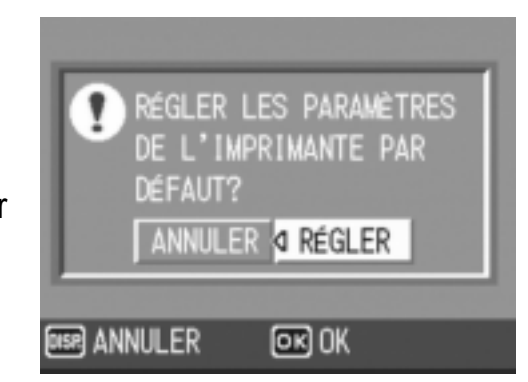

### *10.* **Appuyez sur la touche MENU/OK.**

Les photos sélectionnées sont envoyées à l'imprimante et l'écran [ENV.EN COURS...] s'affiche.

Appuyez sur la touche DISP. pour annuler l'opération. Une fois les photos envoyées à l'imprimante, l'écran de lecture pour Impression directe s'affiche de nouveau et l'impression débute.

### **Impression de plusieurs photos**

- *1.* **Vérifiez que l'imprimante est prête à imprimer.** L'écran [CONNEXION EN COURS...] s'affiche.
- *2.* **Appuyez sur la touche ADJ.** L'écran du mode Lecture pour Impression directe apparaît.
- **3. Appuyez sur la touche E3 (Affichage mosaïque).** L'écran est divisé en 12 cadres et affiche 12 photos en même temps.
- 4. Appuyez sur les touches  $\triangle \blacktriangledown \triangle \blacktriangleright$ **pour sélectionner une photo à imprimer.**
- 5. Appuyez sur la touche MENU/OK.
- *6.* **Appuyez sur les touches** !" **pour sélectionner le nombre d'exemplaires à imprimer.** Appuyez sur la touche  $\triangle$  pour augmenter le nombre de copies ou sur la touche  $\blacktriangledown$ pour diminuer le nombre de copies.
- 7. Appuyez sur les touches <>>> **<>>>>>** pour **sélectionner la prochaine photo à imprimer.**

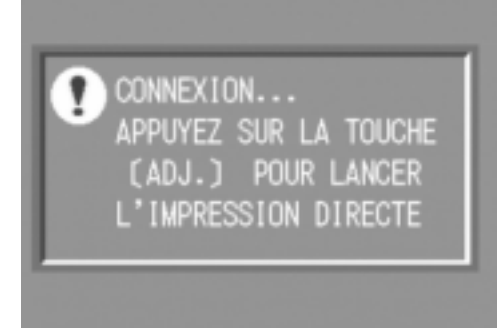

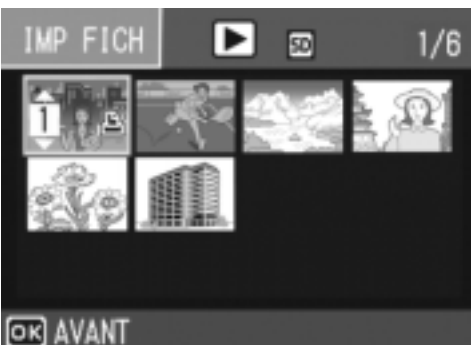

55

- *8.* **Appuyez sur les touches** !" **pour sélectionner le nombre d'exemplaires à imprimer.**
- *9.* **Répétez les étapes 7 et 8 pour sélectionner toutes les photos à imprimer et le nombre d'exemplaires de chacune d'elles.**
- *10.* **Appuyez sur la touche MENU/OK.** Le menu d'Impression directe apparaît.
- *11.***Appuyez sur les touches** !" **pour sélectionner une option, puis appuyez sur la touche**  $\triangleright$  **pour afficher l'écran des options détaillés.**

Lorsque [CONNEXION EN COURS...] est affiché, la connexion à l'imprimante n'est pas encore établie.

IMPRESSION DIRECTE  $1/6$ FORMAT PAPIER Ď SÉLEC IMPRIM TYPE DE PAPIER SÉLEC IMPRIM IMP FICH:2IMG ADJ.:RÉG. DÉFAUT **DISP** ANNULER **OK IMPRIMER** 

Lorsque la connexion est établie, [CONNEXION EN COURS…] disparaît et [IMPRESSION DIRECTE] s'affiche. Une fois la connexion établie, passez à l'étape suivante.

Pour en savoir plus sur les réglages disponibles, voir P.54.

*12.***Appuyez sur les touches** !" **pour sélectionner le réglage,**   $p$ uis appuyez sur la touche MENU/OK.

Le menu d'Impression directe s'affiche à nouveau.

- *13.***Répétez les étapes 11 et 12 pour modifier les réglages à votre convenance.**
- *14.* **Appuyez sur la touche MENU/OK.**

Les photos sélectionnées sont envoyées à l'imprimante et l'écran [ENV.EN COURS...] s'affiche.

Appuyez sur la touche DISP. pour annuler l'opération.

Lorsque toutes les images sélectionnées ont été envoyées par l'appareil photo à l'imprimante, l'écran de lecture pour Impression directe s'affiche à nouveau.

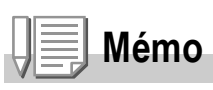

- Seules les images possédant une marque d'impression ( $\mathbf{E}$ ) sont imprimées. Si vous annulez l'impression et qu'ensuite vous imprimiez à nouveau, assurez-vous que la marque d'impression figure bien sur les photos à imprimer.
- La même photo peut également être imprimée plusieurs fois sur une même feuille.
- Les rubriques possibles dépendent des fonctions de l'imprimante.
- Pour imprimer des photos en utilisant les réglages par défaut de l'imprimante, sélectionnez [SÉLEC IMPRIM] sur l'écran des options détaillées.

# Différentes fonctions de prise de vue

### Utilisation de la touche ADJ. (Ajuster)

Vous pouvez utiliser la touche ADJ. pour ajuster la compensation d'exposition, la balance des blancs et la sensibilité ISO avec peu d'opérations. Deux autres fonctions, en plus de la compensation d'exposition et de la balance des blancs, peuvent également être assignées à la touche ADJ. En assignant une fonction très utilisée à la touche ADJ., vous pouvez plus facilement configurer cette fonction avec peu d'opérations sur les touches.

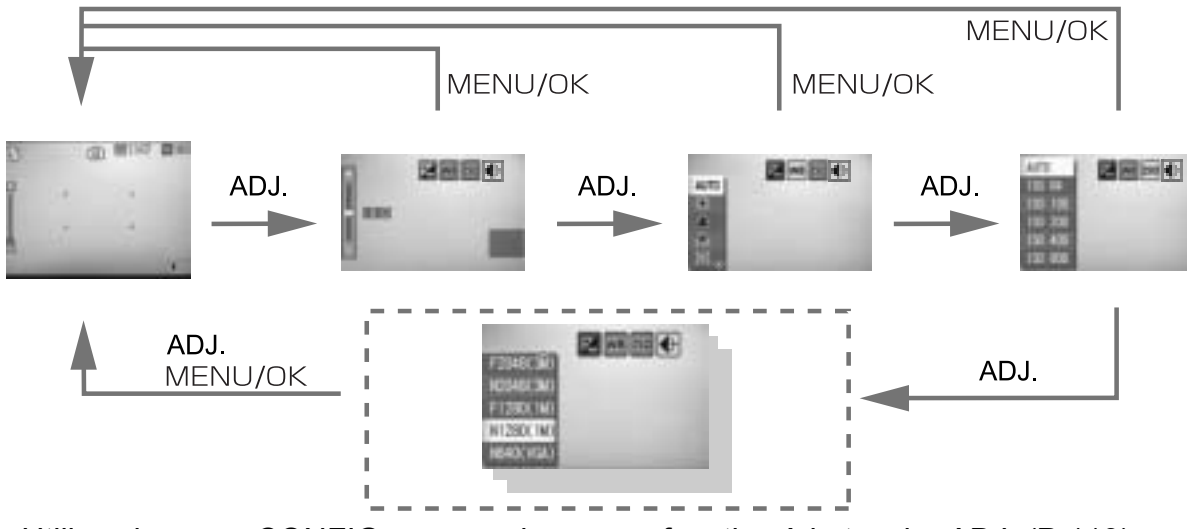

Utilisez le menu CONFIG. pour assigner une fonction à la touche ADJ. (P.113).

### **Réglages utilisant la touche ADJ.**

Les réglages qui peuvent être effectués grâce à la touche ADJ. diffèrent entre le mode Scène et le mode Vidéo.

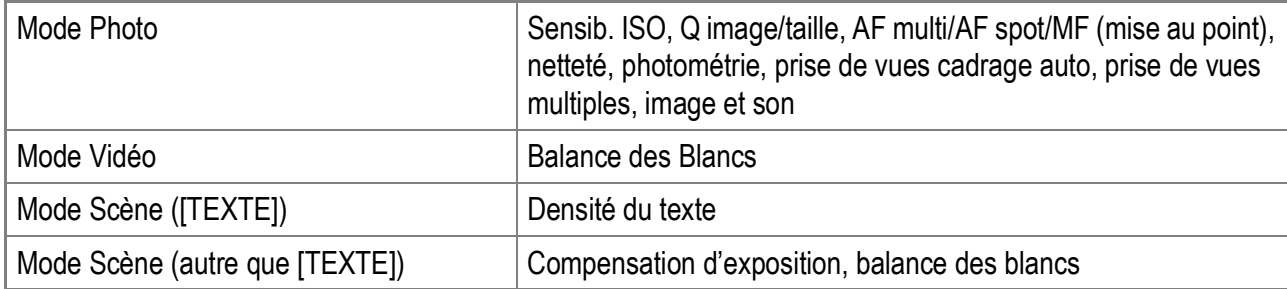

### **Référence**

- Pour en savoir plus sur la compensation d'exposition, voir P.78.
- Pour en savoir plus sur la balances des blancs, voir P.79.
- Pour en savoir plus sur la densité du texte, voir P.84.
- Pour en savoir plus sur la manière d'assigner une fonction à la touche ADJ., voir P.113.

### Menu des réglages de prise de vue

Le menu des réglages de prise de vue vous permet de prendre des photos en réglant les rubriques indiquées dans le tableau ci-dessous.

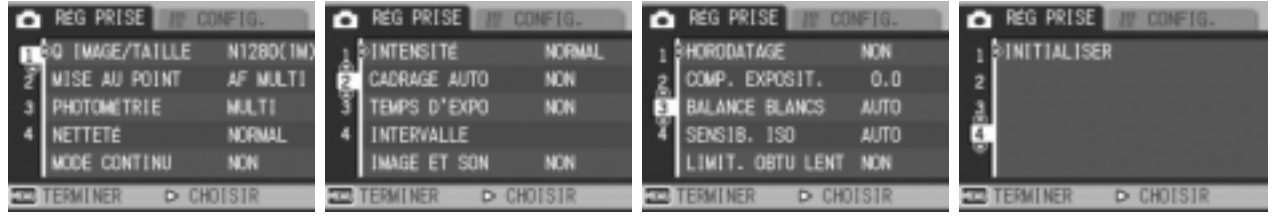

\* Les valeurs par défaut sont indiquées entre crochets [ ].

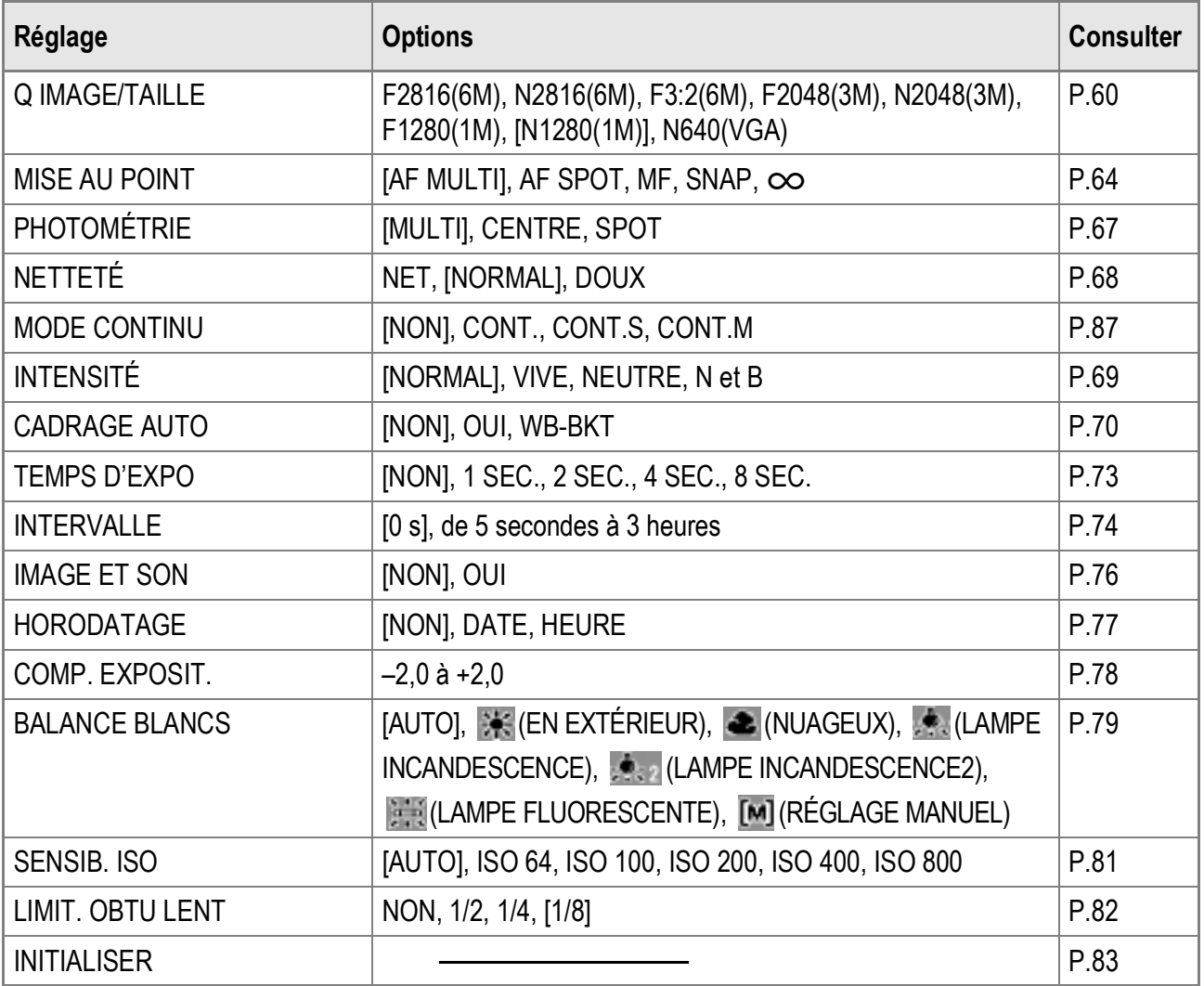

### **Mémo**

Le menu CONFIG. est accessible depuis le menu des réglages de prise de vue. Pour en savoir plus, voir P.108.

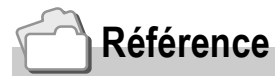

Pour en savoir plus sur la liste des rubriques du menu des réglages de prise de vue en modes Vidéo et SCENE, voir P.171.

### Utilisation du menu des réglages de prise de vue

*1.* **Quand l'appareil est prêt à fonctionner, appuyez sur la**   $t$ ouche MENU/OK.

Le menu des réglages de prise de vue apparaît.

*2.* **Appuyez sur les touches** !" **pour sélectionner les rubriques de menu souhaitées.**

Les rubriques de menu s'affichent sur quatre écrans.

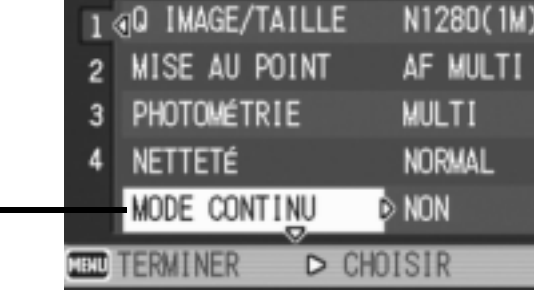

CONFIG.

**CO** RÉG PRISE

Appuyez sur la touche  $\nabla$  en bas de la  $\blacksquare$ rubrique pour afficher l'écran suivant.

#### **Pour choisir un écran à l'aide de son numéro :**

- 1. Appuyez sur la touche  $\blacktriangleleft$  pour sélectionner un numéro d'écran sur la barre gauche de l'affichage.
- 2. Une fois le numéro d'écran sélectionné, appuyez sur les touches  $\blacktriangle \blacktriangledown$  pour passer d'un écran à l'autre.
- 3. Après avoir sélectionné un écran, appuyez sur la touche  $\triangleright$  pour revenir à l'étape de sélection d'une rubrique de menu.

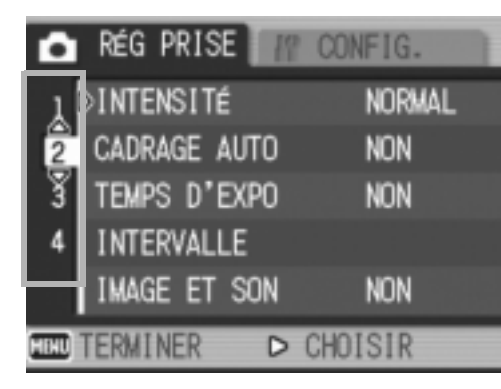

*3.* **Après avoir sélectionné une rubrique de menu, appuyez sur**   $\blacksquare$  **la touche**  $\blacktriangleright$ **.** 

Les réglages de la rubrique de menu s'affichent.

- *4.* **Appuyez sur les touches** !" **pour sélectionner le réglage souhaité.**
- **5.** Appuyez sur la touche MENU/OK ou 4.
- *6.* **Après avoir appuyé sur la touche** # **à l'étape 5, appuyez**   $également sur la touche MENU/OK.$

Le menu des réglages de prise de vue disparaît et l'appareil est prêt à fonctionner.

# Choix du mode Qualité de l'image/Format de l'image (Q IMAGE/TAILLE)

Le format des fichiers photo et des fichiers vidéo enregistrés dépend des réglages du format et de la résolution de l'image.

Il existe deux modes de qualité d'image : N (Normal) et F (Fin).

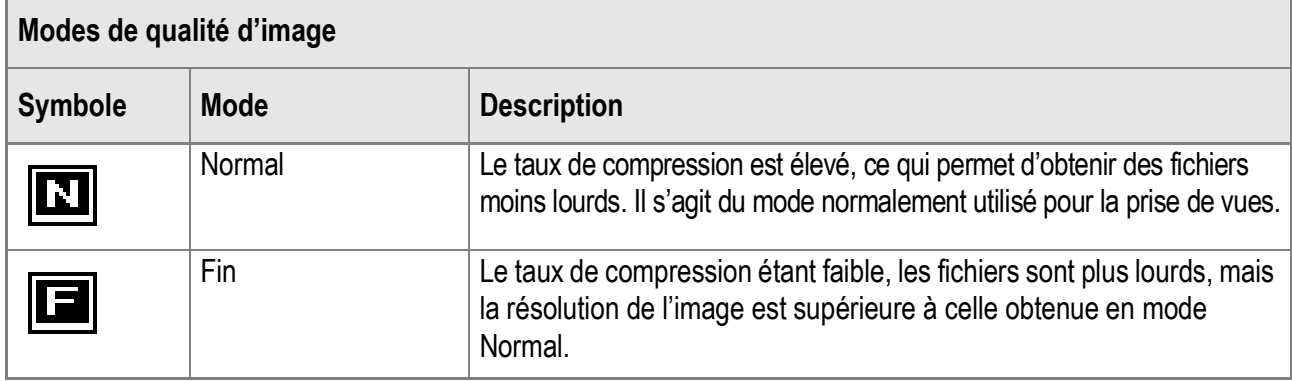

### **Combinaison des modes Qualité de l'image/Format de l'image**

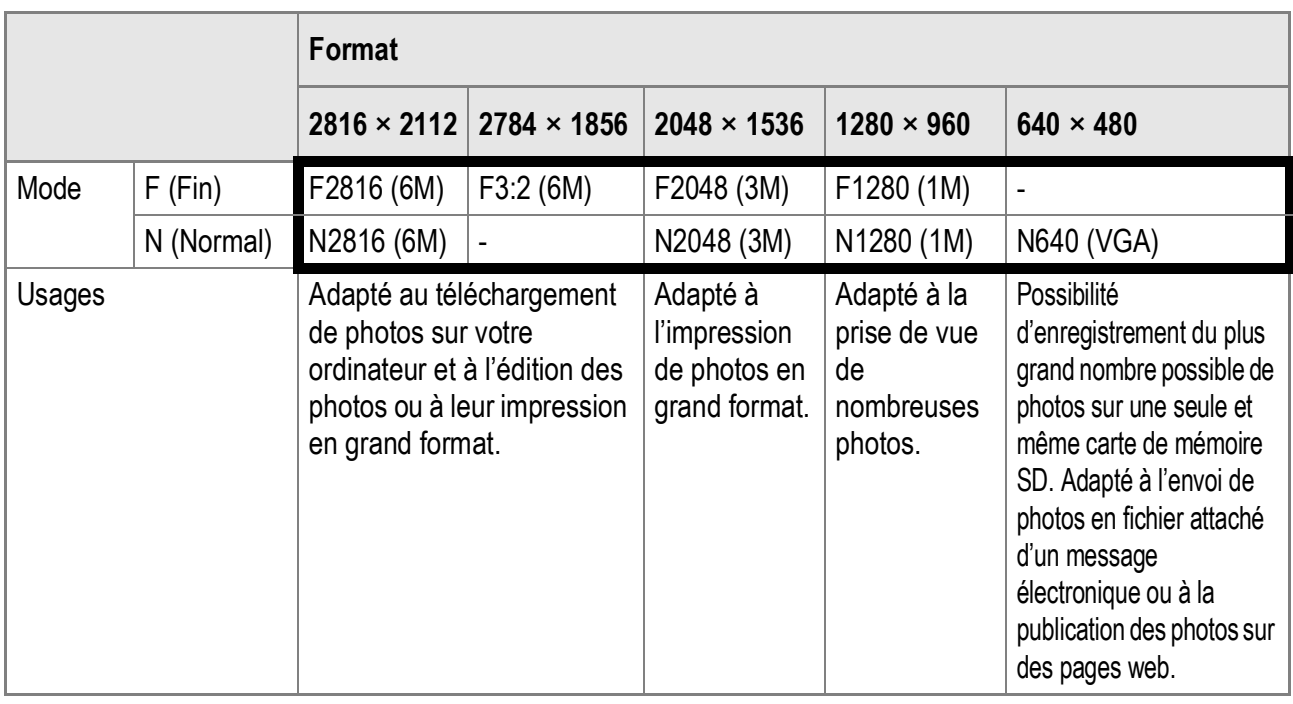

Les combinaisons dans le cadre en gras sont celles qui s'affichent à l'écran.

En mode Vidéo, vous pouvez sélectionner 320 × 240 ou 160 × 120.

Lorsque le mode Scène est réglé sur [TEXTE], vous pouvez sélectionner 2816 × 2112 ou 2048 × 1536.

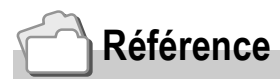

Pour en savoir plus sur la capacité d'enregistrement de la mémoire interne/carte mémoire SD, voir P.173.

- **1.** Mettez le sélecteur de mode sur  $\bullet$ .
- **2.** Appuyez sur la touche MENU/OK. Le menu des réglages de prise de vue apparaît.
- *3.* **Appuyez sur la touche** " **pour sélectionner [Q IMAGE/ TAILLE], puis appuyez sur la touche**  $\blacktriangleright$ **.**
- *4.* **Appuyez sur les touches** !" **pour sélectionner une qualité/un format d'image.**

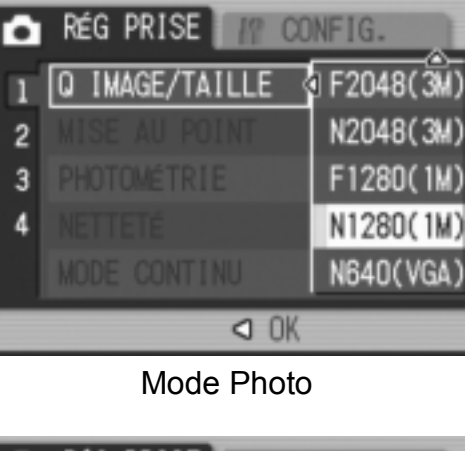

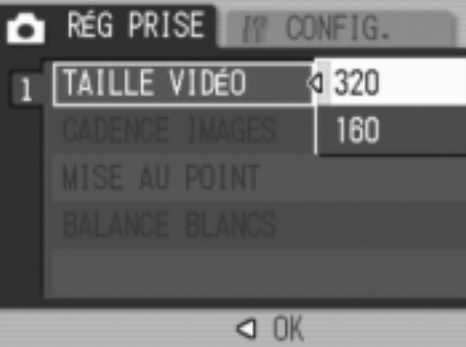

Mode Vidéo

### **5.** Appuyez sur la touche MENU/OK ou 4.

Les réglages de qualité d'image/format d'image sont terminés.

### *6.* **Après avoir appuyé sur la touche** # **à l'étape 5, appuyez**   $\acute{a}$  galement sur la touche MENU/OK.

Le menu des réglages de prise de vue se ferme et la valeur de réglage apparaît sur l'écran.

## Changement du Mode de mise au point (MISE AU POINT : AF MULTI/AF SPOT)

Si le sujet est photographié dans le mode de mise au point par défaut, l'appareil procède automatiquement à la mise au point (AF). L'appareil mesure automatiquement les distances sur un maximum de cinq zones AF parmi 17 zones AF et effectue la mise au point sur la zone AF la plus proche (AF MULTI). Cette méthode empêche que le centre de l'écran LCD soit hors de la mise au point et vous permet de prendre des photos avec un nombre minimum de photos non mises au point.

Il est également possible de sélectionner une seule zone AF au centre de la photo pour permettre à l'appareil d'effectuer automatiquement la mise au point sur cette zone (AF SPOT).

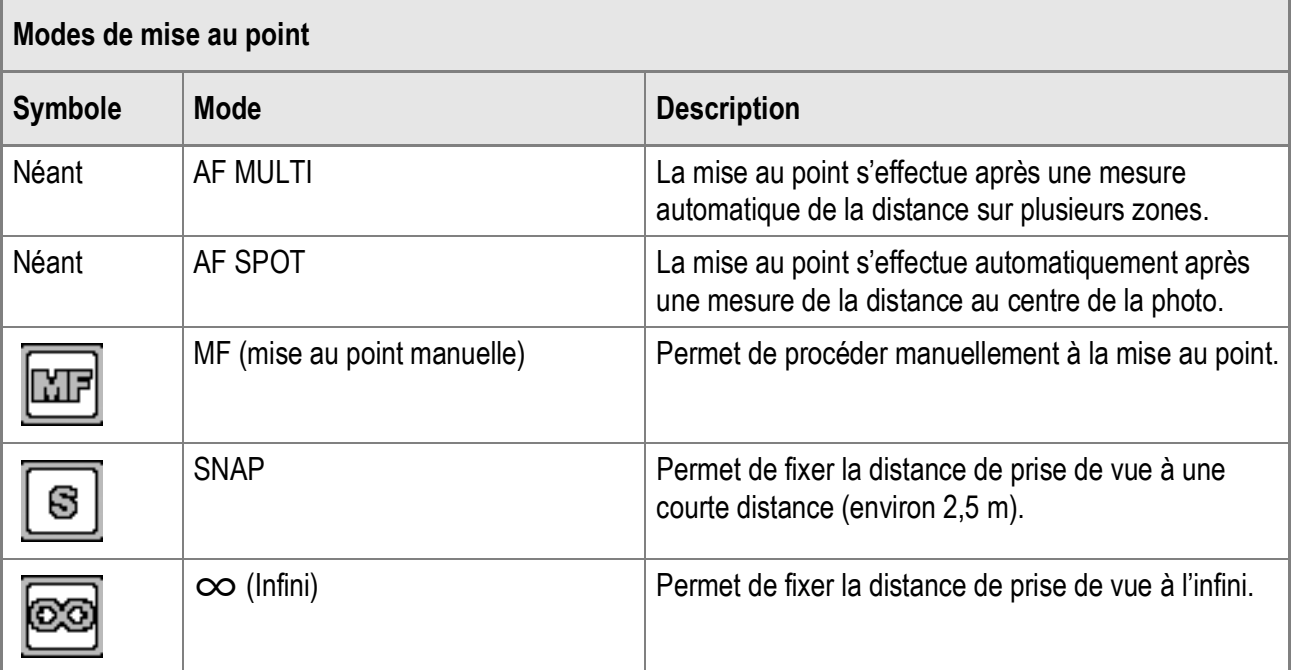

Choisissez l'un des cinq modes de mise au point.

**Changement du Mode de mise au point automatique (AF MULTI/AF SPOT)**

- **1.** Basculez le sélecteur de mode en position  $\Box$ .
- **2.** Appuyez sur la touche MENU/OK. Le menu des réglages de prise de vue apparaît.
- *3.* **Appuyez sur la touche** " **pour sélectionner [MISE AU POINT] et appuyez sur la touche**  $\blacktriangleright$ **.**
- *4.* **Appuyez sur les touches** !" **pour sélectionner [AF MULTI] ou [AF SPOT].**
- **5. Appuyez sur la touche MENU/OK**  $ou$   $\blacktriangleleft$ .
- *6.* **Après avoir appuyé sur la touche**  # **à l'étape 5, appuyez également**  sur la touche MENU/OK.

Le réglage de la mise au point est terminé.

Le menu des réglages de prise de vue se ferme.

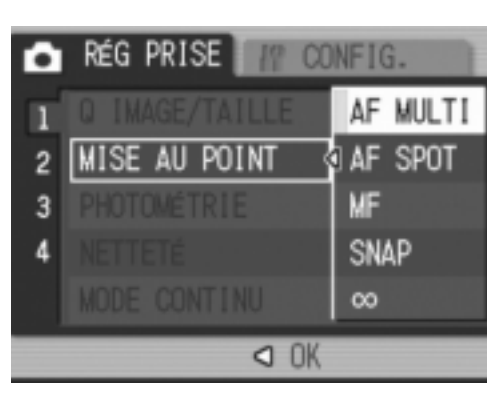

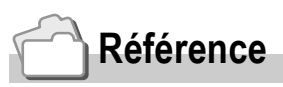

- Pour en savoir plus sur la détermination de la distance de prise de vue sur  $SNAPI$  ou  $[ $\infty$ ]$ (Infini), voir P.66.
- Pour en savoir plus sur la mise au point manuelle, voir P.65.

### Prise de vue avec mise au point manuelle (MISE AU POINT : MF)

Si l'appareil ne réussit pas à effectuer la mise au point automatiquement, vous pouvez effectuer manuellement la mise au point (Mise au point manuelle : MF).

La mise au point manuelle permet de prendre des photos à une distance fixe.

**Mémo**

- En mode Scène, la mise au point manuelle n'est possible qu'après avoir sélectionné [MACRO ZOOM] ou [CORR. BIAIS].
- Vous pouvez aussi utiliser la mise au point manuelle pour effectuer une mise au point sur des objets dans la plage de macrophotographie.

### **Paramétrage de la mise au point manuelle**

- **1.** Basculez le sélecteur de mode en position  $\bullet$ .
- **2. Appuyez sur la touche MENU/OK.**

Le menu des réglages de prise de vue apparaît.

- *3.* **Appuyez sur la touche** " **pour sélectionner [MISE AU POINTI et appuyez sur la touche**  $\blacktriangleright$ **.**
- *4.* **Appuyez sur les touches** !" **pour sélectionner [MF].**
- **5. Appuyez sur la touche MENU/OK**  $ou$   $\blacktriangleleft$ .
- *6.* **Après avoir appuyé sur la touche**  # **à l'étape 5, appuyez également**  sur la touche MENU/OK.

Le réglage de la mise au point est terminé. Le menu se ferme et [MF] s'affiche à l'écran.

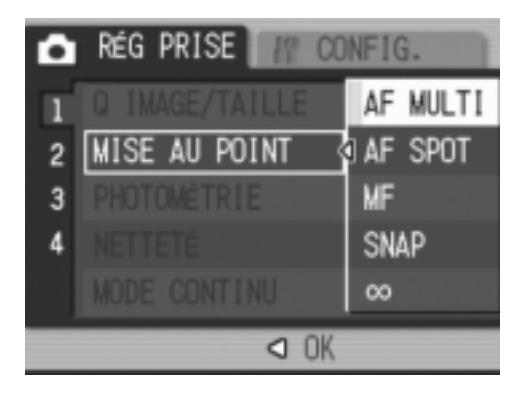

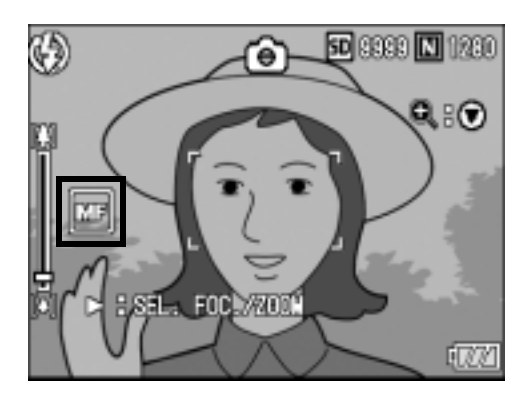

### **Prise de vue avec mise au point manuelle**

*1.* **Appuyez sur la touche** " **autant de fois que nécessaire.**

L'appui sur la touche  $\blacktriangledown$  permet d'agrandir l'affichage pour faciliter la mise au point.

**2.** Appuyez sur la touche ▶ pour **afficher la barre de mise au point.**

> L'affichage passe alternativement de la barre de mise au point à la barre de zoom à chaque appui sur la touche  $\blacktriangleright$ .

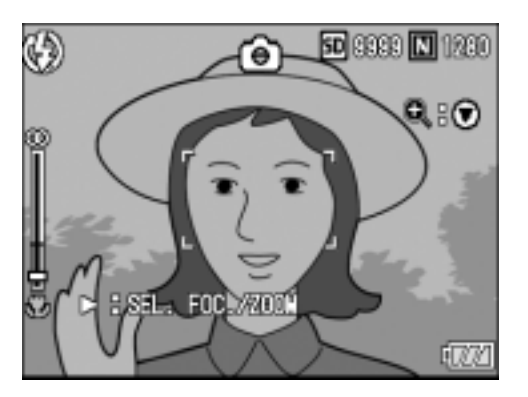

**3. Appuyez sur la touche [4] (Téléobjectif) ou la touche [4] (Grand angle) pour régler la mise au point.**

L'appui sur la touche  $[4]$  (Téléobjectif) effectue la mise au point sur les objets éloignés.

L'appui sur la touche  $[4]$  (Grand angle) effectue la mise au point sur les objets proches.

Le réglage de mise au point manuelle est conservé pour la prise de vue jusqu'à ce qu'il soit modifié.

### *4.* **Appuyez sur le déclencheur pour effectuer la prise de vue.**

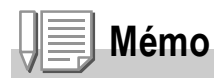

Si la barre de zoom est affichée, vous pouvez piloter le zoom à l'aide la touche  $\Box$ (Téléobjectif) ou la touche  $L$ <sup>1</sup> (Grand angle).

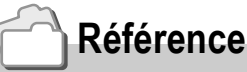

- Pour en savoir plus sur le réglage de Mise au point automatique (AF MULTI/AF SPOT), voir P.63.
- Pour en savoir plus sur la détermination de la distance de prise de vue sur  $SNAPI$  ou  $[ $\infty$ ]$ (Infini), voir P.66.

## Prise de vue à distance fixe (MISE AU POINT : SNAP/Infini)

La distance de prise de vue est réglable de rapproché à l'infini. L'infini est utile pour la prise de vue de scènes à distance. Pour réaliser des prises de vues à une distance fixe, procédez de la manière suivante.

- **1.** Basculez le sélecteur de mode en position  $\Box$ .
- **2.** Appuyez sur la touche MENU/OK.

Le menu des réglages de prise de vue apparaît.

- *3.* **Appuyez sur la touche** " **pour sélectionner [MISE AU POINT] et appuyez sur la touche**  $\blacktriangleright$ **.**
- *4.* **Appuyez sur les touches** !" **pour sélectionner [SNAP] ou [**A**] (Infini).**

La sélection de [SNAP] définit une distance de prise de vue de 2,5 mètres. La sélection de  $\lceil \infty \rceil$  définit une distance de prise de vue à l'infini.

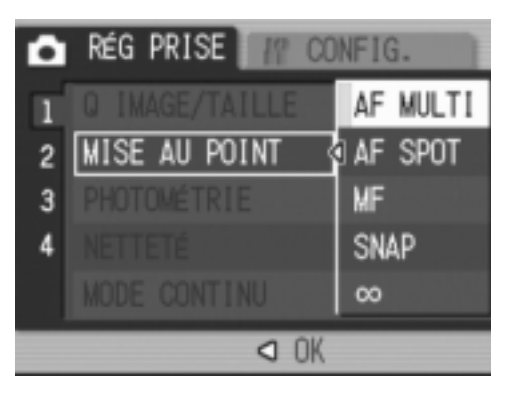

- **5. Appuyez sur la touche MENU/OK**  $ou$   $\blacktriangleleft$ .
- *6.* **Après avoir appuyé sur la touche** # **à l'étape 5, appuyez**   $également sur la touche MENU/OK.$

Le réglage de la mise au point est terminé.

Le menu des réglages de prise de vue se ferme et la valeur de réglage apparaît sur l'écran.

# Modification de la mesure de lumière (PHOTOMÉTRIE)

Vous pouvez modifier la méthode de mesure (la portée à utiliser pour la mesure) utilisée pour déterminer la valeur d'exposition. Il existe trois modes de mesure de la lumière : MULTI, CENTRE et SPOT.

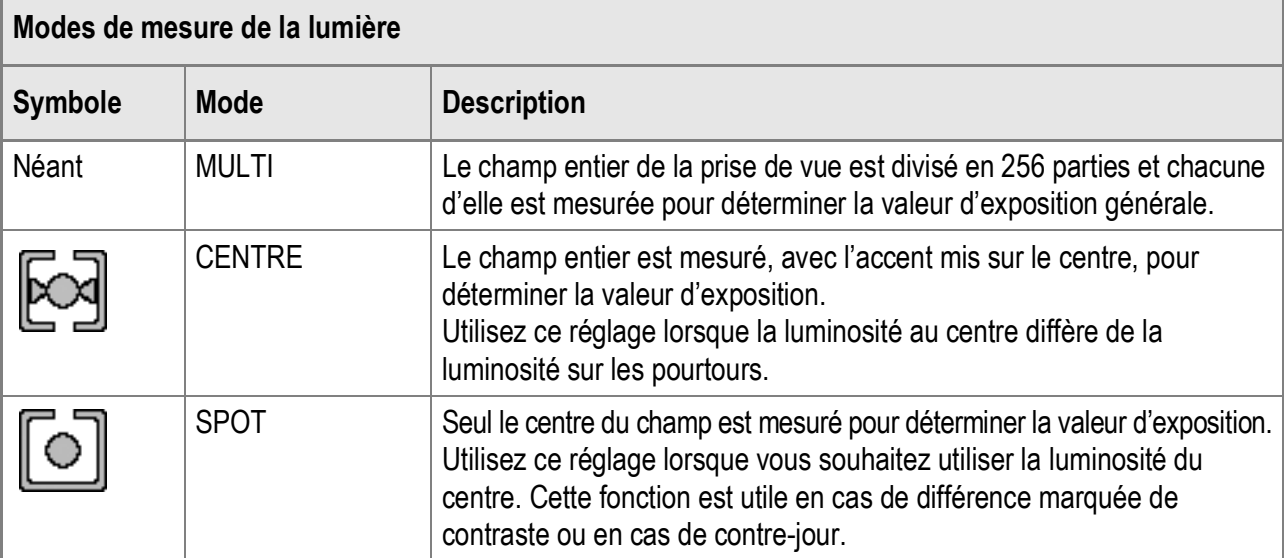

**1.** Basculez le sélecteur de mode en position  $\bullet$ .

### **2.** Appuyez sur la touche MENU/OK. Le menu des réglages de prise de vue apparaît.

- *3.* **Appuyez sur la touche** " **pour sélectionner [PHOTOMÉTRIE] et appuyez sur la touche**  $\blacktriangleright$ **.**
- *4.* **Appuyez sur les touches** !" **pour sélectionner le réglage souhaité.**
- **5. Appuyez sur la touche MENU/OK**  $ou$   $\blacktriangleleft$ .
- *6.* **Après avoir appuyé sur la touche**  # **à l'étape 5, appuyez également**  sur la touche MENU/OK.

Le menu des réglages de prise de vue se ferme et la valeur de réglage apparaît sur l'écran.

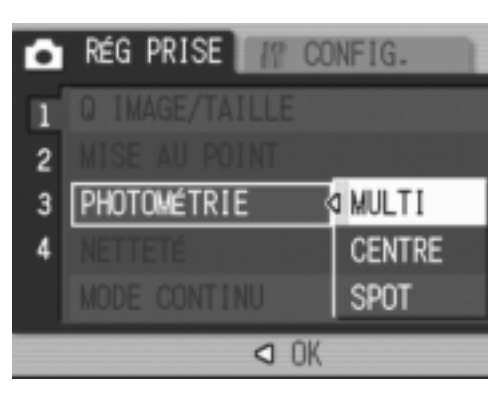

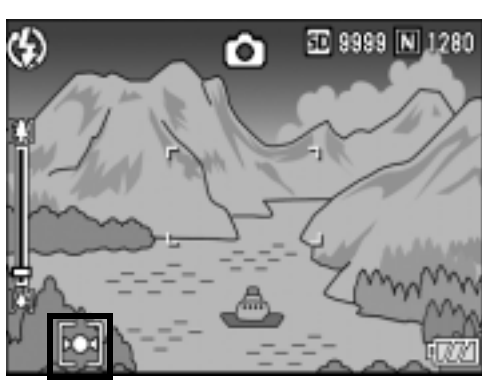

### Modification de la netteté de vos photos (NETTETÉ)

Vous pouvez modifier la netteté de vos photos en sélectionnant soit net, soit doux.

- **1.** Basculez le sélecteur de mode en position  $\Box$ .
- **2.** Appuyez sur la touche MENU/OK. Le menu des réglages de prise de vue apparaît.
- *3.* **Appuyez sur la touche** " **pour sélectionner [NETTETÉ] et appuyez sur la touche**  $\blacktriangleright$ **.**
- *4.* **Appuyez sur les touches** !" **pour sélectionner le réglage souhaité.**
- **5. Appuyez sur la touche MENU/OK**  $ou$   $\blacktriangleleft$ .

Le réglage de la netteté est terminé.

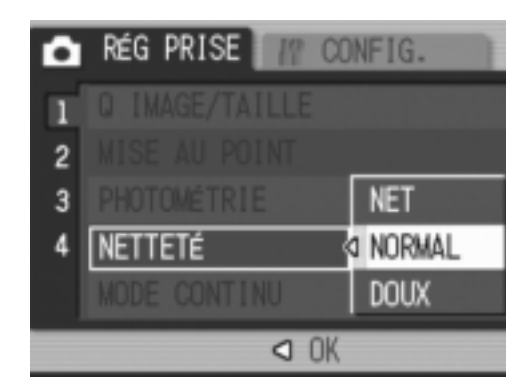

*6.* **Après avoir appuyé sur la touche** # **à l'étape 5, appuyez**   $\epsilon$ galement sur la touche MENU/OK.

Le menu des réglages de prise de vue se ferme et la valeur de réglage apparaît sur l'écran.

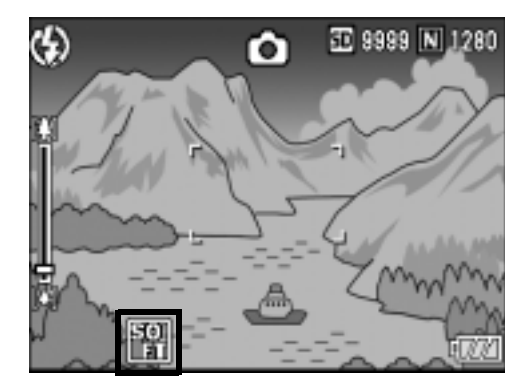

### Réglage de l'intensité de couleur (INTENSITÉ)

Vous pouvez définir l'intensité de couleur des photos sur [NORMAL], [VIVE], [NEUTRE] ou [N ET B].

- **1.** Basculez le sélecteur de mode en position  $\Box$ .
- **2.** Appuyez sur la touche MENU/OK. Le menu des réglages de prise de vue apparaît.
- *3.* **Appuyez sur la touche** " **pour sélectionner [INTENSITÉ].**  Appuyez ensuite sur la touche  $\blacktriangleright$ .
- *4.* **Appuyez sur les touches** !" **pour choisir l'intensité de couleur.**
- **5.** Appuyez sur la touche MENU/OK ou  $\blacktriangleleft$ .

Le réglage de l'intensité de couleur est terminé.

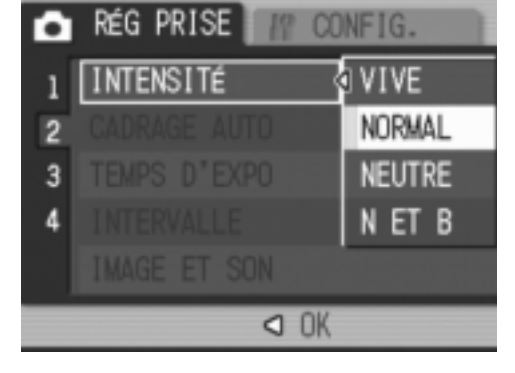

*6.* **Après avoir appuyé sur la touche** # **à l'étape 5, appuyez**   $également sur la touche MENU/OK.$ 

Le menu de réglage de prise de vue disparaît. Si vous sélectionnez un réglage autre que [NORMAL], le réglage s'affiche à l'écran.

Ce réglage est conservé pour la prise de vue jusqu'à ce qu'il soit modifié. Le réglage est aussi appliqué à l'affichage de l'écran LCD.

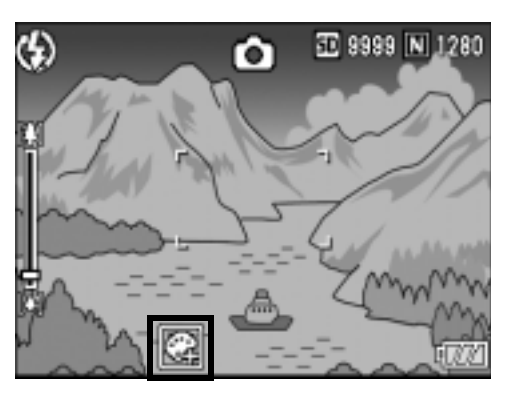

### Prises vues consécutives avec différentes expositions (CADRAGE AUTO)

La fonction Cadrage auto prend automatiquement trois prises de vue consécutives avec trois niveaux d'exposition différents (–0,5 EV, ±0 et +0,5 EV) fondés sur le niveau d'exposition défini.

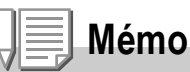

Cette fonction n'est pas disponible pour les prises de vue avec son.

- **1.** Basculez le sélecteur de mode en position  $\bullet$ .
- **2.** Appuyez sur la touche MENU/OK. Le menu des réglages de prise de vue apparaît.
- *3.* **Appuyez sur la touche** " **pour sélectionner [CADRAGE**  AUTO] puis appuyez sur la touche  $\blacktriangleright$ .
- *4.* **Appuyez sur les touches** !" **pour sélectionner [OUI].**
- 5. Appuyez sur la touche MENU/OK  $ou$  $\blacktriangle$ .

Le menu des réglages de prise de vue se ferme et [AB] apparaît sur l'écran.

### *6.* **Appuyez sur le déclencheur.**

Trois prises de vue consécutives sont prises à : –0,5 EV, ±0 et +0,5 EV, fondés sur le réglage de compensation d'exposition défini. Après la prise de vue, trois photos sont affichées sur l'écran LCD. Elles ont été prises, de gauche à droite, avec des expositions de –0,5 EV (plus sombre), normale et +0,5 EV (plus clair). Ce réglage est utilisé pour la prise de vue

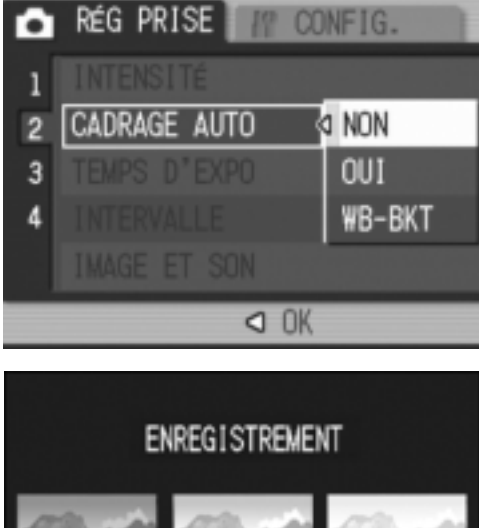

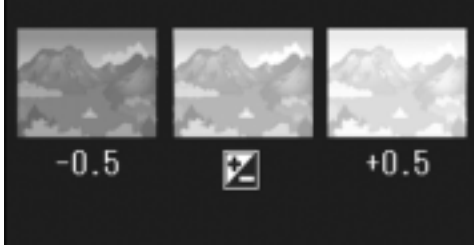

jusqu'à ce qu'il soit modifié ou que l'appareil soit mis hors tension.

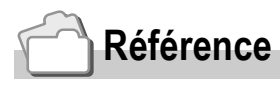

- Pour en savoir plus sur la modification de la compensation d'exposition, voir P.78.
- Pour en savoir plus sur la modification de la balance des blancs, voir P.79.
$\overline{\mathbf{2}}$ 

# Prises de vue consécutives avec différentes balances des blancs (WB-BKT)

La fonction Cadrage auto balance des blancs enregistre automatiquement trois photos – une image rougeâtre, une image bleuâtre et une image avec la balance des blancs actuelle. Cette fonction est utile si vous ne pouvez pas déterminer la balance des blancs appropriée.

- **1.** Basculez le sélecteur de mode en position  $\Box$ .
- **2.** Appuyez sur la touche MENU/OK. Le menu des réglages de prise de vue apparaît.
- *3.* **Appuyez sur la touche** " **pour sélectionner [CADRAGE**  AUTO] puis appuyez sur la touche  $\blacktriangleright$ .
- *4.* **Appuyez sur les touches** !" **pour sélectionner [WB-BKT].**
- **5.** Appuyez sur la touche MENU/OK  $\mathbf{u}$
- *6.* **Après avoir appuyé sur la touche**  # **à l'étape 5, appuyez également**  sur la touche MENU/OK.

Le réglage du balance des blancs est terminé.

Le menu des réglages de prise de vue se ferme et [WB BKT] apparaît sur l'écran.

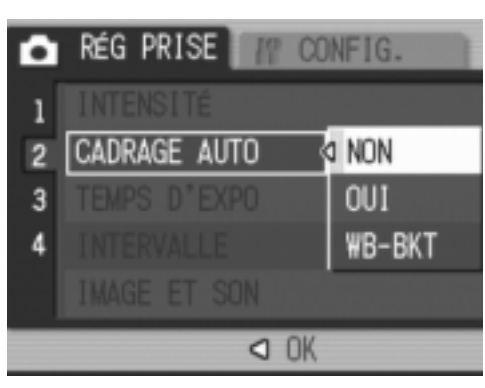

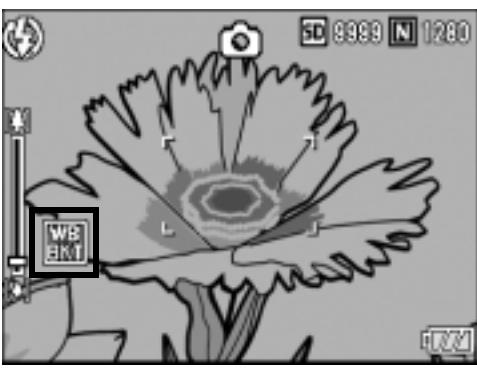

### *7.* **Appuyez sur le déclencheur.**

Trois images (une image rougeâtre, une image bleuâtre et une image enregistrée avec la balance des blancs actuelle) sont enregistrées automatiquement. Ce réglage est utilisé pour la prise de vue jusqu'à ce qu'il soit modifié ou que l'appareil soit mis hors tension.

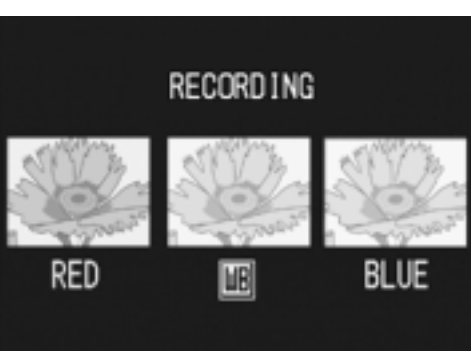

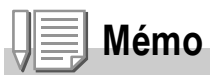

- Cette fonction n'est pas disponible pour les prises de vue multiples (P.87) et cadrage auto (P.70).
- Le flash ne peut pas être utilisé.
- Le Temps d'exposition (P.73) est réglé sur [NON].
- Si [INTENSITÉ] est défini sur [N ET B], la fonction Cadrage auto balance des blancs peut être définie mais sera désactivée.

# **Référence**

Pour en savoir plus sur la modification de la balance des blancs, voir P.79.

## Utilisation d'une longue durée d'exposition (TEMPS D'EXPO)

Vous pouvez sélectionner 1, 2, 4 ou 8 secondes pour la durée d'exposition.

En utilisant une longue durée d'exposition, vous pouvez saisir le mouvement de sujets en déplacement comme les traces d'un feu d'artifice et les phares de voiture lors des prises de vue nocturnes.

- **1.** Basculez le sélecteur de mode en position  $\Box$ .
- **2.** Appuyez sur la touche MENU/OK. Le menu des réglages de prise de vue apparaît.
- *3.* **Appuyez sur la touche** " **pour sélectionner [TEMPS D'EXPO] et appuyez sur la touche**  $\blacktriangleright$ **.**
- *4.* **Appuyez sur les touches** !" **pour sélectionner le temps d'exposition.**
- **5. Appuyez sur la touche MENU/OK**  $ou$ **4**.
- *6.* **Après avoir appuyé sur la touche**  # **à l'étape 5, appuyez également**   $\mathbf{S}$ **ur la touche MENU/OK.**

Le réglage de la durée d'exposition est terminé.

Le menu des réglages de prise de vue se ferme et la valeur de réglage apparaît sur l'écran.

Ce réglage est conservé pour la prise de vue jusqu'à ce qu'il soit modifié.

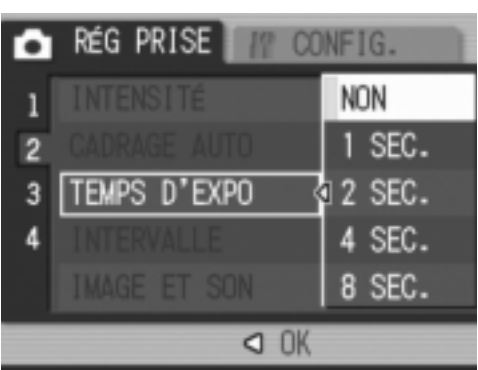

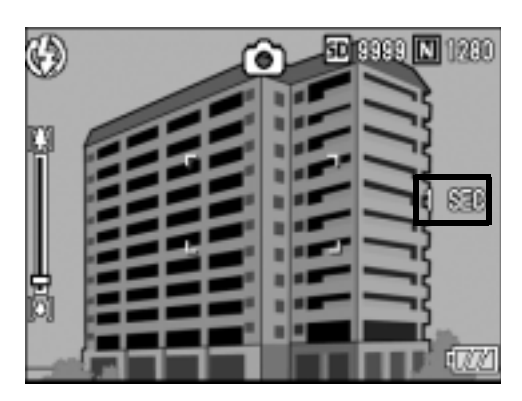

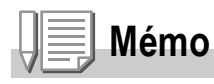

- Avec une longue durée d'exposition, la vitesse de l'obturateur peut ralentir et les images risquent d'être floues. Maintenez l'appareil immobile à l'aide d'un trépied pendant la prise de vues.
- Pendant les prises de vue à longue durée d'exposition, l'écran LCD se met hors tension.

## Prise de vues automatique à intervalles donnés (INTERVALLE)

Vous pouvez régler l'appareil photo pour qu'il prenne automatiquement une photo à des intervalles définis.

Vous pouvez régler la durée de l'intervalle entre 5 secondes et 3 heures, par tranche de 5 secondes.

- **1.** Basculez le sélecteur de mode en position  $\Box$ .
- **2.** Appuyez sur la touche MENU/OK. Le menu des réglages de prise de vue apparaît.
- **3.** Appuyez sur la touche ▼ pour **sélectionner [INTERVALLE] et appuyez sur la touche**  $\blacktriangleright$ **.**

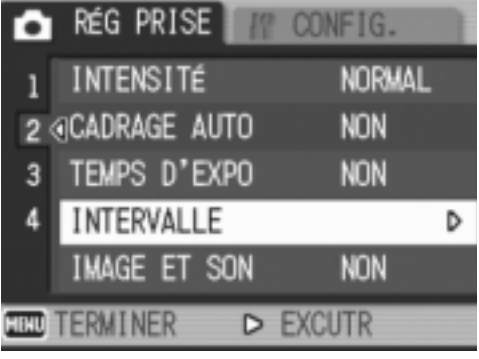

- **4.** Appuyez sur les touches **△▼** pour **procéder au réglage des heures.**
- **5.** Appuyez sur la touche ▶ pour **passer au réglage des minutes,**  puis appuyez sur les touches  $\blacktriangle \blacktriangledown$ **pour régler les minutes.**
- **6.** Appuyez sur la touche ▶ pour **passer au réglage des secondes,**  puis appuyez sur les touches  $\blacktriangle \blacktriangledown$ **pour régler les secondes.**
- $7.$  Appuyez sur la touche MENU/OK. Le réglage de l'intervalle entre les prises de vue est terminé et [INTERVALLE] s'affiche à l'écran.
- *8.* **Appuyez sur le déclencheur.** Une photo est prise à chaque intervalle défini.
- *9.* **Pour arrêter les prises de vue,**  appuyez sur la touche MENU/OK. Le réglage des prises de vue à intervalles donnés est désactivé dès que l'appareil est mis hors tension.

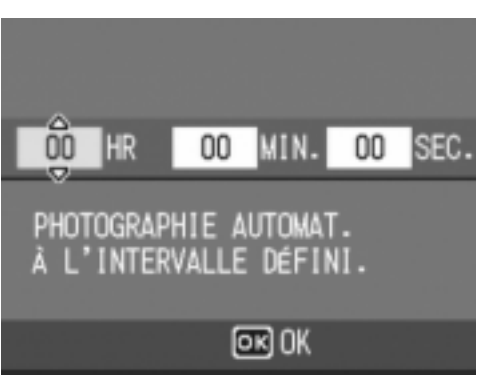

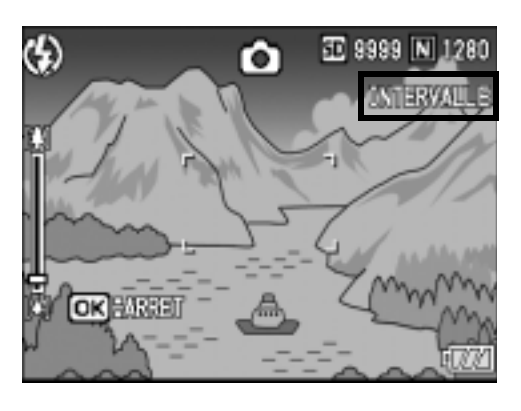

# **Attention**

Le délai avant la prochaine prise de vue du menu de prise de vue peut être plus long que la durée réglée pour la prise de vue à intervalles. Dans ce cas, l'intervalle de prise de vue devient plus long que la durée réglée.

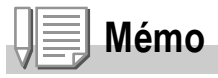

- A l'étape 5, vous pouvez tenir enfoncées les touches  $\blacktriangle \blacktriangledown$  pour augmenter ou diminuer rapidement le réglage des minutes.
- Si la batterie n'est pas suffisamment chargée, il est possible qu'elle se décharge pendant le fonctionnement de l'appareil. L'utilisation de l'adaptateur secteur (vendu séparément) est recommandée.
- Si vous appuyez sur le déclencheur pendant la prise de vues à intervalles, l'appareil prendra la photo normalement. Cependant, le réglage de la prise de vues à intervalles n'en sera pas affecté. Après la prise de vue, une fois que la durée définie dans la prise de vues à intervalles est écoulée, la photo suivante est prise.
- Lorsque la prise de vues à intervalles est activée, la prise de vues consécutives est automatiquement désactivée lorsque la prise de vues multiples est définie sur [CONT.] ou [CONT.M].

# 2 Prise de photo avec du son (IMAGE ET SON)

Vous pouvez prendre une photo avec un mémo vocal de huit secondes maximum.

- **1.** Basculez le sélecteur de mode en position  $\bullet$ .
- **2.** Appuyez sur la touche MENU/OK. Le menu des réglages de prise de vue apparaît.
- *3.* **Appuyez sur la touche** " **pour sélectionner [IMAGE ET SON] et appuyez sur la touche**  $\blacktriangleright$ **.**
- *4.* **Appuyez sur les touches** !" **pour sélectionner [OUI].**
- **5.** Appuyez sur la touche MENU/OK  $\overline{\mathbf{u}}$
- *6.* **Après avoir appuyé sur la touche**  # **à l'étape 5, appuyez également**  sur la touche MENU/OK.

Le menu de réglage de prise de vue disparaît.

*7.* **Appuyez à fond sur le déclencheur pour effectuer la prise de vue.**

> Après la prise de vue, l'enregistrement vocal commence.

*8.* **Appuyez sur le déclencheur pour terminer l'enregistrement.**

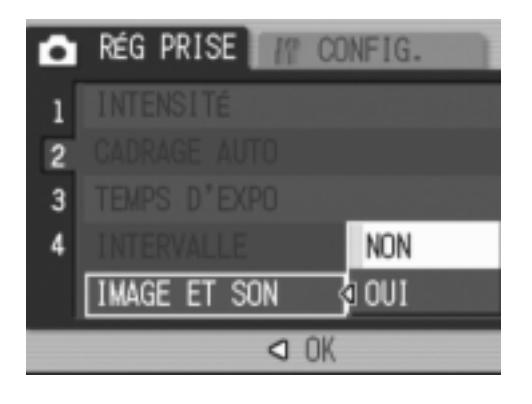

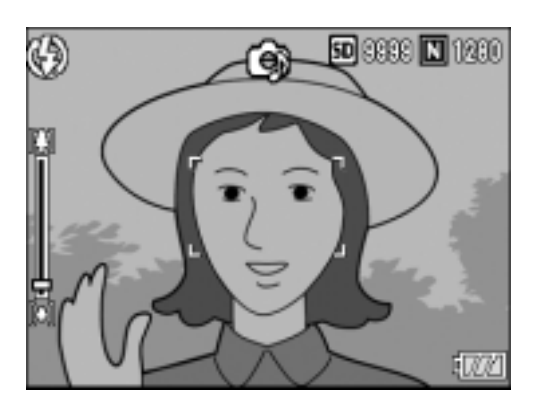

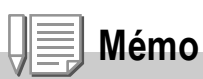

Pour lire une photo avec son, affichez la photo de la même manière que les photos sans son. Appuyez ensuite sur la touche ADJ. pour écouter le son.

Appuyez sur les touches  $\blacktriangle \blacktriangledown$  pour afficher la barre de réglage de volume. Vous pouvez régler le volume avec les touches  $\blacktriangle \blacktriangledown$ .

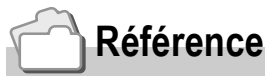

Pour en savoir plus sur l'affichage des photos, voir P.42.

## Insertion de la date sur une photo (HORODATAGE)

Vous pouvez insérer la date (AA/MM/JJ) ou la date et l'heure (AA/ MM/JJ hh:mm) dans l'angle inférieur droit d'une photo.

- **1.** Basculez le sélecteur de mode en position  $\Box$ .
- **2.** Appuyez sur la touche MENU/OK. Le menu des réglages de prise de vue apparaît.
- *3.* **Appuyez sur la touche** " **pour sélectionner [HORODATAGE] et appuyez sur la touche**  $\blacktriangleright$ **.**
- *4.* **Appuyez sur les touches** !" **pour sélectionner le réglage souhaité.**
- **5.** Appuyez sur la touche MENU/OK  $ou$ **4**.
- *6.* **Après avoir appuyé sur la touche** # **à l'étape 5, appuyez**   $également sur la touche MENU/OK.$

Le réglage de l'horodatage est terminé. Le menu des réglages de prise de vue se ferme et [DATE] apparaît sur l'écran. Ce réglage est conservé pour la prise de vue jusqu'à ce qu'il soit modifié.

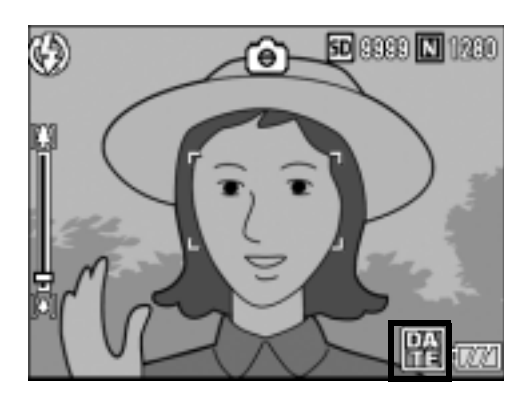

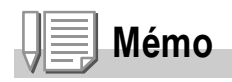

- En l'absence de réglage de la date et de l'heure, la fonction [HORODATAGE] ne peut pas être utilisée. Effectuez d'abord le réglage de la date et de l'heure (P.120).
- La fonction [HORODATAGE] ne peut pas être utilisée avec la vidéo.
- La date n'est pas affichée sur les vignettes de photo.

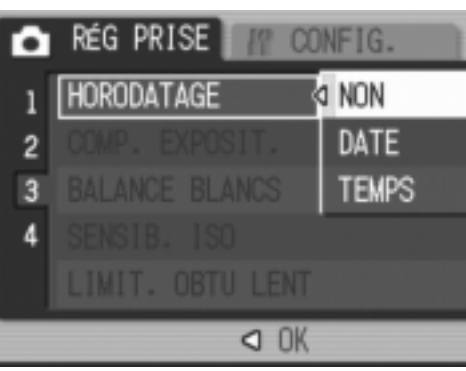

## Modification de la compensation d'exposition (COMP. EXPOSIT.)

Le réglage de la compensation d'exposition vous permet de choisir le niveau de luminosité des photos.

En principe, si le sujet est centré, la compensation du contre-jour est automatiquement activée et vous pouvez prendre les photos avec une exposition correcte.

Cependant, dans les cas suivants, ou pour changer intentionnellement l'exposition, vous pouvez régler la compensation d'exposition. L'exposition peut être réglée dans une plage entre –2,0 et +2,0. Plus le niveau est élevé (+), plus l'image est claire et plus il est bas (–), plus l'image est sombre.

#### **En cas de contre-jour**

Lorsque l'arrière-plan est particulièrement lumineux, le sujet apparaît trop sombre (sous-exposée). Dans ce cas, augmentez le niveau d'exposition (+).

#### **Lorsque votre sujet est à dominante blanche**

La totalité de l'image deviendra sombre (sous-exposée). Réglez l'exposition à un niveau plus élevé (+).

### **Si le sujet est plutôt sombre**

La totalité de l'image deviendra claire (sur-exposé). Réglez l'exposition à un niveau plus bas  $(-)$ .

Le même phénomène se produit avec des prises de vue de sujets éclairés par un projecteur.

Pour modifier le réglage, utilisez soit le menu des réglages de prise de vue, soit la touche ADJ. Cette section explique comment modifier le réglage de la compensation d'exposition avec la touche ADJ. Pour utiliser le menu des réglages de prise de vue, voir "Utilisation du menu des réglages de prise de vue" (P.59).

- **1.** Basculez le sélecteur de mode en position  $\Omega$ .
- *2.* **Appuyez sur la touche ADJ.**
- 3. Appuyez sur les touches  $\blacktriangleleft$  jusqu'à ce que la barre de **compensation de l'exposition apparaisse.**
- *4.* **Appuyez sur les touches** !" **pour définir l'exposition.** Vous pouvez aussi appuyer sur le déclencheur.
- $5.$  Appuyez sur la touche MENU/OK. Le réglage de la compensation d'exposition est terminé et la valeur du réglage s'affiche à l'écran.

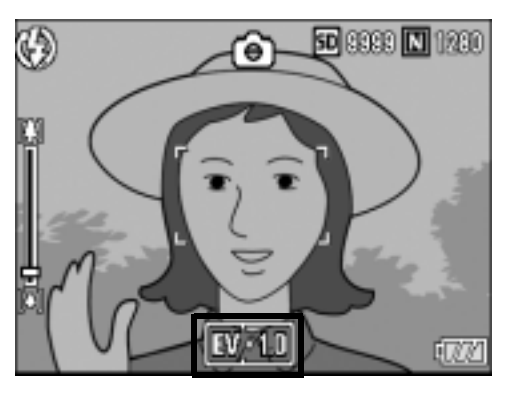

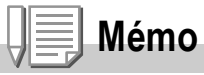

Lorsque vous prenez des photos dans des lieux particulièrement lumineux, il peut être impossible de régler le niveau d'exposition. Dans ce cas, le symbole [!AE] s'affiche à l'écran.

# Utilisation de la lumière naturelle et artificielle (BALANCE BLANCS)

Réglez la balance des blancs afin qu'un sujet blanc apparaisse blanc. Par défaut, la balance des blancs est définie sur [AUTO]. En principe, il n'est pas nécessaire de modifier ce réglage, mais si l'appareil rencontre des difficultés à déterminer la bonne balance des blancs lors de la prise de vue d'un objet de couleur unie ou éclairé par plusieurs sources de lumière, vous pouvez modifier ce réglage.

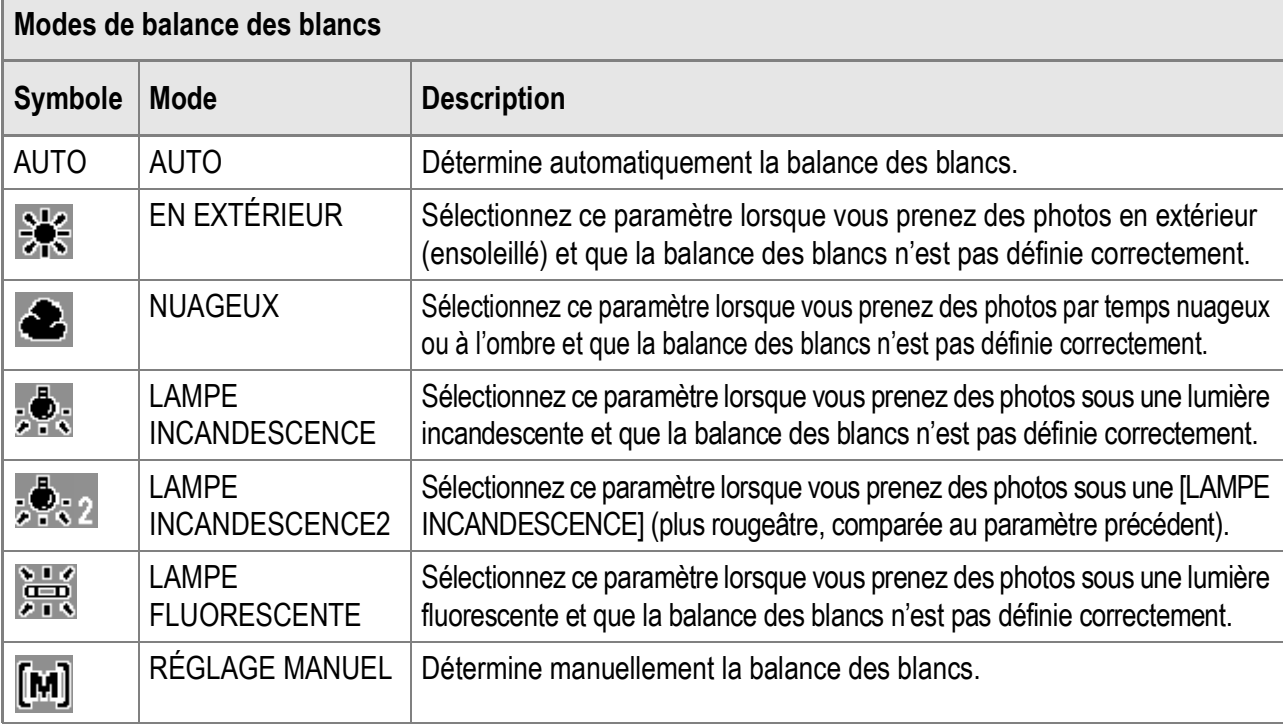

Pour modifier le réglage, utilisez soit le menu des réglages de prise de vue, soit la touche ADJ. Cette section explique comment modifier le réglage de la balance des blancs avec la touche ADJ. Pour utiliser le menu des réglages de prise de vue, voir "Utilisation du menu des réglages de prise de vue" (P.59).

- **1.** Basculez le sélecteur de mode en position  $\bullet$ .
- *2.* **Appuyez sur la touche ADJ.**
- **3.** Appuyez sur les touches  $\blacktriangle$  pour afficher le menu de la **Balance des blancs.**
- *4.* **Appuyez sur les touches** !" **pour sélectionner un mode**  autre que [M].

Vous pouvez aussi appuyer sur le déclencheur.

5. Appuyez sur la touche MENU/OK. Le réglage de la balance des blancs est terminé et le symbole approprié de la balance des blancs s'affiche à l'écran. Ce réglage est conservé pour la prise de vue jusqu'à ce qu'il soit modifié.

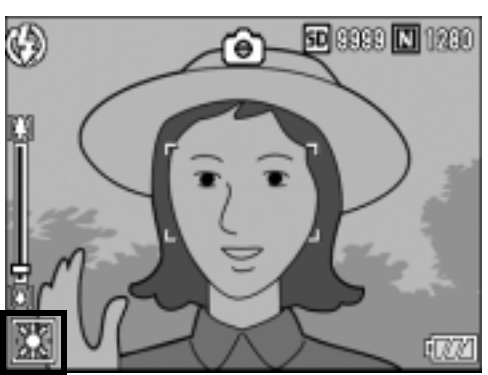

**Réglage manuel de la balance des blancs (RÉGLAGE MANUEL)**

- **1.** Basculez le sélecteur de mode en position  $\bullet$ .
- *2.* **Appuyez sur la touche ADJ.**
- **3. Appuyez sur les touches**  $\blacklozenge$  **pour afficher le menu de la Balance des blancs.**
- **4.** Appuyez sur les touches **▲▼** pour sélectionner [M].
- *5.* **Visez une feuille de papier ou quelque chose de blanc dans les conditions d'éclairage de votre photo.**
- *6.* **Appuyez sur la touche DISP.** La balance des blancs est réglée.
- **7.** Appuyez sur la touche MENU/ D**.**

Le réglage de la balance des blancs est terminé et le symbole approprié de la balance des blancs s'affiche à l'écran. Ce réglage est conservé pour la prise de vue jusqu'à ce qu'il soit modifié. Si vous appuyez sur la touche DISP. à l'étape 6, l'écran est actualisé pour afficher les réglages de la balance des blancs effectués. Si vous n'obtenez pas le résultat escompté, appuyez sur la touche ADJ. et recommencez les étapes 5 et 6 pour modifier les réglages autant de fois que nécessaire.

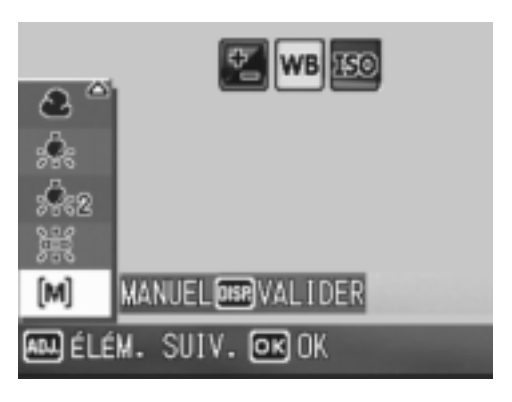

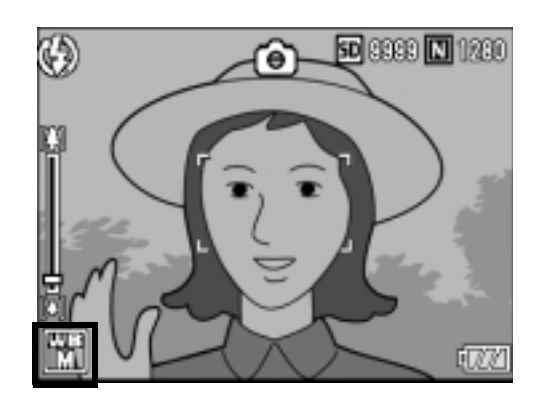

### **Mémo**

Lorsque [AUTO] est sélectionné, il est possible que le réglage de la balance des blancs ne soit pas correct lorsque le sujet est très sombre. Dans ce cas, rajoutez un objet blanc à proximité du sujet.

# **Attention**

Lors des prises de vue au flash, la balance des blancs peut ne pas être définie correctement si [AUTO] n'est pas sélectionné. Dans ce cas, réglez la balance des blancs sur [AUTO] pour des prises de vue avec flash.

# Réglage de la Sensibilité (SENSIB. ISO)

La sensibilité ISO indique dans quelle mesure une pellicule est sensible à la lumière. Une valeur ISO plus grande correspond à une sensibilité plus élevée. Une haute sensibilité convient à la prise de vues dans un lieu sombre ou de sujets se déplaçant rapidement, et supprime les effets de bougé. Cependant, l'image devient plus granuleuse.

Vous pouvez choisir parmi les six sensibilités ISO suivantes : AUTO, ISO 64, ISO 100, ISO 200, ISO 400 et ISO 800.

Si la sensibilité ISO est réglée sur [AUTO], l'appareil procède automatiquement au réglage de la sensibilité en fonction des paramètres de distance, de luminosité, de zoom et de macro. Il est conseillé d'utiliser par principe l'appareil en mode [AUTO]. Si vous ne souhaitez pas que l'appareil décide lui-même la sensibilité ISO, réglez ce mode sur une autre position que [AUTO].

- **1.** Basculez le sélecteur de mode en position  $\bullet$ .
- **2.** Appuyez sur la touche MENU/OK. Le menu des réglages de prise de vue apparaît.
- **3.** Appuyez sur la touche ▼ pour **sélectionner [SENSIB. ISO] et**  appuyez sur la touche  $\blacktriangleright$ .
- *4.* **Appuyez sur les touches** !" **pour sélectionner un réglage ISO.**
- **5. Appuyez sur la touche MENU/OK**  $ou$   $\blacktriangleleft$ .
- *6.* **Après avoir appuyé sur la touche**  # **à l'étape 5, appuyez également**   $\mathbf{S}$ **ur la touche MENU/OK.**

Le réglage de la sensibilité ISO est terminé. Le menu des réglages de prise de vue se ferme et la valeur de réglage apparaît sur l'écran.

Ce réglage est conservé pour la prise de vue jusqu'à ce qu'il soit modifié.

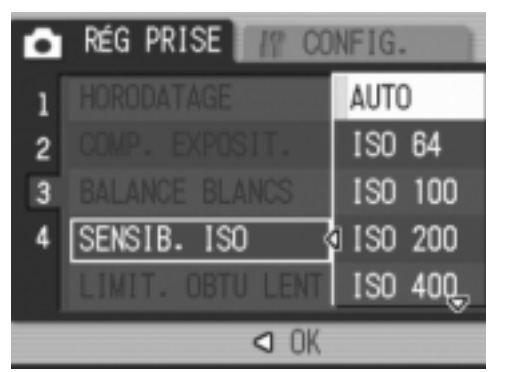

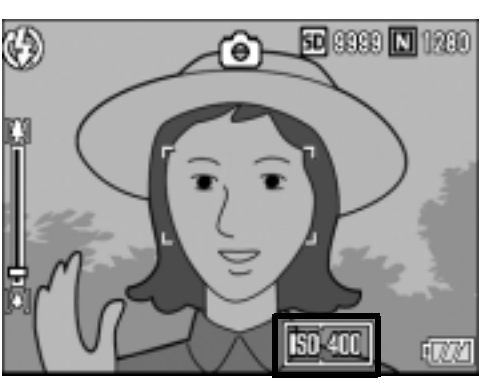

## **Mémo**

En mode Zoom Grand angle, quand la sensibilité est réglée sur [AUTO], cette sensibilité équivaut à ISO 160 avec flash et à ISO 100 sans flash.

## Limitation de la vitesse du déclencheur (LIMIT. OBTU LENT)

La vitesse maximum d'obturation peut être limitée aux valeurs suivantes : 1/8 seconde, 1/4 seconde et 1/2 seconde.

Quand cette fonction est réglée sur [NON], la vitesse maximum d'obturation varie selon la sensibilité ISO.

- **1.** Basculez le sélecteur de mode en position  $\Box$ .
- **2.** Appuyez sur la touche MENU/OK. Le menu des réglages de prise de vue apparaît.
- *3.* **Appuyez sur la touche** " **pour sélectionner [LIMIT. OBTU LENTI** puis appuyez sur la touche  $\blacktriangleright$ .
- **4.** Appuyez sur les touches **△▼** pour **sélectionner la vitesse maximale de déclenchement de l'obturateur.**
- **5. Appuyez sur la touche MENU/OK**  $ou$   $\blacktriangleleft$ .
- *6.* **Après avoir appuyé sur la touche**  # **à l'étape 5, appuyez également**   $sur$  la touche MENU/OK.

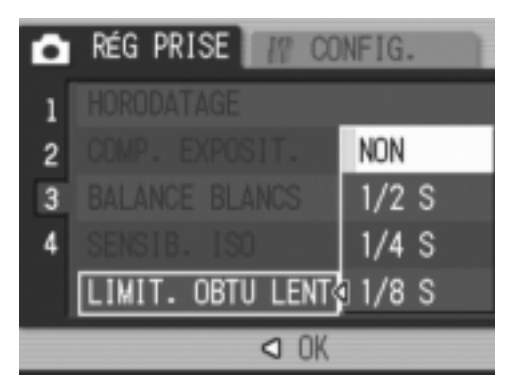

Le réglage de la limite de la vitesse de déclenchement est terminé. Le menu des réglages de prise de vue se ferme et la valeur de réglage apparaît sur l'écran.

Ce réglage est conservé pour la prise de vue jusqu'à ce qu'il soit modifié.

# **Mémo**

- Lorsque la durée d'exposition est réglée sur [OUI], la priorité est donnée à la durée d'exposition.
- Lorsque le mode Scène est réglé sur [NUIT], la priorité est donnée à la vitesse maximum d'obturation dans [NUIT].
- Lorsque le flash est réglé sur [SYNCHRO. FLASH], la vitesse d'obturation la plus lente est d'une seconde.
- Si la limite de vitesse de déclenchement de l'obturateur est réglée sur une valeur trop basse, la quantité de lumière risque d'être insuffisante compte tenu de l'éclairage du sujet et une photo trop sombre. Dans ce cas, essayez ce qui suit :
	- Sélectionnez une limite de vitesse de déclenchement plus grande.
	- Augmentez la sensibilité ISO (P.81).
	- Utilisez le flash (P.36).

## Retour aux réglages par défaut du menu Prise de vue (INITIALISER)

Pour ramener les paramètres du menu des réglages de prise de vue aux valeurs par défaut, procédez de la manière suivante.

- **1.** Basculez le sélecteur de mode en position  $\Box$ .
- **2.** Appuyez sur la touche MENU/OK.

Le menu des réglages de prise de vue apparaît.

- 3. Appuyez sur les touches  $\triangle \blacktriangledown$ **pour sélectionner [INITIALISER] et appuyez sur la touche**  $\blacktriangleright$ **.**
- *4.* **Assurez-vous que [OUI] est sélectionné, puis appuyez sur la**   $t$ ouche MENU/OK.

L'affichage indique que l'appareil restaure les valeurs par défaut. Une fois terminé, l'affichage revient à l'écran du mode de prise de vue.

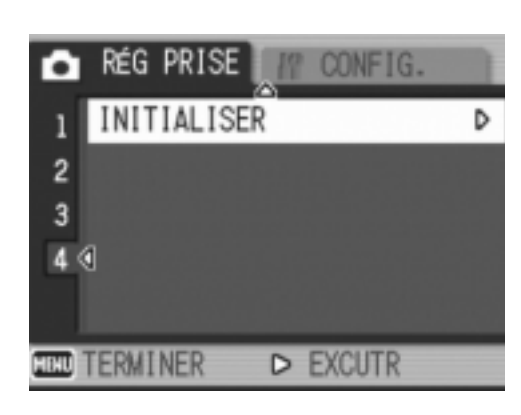

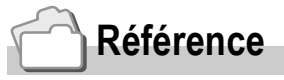

Pour en savoir plus sur la liste des fonctions dont les valeurs par défaut ne sont pas restaurées lors de la mise hors tension de l'appareil, voir P.172.

## Modification de la densité du texte photographié (TEXTE PLUS ÉPAIS)

Lorsque vous photographiez avec le mode Scène réglé sur [TEXTE], vous pouvez modifier le réglage de la densité du texte. Vous pouvez sélectionner entre [PROFD], [NORMAL] et [LÉGER].

Pour modifier ce réglage, utilisez soit le menu des réglages de prise de vue, soit la touche ADJ. Cette section explique comment modifier le réglage de la densité du texte avec la touche ADJ. Pour utiliser le menu des réglages de prise de vue, voir "Utilisation du menu des réglages de prise de vue" (P.59) et "Rubriques du menu disponibles selon le mode" (P.171).

**1.** Basculez le sélecteur de mode en position  $\bullet$ .

### *2.* **Appuyez sur la touche SCENE.**

L'écran de sélection du mode Scène apparaît.

*3.* **Appuyez sur les touches** !" **pour sélectionner [TEXTE], puis**  appuyez sur la touche MENU/OK.

- *4.* **Appuyez sur la touche ADJ.** Le menu de densité du texte s'affiche.
- **5.** Appuyez sur la touche ▲▼ pour **sélectionner le réglage souhaité de la densité du texte.**

Vous pouvez aussi appuyer sur le déclencheur.

6. Appuyez sur la touche MENU/OK.

Le réglage de la densité du texte est terminé.

La valeur du réglage de la densité du texte n'apparaît pas à l'écran. Ce réglage est conservé pour la prise de vue jusqu'à ce qu'il soit modifié.

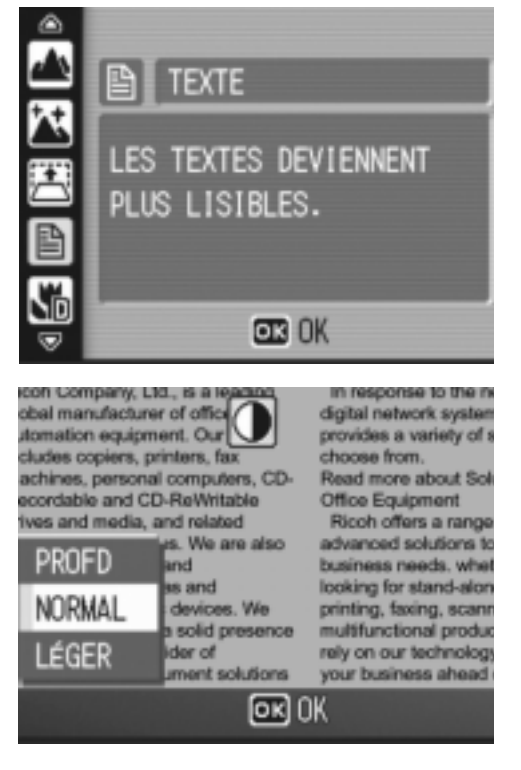

## **Référence**

Pour en savoir plus sur la prise de vue de texte, voir P.38.

জ

## Utilisation de la fonction de décalage de cible AF

En macrophotographie, la fonction de décalage de cible AF vous permet de verrouiller la mise au point (P.32) sur un sujet décentré sans bouger l'appareil,  $\land$  l'aide des touches  $\triangle \blacktriangledown \triangle \blacktriangleright$ .

Elle est particulièrement utile en macrophotographie, lorsque l'appareil est monté sur un trépied avec verrouillage de la mise au point.

La fonction de décalage de cible AF vous permet de déplacer le réticule du centre de l'écran sur le suiet choisi pour la mise au point, avec les touches  $\triangle \blacktriangledown \triangle \triangleright$ .

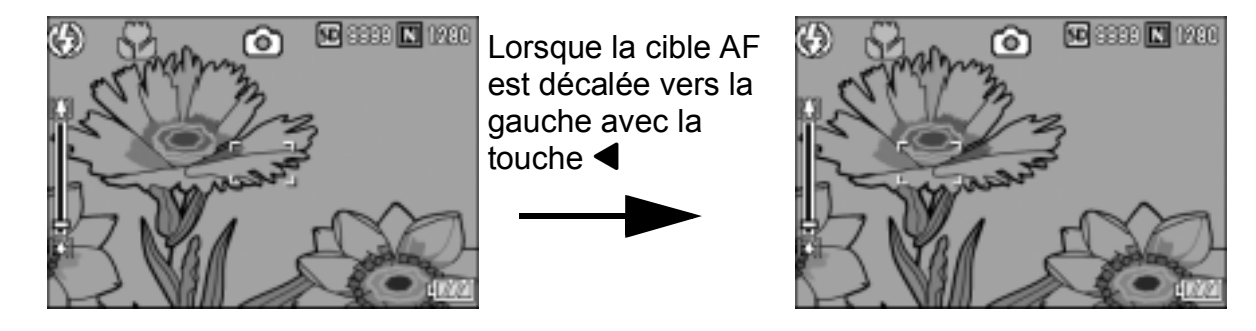

*1.* **Quand l'appareil est prêt à fonctionner, appuyer sur la**  touche **v** (Macro).

Le symbole Macro apparaît en haut de l'écran.

- *2.* **Appuyez sur la touche ADJ.**
- 3. Appuyez sur les touches < **jusqu'à l'apparition de l'écran de la fonction de décalage de cible AF (réticule indiqué sur la figure).**
- *4.* **Déplacez le réticule sur le sujet choisi pour effectuer la mise au point avec les touches**  $\blacktriangle \blacktriangledown \blacktriangle \blacktriangleright$ **.**
- **5. Appuyez sur la touche MENU/OK.**
- *6.* **Enfoncez le déclencheur à micourse.**

L'appareil fait la mise au point sur la position visée par le réticule.

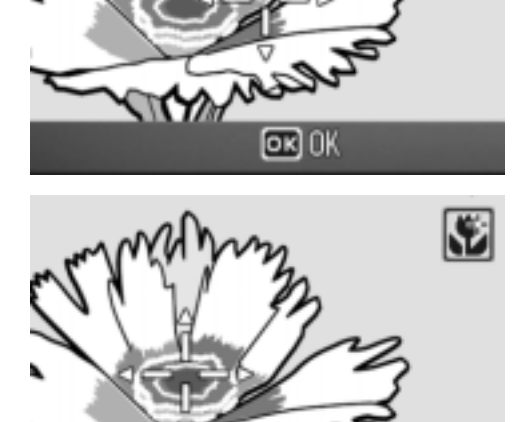

mas

 $[66]$  OK

*7.* **Appuyez doucement et à fond sur le déclencheur.** La fonction de décalage de cible AF effectue automatiquement la mise au point sur le sujet choisi jusqu'à ce que le mode Macro soit désactivé.

# $\Diamond$  Utilisation du retardateur

Vous pouvez programmer le retardateur pour que l'appareil se déclenche au bout de deux ou dix secondes.

Un réglage de deux secondes est utile pour éviter un bougé de l'appareil.

- **1.** Basculez le sélecteur de mode en position  $\Omega$ .
- *2.* **Appuyez sur la touche** t **(Retardateur).**

Le symbole du retardateur s'affiche à l'écran.

Le nombre [10] figurant à droite du symbole indique le nombre de secondes. Dans ce cas, si vous appuyez sur le déclencheur, l'appareil photo se déclenchera au bout de 10 secondes. A chaque fois que vous appuyez sur la touche  $\dot{\mathcal{O}}$  (Retardateur). le réglage du retardateur change de manière séquentielle : 10 secondes, 2 secondes et retardateur désactivé.

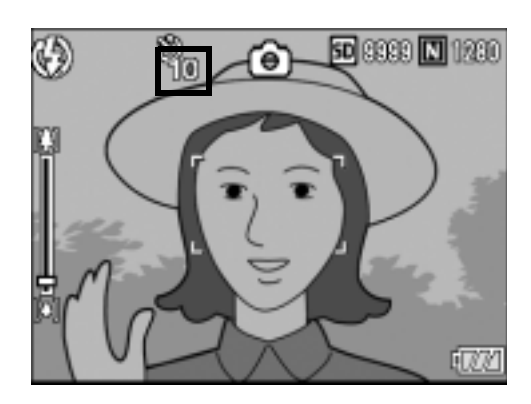

### *3.* **Appuyez sur le déclencheur.**

La mise au point est verrouillée, et le flash clignote lorsque le retardateur commence le décompte.

Une fois la photo prise, le retardateur est désactivé.

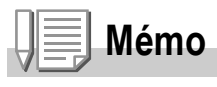

- Le réglage du retardateur est désactivé dès que l'appareil est mis hors tension.
- Lorsque le retardateur est réglé sur 2 secondes, le flash ne clignote pas.

# Prise de vues multiples (MODE CONTINU)

Avec la fonction Prise de vues multiples, vous pouvez prendre des photos en continu.

La prise de vues multiples propose les trois modes suivants :

### **CONT.**

Les photos sont prises tant que le déclencheur reste enfoncé. Les photos sont enregistrées une à la fois, comme pour des prises de vue normales.

### **CONT.S (flux)**

Avec un seul appui à fond du déclencheur, vous pouvez prendre 16 photos consécutives à des intervalles de 1/7,5 secondes, dans un délai d'environ 2,2 secondes. Les 16 photos sont regroupées en lot et enregistrées dans un seul et même fichier photo (2816 × 2112 pixels).

### **CONT.M (mémoire inverse)**

L'appareil mémorise les plans tant que vous maintenez le déclencheur enfoncé et lorsque vous le relâchez, les 2,2 secondes précédentes d'images sont enregistrées.

Les 16 photos sont regroupées en lot et enregistrées dans un seul et même fichier photo (2816 × 2112 pixels).

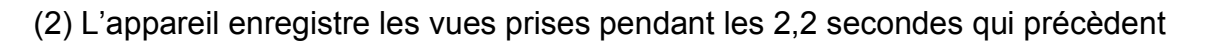

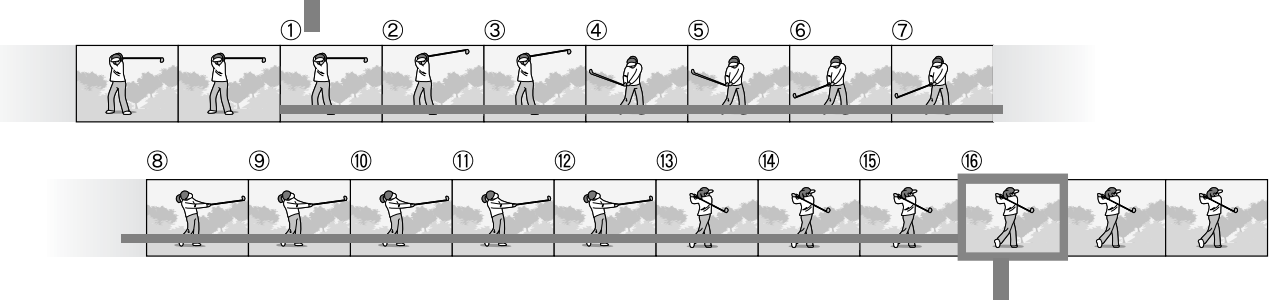

<sup>(1)</sup> Si vous relâchez le déclencheur à ce moment-là…

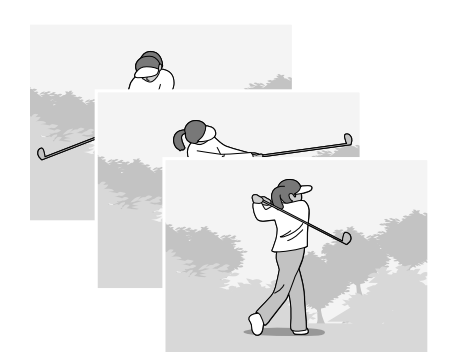

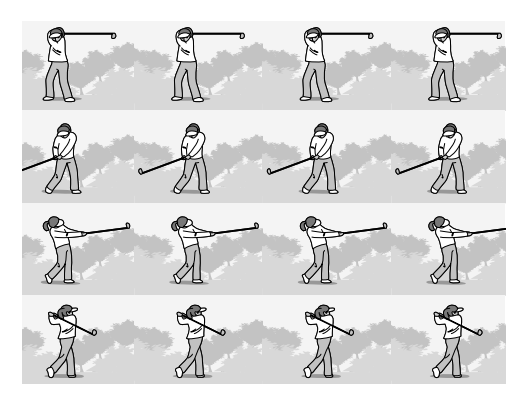

**Mémo**

- Lors des prises de vue avec CONT.S ou CONT.M, la sensibilité ISO est fixée sur [AUTO], même si elle est définie sur [ISO 64] ou [ISO 100].
- Le nombre maximal de vues qui peuvent être prises en mode Prise de vues multiples dépend du réglage de format d'image, comme indiqué dans le tableau suivant.
- Le nombre des photos qu'il est possible d'effectuer en mode Prise de vues multiples avec la mémoire interne est indiqué dans le tableau suivant.

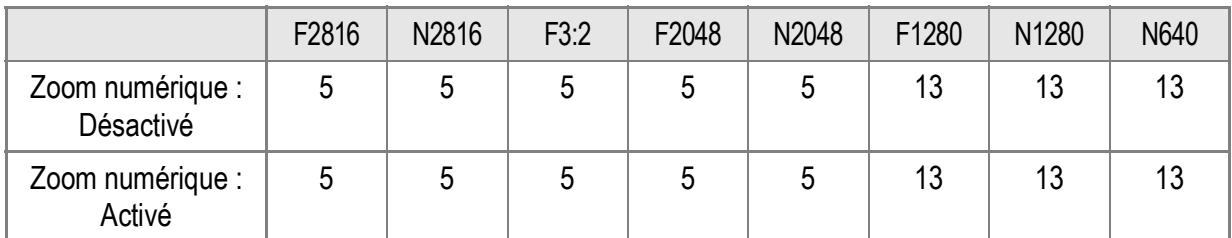

- Les prises de vues sont enregistrées normalement jusqu'à ce que la carte mémoire SD soit pleine. Lorsque le nombre de prises de vues effectuées en continu est supérieur à la valeur indiquée dans le tableau ci-dessus, la vitesse d'enregistrement des photos diminue.
- **1.** Basculez le sélecteur de mode en position  $\Box$ .
- **2. Appuyez sur la touche MENU/OK.** Le menu des réglages de prise de vue apparaît.
- *3.* **Appuyez sur la touche** " **pour sélectionner [MODE CONTINU] et appuyez sur la touche**  $\blacktriangleright$ **.**
- *4.* **Appuyez sur les touches** !" **et sélectionnez [CONT.], [CONT.S] ou [CONT.M].**
- **5. Appuyez sur la touche MENU/OK**  $ou$  $\blacktriangleleft$ .
- *6.* **Après avoir appuyé sur la touche**  # **à l'étape 5, appuyez également**   $\mathbf{S}$ **ur la touche MENU/OK.**

Le menu des réglages de prise de vue se ferme et le symbole de la prise de vues multiples apparaît sur l'écran.

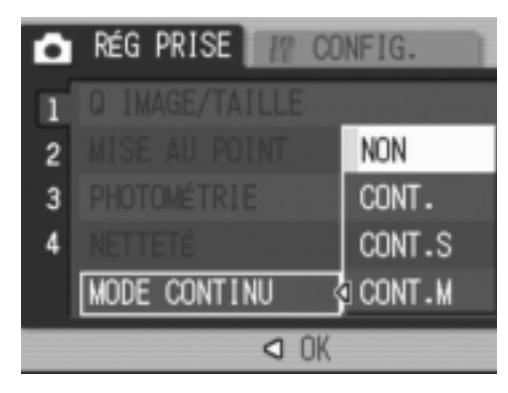

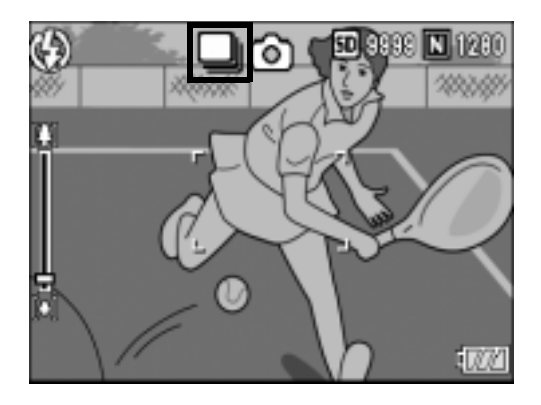

# CONT.

### *7.* **Composez votre photo, puis appuyez sur le déclencheur et maintenez-le enfoncé.**

Les photos sont prises tant que le déclencheur reste enfoncé.

### *8.* **Relâchez le déclencheur pour arrêter de prendre des photos.**

Pour lire des photos consécutives prises en mode Prise de vues multiples, basculez l'appareil en mode Lecture (P.42) et sélectionnez les photos à lire avec les touches  $\blacklozenge$ .

# CONT.S (Prise de vues multiples S)

*7.* **Composez votre photo et appuyez sur le déclencheur.** 16 photos sont prises automatiquement.

## M CONT.M (Prise de vues multiples M)

*7.* **Composez votre photo, puis appuyez sur le déclencheur et maintenez-le enfoncé.**

L'appareil mémorise la scène tant que vous maintenez le déclencheur enfoncé.

*8.* **Relâchez le déclencheur.**

L'appareil interrompt la mémorisation et les 16 photos qui viennent d'être prises (dans les 2,2 secondes précédentes) sont enregistrées dans un seul fichier.

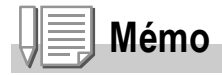

- Lorsque vous voulez revenir en prise de vue simple, suivez les étapes 1 à 3, sélectionnez  $[NON]$  à l'étape 4, puis appuyez sur la touche MENU/OK.
- En mode CONT.M, si vous relâchez le déclencheur dans les 2,2 secondes qui suivent le moment où vous l'avez enfoncé, les prises de vues réalisées entre le moment où vous avez enfoncé le déclencheur et le moment où vous l'avez relâché seront enregistrées (le nombre de prises de vues consécutives sera inférieur à 16).
- Le flash est désactivé.
- Lors de la prise de vues multiples, l'écran LCD est désactivé.

## Visualisation d'une photo CONT.S ou CONT.M en mode Vue agrandie

Lorsqu'une photo (16 images dans un fichier photo) prise avec CONT.S ou CONT.M est affichée, vous pouvez agrandir l'une des 16 images. Vous pouvez aussi basculer entre les images pendant la visualisation de la photo en mode Vue agrandie.

Pour afficher l'image d'une photo CONT.S ou CONT.M en mode Vue agrandie, veuillez procéder de la manière suivante.

- *1.* **Appuyez sur la touche** 6 **(Lecture).** La dernière photo prise s'affiche en premier.
- **2.** Appuyez sur les touches  $\blacklozenge$  et **sélectionnez une photo CONT.S ou CONT.M.**

### *3.* **Appuyez sur la touche** 8 **(Vue agrandie).**

La première des photos consécutives s'affiche en mode Vue agrandie. La barre de position des photos s'affiche en bas de l'écran.

Appuyez sur les touches  $\blacklozenge$  pour passer d'une image à l'autre. Pour revenir à l'affichage des 16 images, appuyez sur la touche MENU/OK.

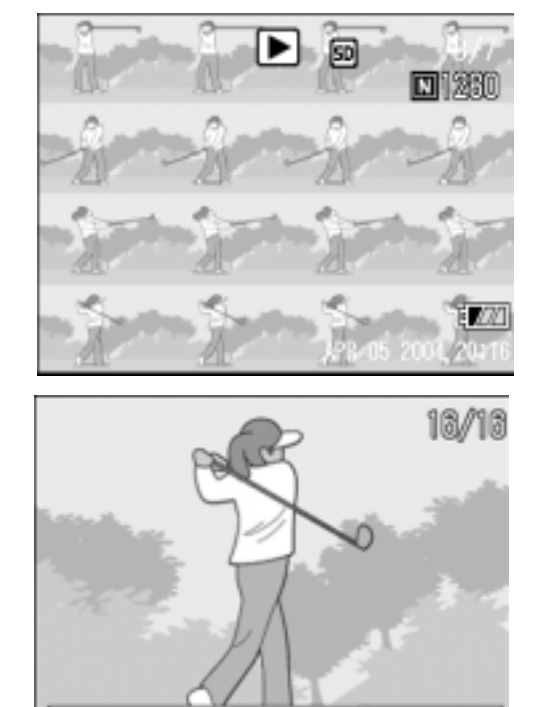

**IBBEOI** 

## **Mémo**

Appuyez sur la touche DISP. pour basculer entre l'affichage de la barre en bas de l'écran, l'affichage du guide de cadrage et l'affichage caché.

# **Référence**

Pour en savoir plus sur la prise de vues en mode CONT.S ou CONT.M, voir P.87.

# Réalisation/lecture de vidéos

# **5 Prise de vidéos**

Vous pouvez filmer des vidéos sonorisées.

Vous définissez le format de l'image, soit 320 × 240 soit 160 × 120 pixels.

Le nombre d'images par seconde (cadence de prises de vue) est réglable sur 30 ou 15.

Chaque vidéo que vous enregistrez est sauvegardée comme fichier AVI.

*1.* **Basculez le sélecteur de mode en position** 3 **(mode Vidéo).**

- *2.* **Appuyez sur le déclencheur.** L'enregistrement débute. L'enregistrement continue jusqu'à ce que vous appuyiez de nouveau sur le déclencheur.
- *3.* **Appuyez sur le déclencheur pour stopper l'enregistrement de la vidéo.**

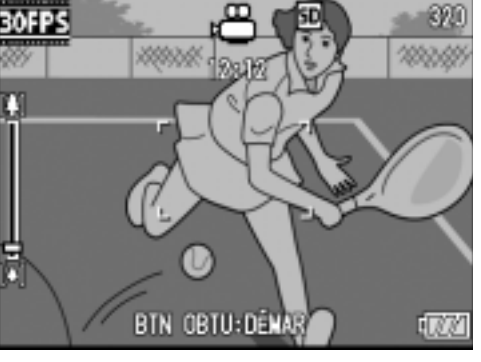

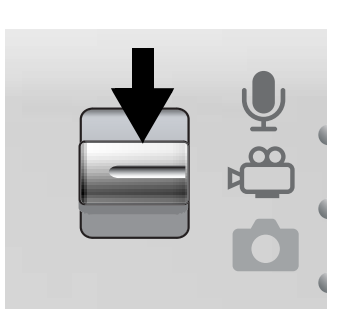

# **Attention**

- Lors de la prise de vidéos, les sons peuvent être enregistrés.
- La durée maximale d'enregistrement par prise de vue dépend de la taille de la carte mémoire SD (P.93). Mais même avec une durée d'enregistrement maximale, la prise de vue risque de s'interrompre avec certaines cartes.

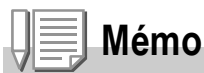

- Le flash ne peut pas être utilisé.
- Lors de la prise de vidéos, seul le zoom numérique peut être utilisé.
- Lorsque le déclencheur est enfoncé à l'étape 2, l'appareil effectue la mise au point sur le sujet.
- Le temps d'enregistrement restant risque de ne pas changer de manière uniforme car il est recalculé d'après la capacité de mémoire restante pendant l'enregistrement d'une vidéo.

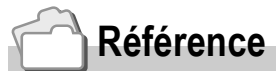

- Pour en savoir plus sur la modification du format d'image pour les vidéos, voir P.60.
- Pour en savoir plus sur la modification de la cadence des images, voir P.93.
- Pour en savoir plus sur l'utilisation du zoom numérique, voir P.34.
- Pour connaître la liste des rubriques du menu des réglages de prise de vue en mode Vidéo, voir P.171.

Vous pouvez sélectionner 30 ips ou 15 ips pour le nombre d'images prises par seconde (cadence des images) en mode Vidéo.

- **1.** Basculez le sélecteur de mode en position  $\mathbb{L}$ .
- **2.** Appuyez sur la touche MENU/OK. Le menu des réglages de prise de vue apparaît.
- *3.* **Appuyez sur la touche** " **pour sélectionner [CADENCE IMAGES], puis appuyez sur la touche**  $\blacktriangleright$ **.**
- *4.* **Appuyez sur les touches** !" **pour sélectionner [30 IPS] ou [15 IPS].**
- **5.** Appuyez sur la touche MENU/OK  $ou$ **4**.
- *6.* **Après avoir appuyé sur la touche**  # **à l'étape 5, appuyez également**  sur la touche MENU/OK.

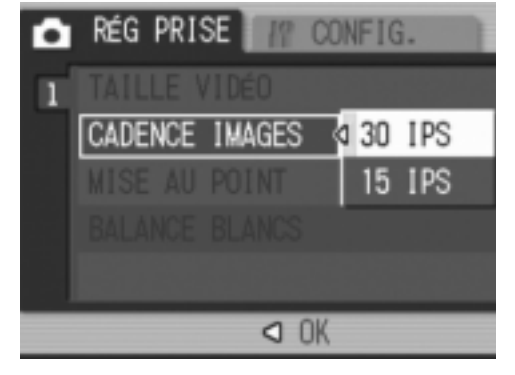

Le réglage de la cadence des images est terminé.

Le menu des réglages de prise de vue se ferme et la valeur de réglage apparaît sur l'écran.

Ce réglage est conservé pour la prise de vue jusqu'à ce qu'il soit modifié.

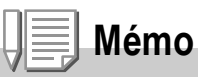

La durée d'enregistrement en vidéo varie selon la capacité de la carte mémoire SD utilisée. Le tableau ci-dessous indique la durée d'enregistrement disponible.

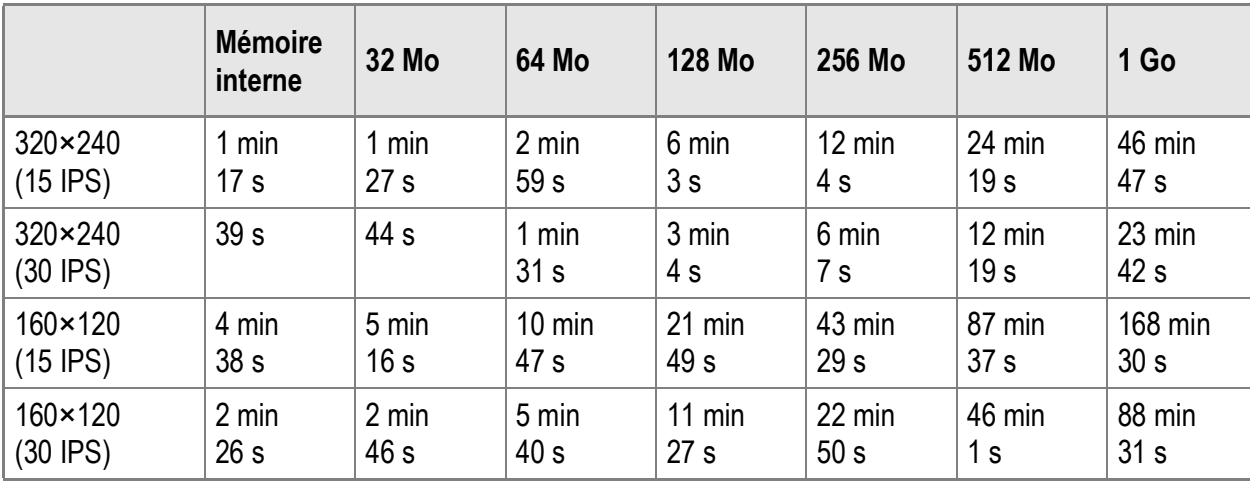

## Lecture des vidéos

Pour visualiser les vidéos, procédez de la manière suivante.

### *1.* **Appuyez sur la touche** 6 **(Lecture).**

La dernière image prise s'affiche en premier. La première image de la vidéo s'affiche comme une photo.

### *2.* **Sélectionnez la vidéo à visualiser**   $\hat{a}$  l'aide des touches  $\blacktriangleleft$ .

Appuyez sur la touche  $\blacktriangleright$  pour afficher le fichier suivant.

Appuyez sur la touche  $\blacktriangleleft$  pour afficher le fichier précédent.

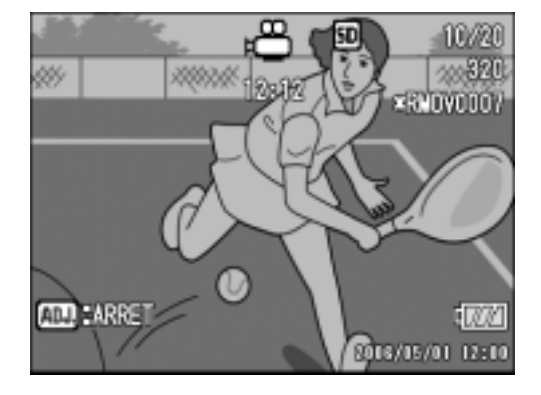

### *3.* **Appuyez sur la touche ADJ.**

La lecture débute.

L'indicateur de la durée de lecture écoulée ou la durée de lecture s'affiche à l'écran.

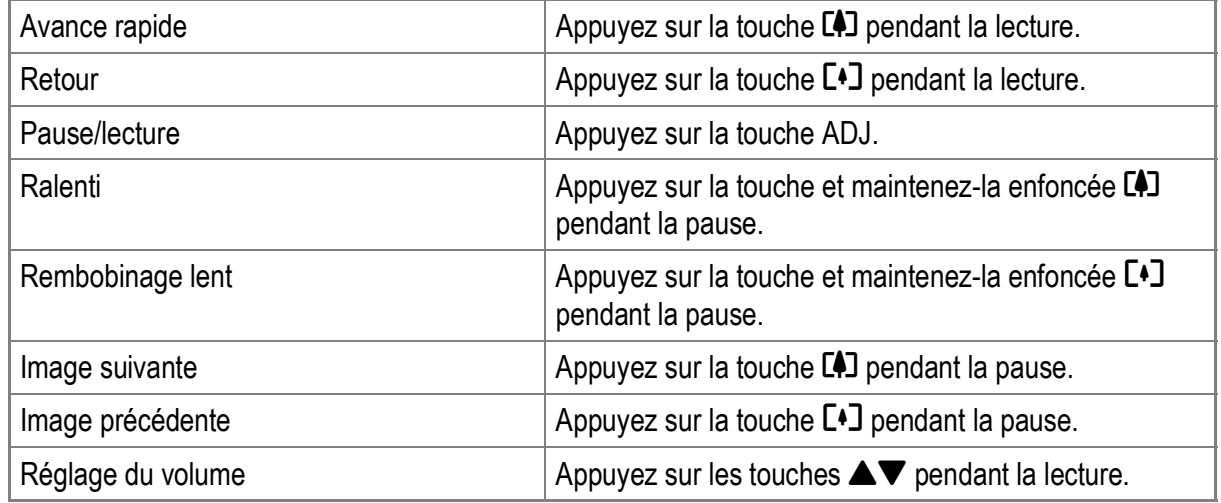

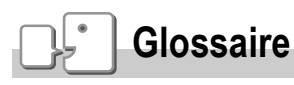

#### **Images vidéo**

Les vidéos consistent en plusieurs images qui semblent entrer en mouvement lorsqu'elles sont affichées à grande vitesse.

# Enregistrement/lecture de son

# 2 Enregistrement de son

Vous pouvez enregistrer du son.

Les données sonores sont enregistrées dans un fichier WAV.

*1.* **Amenez le sélecteur de mode sur**  2 **(Mode Mémo vocal).**

- *2.* **Appuyez sur le déclencheur.** L'enregistrement du son commence.
- *3.* **Appuyez sur le déclencheur pour stopper l'enregistrement.**

# **Mémo**

La durée d'enregistrement audio dépend de la capacité de la carte mémoire SD. Le tableau ci-dessous indique la durée d'enregistrement disponible.

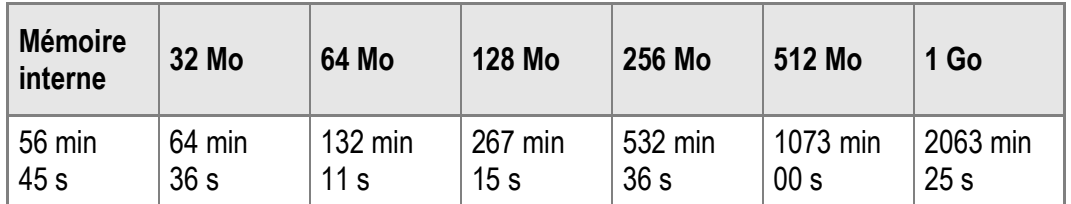

# **Attention**

Pour enregistrer des sons de longue durée, il est conseillé d'utiliser l'adaptateur secteur (AC-4c).

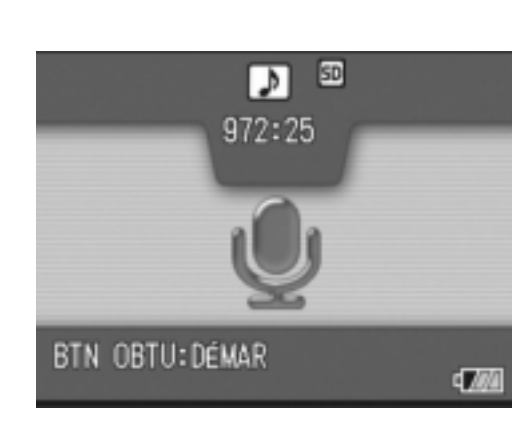

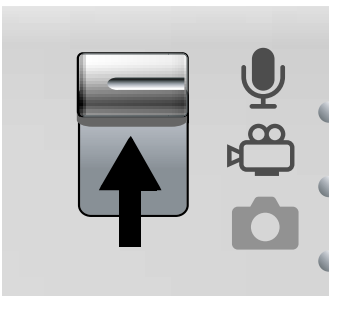

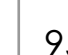

## Lecture du son

Pour écouter les enregistrements sonores, procédez de la manière suivante.

### *1.* **Appuyez sur la touche** 6 **(Lecture).**

La dernière photo prise s'affiche en premier.

2. Appuyez sur les touches < $\blacktriangleright$  pour **sélectionner un fichier son à lire (indiqué par l'icône haut-parleur).**

Appuyez sur la touche  $\blacktriangleright$  pour afficher le fichier suivant.

Appuyez sur la touche  $\blacktriangleleft$  pour afficher le fichier précédent.

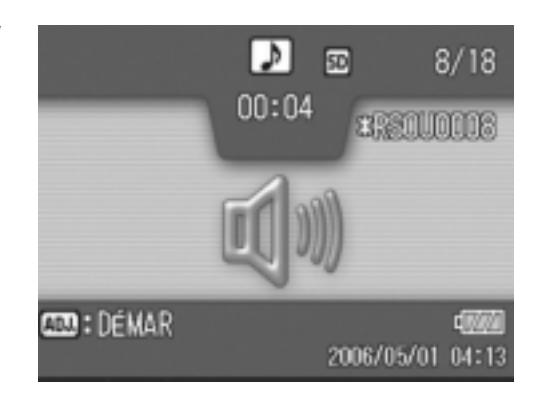

### *3.* **Appuyez sur la touche ADJ.**

Le lecture débute.

L'indicateur de la durée de lecture écoulée ou la durée de lecture s'affiche à l'écran.

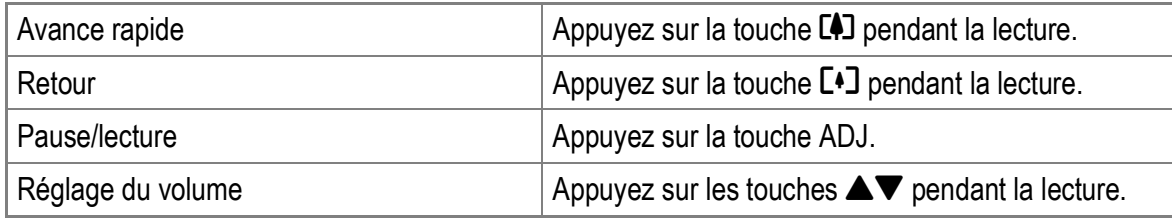

## Menu des réglages de lecture

Le menu Lecture dispose des fonctions listées dans le tableau suivant :

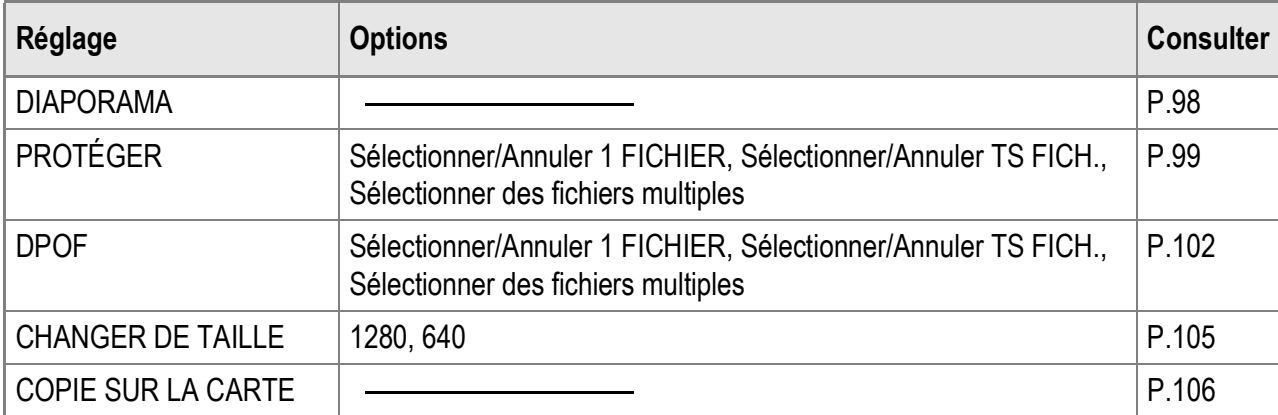

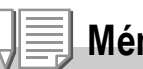

### **Mémo**

Le menu CONFIG. est accessible depuis le menu des réglages de lecture. Pour en savoir plus, voir P.108.

## Utilisation du menu des réglages de lecture

- *1.* **Appuyez sur la touche** 6 **(Lecture) pour sélectionner le mode Lecture.**
- **2. Appuyez sur la touche MENU/OK.** Le menu des réglages de lecture apparaît.
- *3.* **Appuyez sur les touches** !" **pour sélectionner les rubriques souhaitées.**
- *4.* **Après avoir sélectionné une rubrique de menu, appuyez sur la**  touche  $\blacktriangleright$ .

L'écran de la rubrique de menu sélectionnée s'affiche.

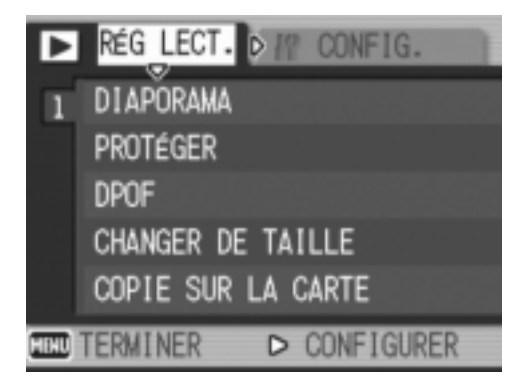

## Affichage automatique de vos photos dans l'ordre (DIAPORAMA)

Vous pouvez afficher séquentiellement à l'écran les photos, les vidéos et les fichiers son. Cette fonction s'appelle un diaporama. Pour visualiser un diaporama, procédez de la manière suivante.

- *1.* **Appuyez sur la touche** 6 **(Lecture).** La dernière photo prise s'affiche en premier.
- **2.** Appuyez sur la touche MENU/OK. Le menu des réglages de lecture apparaît.
- *3.* **Appuyez sur la touche** @**, sélectionnez [DIAPORAMA] et appuyez sur la touche**  $\blacktriangleright$ **.**

Le diaporama débute et les fichiers sont lus dans l'ordre.

Pour arrêter le diaporama, il vous suffit d'appuyer sur n'importe quelle touche de l'appareil.

Le diaporama recommencera indéfiniment depuis le début jusqu'à ce que vous l'arrêtiez.

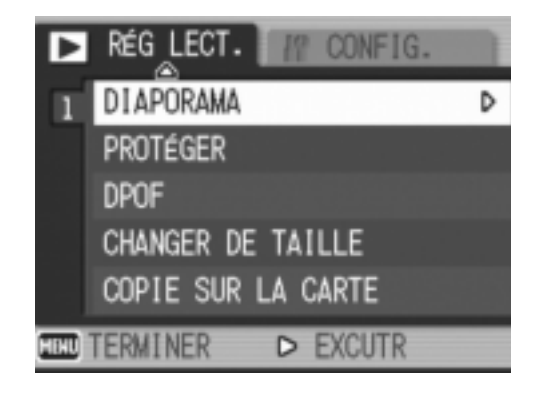

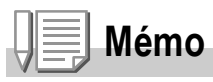

- Chaque photo s'affiche pendant trois secondes.
- Pour les vidéos, ce n'est pas seulement une image, mais le film entier qui s'affiche.
- Les fichiers son sont également lus.

## Protection contre l'écriture des fichiers (PROTÉGER)

Vous pouvez protéger les fichiers contre une suppression accidentelle.

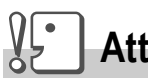

## **Attention**

Les fichiers protégés ne peuvent pas être supprimés normalement. Cependant, ils seront supprimés si vous formatez la mémoire dans laquelle ils sont enregistrés.

## **Protection des fichiers**

- *1.* **Appuyez sur la touche** 6 **(Lecture).** La dernière photo prise s'affiche en premier.
- **2.** Appuyez sur les touches  $\blacklozenge$  pour afficher le fichier à **protéger.**

### 3. Appuyez sur la touche MENU/OK. Le menu des réglages de lecture apparaît.

**4.** Appuyez sur la touche ▼ pour **sélectionner [PROTÉGER] et appuyez sur la touche**  $\blacktriangleright$ **.** 

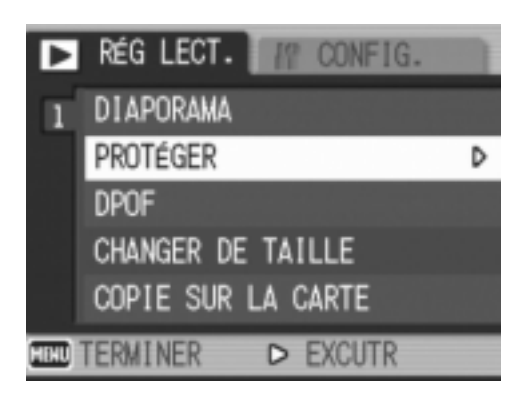

*5.* **Assurez-vous que [1 FICHIER] est sélectionné, puis appuyez sur la**   $t$ ouche MENU/OK.

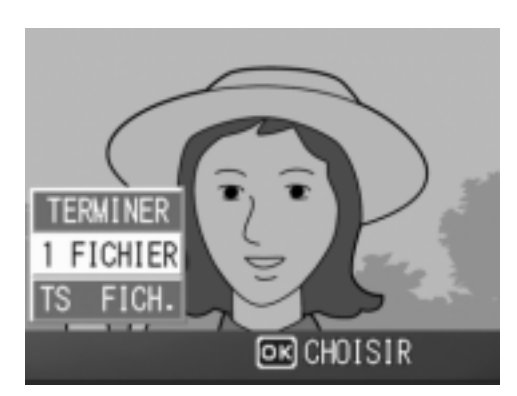

Le fichier sélectionné est protégé et le symbole de protection s'affiche dans l'angle supérieur gauche de l'écran.

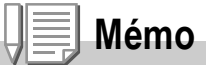

Pour déprotéger un fichier, affichez le fichier concerné et effectuez les étapes 3 à 5.

## **Protection contre l'écriture de tous les fichiers**

Pour protéger contre l'écriture tous vos fichiers, procédez de la manière suivante.

- *1.* **Appuyez sur la touche** 6 **(Lecture).**
- **2.** Appuyez sur la touche MENU/OK. Le menu des réglages de lecture apparaît.
- **3.** Appuyez sur la touche ▼ pour **sélectionner [PROTÉGER] et appuyez sur la touche**  $\blacktriangleright$ **.**

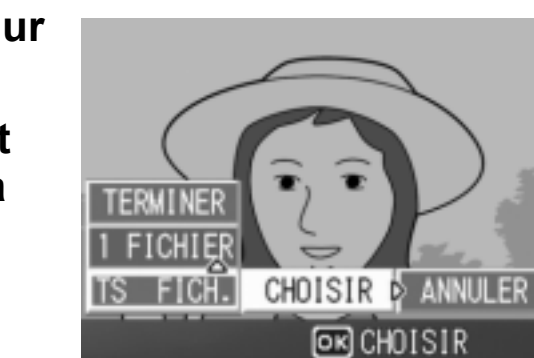

RÉG LECT. IM CONFIG

CHANGER DE TAILLE COPIE SUR LA CARTE

D EXCUTR

Ď

DIAPORAMA PROTÉGER

DPOF

**CONDITERMINER** 

- **4.** Appuyez sur les touches **▲▼** pour **sélectionner [TS FICH.].**
- *5.* **Assurez-vous que [CHOISIR] est sélectionné, puis appuyez sur la**   $t$ ouche MENU/OK.

Tous les fichiers sont protégés contre l'écriture et le symbole de protection s'affiche dans l'angle supérieur gauche de l'écran.

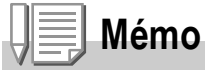

Pour annuler la protection de tous les fichiers protégés, sélectionnez [ANNULER] à l'étape 5.

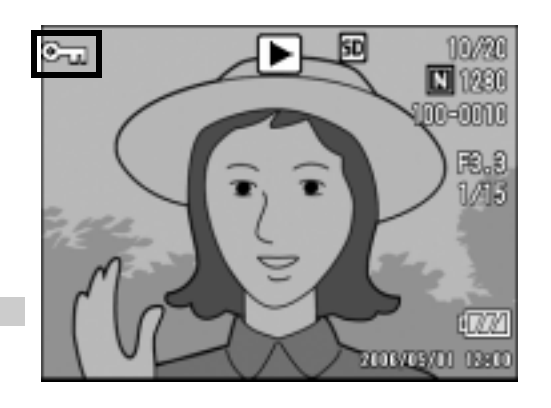

### **Protection de plusieurs fichiers à la fois**

Pour protéger plusieurs fichiers sélectionnés à la fois, procédez de la manière suivante :

- *1.* **Appuyez sur la touche** 6 **(Lecture).**
- 2. Appuyez deux fois sur la touche **E** (Affichage mosaïque). L'écran est divisé en 12 cadres et affiche 12 photos en même temps.
- 3. Appuyez sur les touches  $\triangle \blacktriangledown \triangle \blacktriangledown$  pour afficher le premier **fichier à protéger.**
- **4.** Appuyez sur la touche MENU/OK. Le menu des réglages de lecture apparaît.
- **5.** Appuyez sur la touche ▼ pour **sélectionner [PROTÉGER] et appuyez sur la touche**  $\blacktriangleright$ **.**
- **6.** Appuyez sur les touches  $\triangle \blacktriangledown \triangle \blacktriangle \blacktriangle$ **pour sélectionner le fichier suivant à protéger, puis appuyez sur la**   $t$ ouche MENU/OK.

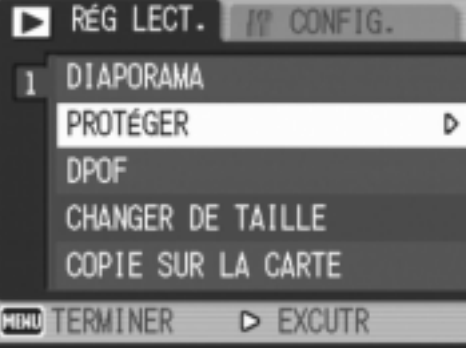

Le symbole de protection en écriture s'affiche dans l'angle supérieur gauche du fichier.

*7.* **Recommencez l'étape 6 afin de sélectionner tous les fichiers à protéger.**

Si vous sélectionnez accidentellement un fichier, appuyez de nouveau sur la touche MENU/OK pour le désélectionner.

### *8.* **Appuyez sur la touche DISP.**

Cet affichage indique que les images sélectionnées sont en cours de traitement et une fois terminé, l'affichage revient à l'écran d'affichage mosaïque.

# **Mémo**

Pour déprotéger plusieurs fichiers, suivez les mêmes étapes décrites ci-dessus pour sélectionner les fichiers à déprotéger, puis appuyez sur la touche DISP.

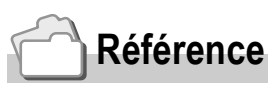

- Pour en savoir plus sur annuler la protection de tous les fichiers protégés à la fois, voir P.100.
- Pour en savoir plus sur l'affichage mosaïque, voir P.45.

# Utilisation d'un service de tirage (DPOF)

Pour imprimer les photos enregistrées sur une carte mémoire SD, vous pouvez vous rendre dans un magasin proposant des services de tirage numérique.

Pour utiliser un service de tirage numérique, vous devez effectuer les réglages de tirage sur votre appareil photo. Ces réglages sont appelés les réglages DPOF (Digital Print Order Format).

Les réglages DPOF spécifient un tirage par photo.

Cependant, si vous sélectionnez plusieurs images pour le réglage DPOF, vous avez la possibilité de spécifier le nombre de tirages à effectuer.

**Réglage DPOF pour la photo affichée**

- *1.* **Appuyez sur la touche** 6 **(Lecture).**
- *2.* **Affichez la photo pour laquelle vous souhaitez effectuer le réglage DPOF.**
- 3. Appuyez sur la touche MENU/OK. Le menu des réglages de lecture apparaît.
- *4.* **Appuyez sur la touche** " **pour sélectionner [DPOF] et appuyez sur la touche** \$**.**

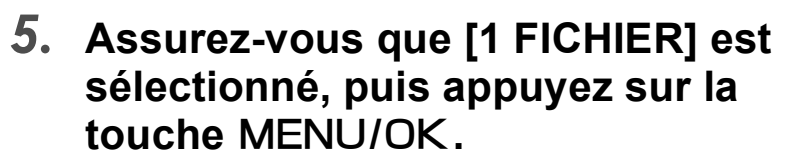

Une fois le réglage DPOF effectué, le symbole DPOF s'affiche dans l'angle supérieur gauche de l'écran.

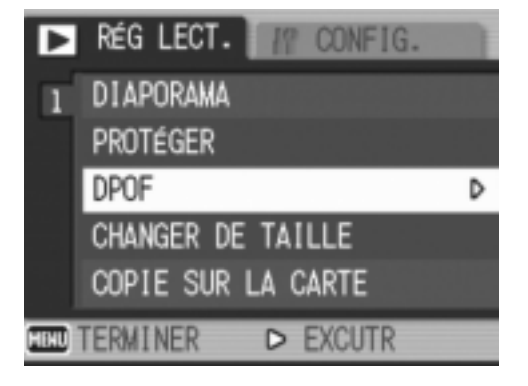

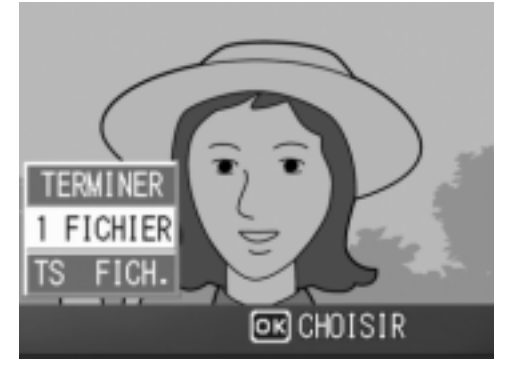

## **Mémo**

Pour annuler un réglage DPOF, affichez la photo concernée et effectuez les étapes 3 à 5.

## **Réglage DPOF pour toutes les photos**

Pour appliquer le réglage DPOF à toutes les photos, procédez de la manière suivante.

- *1.* **Appuyez sur la touche** 6 **(Lecture).**
- **2.** Appuyez sur la touche MENU/OK. Le menu des réglages de lecture apparaît.
- **3.** Appuyez sur la touche ▼ pour **sélectionner [DPOF] et appuyez**  sur la touche  $\rightarrow$ .
- **4.** Appuyez sur la touche **△▼** pour **sélectionner [TS FICH.].**
- *5.* **Assurez-vous que [CHOISIR] est sélectionné, puis appuyez sur la**   $t$ ouche MENU/OK.

Une fois le réglage DPOF effectué, le symbole DPOF s'affiche dans l'angle supérieur gauche de l'écran.

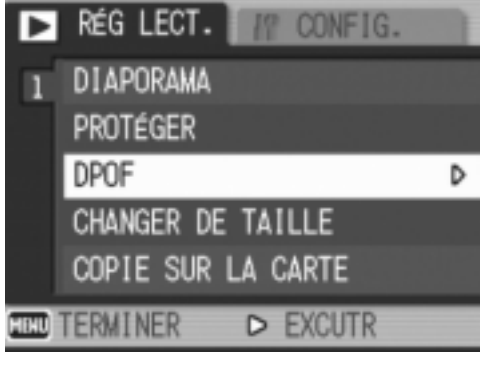

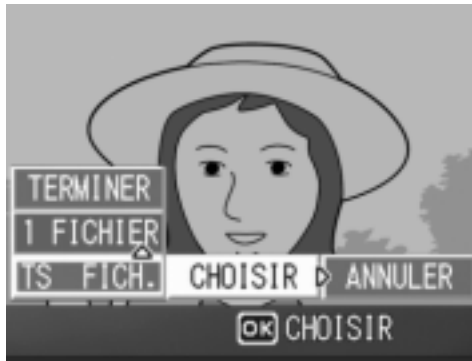

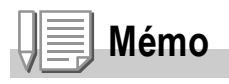

Pour supprimer le réglage DPOF pour toutes vos photos, sélectionnez [ANNULER] à l'étape 5.

## **Réglage DPOF pour plusieurs photos**

Pour appliquer le réglage DPOF aux photos sélectionnées, procédez de la manière suivante.

- *1.* **Appuyez sur la touche** 6 **(Lecture).**
- **2. Appuyez deux fois sur la touche <b>E1** (Affichage mosaïque). L'écran se subdivise en 12 vignettes et affiche 12 images en même temps.
- 3. Appuyez sur les touches  $\blacktriangle \blacktriangledown \blacktriangle \blacktriangleright$  pour sélectionner la **première photo sur laquelle appliquer le réglage DPOF.**
- **4.** Appuyez sur la touche MENU/OK. Le menu des réglages de lecture apparaît.
- **5.** Appuyez sur la touche ▼ pour **sélectionner [DPOF] et appuyez sur la touche**  $\blacktriangleright$ **.**
- *6.* **Appuyez sur les touches** !" **pour sélectionner le nombre d'exemplaires à imprimer.**

Appuyez sur la touche **A** pour augmenter le nombre de copies ou sur la touche  $\blacktriangledown$ pour diminuer le nombre de copies.

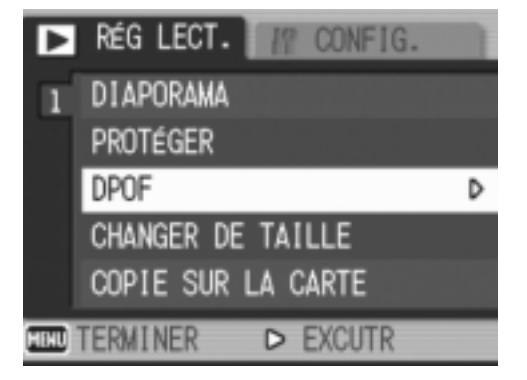

- **7.** Appuyez sur les touches  $\blacklozenge$  pour sélectionner la photo **suivante sur laquelle appliquer le réglage DPOF.**
- *8.* **Appuyez sur les touches** !" **pour sélectionner le nombre d'exemplaires à imprimer.**

Appuyez sur la touche  $\triangle$  pour augmenter le nombre de copies ou sur la touche  $\blacktriangledown$  pour diminuer le nombre de copies.

*9.* **Recommencez les étapes 7 et 8 afin de sélectionner toutes les photos sur lesquelles appliquer le réglage DPOF.**

### *10.* **Appuyez sur la touche MENU/OK.**

Cet affichage indique que les photos sélectionnées sont en cours de traitement et une fois terminé, l'affichage revient à l'écran d'affichage mosaïque.

# **Mémo**

Pour supprimer le réglage DPOF de plusieurs photos, suivez la même procédure que ci-dessus pour régler le nombre d'exemplaires à imprimer pour [0] chaque photo, puis appuyez sur la touche MENU/OK.

## **Référence**

Pour en savoir plus sur l'annulation du réglage DPOF pour toutes les photos à la fois, voir P.103.

Vous pouvez réduire la taille d'image d'une photo et l'enregistrer dans un autre fichier avec un format différent.

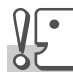

### **Attention**

Vous pouvez redimensionner uniquement des photos et des photos avec mémo vocal. Une vidéo ne peut pas être redimensionnée.

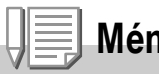

- **Mémo**
- Les tailles d'image suivantes peuvent être redimensionnées comme indiqué dans le tableau ci-dessous :

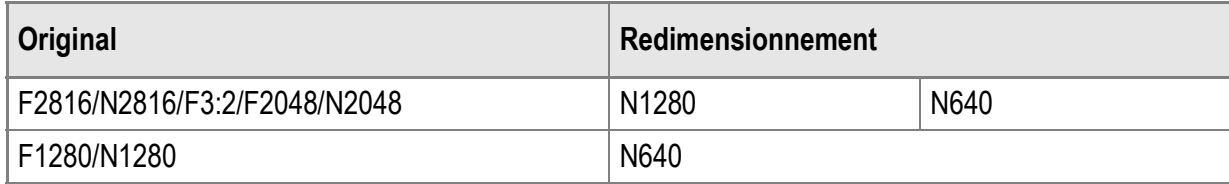

• Le rapport de la largeur à la hauteur d'une image [F3:2] est de 3:2. Lorsqu'une photo de ce type est redimensionnée, elle est réduite à une image 4:3 avec des bordures supérieure et inférieure noires.

Pour modifier la taille de l'image, suivez la procédure suivante.

- *1.* **Appuyez sur la touche** 6 **(Lecture).**
- **2. Appuyez sur la touche MENU/OK.** Le menu des réglages de la lecture apparaît.
- *3.* **Appuyez sur la touche** " **pour sélectionner [CHANGER DE TAILLE] puis sur la touche**  $\blacktriangleright$ **.**

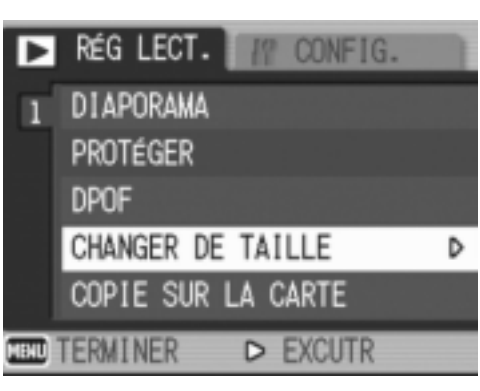

- **4.** Appuyez sur les touches **▲▼** pour **sélectionner [1280] ou [640].**
- 5. Appuyez sur la touche MENU/OK. La taille de l'image est modifiée et la photo redimensionnée s'affiche.

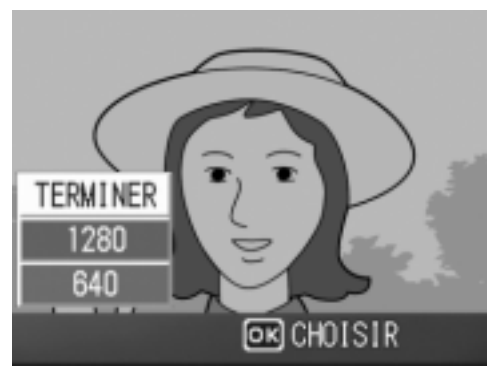

## **Référence**

Pour en savoir plus sur la modification du format d'image pour les vidéos, voir P.60.

## Copie du contenu de la mémoire interne sur une carte mémoire SD (COPIE SUR LA CARTE)

Vous pouvez copier en une seule fois l'ensemble des vidéos, des photos et des données sonores enregistrées dans la mémoire interne sur une carte mémoire SD.

- *1.* **Mettez l'appareil hors tension.**
- *2.* **Insérez une carte mémoire SD.**
- *3.* **Mettez l'appareil photo sous tension.**
- **4.** Appuyez sur la touche **►** (Lecture).
- 5. Appuyez sur la touche MENU/OK.

Le menu des réglages de la lecture apparaît.

*6.* **Appuyez sur la touche** " **pour sélectionner [COPIE SUR LA CARTE] puis sur la touche ▶.** 

> L'écran indique que la copie est en cours et une fois terminée, l'écran de lecture s'affiche à nouveau.

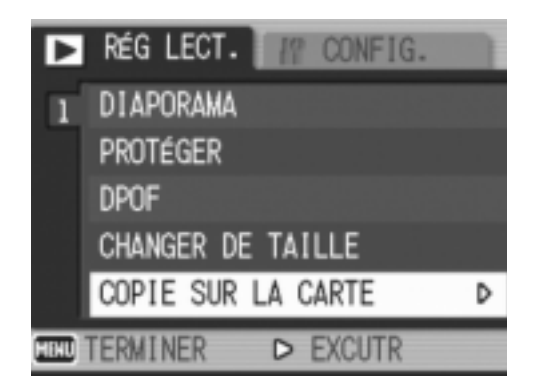

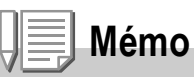

- Si la capacité de stockage de la carte mémoire SD sur laquelle vous voulez copier les données n'est pas suffisante, un message d'avertissement s'affiche indiquant que sa capacité est insuffisante. Pour copier uniquement le nombre de vues correspondant à l'espace libre disponible, sélectionnez [OUI] et appuyez sur la touche MENU/OK. Pour annuler la copie, sélectionnez [NON], puis appuyez sur la touche MENU/OK.
- Il est impossible de copier le contenu d'une carte mémoire SD dans la mémoire interne.
# Chapitre 3

# Modification des réglages de l'appareil photo

**Modification des réglages de l'appareil photo ... 108**

# Modification des réglages de l'appareil photo

#### Menu CONFIG.

Il est possible de modifier les réglages de l'appareil photo en affichant le menu CONFIG. à partir du menu des réglages de prise de vue (P.58) ou du menu des réglages de lecture (P.97). Le menu CONFIG. vous permet de paramétrer les rubriques listées dans le tableau ci-dessous.

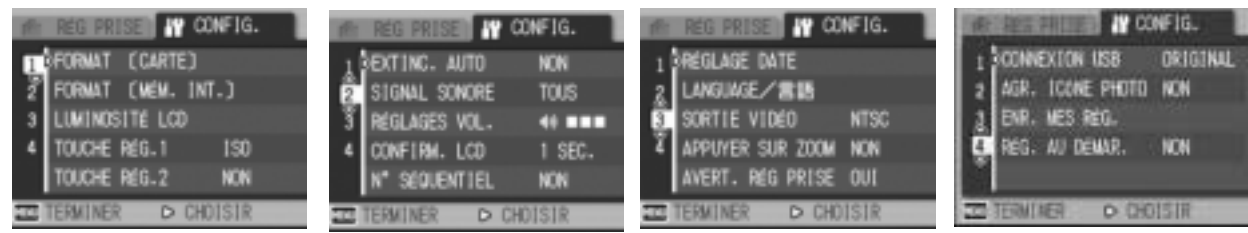

Les valeurs par défaut sont indiquées entre crochets [].

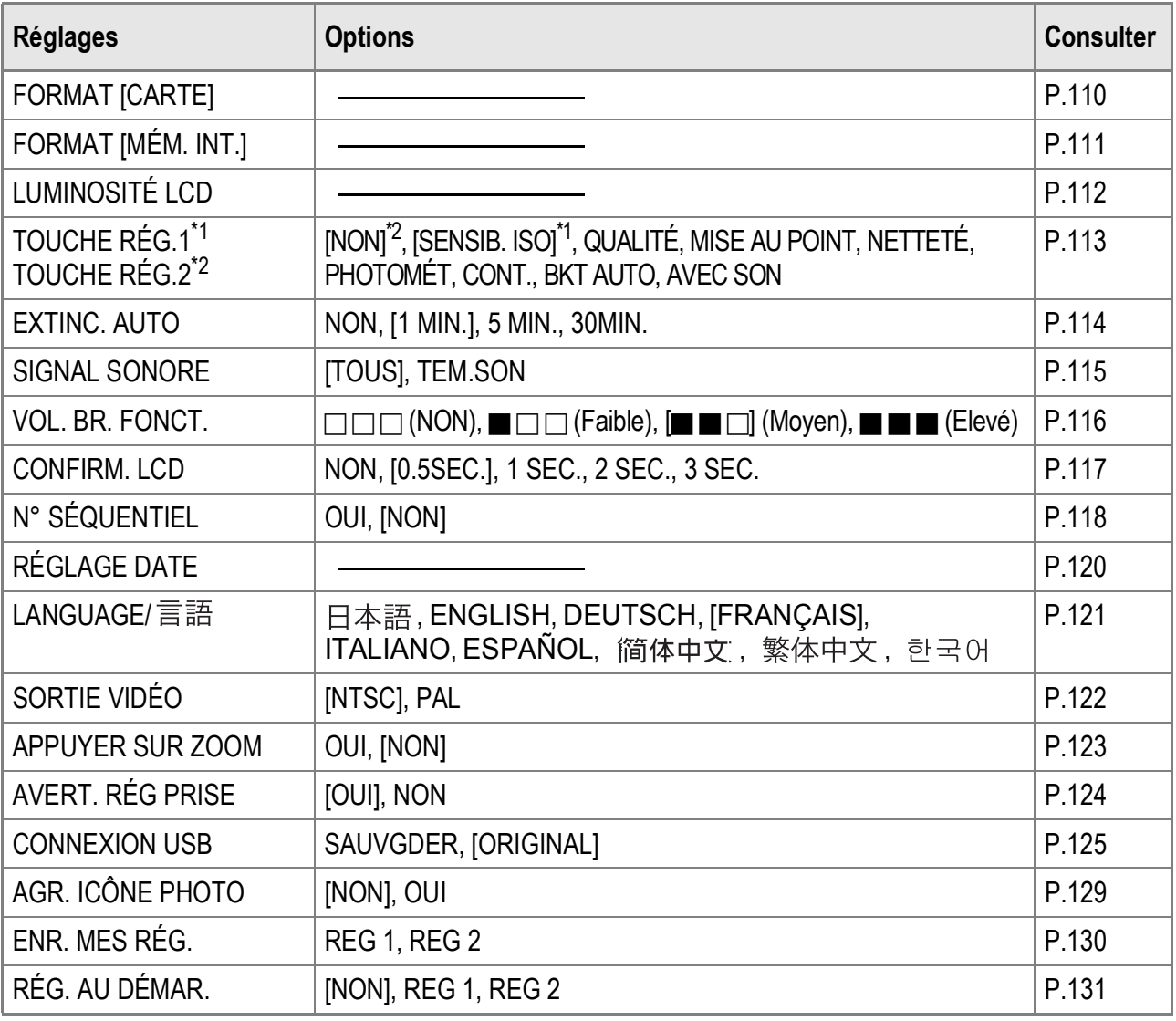

## Utilisation du menu CONFIG.

Pour afficher et utiliser le menu CONFIG., procédez de la manière suivante.

#### **Mémo**

Pour certaines fonctions, la méthode de sélection du réglage peut différer de celle qui est expliquée ici. Pour le détail de la marche à suivre, voir les explications relatives à chaque fonction.

#### **1.** Appuyez sur la touche MENU/OK. Le menu des réglages de prise de vue (ou le menu des réglages de lecture) apparaît.

- **2.** Appuyez sur la touche ▶. Le menu CONFIG. apparaît.
- *3.* **Appuyez sur les touches** !" **pour sélectionner les rubriques souhaitées.**

Les rubriques de menu s'affichent sur quatre écrans.

Appuyez sur la touche  $\blacktriangledown$  en bas de la rubrique pour afficher l'écran suivant.

#### **Pour choisir un écran à l'aide de son numéro :**

- 1. Appuyez sur la touche  $\blacktriangleleft$  pour sélectionner un numéro d'écran sur la barre gauche de l'affichage.
- 2. Une fois le numéro d'écran sélectionné, appuyez sur les touches  $\blacktriangle \blacktriangledown$  pour passer d'un écran à l'autre.
- 3. Après avoir sélectionné un écran, appuyez sur la touche  $\triangleright$  pour revenir à l'étape de sélection d'une rubrique de menu.
- *4.* **Après avoir sélectionné une rubrique de menu, appuyez sur**   $\blacksquare$  **la touche**  $\blacktriangleright$ .

Les réglages de la rubrique de menu s'affichent.

- *5.* **Appuyez sur les touches** !" **pour sélectionner le réglage souhaité.**
- **6.** Appuyez sur la touche MENU/OK ou **4**.
- *7.* **Après avoir appuyé sur la touche** # **à l'étape 6, appuyez**   $également sur la touche MENU/OK.$

Le menu disparaît et l'appareil est prêt pour la prise de vues ou la lecture.

3

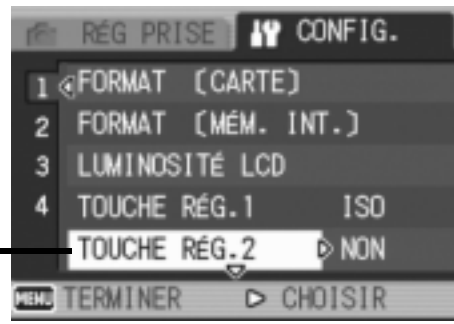

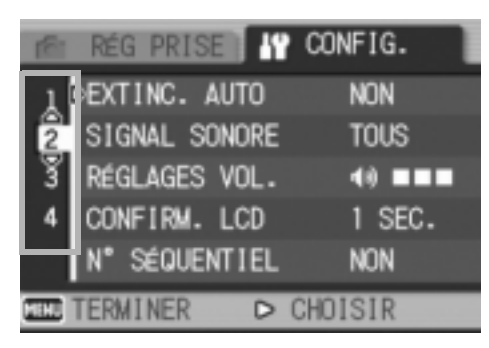

## Formatage de la carte mémoire SD (FORMAT [CARTE])

Si le message d'erreur [ERREUR CARTE] s'affiche lorsqu'une carte mémoire SD est insérée dans l'appareil ou si la carte a été utilisée dans un ordinateur ou un autre dispositif, vous devez d'abord formater la carte avant de l'utiliser avec cet appareil photo.

Le formatage est le processus consistant à préparer une carte pour que les données image puissent y être écrites.

## **Attention**

Si vous formatez une carte sur laquelle il reste des photos enregistrées, ces photos seront effacées.

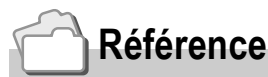

Pour en savoir plus sur le formatage de la mémoire interne, voir P.111.

Pour formater une carte, procédez de la manière suivante.

#### *1.* **Affichez le menu CONFIG.**

Pour la marche à suivre, voir P.109.

**2.** Appuyez sur la touche ▼ pour **sélectionner [FORMAT [CARTE]], puis sur la touche**  $\blacktriangleright$ **.** 

Un écran apparaît pour confirmer le formatage.

3. Appuyez sur les touches <**>**  $\blacklozenge$  pour **sélectionner [OUI], puis appuyez**   $\mathbf{S}$ **ur la touche MENU/OK.** 

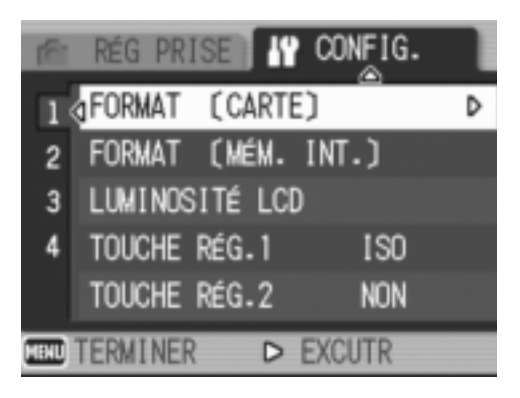

Le formatage démarre. Une fois le

formatage terminé, le menu CONFIG. s'affiche à nouveau.

Si aucune carte mémoire SD n'est chargée dans l'appareil, un message s'affichera à l'écran.

Après avoir mis l'appareil photo hors tension, insérez une carte mémoire SD et recommencez la procédure de formatage.

#### **Mémo**

#### **Protection de vos photos contre l'effacement**

Basculez le curseur de protection contre l'écriture situé sur la carte mémoire SD en position "LOCK" pour empêcher que vos photos ne soient accidentellement effacées ou que la carte ne soit formatée (P.18).

Si vous déverrouillez la carte (en repositionnant le curseur dans sa position initiale), il est à nouveau possible d'effacer des photos et de formater la carte.

## Formatage de la mémoire interne (FORMAT [MÉM. INT.])

Si le message d'erreur [FORMATER LA MÉMOIRE INTERNE] s'affiche, vous devez formater la mémoire interne avant utilisation.

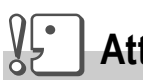

#### **Attention**

Le formatage de la mémoire interne supprime toutes les photos enregistrées dans la mémoire. S'il y a dans la mémoire interne des photos que vous souhaitez conserver, copiezles sur une carte mémoire SD avant de formater la mémoire interne (P.106).

Pour formater la mémoire interne, procédez de la manière suivante.

#### *1.* **Affichez le menu CONFIG.**

Pour la marche à suivre, voir P.109.

**2.** Appuyez sur la touche ▼ pour **sélectionner [FORMAT [MÉM. INT.]] et appuyez ensuite sur la**  touche  $\blacktriangleright$ .

> Un écran apparaît pour confirmer le formatage.

3. Appuyez sur la touche < $\blacktriangleright$  pour **sélectionner [OUI] et appuyez ensuite sur la touche MENU/OK.** 

> Le formatage démarre. Une fois le formatage terminé, le menu CONFIG. s'affiche à nouveau.

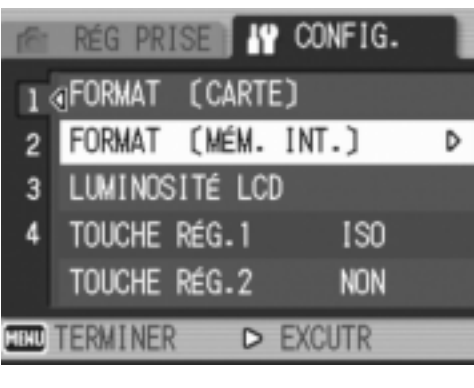

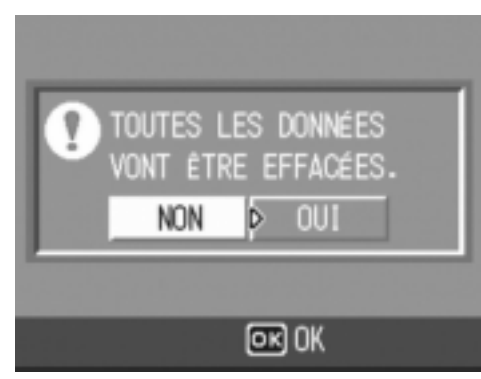

## Réglage de luminosité de l'écran LCD (LUMINOSITÉ LCD)

Pour régler la luminosité de l'écran LCD, procédez de la manière suivante.

#### *1.* **Affichez le menu CONFIG.**

Pour la marche à suivre, voir P.109.

**2.** Appuyez sur la touche ▼ pour **sélectionner [LUMINOSITÉ LCD] puis appuyez sur la touche**  $\blacktriangleright$ **.** 

> La barre de réglage de la luminosité de l'écran LCD s'affiche.

#### *3.* **Appuyez sur les touches** !" **et réglez la luminosité.**

Le déplacement du curseur vers assombrit l'écran. Le déplacement du curseur vers  $\mathbb{R}$  éclaircit l'écran. La luminosité de l'écran derrière la barre de réglage change en fonction de votre réglage.

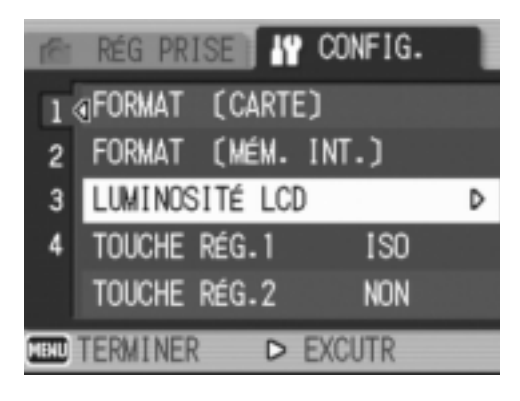

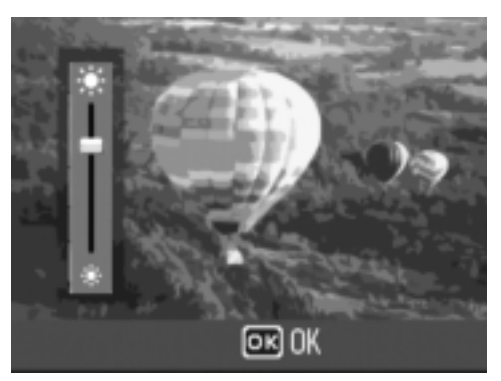

*4.* **Lorsque vous avez obtenu la luminosité souhaitée, appuyez**   $\mathbf{S}$ **ur la touche MFNU/OK.** 

Le menu CONFIG. s'affiche à nouveau. Ce réglage est conservé jusqu'à ce qu'il soit modifié.

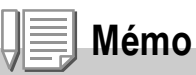

Pendant la prise de vue, tenez enfoncée la touche DISP. pour maximiser la luminosité de l'écran LCD.

Si la luminosité est au maximum, l'appui sur la touche DISP. va ramener la valeur de cette luminosité au niveau défini dans [LUMINOSITÉ LCD].

## Affectation d'une fonction à la touche ADJ. (TOUCHE RÉG.1/2)

La touche ADJ. vous permet d'afficher les écrans de paramétrage de l'exposition et de la balance des blancs avec un nombre minimum d'opérations.

Vous pouvez aussi utiliser [TOUCHE RÉG.1] et [TOUCHE RÉG.2] pour ajouter à l'appareil une fonction qu'il est possible d'activer en appuyant sur la touche ADJ.

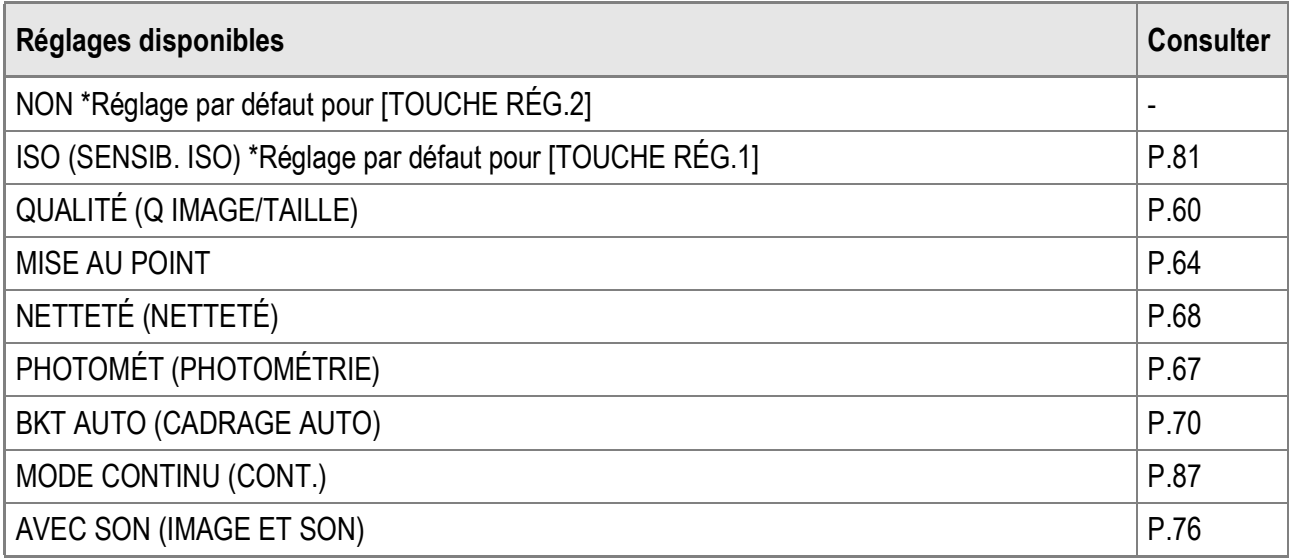

Pour assigner une fonction à [TOUCHE RÉG.1] ou [TOUCHE RÉG.2], procédez de la manière suivante.

*1.* **Affichez le menu CONFIG.**

Pour la marche à suivre, voir P.109.

- *2.* **Appuyez sur la touche** " **pour sélectionner [TOUCHE RÉG.1] ou [TOUCHE RÉG.2], puis appuyez sur la touche ▶.**
- *3.* **Appuyez sur les touches** !" **pour sélectionner le réglage souhaité.**
- **4.** Appuyez sur la touche MENU/OK  $\overline{\mathbf{u}}$
- *5.* **Après avoir appuyé sur la touche**  # **à l'étape 4, appuyez également**   $\mathsf{S}\mathsf{u}\mathsf{r}$  la touche MENU/OK.

Ce réglage est conservé jusqu'à ce qu'il soit modifié.

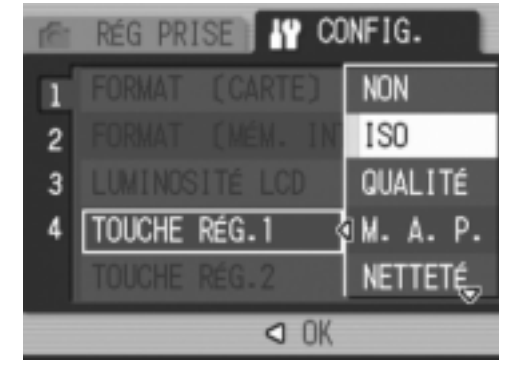

#### **Référence**

Pour en savoir plus sur l'utilisation de la touche ADJ., voir P.57.

3

## Modification du réglage de la mise hors tension automatique (EXTINC. AUTO)

Si vous n'utilisez pas l'appareil photo pendant la durée programmée, l'appareil s'éteint automatiquement (mise hors tension automatique) afin d'économiser l'énergie de la batterie.

Par défaut, la mise hors tension automatique est programmée sur une minute, mais vous pouvez modifier ce réglage.

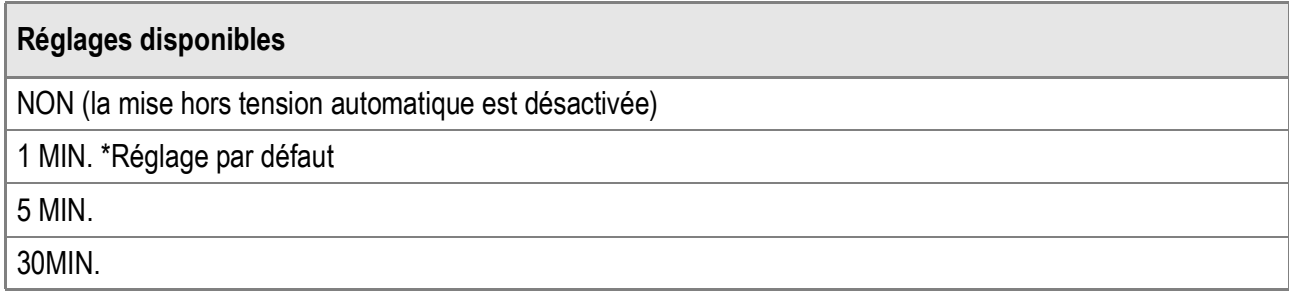

Pour modifier le réglage de la mise hors tension automatique, procédez de la manière suivante.

*1.* **Affichez le menu CONFIG.**

Pour la marche à suivre, voir P.109.

- *2.* **Appuyez sur la touche** " **pour sélectionner [EXTINC.**  AUTO], puis appuyez sur la touche  $\blacktriangleright$ .
- *3.* **Appuyez sur les touches** !" **pour sélectionner le réglage souhaité.**
- **4.** Appuyez sur la touche MENU/OK  $ou$  $\blacktriangleleft$ .
- *5.* **Après avoir appuyé sur la touche**  # **à l'étape 4, appuyez également**  sur la touche MENU/OK.

**IV CONFIG.** RÉG PRISE EXTINC. AUTO **G** NON 1 1 MIN.  $\overline{2}$ 5 MIN.  $\overline{3}$ 30MIN. 4 O OK

Ce réglage est conservé jusqu'à ce qu'il soit modifié.

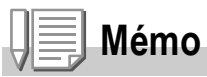

- Pour continuer à utiliser l'appareil après qu'il se soit mis hors tension automatiquement, appuyez sur la touche Marche/Arrêt pour remettre l'appareil sous tension. Vous pouvez aussi tenir enfoncée la touche **[20]** (Lecture) pendant plus d'une seconde pour allumer l'appareil en mode Lecture.
- La fonction de mise hors tension automatique ne fonctionne pas lorsque l'appareil est connecté à un ordinateur.
- Lors de la prise de vues à intervalles, les présents paramètres ne sont pas valables et la mise hors tension automatique ne fonctionne pas.

## Modification du réglage du signal sonore (SIGNAL SONORE)

Pendant son fonctionnement, l'appareil photo peut émettre quatre types de sons : un son de démarrage, un son de déclenchement, un son de mise au point et un simple signal sonore.

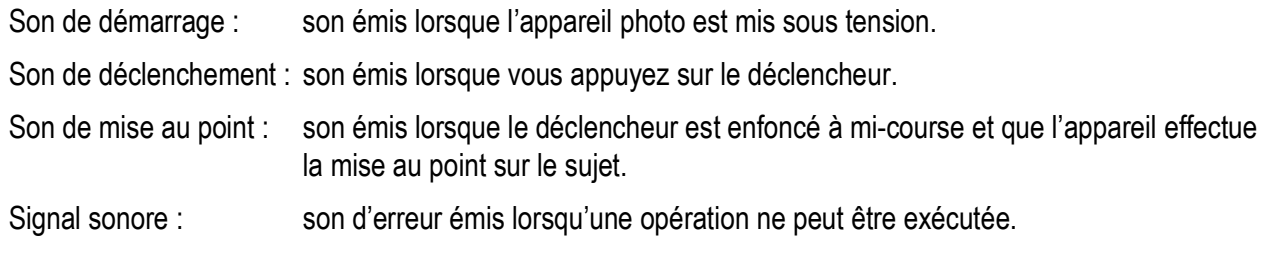

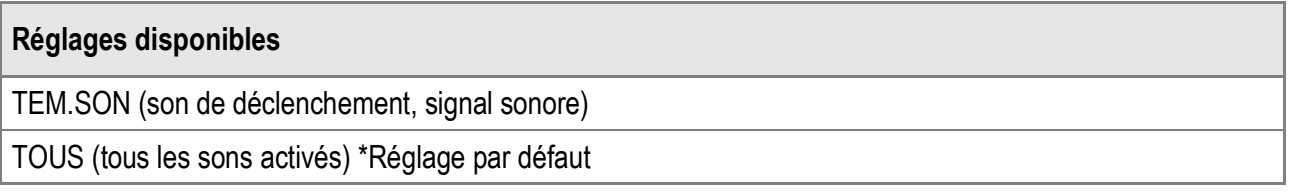

Pour changer les réglages du signal sonore, procédez de la manière suivante :

*1.* **Affichez le menu CONFIG.**

Pour la marche à suivre, voir P.109.

- *2.* **Appuyez sur la touche** " **pour sélectionner [SIGNAL SONORE], puis appuyez sur la touche**  $\blacktriangleright$ **.**
- *3.* **Appuyez sur les touches** !" **pour sélectionner le réglage souhaité.**
- **4.** Appuyez sur la touche MENU/OK  $ou$   $\blacktriangleleft$ .
- *5.* **Après avoir appuyé sur la touche**  # **à l'étape 4, appuyez également**  sur la touche MENU/OK.

Ce réglage est conservé jusqu'à ce qu'il soit modifié.

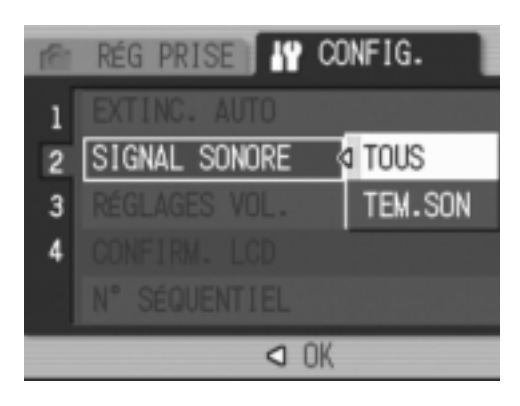

3

**Référence**

Pour en savoir plus sur le réglage du volume, voir P.116.

### Modification du volume du signal sonore (RÉGLAGES VOL.)

Le volume du signal sonore peut être modifié.

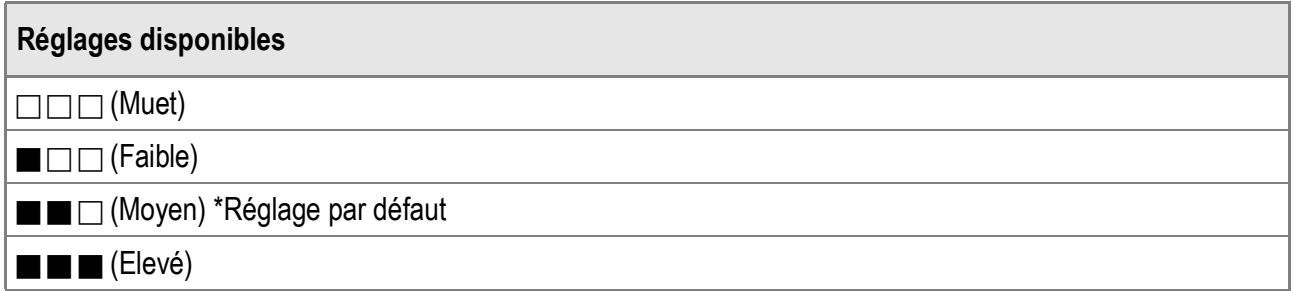

Pour changer les réglages du signal sonore, procédez de la manière suivante :

*1.* **Affichez le menu CONFIG.**

Pour la marche à suivre, voir P.109.

- *2.* **Appuyez sur la touche** " **pour sélectionner [RÉGLAGES VOL.], puis appuyez sur la touche**  $\blacktriangleright$ **.**
- *3.* **Appuyez sur les touches** !" **pour sélectionner le réglage souhaité.**
- **4.** Appuyez sur la touche MENU/OK  $\alpha$  $\alpha$   $\beta$ .
- *5.* **Après avoir appuyé sur la touche**  # **à l'étape 4, appuyez également**   $\overline{\text{sur}}$  la touche MENU/OK.

Ce réglage est conservé jusqu'à ce qu'il soit modifié.

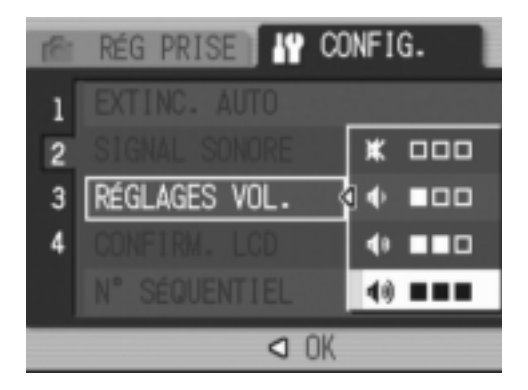

## Modification du délai de validation de la photo (CONFIRM. LCD)

Immédiatement après avoir appuyé sur le déclencheur, la photo que vous avez prise s'affiche pendant quelques instants afin que vous puissiez la vérifier.

Par défaut, le délai de validation de la photo est défini sur 0,5 seconde, mais il peut être modifié.

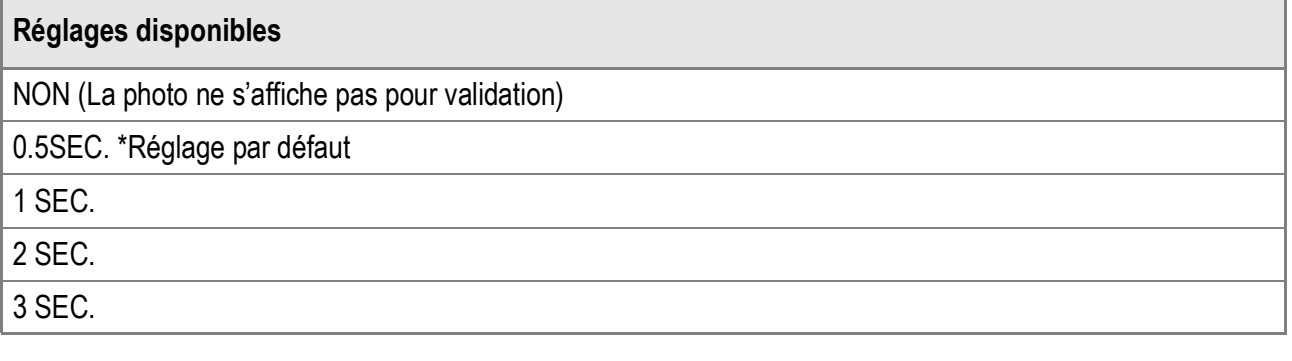

Pour modifier le délai de validation de la photo, suivez la procédure suivante.

*1.* **Affichez le menu CONFIG.**

Pour la marche à suivre, voir P.109.

- *2.* **Appuyez sur la touche** " **pour sélectionner [CONFIRM. LCD**], puis appuyez sur la touche  $\blacktriangleright$ .
- *3.* **Appuyez sur les touches** !" **pour sélectionner le réglage souhaité.**
- **4.** Appuyez sur la touche MENU/OK  $ou$ **4**.
- *5.* **Après avoir appuyé sur la touche**  # **à l'étape 4, appuyez également**  sur la touche MENU/OK.

Ce réglage est conservé jusqu'à ce qu'il soit modifié.

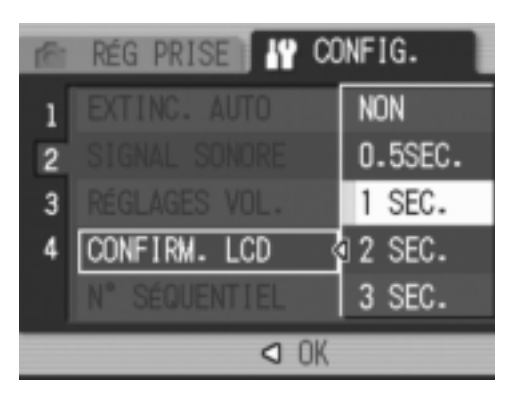

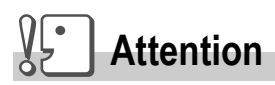

Quand [CONFIRM. LCD] est réglé sur 0,5 seconde, des symboles comme la barre de zoom risquent d'apparaître sur l'écran et d'y rester pendant l'affichage de la photo.

3

## Modification du réglage de nommage de fichier (N° SÉQUENTIEL)

Lorsque vous prenez une photo, celle-ci est enregistrée soit sur la carte mémoire SD, soit dans la mémoire interne, et un nom de fichier à numérotation séquentielle lui est automatiquement attribué.

Lorsque vous changez de carte mémoire SD, vous pouvez programmer votre appareil photo pour qu'il poursuive ou non la numérotation séquentielle de la carte mémoire SD précédente.

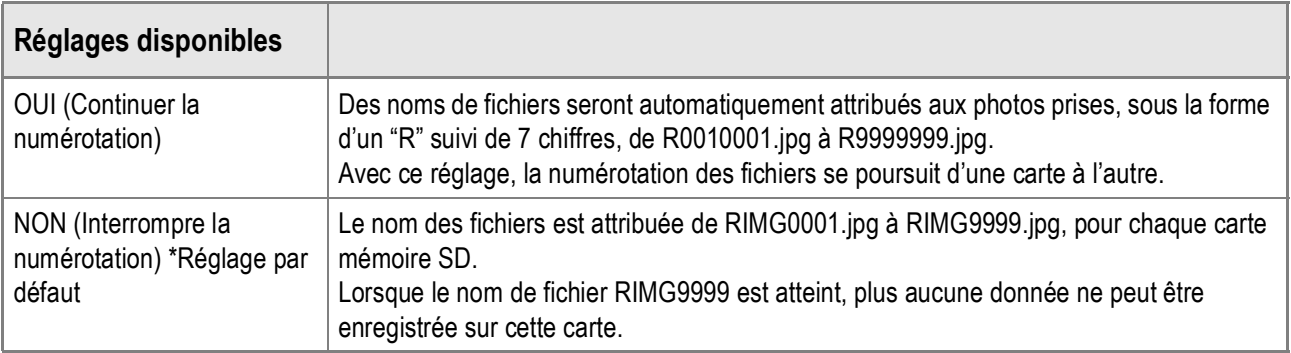

Pour modifier le réglage de nommage de fichier, procédez de la manière suivante :

*1.* **Affichez le menu CONFIG.**

Pour la marche à suivre, voir P.109.

- *2.* **Appuyez sur la touche** " **pour sélectionner [N°**  SÉQUENTIEL], puis appuyez sur la touche  $\blacktriangleright$ .
- *3.* **Appuyez sur les touches** !" **pour sélectionner le réglage souhaité.**
- **4.** Appuyez sur la touche MENU/OK  $\alpha$  $\alpha$   $\beta$ .
- *5.* **Après avoir appuyé sur la touche**  # **à l'étape 4, appuyez également**   $\overline{\text{sur}}$  la touche MENU/OK.

Ce réglage est conservé jusqu'à ce qu'il soit modifié.

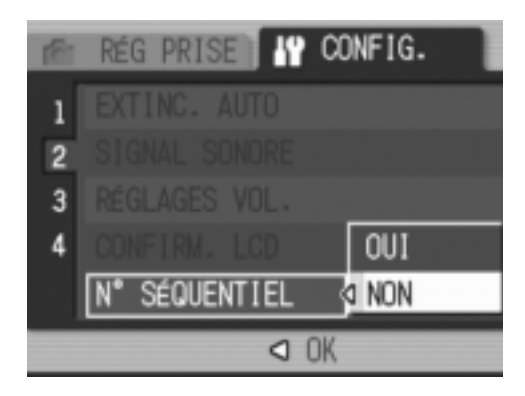

3

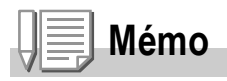

- Lorsque vous enregistrez des données dans la mémoire interne, les noms des fichiers sont attribués exactement de la même manière que lorsque la fonction [N° SÉQUENTIEL] est paramétrée sur [NON].
- Lors du transfert des photos sur un ordinateur avec RICOH Gate La (P.143), le fichier en cours de transfert est automatiquement renommé avant enregistrement. Le fichier est enregistré sous le nom "RIMG\*\*\*\*.jpg" (où \*\*\*\* indique un numéro), même si [N° SÉQUENTIEL] est réglé sur [OUI].
- Lorsque RIMG9999 est atteint, plus aucun fichier ne peut être enregistré. Dans ce cas, déplacez les données photo de la carte mémoire SD vers le disque dur d'un ordinateur ou vers un support de stockage, puis formatez la carte mémoire SD.

## Réglage de la date et de l'heure (RÉGLAGE DATE)

Vous pouvez prendre des photos en incrustant l'heure ou la date dans l'image.

Les réglages de date et heure du menu CONFIG. sont détaillés ici.

*1.* **Affichez le menu CONFIG.**

Pour la marche à suivre, voir P.109.

**2.** Appuyez sur la touche ▼ pour **sélectionner [RÉGLAGE DATE], puis appuyez sur la touche**  $\blacktriangleright$ **.** 

*3.* **Réglez l'année, le mois, le jour et l'heure en appuyant sur les**  touches  $\overrightarrow{AY}$ .

Vous pouvez tenir enfoncées les touches  $\blacktriangle \blacktriangledown$  pour augmenter ou diminuer rapidement le réglage.

#### *4.* **Dans [FORMAT], choisissez le format de date et heure.**

*5.* **Vérifiez l'information à l'écran, puis appuyez sur la touche**  MENU/OK.

> Une fois la date et l'heure définies, l'affichage revient au menu CONFIG.

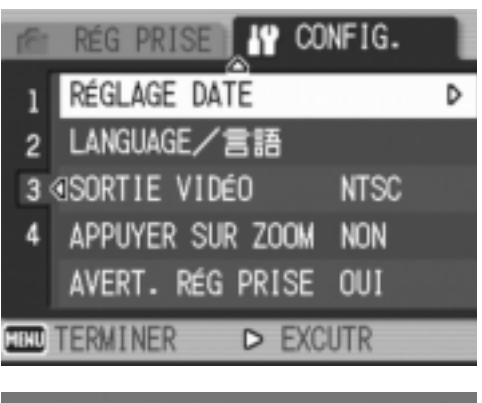

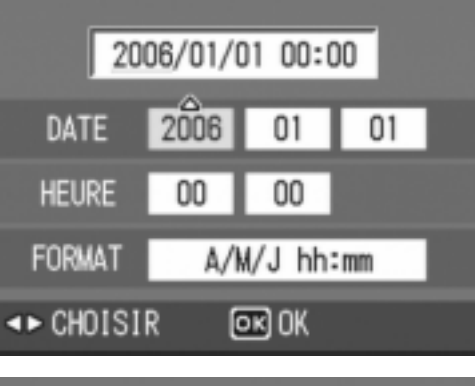

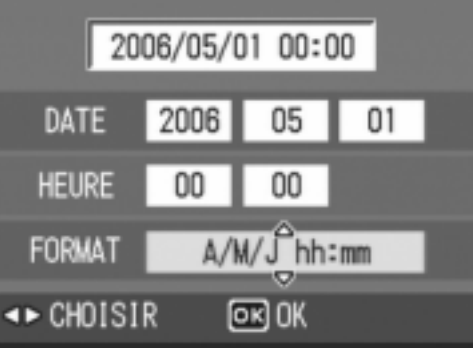

#### **Mémo**

- Si la batterie est retirée pendant plus d'une semaine, le réglage de la date et de l'heure sera perdu. Dès lors, veuillez recommencer la même opération.
- Pour mémoriser le paramétrage de la date et de l'heure, installez une batterie entièrement chargée pendant au moins deux heures.

## Modification de la langue d'affichage (LANGUAGE/言語)

Vous pouvez modifier la langue qui s'affiche à l'écran.

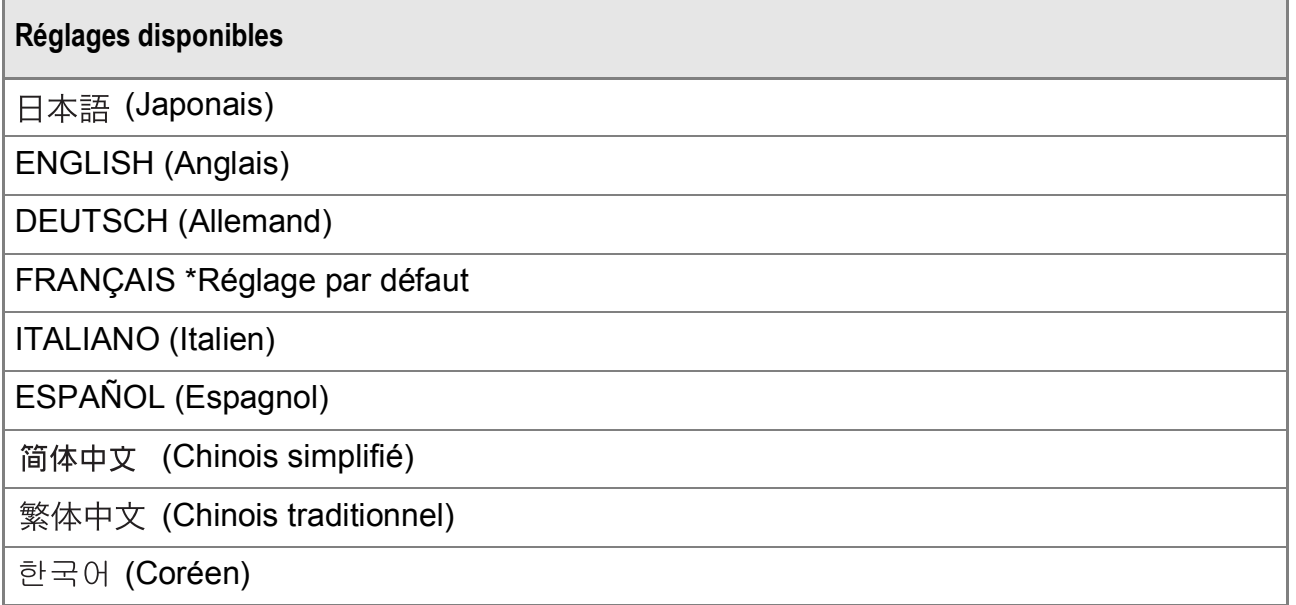

Pour modifier les paramètres de configuration de la langue, veuillez suivre la procédure suivante.

- *1.* **Affichez le menu CONFIG.** Pour la marche à suivre, voir P.109.
- **2.** Appuyez sur la touche ▼ pour sélectionner [LANGUAGE/言語], **puis appuyez sur la touche**  $\blacktriangleright$ **.**

L'écran de sélection de la langue apparaît.

- 3. Appuyez sur les touches  $\triangle \blacktriangledown \triangle \blacktriangleright$ **pour sélectionner le réglage souhaité.**
- 4. Appuyez sur la touche MENU/OK. Ce réglage est conservé jusqu'à ce qu'il soit modifié.

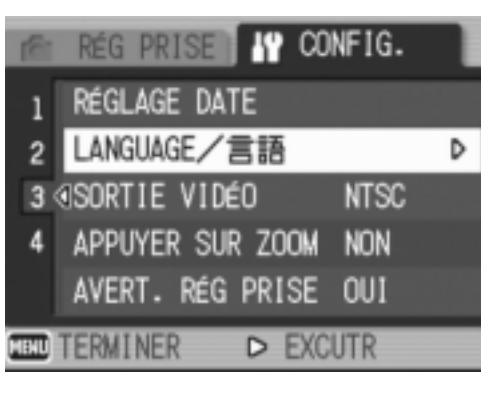

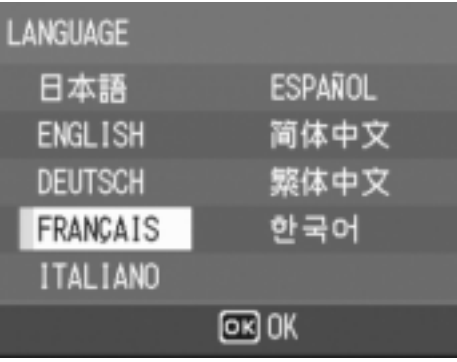

## Modification de la méthode de lecture pour la visualisation sur téléviseur (SORTIE VIDÉO)

Vous pouvez visualiser vos photos et vidéos sur l'écran d'un téléviseur en raccordant l'appareil photo à ce dernier à l'aide du câble AV fourni avec l'appareil.

Votre appareil photo est réglé sur le format de lecture NTSC (utilisé au Japon et dans d'autres pays) pour une utilisation avec un téléviseur et d'autres équipements audiovisuels. Si l'équipement à connecter utilise un format PAL (utilisé en Europe et ailleurs), réglez votre appareil sur le format PAL avant de le raccorder.

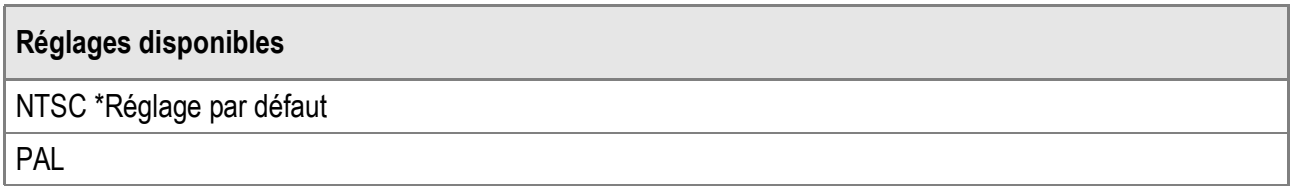

Pour modifier le système de lecture, procédez de la manière suivante.

*1.* **Affichez le menu CONFIG.**

Pour la marche à suivre, voir P.109.

- *2.* **Appuyez sur la touche** " **pour sélectionner [SORTIE VIDÉO], puis appuyez sur la touche**  $\blacktriangleright$ **.**
- *3.* **Appuyez sur les touches** !" **pour sélectionner le réglage souhaité.**
- 4. Appuyez sur la touche MENU/OK  $ou$ **4**.
- *5.* **Après avoir appuyé sur la touche**  # **à l'étape 4, appuyez également**   $\mathbf{S}$ **ur la touche MENU/OK.**

Ce réglage est conservé jusqu'à ce qu'il soit modifié.

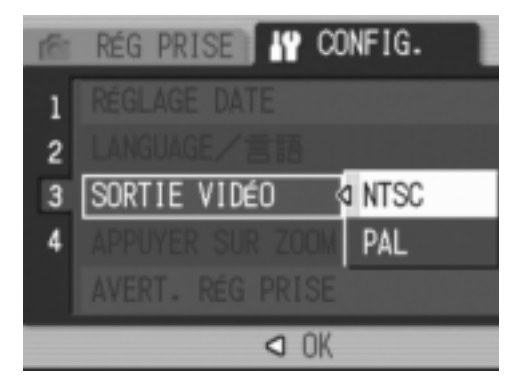

**Mémo**

Lorsque le câble AV est connecté à l'appareil photo, l'écran LCD est désactivé.

## **Référence**

Pour en savoir plus sur la visualisation des photos sur l'écran d'un téléviseur, voir P.47.

## Modification du réglage de zoom par paliers (APPUYER SUR ZOOM)

La longueur de focale avec le zoom optique peut être définie sur l'un des sept niveaux (28, 35, 50, 85, 105, 135 et 160 mm, équivalent à celui d'un appareil photo 35 mm) (Zoom par paliers).

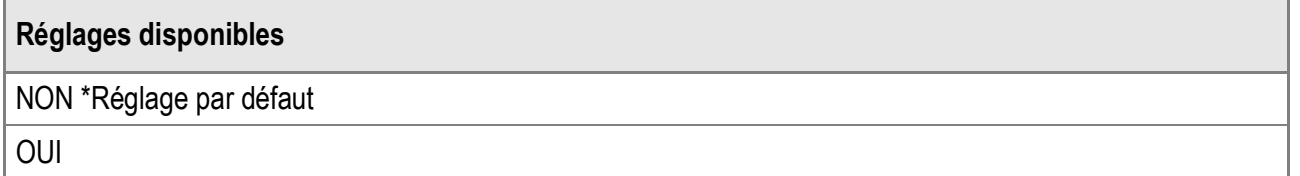

Pour indiquer si vous voulez utiliser (OUI) ou non (NON) ce zoom par paliers, procédez comme suit.

*1.* **Affichez le menu CONFIG.**

Pour la marche à suivre, voir P.109.

- *2.* **Appuyez sur la touche** " **pour sélectionner [APPUYER SUR ZOOM**], puis appuyez sur la touche  $\blacktriangleright$ .
- *3.* **Appuyez sur les touches** !" **pour sélectionner le réglage souhaité.**
- **4.** Appuyez sur la touche MENU/OK  $ou$ **4**.
- **5. Après avoir appuyé sur la touche < à l'étape 4, appuyez également sur**   $I$ **a touche MENU/OK.**

Ce réglage est conservé jusqu'à ce qu'il soit modifié.

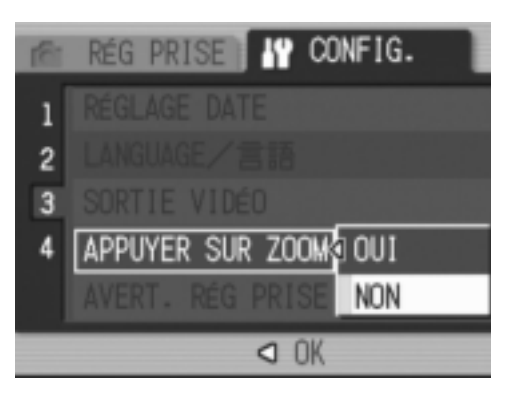

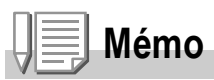

Pour le zoom par paliers en mode Macro, la longueur de focale peut être définie sur l'un des sept niveaux (31, 35, 50, 85, 105, 135 et 160 mm, équivalent à celui d'un appareil photo 35 mm).

Pour en savoir plus sur l'utilisation du zoom, voir P.34.

3

## Affichage d'un avertissement de modification des réglages (AVERT. RÉG PRISE)

Si les réglages d'origine des fonctions suivantes ont été modifiés, il est possible de configurer l'appareil pour que le symbole de la fonction concernée clignote et que s'affiche un message d'avertissement sur la fonction dont les réglages ont été modifiés, pendant environ 5 secondes à la mise sous tension de l'appareil photo.

- Balance des Blancs
- Mise au point
- Réglage ISO
- Compensation de l'exposition
- Temps d'exposition

Quand une touche est activée alors qu'une icône clignote, le clignotement s'interrompt et l'icône s'allume en continu. Dès qu'une touche de l'appareil est actionnée, le message d'avertissement disparaît.

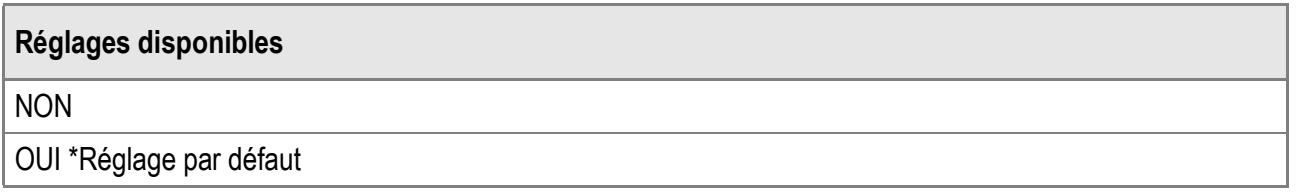

Pour activer (OUI) ou désactiver (NON) l'avertissement de modification des réglages, procédez de la manière suivante.

*1.* **Affichez le menu CONFIG.**

Pour la marche à suivre, voir P.109.

- *2.* **Appuyez sur la touche** " **pour sélectionner [AVERT. RÉG PRISE], puis appuyez sur la touche**  $\blacktriangleright$ **.**
- *3.* **Appuyez sur les touches** !" **pour sélectionner le réglage souhaité.**
- 4. Appuyez sur la touche MENU/OK  $ou$   $\blacktriangleleft$ .
- *5.* **Après avoir appuyé sur la touche**  # **à l'étape 4, appuyez également**   $\mathbf{S}$ **ur la touche MENU/OK.**

Ce réglage est conservé jusqu'à ce qu'il soit modifié.

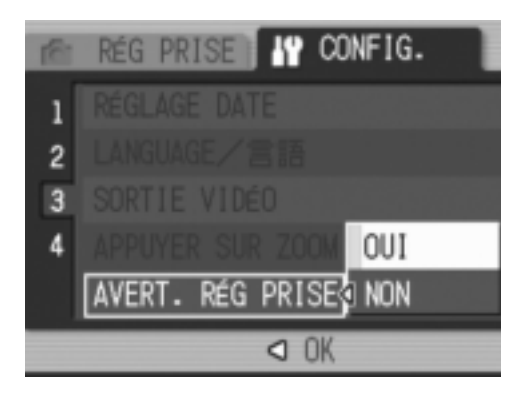

## Modification du réglage USB (CONNEXION USB)

En réglant [CONNEXION USB] sur [SAUVGDER] dans le menu CONFIG., vous pouvez visualiser les fichiers de l'appareil et transférer les fichiers de l'appareil vers votre ordinateur, à l'aide du câble USB et sans installer le logiciel fourni ou le pilote USB. En général, réglez [CONNEXION USB] sur [ORIGINAL]. Si [ORIGINAL] est choisi, vous pouvez transférer des photos sur votre ordinateur à l'aide du logiciel fourni RICOH Gate La.

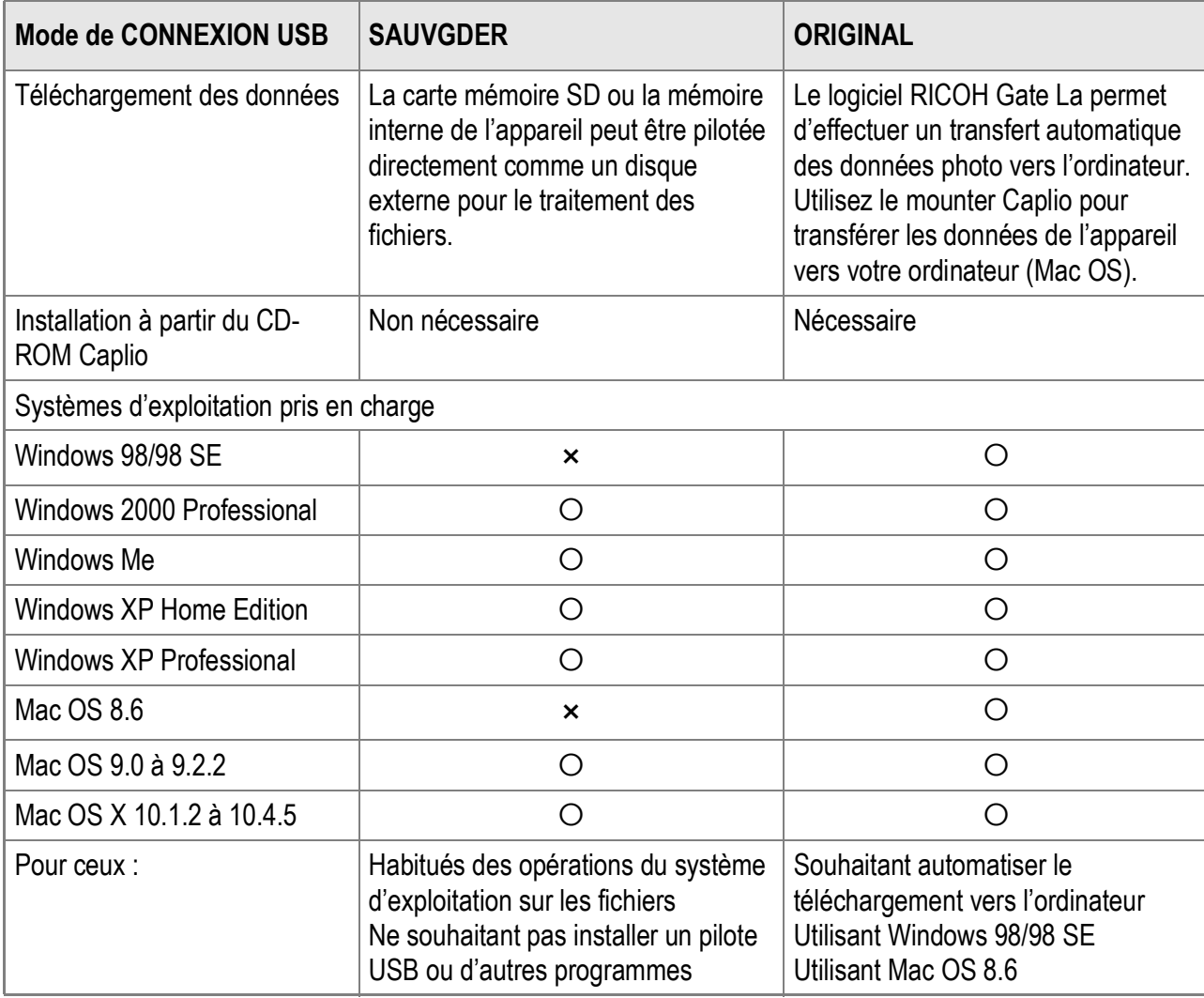

## **Attention**

- Lorsque [CONNEXION USB] est défini sur [SAUVGDER], vous ne pouvez pas utiliser RICOH Gate La pour transférer les données de l'appareil photo.
- Lorsque [CONNEXION USB] est défini sur [SAUVGDER], les fichiers ne peuvent qu'être lus à partir de l'appareil, ils ne peuvent pas être écrits ou supprimés à partir de l'appareil.
- Pour certaines imprimantes, Impression directe peut ne pas être disponible lorsque [CONNEXION USB] est défini sur [SAUVGDER] dans le menu CONFIG. de l'appareil photo. Dans certains cas, sélectionnez plutôt [ORIGINAL].

Pour modifier le réglage USB, procédez de la manière suivante :

- *1.* **Affichez le menu CONFIG.** Pour la marche à suivre, voir P.109.
- *2.* **Appuyez sur la touche** " **pour sélectionner [CONNEXION**  USB], puis appuyez sur la touche  $\blacktriangleright$ .
- 3. Appuyez sur les touches  $\triangle \blacktriangledown$ **pour sélectionner le réglage souhaité.**
- **4.** Appuyez sur la touche MENU/OK  $ou$   $\blacktriangleleft$ .
- *5.* **Après avoir appuyé sur la touche**  # **à l'étape 4, appuyez également**  sur la touche MENU/OK.

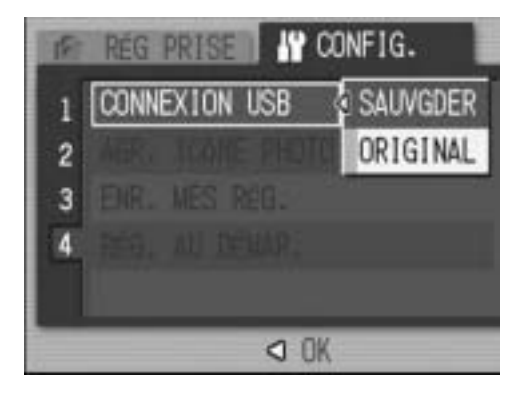

Ce réglage est conservé jusqu'à ce qu'il soit modifié.

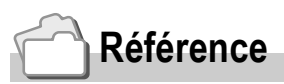

Pour en savoir plus sur le transfert des photos avec RICOH Gate La, voir P.143.

**Pour transférer des photos en mode Mémoire de masse, procédez de la manière suivante :**

- *1.* **Réglez [CONNEXION USB] sur [SAUVGDER] dans le menu CONFIG.**
- *2.* **Assurez-vous que l'appareil photo est hors tension.**
- *3.* **Raccordez le câble USB fourni au port USB de votre ordinateur.**
- *4.* **Raccordez le câble USB à la prise USB de l'appareil photo.**

L'appareil photo se met en marche. L'ordinateur procède automatiquement à la lecture du fichier nécessaire pour la reconnaissance de l'appareil photo comme un lecteur.

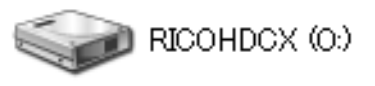

Voici un exemple d'écran sous Windows XP

Ceci effectué, l'appareil photo s'affiche comme un lecteur dans [Poste de travail] (Windows) ou Bureau (Macintosh).

*5.* **A partir du lecteur affiché, copiez les fichiers à l'emplacement souhaité.**

> La figure ci-contre à droite montre la configuration du dossier dans le lecteur.

Le contenu de la mémoire interne s'affiche sous le nom de lecteur [RICOHDCI].

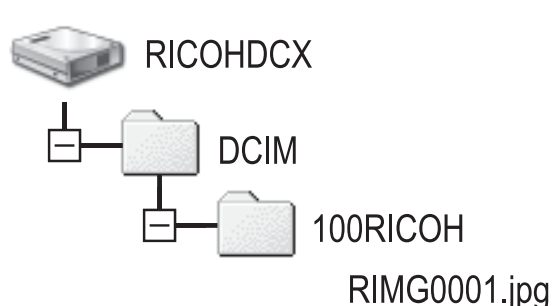

RIMG0002.jpg

3

## **Attention**

- Ne débranchez pas le câble USB pendant le transfert des données.
- Si un fichier du même nom existe déjà dans le dossier de destination, il est écrasé. Pour éviter d'écraser un fichier, renommez ce fichier ou transférez les données dans un autre dossier.

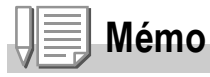

Quand une carte mémoire SD est insérée, tous ses fichiers sont affichés. Sinon, ce sont les fichiers de la mémoire interne qui sont affichés.

#### **Déconnexion de l'appareil photo de votre ordinateur (Windows)**

L'affichage est un exemple sous Windows XP. Les termes diffèrent pour les autres systèmes d'exploitation, mais les opérations sont identiques.

*1.* **Double-cliquez sur l'icône [Déconnecter ou éjecter le matériel] située dans la zone de notification de la barre des tâches.**

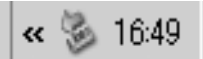

- *2.* **Sélectionnez [Périphérique de stockage de masse USB] et cliquez sur [Arrêter].**
- *3.* **Vérifiez que [Périphérique de stockage de masse USB] est bien sélectionné et cliquez sur [OK].**
- *4.* **Cliquez sur [Fermer].**
- *5.* **Débranchez le câble USB.**

**Déconnexion de l'appareil photo de votre ordinateur (Macintosh)**

- *1.* **Faites glisser le lecteur affiché sur la "Corbeille".**
- *2.* **Débranchez le câble USB.**

## Agrandissement de l'affichage des icônes (AGR. ICÔNE PHOTO)

Vous pouvez agrandir les icônes affichées à l'écran pendant la prise de vues.

Les icônes suivantes sont agrandies :

- Flash
- Prise de vue Macro
- Retardateur
- Balance des Blancs
- Mise au point
- Compensation de l'exposition
- Réglage ISO

Quand ces icônes sont agrandies, les éléments suivants ne sont plus affichés :

- Barre de zoom/Barre de mise au point
- HORODATAGE
- Netteté
- Intensité

Pour agrandir les icônes à l'écran, procédez de la manière suivante :

- *1.* **Affichez le menu CONFIG.** Pour la marche à suivre, voir P.109.
- *2.* **Appuyez sur la touche** " **pour sélectionner [AGR. ICÔNE PHOTO**], puis appuyez sur la touche  $\blacktriangleright$ .
- *3.* **Appuyez sur les touches** !" **pour sélectionner [OUI].**
- **4.** Appuyez sur la touche MENU/OK  $ou$   $\blacktriangleleft$ .
- *5.* **Après avoir appuyé sur la touche**  # **à l'étape 4, appuyez également**  sur la touche MENU/OK. Le réglage d'agrandissement de l'affichage des icônes est terminé. Ce réglage est conservé jusqu'à ce qu'il soit modifié.

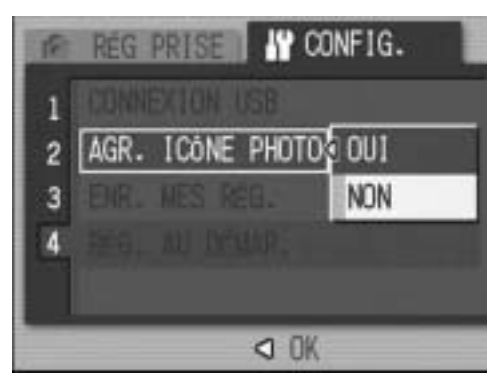

3

## Enregistrement des réglages de mise sous tension (ENR. MES RÉG.)

La fonction Mes réglages vous permet d'utiliser votre configuration favorite à la mise sous tension de l'appareil. Par exemple, lorsqu'un appareil photo est utilisé en commun par plusieurs personnes, chaque personne peut utiliser l'appareil sans s'occuper des réglages effectués par l'utilisateur précédent, puisque les réglages administrateur de l'appareil sont restaurés à chaque mise sous tension de l'appareil.

Deux types de Mes réglages peuvent être enregistrés.

#### **Enregistrement de Mes réglages**

Pour enregistrer les réglages actuels de l'appareil comme Mes réglages, procédez de la manière suivante.

- *1.* **Modifiez les réglages de l'appareil pour ceux qui doivent être enregistrés dans Mes réglages.**
- *2.* **Affichez le menu CONFIG.**

Pour la marche à suivre, voir P.109.

*3.* **Appuyez sur la touche** " **pour sélectionner [ENR. MES RÉG.], puis appuyez sur la touche**  $\blacktriangleright$ **.** 

Un message de confirmation s'affiche.

*4.* **Sélectionnez [REG1] ou [REG2],**  puis appuyez sur la touche MENU/ D**.**

Les réglages actuels de l'appareil sont enregistrés.

Si vous ne souhaitez pas les enregistrer, appuyez sur la touche DISP.

**5.** Appuyez sur la touche MENU/OK.

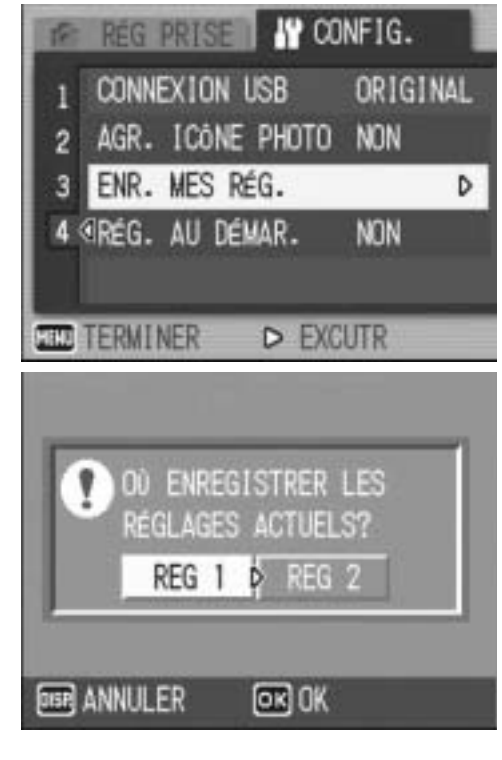

3

## Modification des réglages de démarrage (RÉG. AU DÉMAR.)

Pour modifier les réglages de la mise sous tension, utilisez un des réglages enregistrés dans [ENR. MES RÉG.].

- *1.* **Affichez le menu CONFIG.** Pour la marche à suivre, voir P.109.
- **2.** Appuyez sur la touche ▼ pour **sélectionner [RÉG. AU DÉMAR.], puis appuyez sur la touche**  $\blacktriangleright$ **.**
- *3.* **Sélectionnez [REG1] ou [REG2], puis appuyez sur la touche MENU/**  $OK$  ou  $\triangleleft$ .

Si vous n'utilisez pas la fonction Mes réglages, sélectionnez [NON] à l'étape 3.

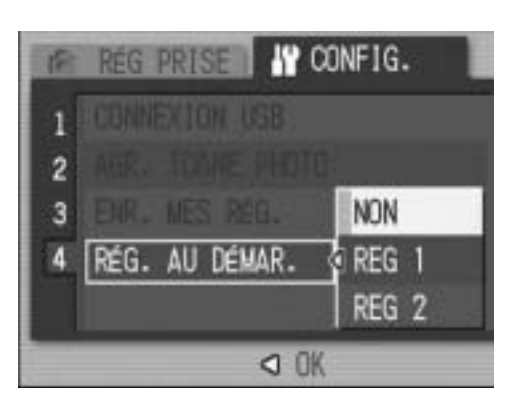

*4.* **Si vous avez appuyé sur la touche** # **à l'étape 3, appuyez**   $\acute{a}$  calement sur la touche MENU/OK.

#### *5.* **Mettez votre appareil photo hors tension.**

Les réglages à utiliser lors de la prochaine mise sous tension sont modifiés.

#### **Mémo**

- Lorsque [RÉG. AU DÉMAR.] est défini sur [NON], les réglages restent tels qu'ils sont (P.131).
- Lorsque [RÉG. AU DÉMAR.] est défini sur [REG 1] ou [REG 2], les réglages de l'appareil effectués avec [ENR. MES RÉG.] sont utilisés à la mise sous tension, même si [INITIALISER] est sélectionné.

#### **Réglages conservés par la fonction Mes réglages**

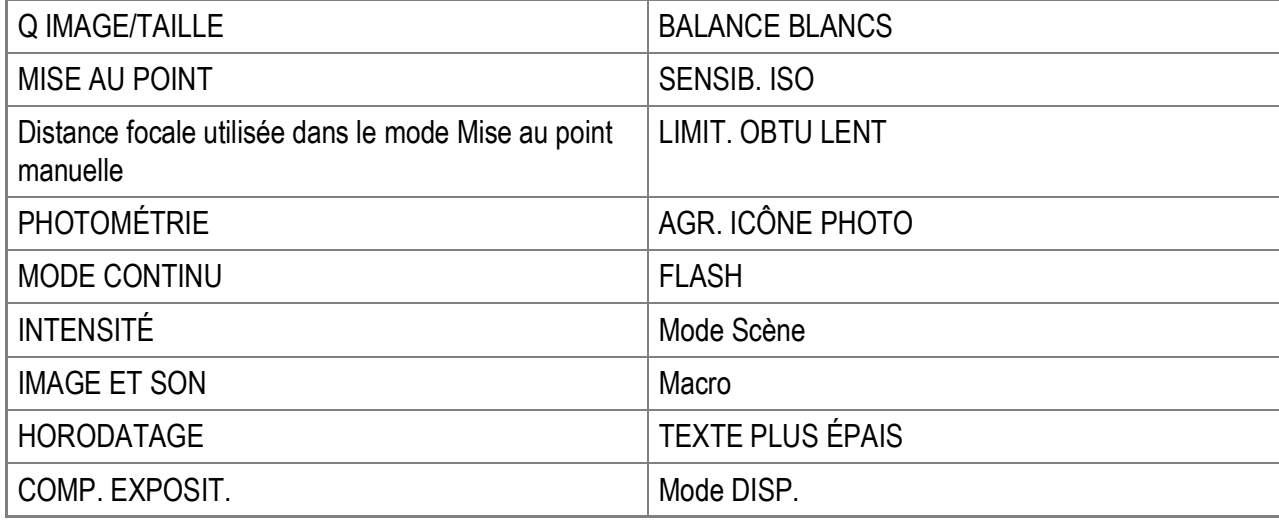

# **Chapitre 4**

# Installation du logiciel (Téléchargement des photos sur votre ordinateur)

**Installation du logiciel fourni (pour Windows)... 134 Installation du logiciel fourni (pour Macintosh)... 153**

#### $\sqrt{2}$ **Attention**

Les exemples d'affichages sur l'écran montrés ici peuvent différer des images affichées sur votre ordinateur, en fonction de la configuration de votre ordinateur.

## Installation du logiciel fourni (pour Windows)

Avant de pouvoir télécharger des photos de votre appareil photo vers votre ordinateur, vous devez y installer le logiciel de transfert de photos.

L'installation du logiciel est nécessaire pour le téléchargement automatique des photos de l'appareil photo vers votre ordinateur.

**Mémo**

- Si un fichier de même nom existe déjà dans le dossier de destination, il est écrasé. Pour éviter d'écraser un fichier, renommez ce fichier ou transférez les photos dans un autre dossier.
- Pour télécharger des photos de l'appareil vers votre ordinateur sans avoir à installer de logiciel, réglez [CONNEXION USB] sur [SAUVGDER] dans l'appareil photo (P.125).

#### **Référence**

Pour en savoir plus sur le téléchargement des photos de l'appareil photo vers votre ordinateur, voir le "Mode d'emploi du logiciel" se trouvant sur le CD-ROM Caplio. Pour en savoir plus sur l'affichage du "Mode d'emploi du logiciel", voir P.137.

## **Attention**

- Assurez-vous que vous avez bien installé le logiciel sur votre ordinateur avant de raccorder l'appareil photo à votre ordinateur (P.139).
- Quand [SAUVGDER] a été sélectionné dans le menu CONFIG. de l'appareil photo, il est possible de parcourir les fichiers de l'appareil sans avoir à installer le logiciel fourni ou le pilote USB. Le réglage par défaut est [ORIGINAL].

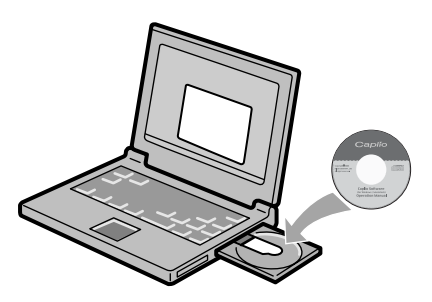

#### **Le logiciel qui peut être installé à partir du CD-ROM Caplio**

Une fois que vous avez inséré le CD-ROM Caplio dans le lecteur CD-ROM, l'écran ci-après apparaît automatiquement :

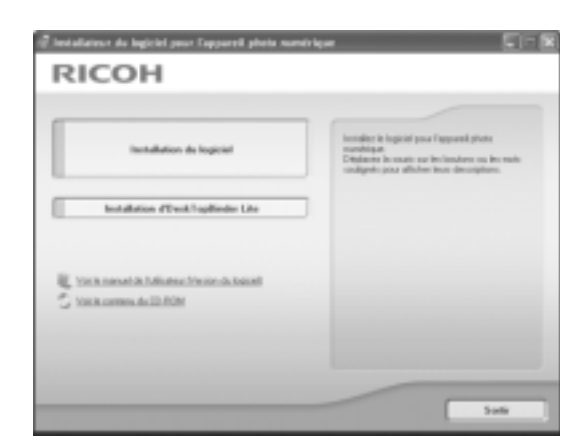

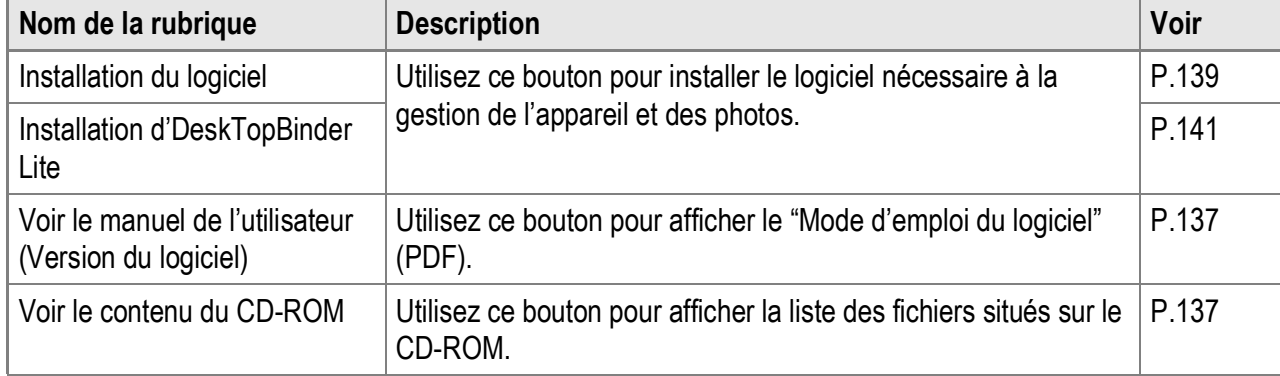

#### **Lorsque vous cliquez sur [Installation du logiciel] : (P.139)**

Le logiciel suivant est installé :

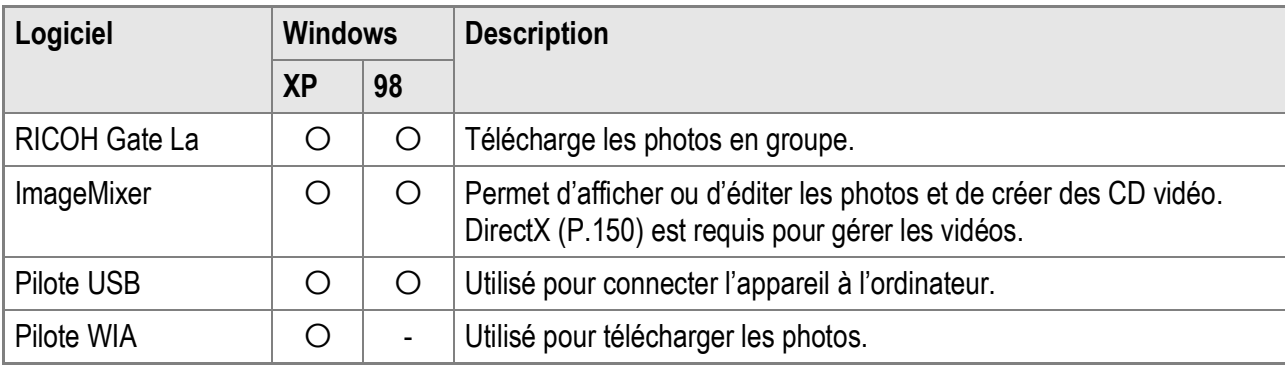

XP : Windows XP 98 : Windows 98/98SE/Me/2000

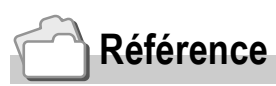

L'appareil photo est fourni avec le logiciel ImageMixer qui vous permet d'afficher et d'éditer les photos depuis votre ordinateur. Pour apprendre à utiliser ImageMixer, cliquez sur le bouton [?] dans la fenêtre ImageMixer et lisez le manuel affiché.

Pour connaître les toutes dernières informations concernant ImageMixer, visitez le site web de Pixela Co., Ltd. (http://www.imagemixer.com).

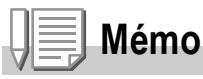

L'installateur de WinASPI démarre pendant l'installation de ImageMixer. WinASPI est requis pour la création d'un CD vidéo à l'aide de ImageMixer.

#### **Lorsque vous cliquez sur [Installation de DeskTopBinder Lite] : (P.141)**

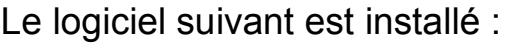

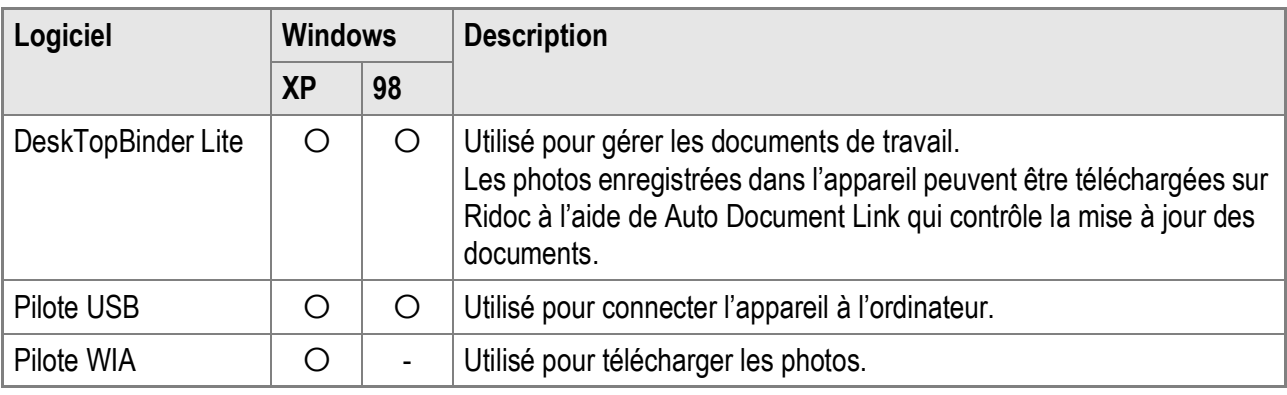

XP : Windows XP 98 : Windows 98/98SE/Me/2000

## **Attention**

DeskTopBinder Lite est compatible avec Windows 98 SE, mais il ne l'est pas avec Windows 98.

#### **Référence**

- Pour en savoir plus sur DeskTopBinder Lite, voir le fichier À lire d'abord (fichier PDF), le Guide d'installation (fichier PDF), le guide Ridoc Auto Document Link (fichier PDF) et l'Aide de DeskTopBinder Lite.
- Pour en savoir plus sur Auto Document Link, voir le guide Ridoc Auto Document Link (fichier PDF).

#### **Lorsque vous cliquez sur [Voir le manuel de l'utilisateur (version du logiciel)] :**

Il est possible d'afficher sur l'écran de votre ordinateur le "Mode d'emploi du logiciel" (fichier PDF) situé sur le CD-ROM Caplio. Pour les utilisateurs de Windows disposant de l'application Acrobat Reader installée sur leur ordinateur, il suffit de cliquer sur [Voir le manuel de l'utilisateur (version du logiciel)].

Acrobat Reader doit être installé pour ouvrir et lire le fichier PDF (P.149).

#### **Lorsque vous cliquez sur [Voir le contenu du CD-ROM] :**

Il est alors possible d'accéder aux dossiers et aux fichiers se trouvant sur le CD-ROM.

Le CD-ROM contient non seulement le logiciel Caplio mais également les logiciels suivants. Ces applications logicielles fonctionnent sous Windows. Pour l'installation de chaque logiciel, voir la page de référence indiquée dans le tableau suivant.

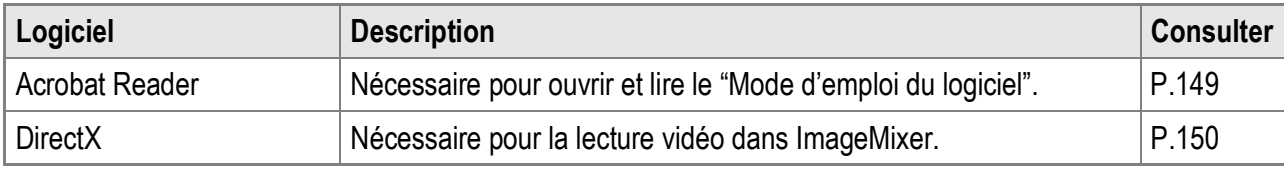

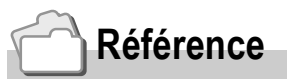

- Pour en savoir plus sur Acrobat Reader, voir l'Aide de Acrobat Reader.
- Pour installer ImageMixer uniquement, double-cliquez sur Setup.exe dans le dossier ImageMixer.

## Configuration requise pour l'utilisation des logiciels fournis

Les environnements suivants sont nécessaires pour utiliser les logiciels fournis. Veuillez vérifier votre ordinateur ou le manuel d'utilisation de votre ordinateur.

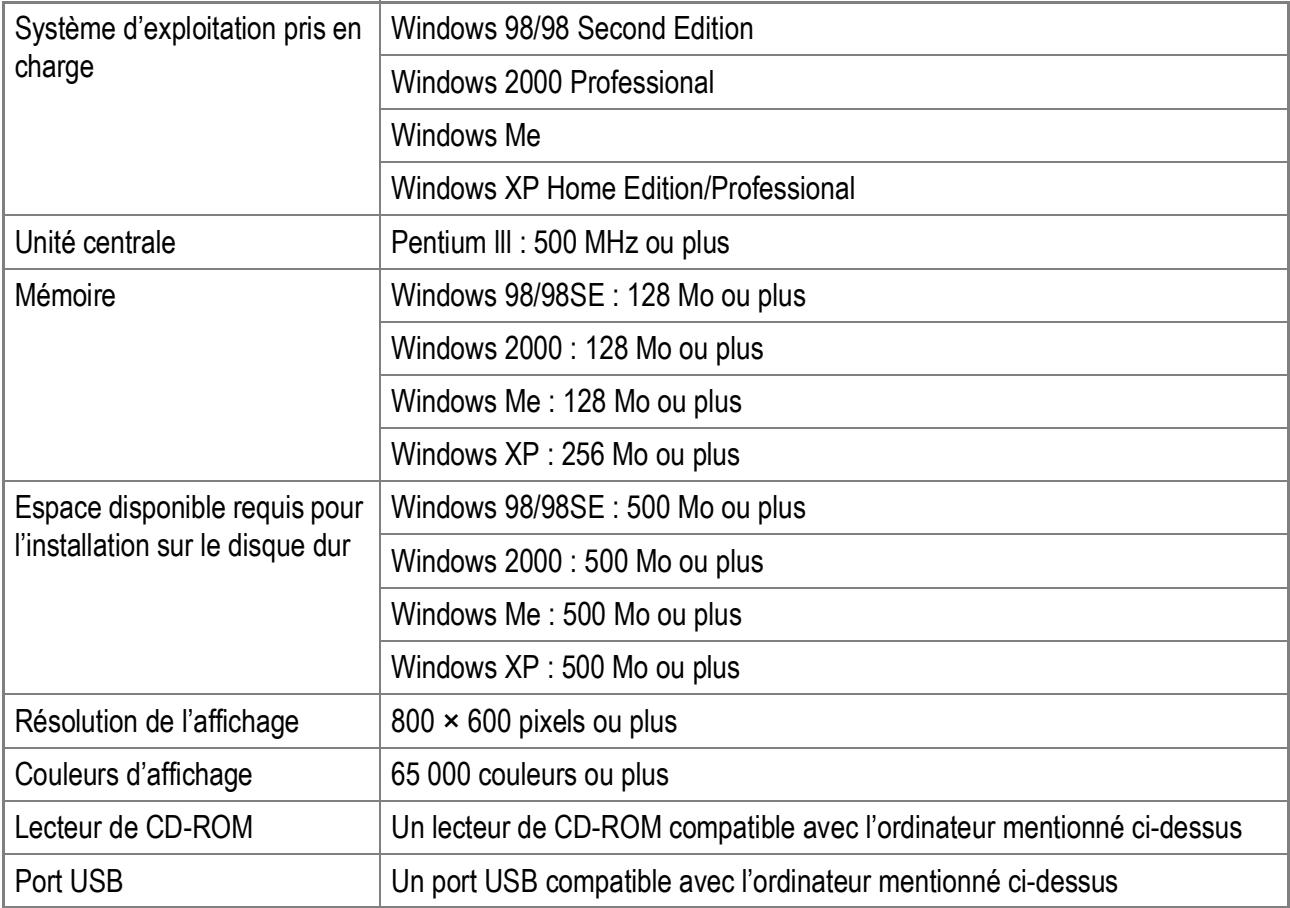

## **Attention**

- Le fonctionnement du port USB n'est pas garanti si le système d'exploitation de votre ordinateur a été mis à niveau.
- Il se peut que le logiciel fourni ne fonctionne pas correctement si des modifications sont effectuées sur le système d'exploitation, comme des correctifs ou des mises à jour de service.
- L'appareil photo ne prend pas en charge la connexion à un port USB ajouté à l'aide d'une fonction d'extension (bus PCI ou autre).
- Son fonctionnement n'est pas garanti en cas d'utilisation en parallèle avec un concentrateur ou d'autres dispositifs USB.
- Lors du traitement des vidéos et d'autres fichiers de grande taille, un environnement disposant d'une grande mémoire est recommandé.

#### **Référence**

Pour en savoir plus sur le téléchargement des photos sur votre ordinateur avec une carte mémoire SD, voir P.148.

#### $\sqrt{2}$ . **Attention**

- Ne connectez pas votre appareil photo à l'ordinateur avant que ce ne soit indiqué. Si vous connectez votre appareil à l'ordinateur (provoquant l'affichage de l'écran [Assistant Ajout de nouveau matériel]), cliquez simplement sur [Annuler], puis après avoir déconnecté votre appareil, installez le logiciel sur votre ordinateur.
- Si, pendant l'installation, un message apparaît demandant la désinstallation de l'ancienne version du logiciel Caplio avant l'installation de la nouvelle version, procédez à la désinstallation de l'ancienne version et installez la nouvelle version en suivant les messages d'instruction. Même après l'installation de la nouvelle version du logiciel Caplio, le téléchargement des photos et les autres fonctions de l'ancienne version restent utilisables comme avant. (Pour en savoir plus sur la désinstallation du logiciel, voir P.151.)
- Sur Windows XP ou Windows 2000, les droits administrateur sont nécessaires pour installer le logiciel.

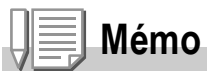

Ci-dessous un exemple d'écran sous Windows XP.

#### *1.* **Allumez votre ordinateur et insérez le CD-ROM Caplio dans le lecteur de CD-ROM.**

L'écran indiqué à droite apparaît automatiquement.

*2.* **Cliquez sur [Installation du logiciel].**

> Après quelques instants, la fenêtre de [Sélection de la langue d'installation] s'affiche.

#### *3.* **Confirmez la langue souhaitée, puis cliquez sur [OK].**

L'écran [Bienvenue dans l'InstallShield Wizard de Caplio Software] apparaît ensuite.

*4.* **Cliquez sur [Suivant].**

L'écran [Choisissez l'emplacement cible] apparaît ensuite.

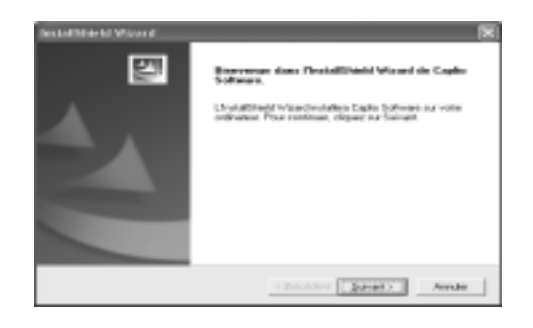

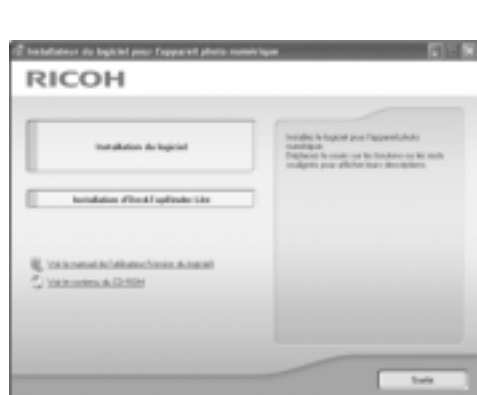

*5.* **Confirmez l'emplacement de l'installation, puis cliquez sur [Suivant].**

> L'écran [Sélectionner un dossier de programmes] apparaît.

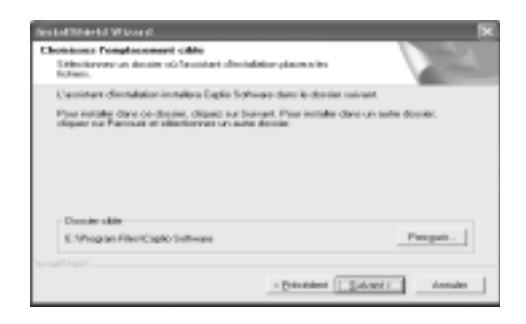

*6.* **Confirmez l'emplacement où vous souhaitez installer le logiciel, puis cliquez sur [Suivant].**

L'installateur de ImageMixer démarre. Installez ImageMixer en suivant les instructions affichées à l'écran. Lorsque l'installation de ImageMixer est terminée, une boîte de dialogue apparaît pour signaler que toutes les applications logicielles ont été installées.

- *7.* **Cliquez sur [Terminer].**
- *8.* **Redémarrez votre ordinateur.**

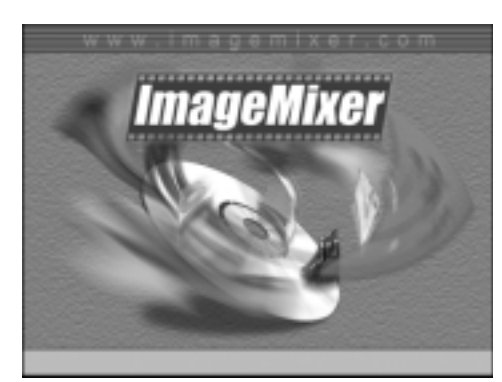

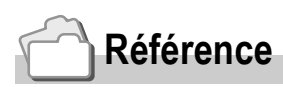

Pour en savoir plus sur la suppression (désinstallation) du logiciel, voir P.151.

#### **Référence**

Pour en savoir plus sur l'utilisation de DeskTopBinder Lite, voir le guide du débutant, le guide d'installation et le guide DeskTopBinder Lite - Auto Document Link (tous en version PDF) qui sont installés avec DeskTopBinder Lite.

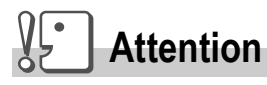

- Ne connectez pas votre appareil photo à l'ordinateur avant que ce ne soit indiqué. Si vous connectez votre appareil à l'ordinateur (provoquant l'affichage de l'écran [Assistant Ajout de nouveau matériel]), cliquez simplement sur [Annuler], puis après avoir déconnecté votre appareil, installez le logiciel sur votre ordinateur.
- Sur Windows XP ou Windows 2000, les droits administrateur sont nécessaires pour installer le logiciel.

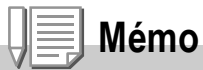

Ci-dessous un exemple d'écran sous Windows XP.

*1.* **Allumez votre ordinateur et insérez le CD-ROM Caplio dans le lecteur de CD-ROM.**

L'écran indiqué à droite apparaît automatiquement.

*2.* **Cliquez sur [Installation d'DeskTopBinder Lite].**

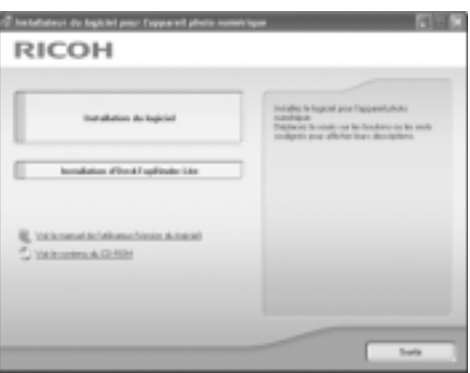

Au bout de quelques instants, l'écran

[Bienvenue dans l'InstallShield Wizard de Caplio Software S] apparaît.

#### *3.* **Cliquez sur [Suivant].**

Au bout de quelques instants, l'écran [Choisissez l'emplacement cible] apparaît.

*4.* **Confirmez l'emplacement de l'installation, puis cliquez sur [Suivant].**

L'écran [Sélectionner un dossier de programmes] apparaît.

*5.* **Confirmez l'emplacement où vous souhaitez installer le logiciel, puis cliquez sur [Suivant].**

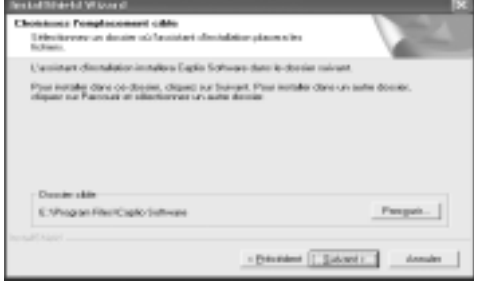

- *6.* **Cliquez sur [Terminer].**
- *7.* **Cliquez sur [DeskTopBinder Lite].**

L'installation de DeskTopBinder Lite démarre. Installez DeskTopBinder Lite en suivant les instructions affichées à l'écran.

Lorsque l'écran de vérification de votre identification numérique apparaît, cliquez sur [OK].

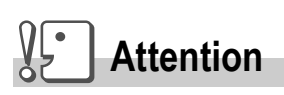

- Pour la capture des photos à partir de l'appareil photo à l'aide de Auto Document Link de DeskTopBinder Lite, décochez la case [Enregistre automatiquement lorsqu'il est connecté à un port USB] dans la boîte de dialogue [Paramétrage des options] affichée en sélectionnant [Paramétrage des options] dans le menu [Paramétrage de RICOH Gate La] (voir le "Mode d'emploi du logiciel"). Avant de capturer les photos à partir de l'appareil, définissez la date et l'heure à l'aide du réglage [RÉGLAGE DATE] de l'appareil (P.120).
- Si l'appareil photo est mis hors puis sous tension lors de la connexion à l'ordinateur avec DeskTopBinder Lite ouvert, réinitialisez l'ordinateur avec l'appareil photo connecté.
#### Connexion de l'appareil photo à votre ordinateur

#### **Téléchargement des photos à l'aide de RICOH Gate La**

Après avoir installé le logiciel sur l'ordinateur, raccordez l'appareil photo à l'ordinateur.

Les explications suivantes considèrent que [ORIGINAL] (par défaut) est sélectionné dans [CONNEXION USB] du menu CONFIG. (P.125) de l'appareil photo. Si le réglage est [SAUVGDER], modifiez-le pour [ORIGINAL].

- *1.* **Assurez-vous que l'appareil photo est hors tension.**
- *2.* **Branchez le câble USB dans le port USB de votre ordinateur.**

*3.* **Raccordez le câble USB à la prise du câble USB de l'appareil photo.**

L'appareil photo se met en marche.

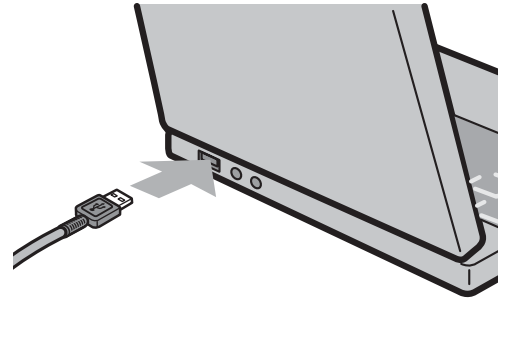

I COME

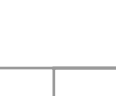

143

#### **Pour les utilisateurs de Windows XP**

La première fois que vous connectez votre appareil photo à votre ordinateur à l'aide du câble USB, la fenêtre [Assistant Ajout de nouveau matériel détecté] s'affiche.

*1.* **Sélectionnez [Installer le logiciel automatiquement (recommandé)].**

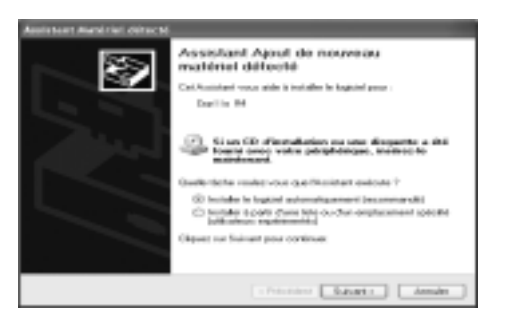

#### *2.* **Insérez le CD-ROM Caplio dans le lecteur de CD-ROM de votre ordinateur.**

L'installation du pilote WIA commence automatiquement. Si le CD-ROM se trouve déjà dans l'ordinateur, cliquez simplement sur [Suivant] dans la fenêtre [Assistant Ajout de nouveau matériel détecté] pour lancer l'installation.

## **Référence**

Pour en savoir plus sur la mise en marche/l'arrêt de l'appareil, voir P.22.

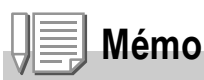

Le pilote WIA est installé par défaut à l'endroit suivant : Spécifiez le dossier si le CD-ROM n'est pas disponible.

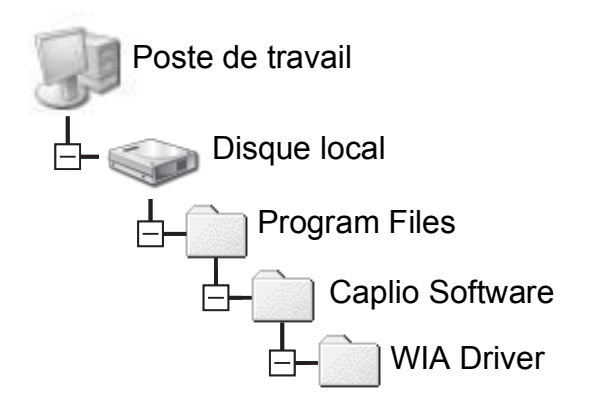

*3.* **Sélectionnez [RICOH Gate La], cochez la case [Toujours utiliser ce programme pour cette action], puis cliquez sur [OK].**

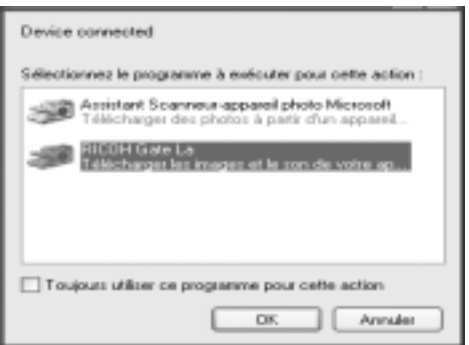

Pour charger des photos à partir de

l'appareil photo avec Windows XP "Scanner et l'assistant de l'appareil photo", sélectionnez [Assistant Scanneur-appareil photo Microsoft]. Si vous ne cochez pas la case [Toujours utiliser ce programme pour cette action], l'écran [Caplio R4] s'affichera chaque fois que vous transférerez des photos à partir de l'appareil photo, vous permettant ainsi de choisir si vous voulez utiliser [RICOH Gate La] ou [Assistant Scanneur-appareil photo Microsoft] pour transférer des photos.

Si votre PC dispose de Windows XP Service Pack 2 et si un message de mise en garde apparaît, voir P.165.

**Déconnexion de l'appareil photo de votre ordinateur**

- *1.* **Mettez l'appareil hors tension en appuyant sur la touche Marche/Arrêt.**
- *2.* **Débranchez le câble USB.**

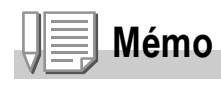

- Si l'ordinateur ne reconnaît pas l'appareil photo, désinstallez le logiciel (P.151) et réinstallez-le.
- Lorsque vous téléchargez des images depuis votre appareil photo, assurez-vous que la batterie rechargeable de l'appareil soit complètement chargée. L'usage de l'adaptateur secteur (vendu séparément) est recommandé.

**Référence**

- Pour en savoir plus sur la mise en marche/l'arrêt de l'appareil, voir P.22.
- Pour en savoir plus sur [CONNEXION USB] (SAUVGDER/ORIGINAL), voir P.125.

#### **Transfert des photos en mode Mémoire de masse**

#### **Attention**

Windows 98/98 SE et Mac OS 8.6 ne sont pas compatibles avec le mode Mémoire de masse.

#### *1.* **Réglez [CONNEXION USB] sur [SAUVGDER] dans le menu CONFIG.**

Pour en savoir plus, voir P.125. Le réglage par défaut est [ORIGINAL].

- *2.* **Assurez-vous que l'appareil photo est hors tension.**
- *3.* **Raccordez le câble USB fourni au port USB de votre ordinateur.**
- *4.* **Raccordez le câble USB à la prise USB de l'appareil photo.**

L'appareil photo se met en marche. L'ordinateur procède automatiquement à la lecture du fichier nécessaire à la reconnaissance de l'appareil photo comme un lecteur.

Ceci effectué, l'appareil photo est affiché comme un lecteur dans [Poste de travail] (Windows) ou Bureau (Macintosh).

*5.* **A partir du lecteur affiché, copiez un fichier à l'emplacement souhaité.**

> La figure ci-contre à droite montre la configuration du dossier dans le lecteur.

Le contenu de la mémoire interne s'affiche sous le nom de lecteur [RICOHDCI].

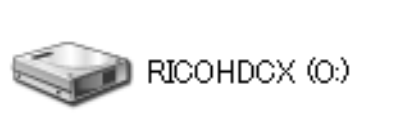

Voici un exemple d'écran sous Windows XP

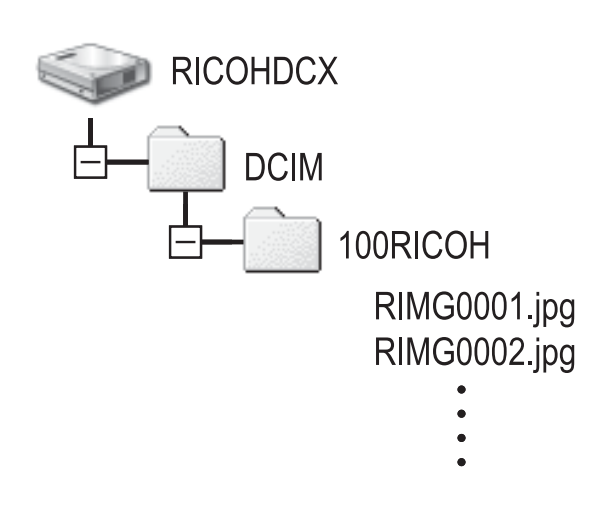

 $\sqrt{\frac{1}{2}}$ **Attention**

Ne pas débrancher le câble USB pendant le transfert.

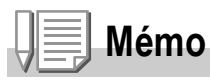

Quand une carte mémoire SD est chargée, ses fichiers sont affichés. Sinon, ce sont les fichiers de la mémoire interne qui sont affichés.

#### **Déconnexion de l'appareil photo de votre ordinateur (Windows)**

L'affichage est un exemple sous Windows XP. Les termes diffèrent pour les autres systèmes d'exploitation, mais les opérations sont identiques.

- *1.* **Double-cliquez sur l'icône [Retirez le périphérique en toute sécurité] située dans la zone de notification de la barre des tâches.**
- *2.* **Sélectionnez [Périphérique de stockage de masse USB] et cliquez sur [Arrêter].**
- *3.* **Vérifiez que [Périphérique de stockage de masse USB] est bien sélectionné et cliquez sur [OK].**
- *4.* **Cliquez sur [Fermer].**

**Déconnexion de l'appareil photo de votre ordinateur (Macintosh)**

*1.* **Faites glisser le lecteur affiché sur la "Corbeille".**

#### Téléchargement des photos à partir d'une carte mémoire SD

Il est possible de télécharger des photos à partir d'une carte mémoire SD vers un ordinateur par le biais d'un connecteur d'extension de carte PC ou d'un lecteur de carte.

**Photos enregistrées sur une carte mémoire SD**

Les photos sont enregistrées sur une carte mémoire SD selon l'arborescence représentée ci-dessous.

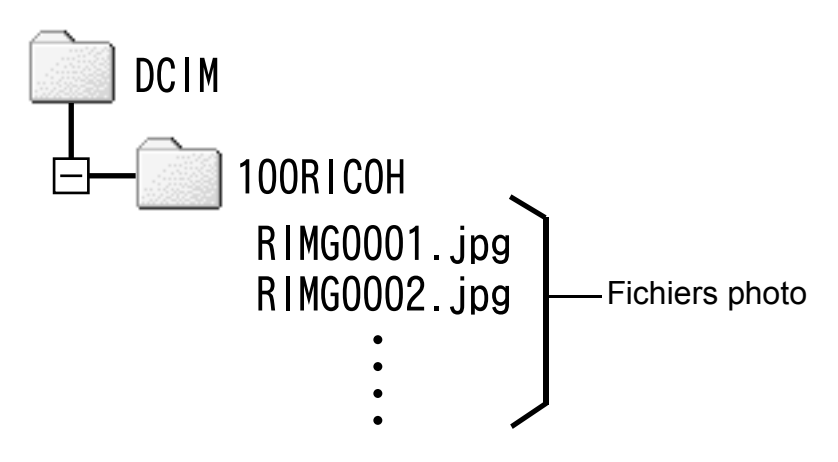

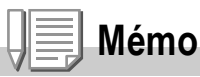

En fonction du type d'encoche à carte PC ou du lecteur de carte, un adaptateur de carte PC peut être nécessaire à l'utilisation d'une carte mémoire SD. Si le lecteur de carte est compatible avec les cartes mémoire SD (directement chargeable), aucun adaptateur de carte PC n'est nécessaire.

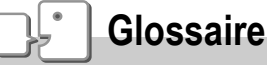

#### **Lecteur de carte**

Il s'agit d'un périphérique pouvant être connecté à un ordinateur et qui peut lire le contenu des cartes mémoire. En plus du type adaptateur de carte mémoire, il existe des lecteurs de carte compatibles avec différents types de cartes, dans lesquels vous pouvez insérer directement une carte mémoire SD.

## Installation de Acrobat Reader

Acrobat Reader est requis pour afficher le manuel d'utilisation (fichier PDF).

Si votre ordinateur fonctionne sous Windows, vous pouvez installer Acrobat Reader.

Il est inutile d'installer Acrobat Reader s'il est déjà installé sur votre ordinateur.

- **Attention**
- N'installez pas le logiciel lorsque l'appareil photo est raccordé à votre ordinateur par le câble USB.
- Sur Windows XP ou Windows 2000, les droits administrateur sont nécessaires pour installer le logiciel.

#### *1.* **Démarrez votre ordinateur et insérez le CD-ROM Caplio dans le lecteur de CD-ROM.**

La fenêtre suivante s'affiche automatiquement.

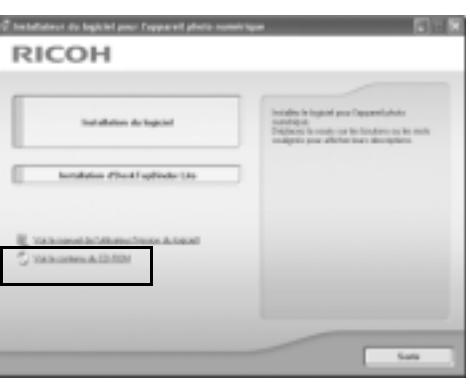

*2.* **Cliquez sur [Voir le contenu du CD-ROM].**

Les fichiers situés sur le CD-ROM sont listés.

- *3.* **Double-cliquez sur le dossier [Acrobat].**
- *4.* **Double-cliquez sur l'icône du dossier [French].**
- *5.* **Double-cliquez sur [ar500fra] (ar500fra.exe).**
- *6.* **Installez Acrobat Reader en suivant les instructions affichées à l'écran.**

## Installation de DirectX

DirectX est utilisé pour lire les fichiers vidéo avec ImageMixer. Cet appareil photo nécessite DirectX 8.1 ou plus pour lire les fichiers vidéo sous Windows. Si une version antérieure est installée, veuillez installer la nouvelle version disponible sur le CD-ROM fourni. Pour les utilisateurs de Windows XP, l'installation de DirectX n'est pas nécessaire puisque la nouvelle version est déjà installée.

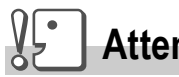

#### **Attention**

- N'installez pas le logiciel lorsque l'appareil photo est raccordé à votre ordinateur par le câble USB.
- Sur Windows XP ou Windows 2000, les droits administrateur sont nécessaires pour installer le logiciel.
- *1.* **Démarrez votre ordinateur et insérez le CD-ROM Caplio dans le lecteur de CD-ROM.**
- *2.* **Cliquez sur [Voir le contenu du CD-ROM].**
- *3.* **Double-cliquez sur l'icône du dossier [DirectX].**
- *4.* **Double-cliquez sur l'icône du dossier [English].**
- *5.* **Double-cliquez sur l'icône du fichier suivant :**

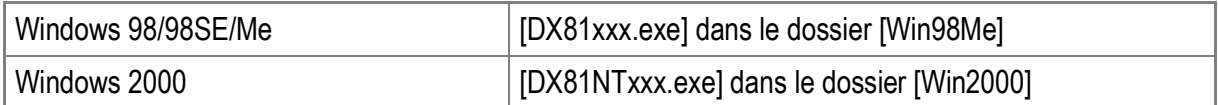

#### $\sqrt{2}$ **Attention**

- Pour Windows 2000/XP, les droits administrateur sont nécessaires pour désinstaller le logiciel.
- Si un autre programme quelconque est ouvert ou s'il existe des données non enregistrées, enregistrez ces données et fermez le programme avant de procéder à la désinstallation.
- Si vous installez à la fois ImageMixer et DeskTopBinder Lite et qu'ensuite vous supprimez l'un des deux, il se peut que la connexion de l'appareil photo à l'ordinateur ne fonctionne plus. Dans ce cas, désinstallez les deux logiciels [Caplio Software] et [Caplio Software S] et réinstallez uniquement celui qui vous intéresse.
- *1.* **Cliquez sur [Démarrer] dans la barre des tâches de Windows.**
- *2.* **Sélectionnez [Paramètres]-[Panneau de configuration] ([Panneau de configuration] pour XP).**
- *3.* **Double-cliquez sur l'icône [Ajout/Suppression de programmes] (ou l'icône [Ajouter ou supprimer des programmes] pour Windows XP).**
- *4.* **Sélectionnez [Caplio Software] (sélectionnez [Caplio Software S] si vous avez installé DeskTopBinder Lite), puis cliquez sur le bouton [Modifier/Supprimer].**
- *5.* **Confirmez la suppression du fichier et cliquez sur [OK].** La boîte de dialogue [Fichier partagé détecté] apparaît.
- *6.* **Cochez la case [Ne plus afficher ce message], puis cliquez sur [Oui].**

La désinstallation du logiciel démarre. Lorsque c'est terminé, fermez la fenêtre affichée.

#### $\sqrt{\frac{1}{2}}$ **Attention**

- Pour Windows 2000/XP, les droits administrateur sont nécessaires pour désinstaller le logiciel.
- Si un autre programme quelconque est ouvert ou s'il existe des données non enregistrées, enregistrez ces données et fermez le programme avant de procéder à la désinstallation.
- *1.* **Cliquez sur [Démarrer] dans la barre des tâches de Windows.**
- *2.* **Sélectionnez [Paramètres]-[Panneau de configuration] ([Panneau de configuration] pour XP).**
- *3.* **Double-cliquez sur l'icône [Ajout/Suppression de programmes] (ou l'icône [Ajouter ou supprimer des programmes] pour Windows XP).**
- *4.* **Sélectionnez [ImageMixer] puis cliquez sur [Modifier/ Supprimer].**
- *5.* **Confirmez la suppression du fichier et cliquez sur [OK].**
- *6.* **Redémarrez votre ordinateur.**

## Installation du logiciel fourni (pour Macintosh)

Avant de pouvoir télécharger des photos de votre appareil photo vers votre ordinateur, vous devez installer le logiciel de transfert de photos.

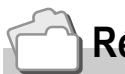

#### **Référence**

Pour en savoir plus sur le téléchargement des photos de l'appareil vers un ordinateur, voir le "Mode d'emploi du logiciel" situé sur le CD-ROM Caplio. Pour en savoir plus sur l'affichage du "Mode d'emploi du logiciel", voir P.154.

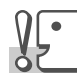

#### **Attention**

Assurez-vous d'avoir bien installé le logiciel sur votre ordinateur avant de connecter votre appareil photo à votre ordinateur avec le câble.

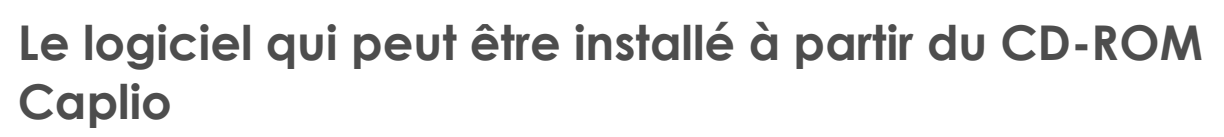

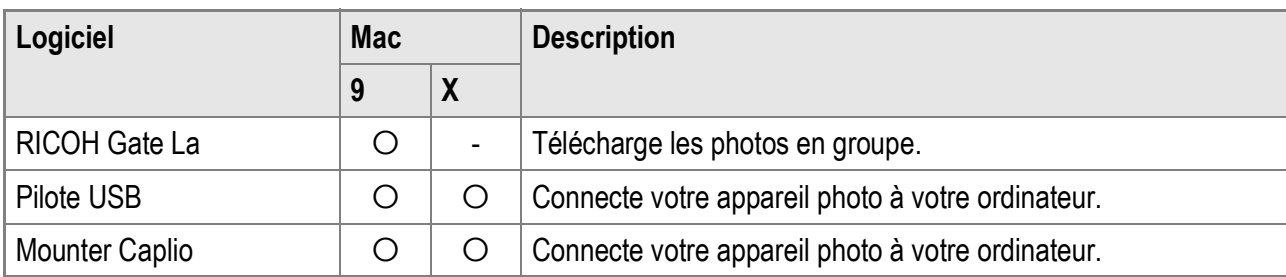

9 : Mac OS 8.6 à Mac OS 9.2.2 X : Mac OS X 10.1.2 à 10.4.5

Sous Mac OS 8.6 à 9.2.2, un double-clic sur l'icône [Installateur du logiciel Caplio] affiche l'écran illustré à droite.

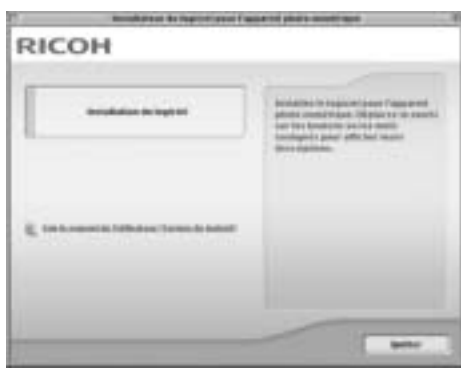

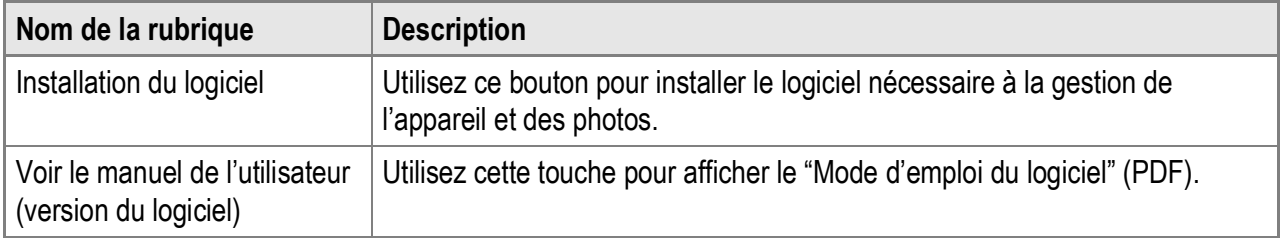

#### **Lorsque vous cliquez sur [Installation du logiciel] :**

Le logiciel sera installé.

#### **Lorsque vous cliquez sur [Voir le manuel de l'utilisateur (version du logiciel)] :**

Il est possible d'afficher sur l'écran de votre ordinateur le "Mode d'emploi du logiciel" (fichier PDF) situé sur le CD-ROM Caplio. Acrobat Reader doit être installé pour ouvrir et lire le fichier PDF.

## Configuration requise pour l'utilisation des logiciels fournis

Les environnements suivants sont nécessaires pour utiliser les logiciels fournis.

Veuillez vérifier votre ordinateur ou le manuel d'utilisation de votre ordinateur.

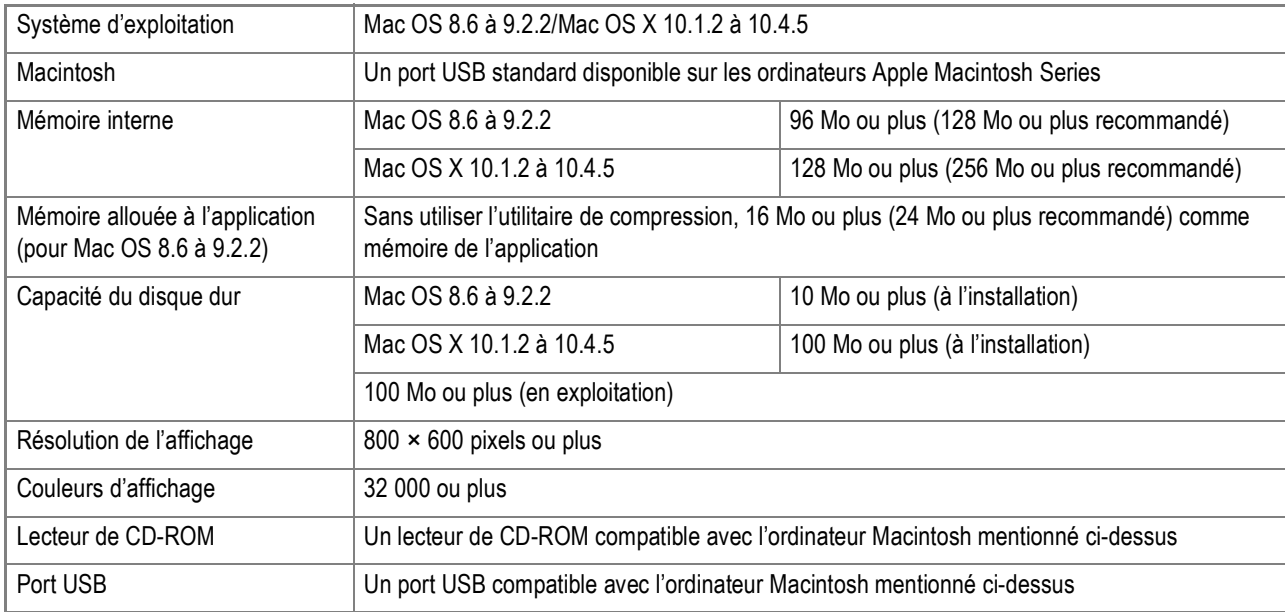

## **Attention**

- Il se peut que le logiciel fourni ne fonctionne pas correctement si des modifications sont effectuées sur le système d'exploitation.
- La connexion à un port USB modifié à l'aide d'une fonction étendue (bus PCI, etc.) n'est pas prise en charge.
- Son fonctionnement n'est pas garanti en cas d'utilisation en parallèle avec un concentrateur ou d'autres dispositifs USB.

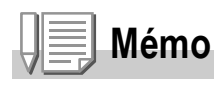

- Lors du traitement des vidéos et d'autres fichiers de grande taille, un environnement disposant d'une grande mémoire est recommandé.
- Pour Mac OS 8.6 à 9.2.2, utilisez un environnement mémoire plus important, et allouez aussi davantage de mémoire de travail.

#### Installation du logiciel sur votre ordinateur (Mac OS 8.6 à 9.2.2)

- *1.* **Allumez votre ordinateur Macintosh et insérez le CD-ROM Caplio dans le lecteur de CD-ROM.**
- *2.* **Double-cliquez sur l'icône [Caplio Software].**
- *3.* **Double-cliquez sur le dossier [MacOS9].** L'icône [Installer] s'affiche.
- *4.* **Double-cliquez sur [Installer].** La fenêtre [Installateur du logiciel pour l'appareil photo numérique] apparaît.

Installer

- *5.* **Cliquez sur [Installation du logiciel].**
- *6.* **Cliquez sur [Installation du logiciel] pour mettre à jour.**
- *7.* **Cliquez sur [Installer].** Dès que l'installation est terminée, un message s'affiche pour vous informer qu'il est nécessaire de redémarrer votre Macintosh.
- *8.* **Cliquez sur [Continuer].** Le logiciel a été installé et, après quelques instants, le message d'installation terminée s'affiche.
- *9.* **Cliquez sur [Redémarrer].** Votre ordinateur Macintosh redémarre.

#### **Mémo**

#### **Suppression (désinstallation) du logiciel :**

Pour supprimer (désinstaller) le logiciel de votre Macintosh, glissez/déposez les fichiers suivants dans la Corbeille.

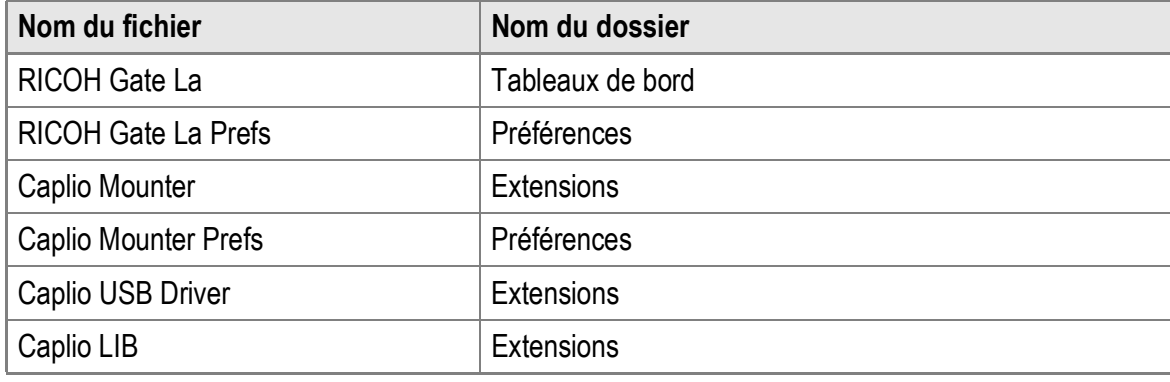

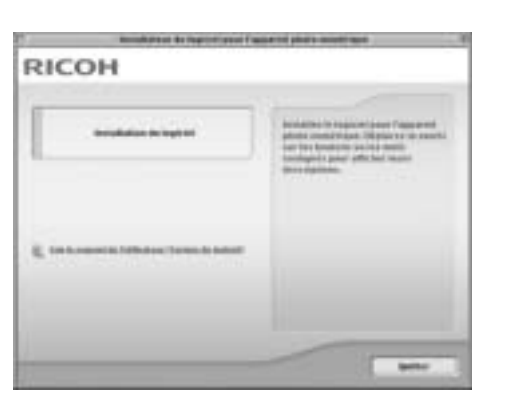

### Installation du logiciel sur votre ordinateur (Mac OS X 10.1.2 à 10.4.5)

- *1.* **Allumez votre ordinateur Macintosh et insérez le CD-ROM dans le lecteur de CD-ROM.**
- *2.* **Double-cliquez sur l'icône [Caplio Software].**
- *3.* **Ouvrez le dossier Mac OS X.** Les dossiers [Mac OS X 10.1 - 10.3] and [Mac OS X 10.4] apparaissent.
- *4.* **Cliquez sur le dossier approprié à votre OS.** Double-cliquez sur [Mac OS X 10.1 - 10.3] si vous utilisez une version Mac OS X entre 10.1 et 10.3. Double-cliquez sur [Mac OS X 10.4] si vous utilisez Mac OS X 10.4 ou une version plus récente. L'icône [Caplio Mounter] s'affiche.
- *5.* **Double-cliquez sur [Caplio Mounter].**

L'installateur démarre. Une fenêtre demandant le mot de passe administrateur s'affiche.

*6.* **Cliquez sur l'icône clé.** Une fenêtre d'authentification apparaît.

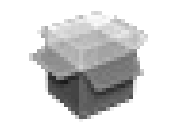

#### Caplio Mounter

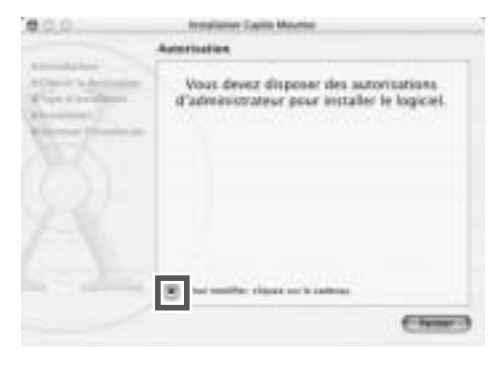

**Authentification** Tapez votre mot de passe ou phrase radiie pour

differ testallation

- *7.* **Saisissez le nom et le mot de passe administrateur, puis cliquez sur [OK].**
- *8.* **Cliquez sur [Continuer].** Le fichier d'installation Lisezmoi apparaît. Cliquez sur [Continuer]. L'écran de sélection du disque de destination apparaît.

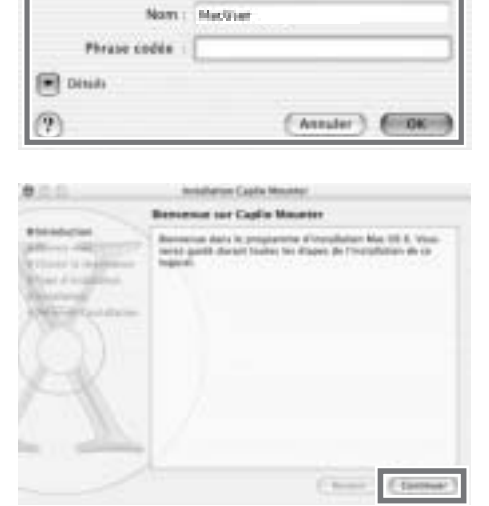

4

*9.* **Cliquez sur le disque de destination et cliquez sur [Continuer].**

## *10.***Cliquez sur [MÀJ].**

Dès que l'installation est terminée, un message s'affiche pour vous informer qu'il est nécessaire de redémarrer votre Macintosh.

#### *11.***Cliquez sur [Poursuivre l'installation].**

Le logiciel a été installé et, après quelques instants, le message d'installation terminée s'affiche.

#### *12.***Cliquez sur [Redémarrer].**

Votre ordinateur Macintosh redémarre.

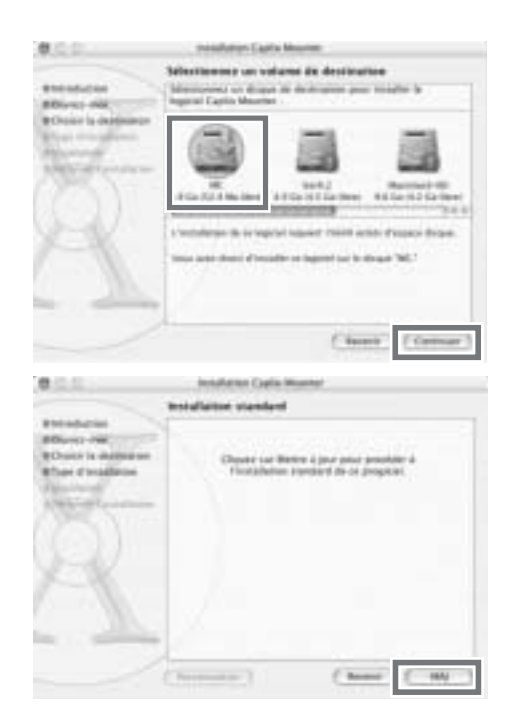

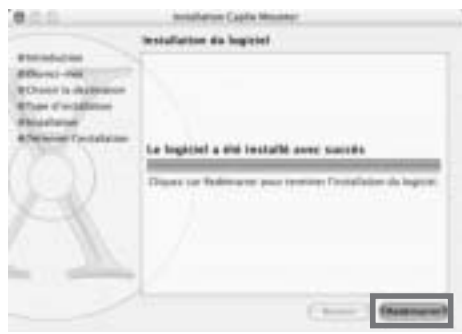

#### **Mémo**

#### **Suppression (désinstallation) du logiciel :**

- 1. Démarrez [Caplio Mounter] dans le dossier [Applications].
- 2. Sélectionnez [Désinstaller] dans le menu [Fichier]. La désinstallation du logiciel démarre.

# Chapitre 5

## Résolution des problèmes

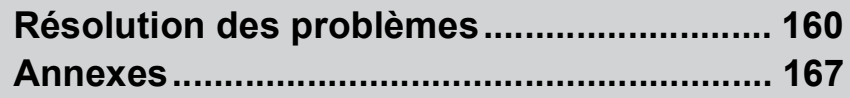

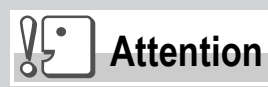

N'utilisez jamais de batteries d'un type autre que celui spécifié.

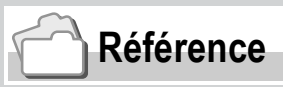

Pour le type de batterie approprié, voir P.16.

## Résolution des problèmes

#### Résolution des problèmes de l'appareil photo

#### **Alimentation**

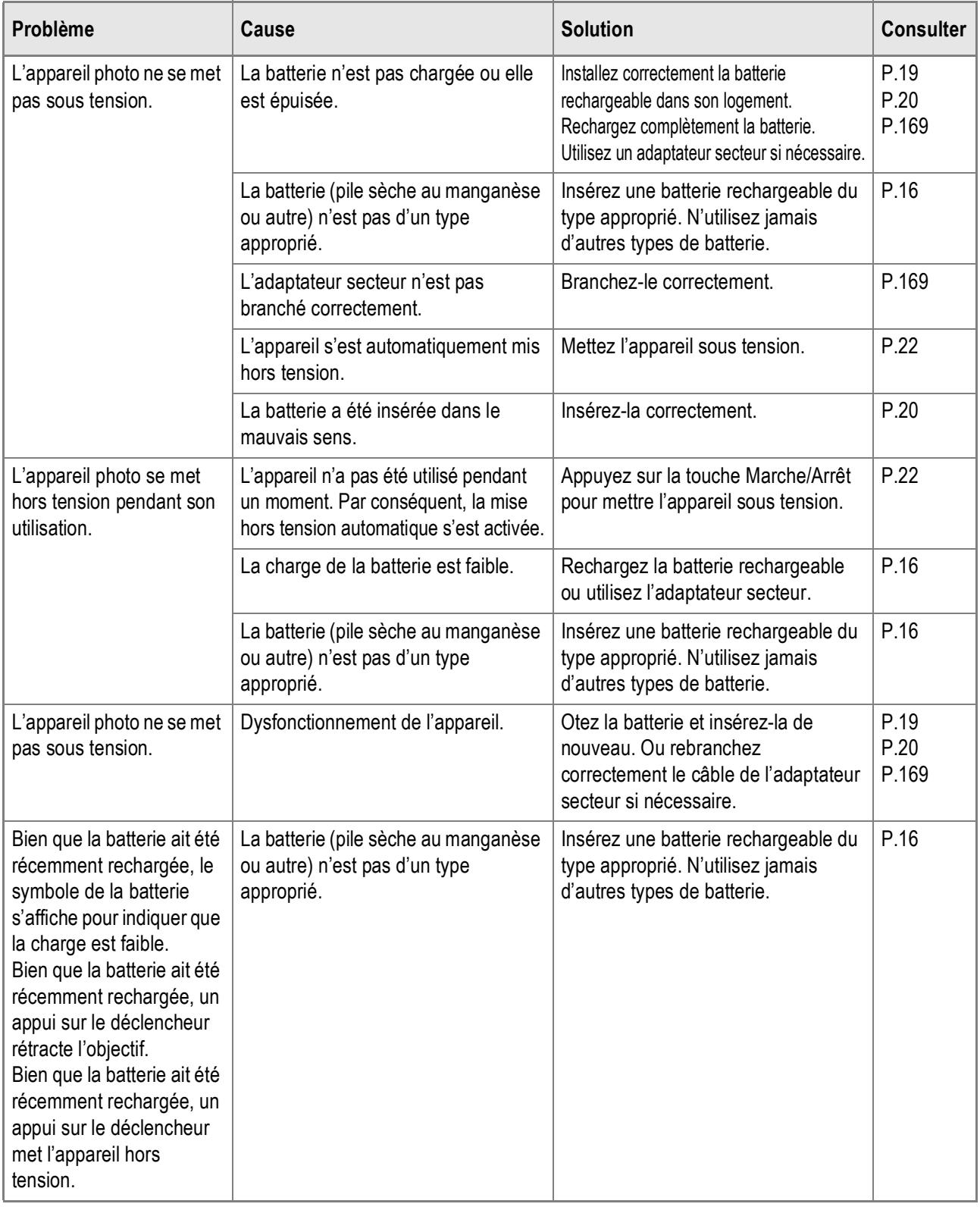

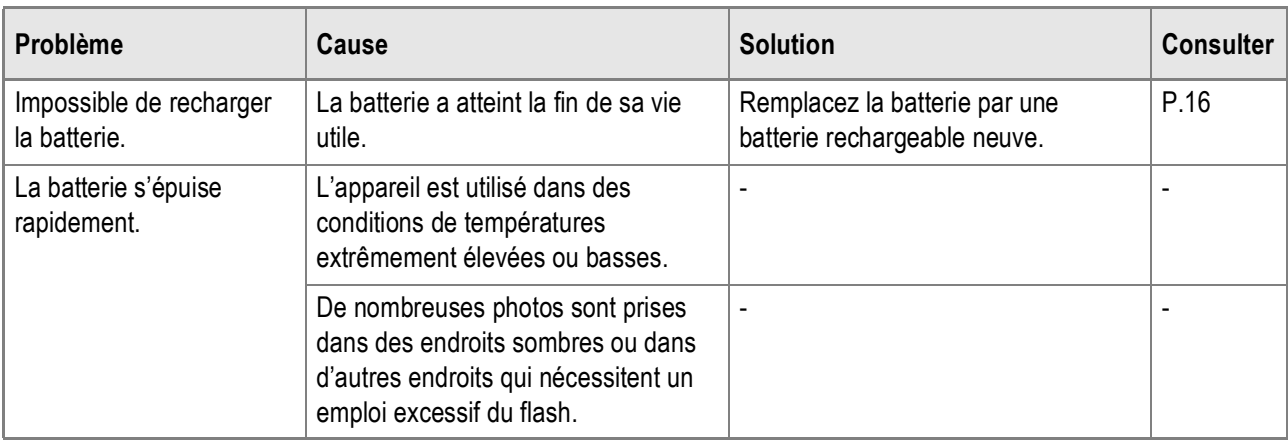

#### **Prises de vue**

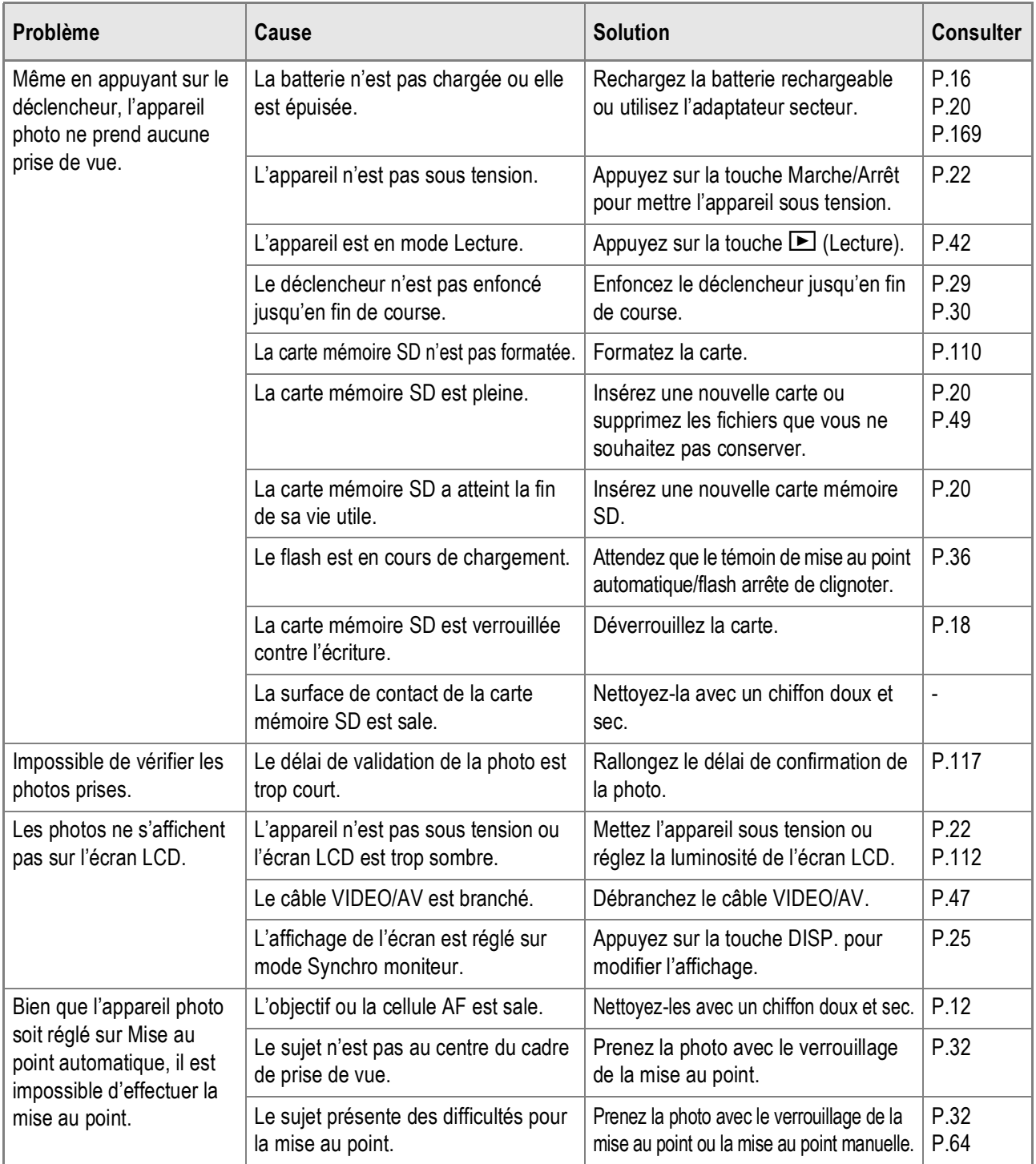

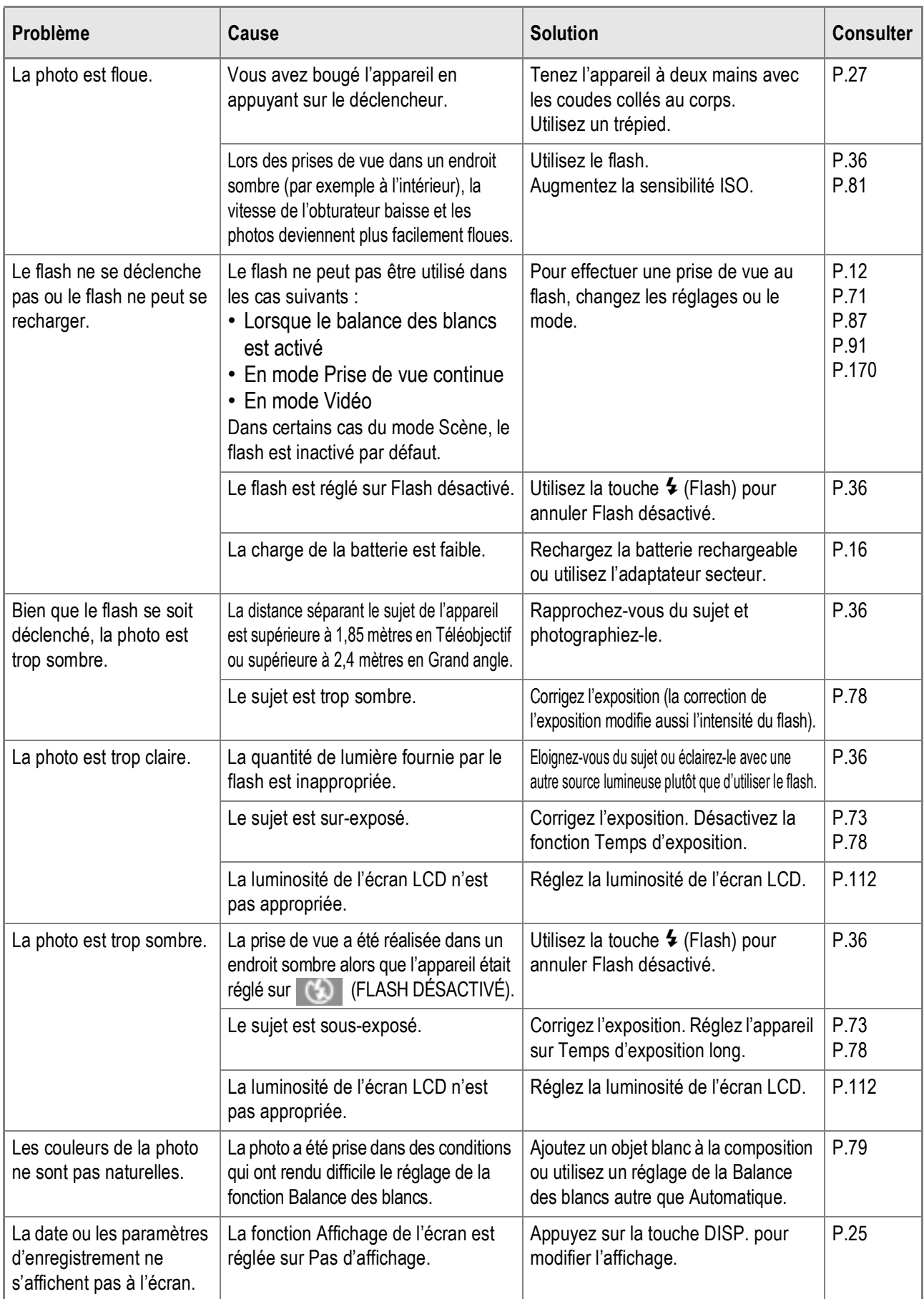

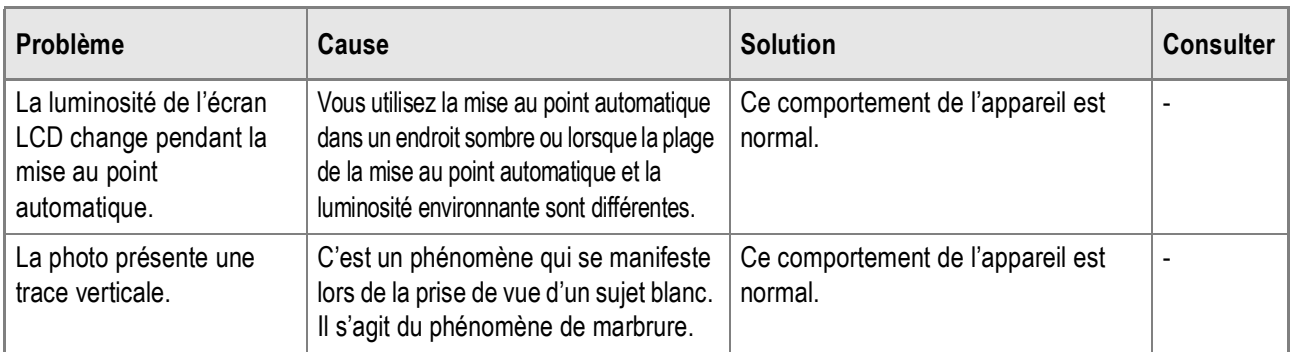

## **Lecture/Suppression**

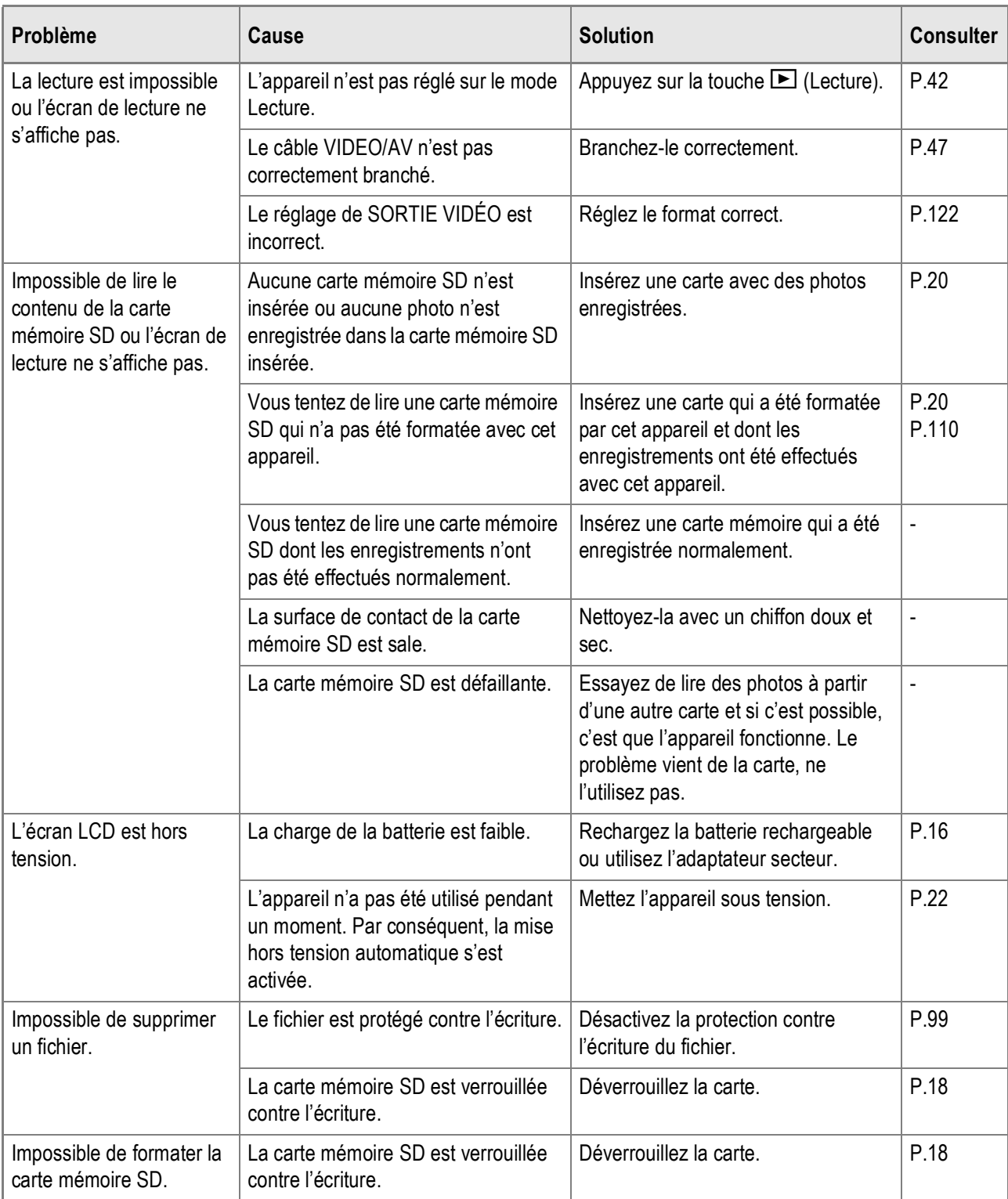

#### **A propos du logiciel**

Pour en savoir plus sur le logiciel, voir le "Mode d'emploi du logiciel" (fichier PDF).

#### **Autres problèmes**

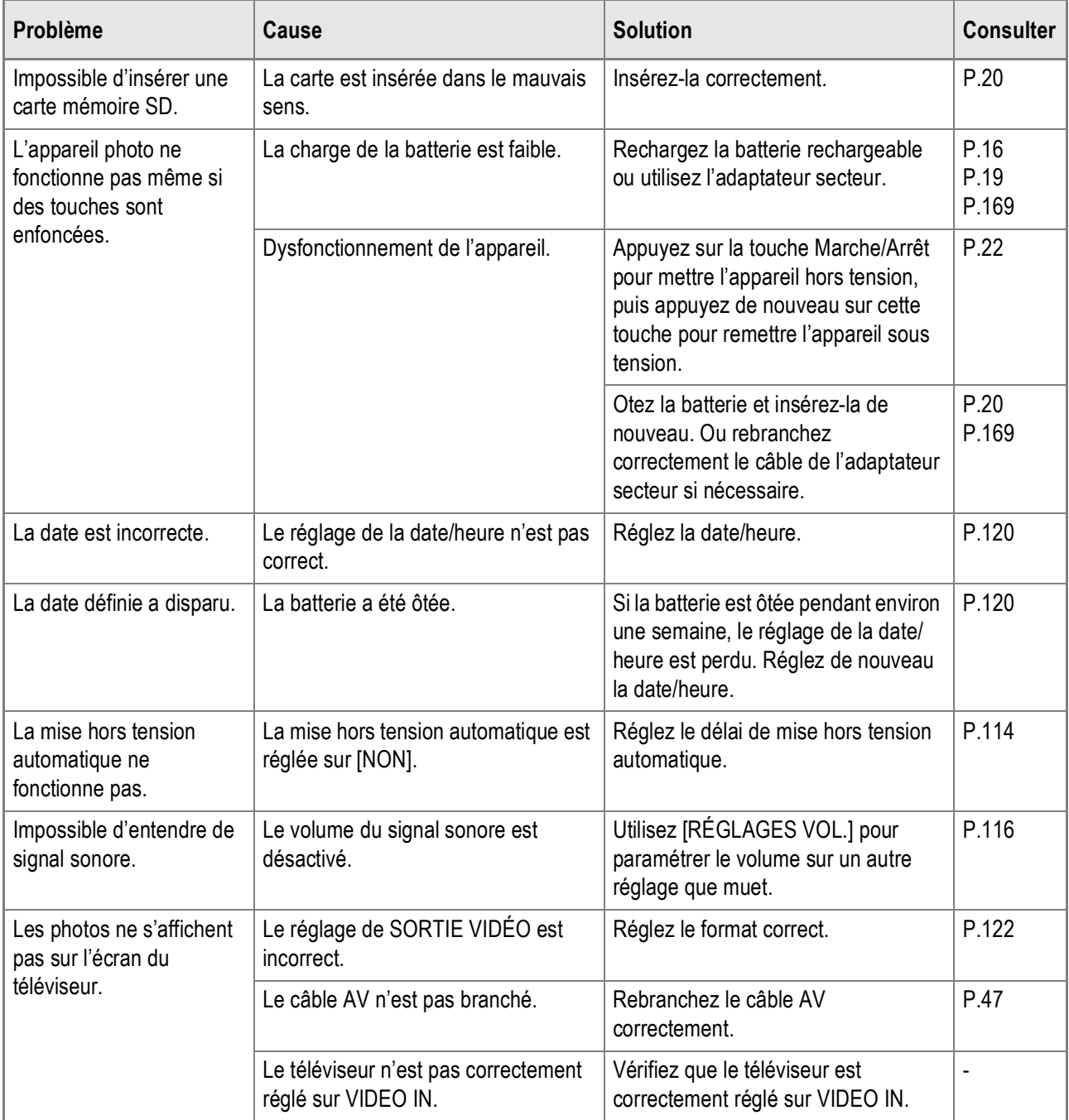

#### Messages d'avertissement sous Windows XP Service Pack 2

Lorsque le logiciel de votre appareil photo Ricoh est utilisé sur un ordinateur sous Windows XP avec le Service Pack 2 installé, le message d'avertissement suivant peut s'afficher lors du lancement du logiciel ou de la connexion USB.

Dans ce cas, consultez ce qui suit :

**Lorsque ce message d'avertissement s'affiche :**

*1.* **Vérifiez les informations indiquées dans le message affiché pour vous assurer qu'il provient d'un programme fiable, puis cliquez sur le bouton [Débloquer].**

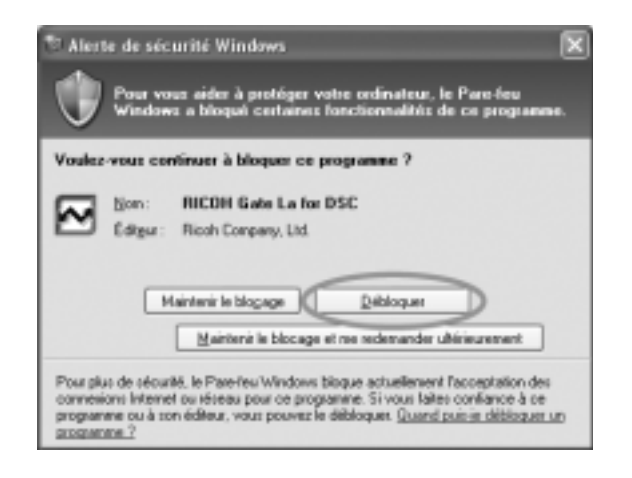

5

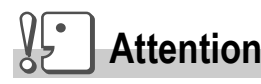

Si vous ne reconnaissez pas le programme, vous devez le bloquer parce qu'il peut s'agir d'un virus. Cliquez sur le bouton [Maintenir le blocage] pour éviter que le programme ne se connecte à Internet.

**Si vous avez cliqué sur le bouton [Maintenir le blocage] :**

Suivez les étapes suivantes pour vérifier les paramètres du pare-feu Windows.

- *1.* **Cliquez sur [Démarrer] puis [Panneau de configuration].**
- *2.* **Double-cliquez sur [Pare-feu Windows].**

Si [Pare-feu Windows] ne s'affiche pas, cliquez sur [Basculer en affichage classique] dans le coin supérieur gauche de la fenêtre.

- *3.* **Cliquez sur l'onglet [Extensions].**
- *4.* **Vérifiez que le logiciel figure dans [Programmes et services].**
- *5.* **Cliquez sur le bouton [Ajouter le programme] pour ajouter le logiciel qui utilise le réseau.**

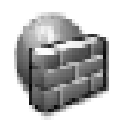

<u>Pare-feu</u> **Windows** 

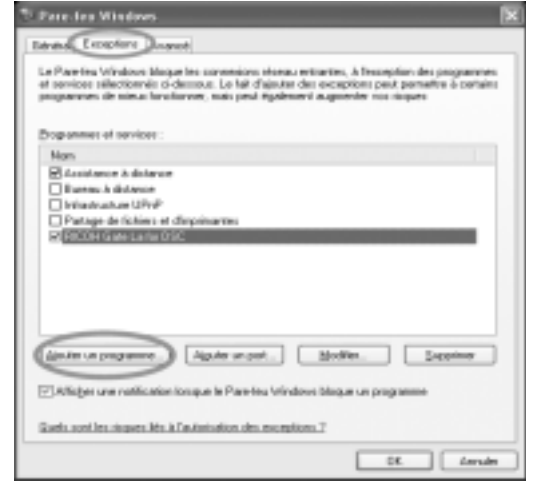

**Si vous avez cliqué sur le bouton [Me demander plus tard] :**

Chaque fois que le programme est lancé, la boîte de dialogue [Alerte de sécurité Windows] s'affiche.

## Annexes

## A. Caractéristiques principales

#### **Généralités**

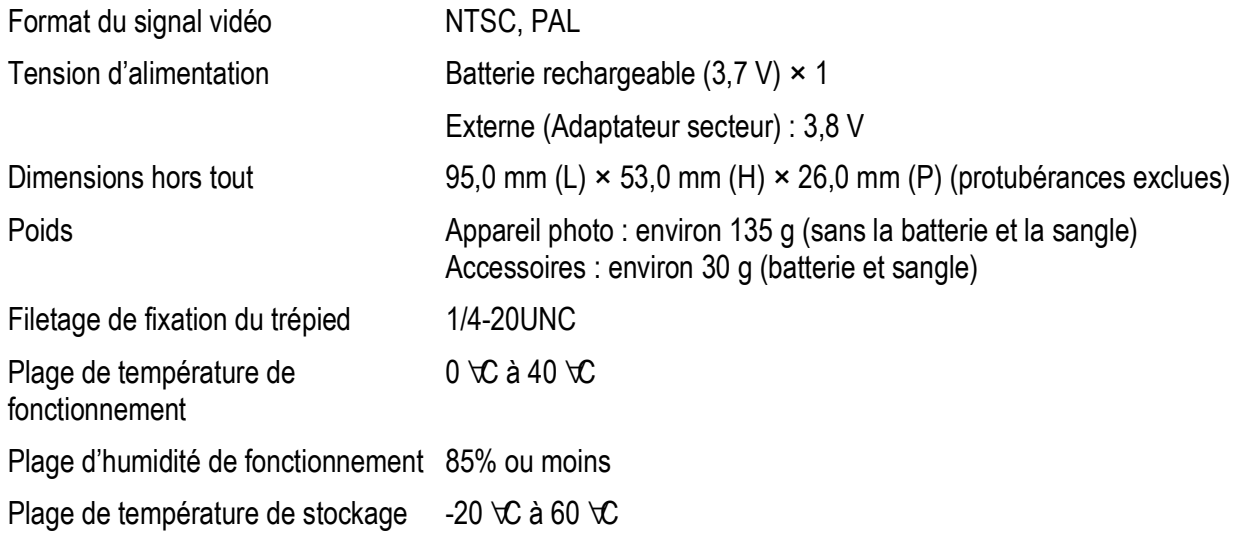

#### **Eléments de l'appareil photo**

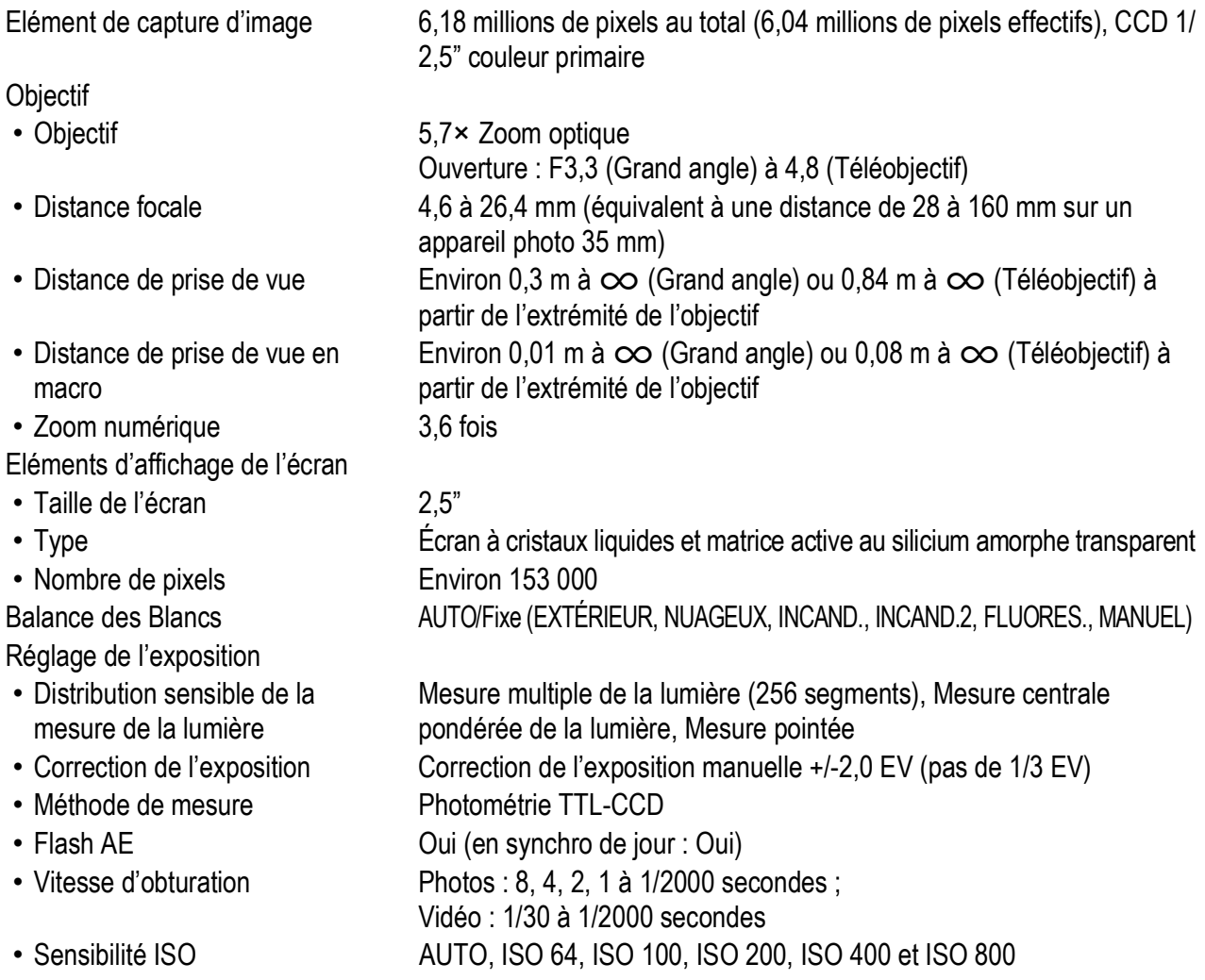

Contrôle de distance

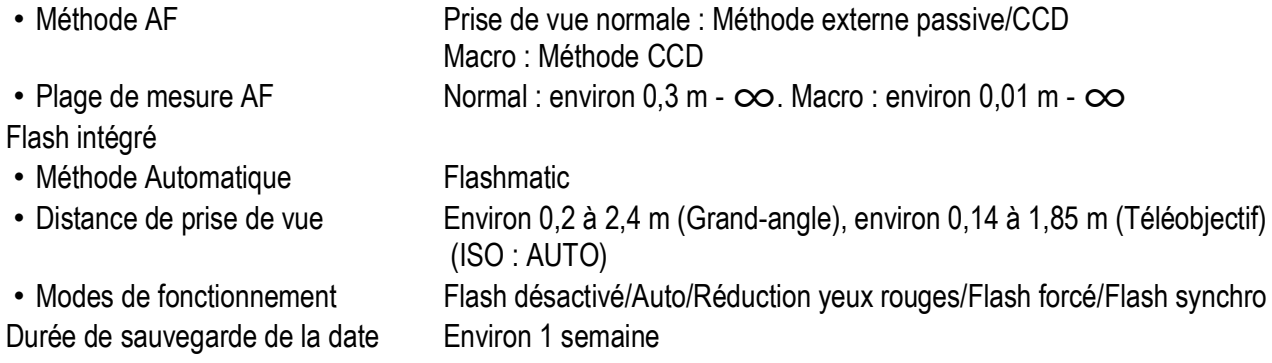

#### **Eléments d'enregistrement/lecture des données image**

Pixels

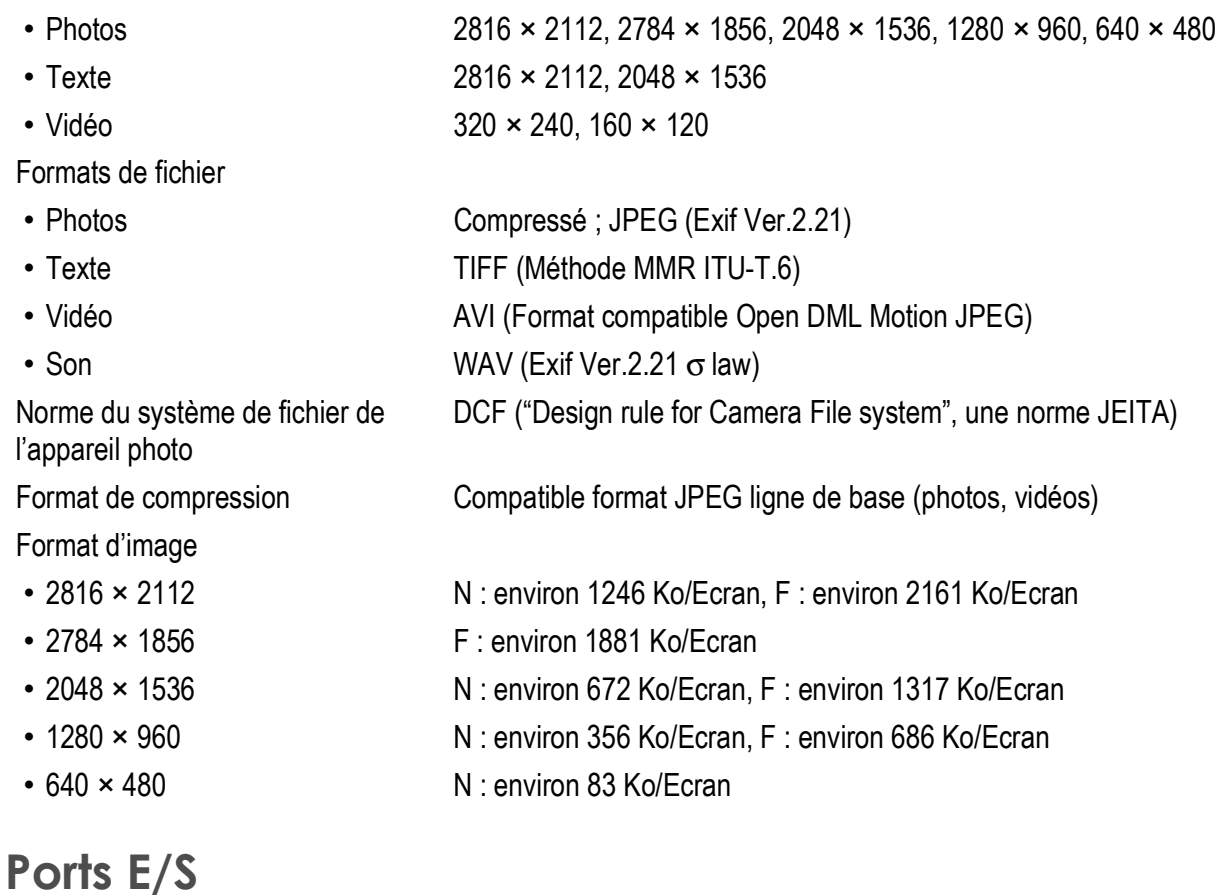

#### Entrée CC 3,8 V (Adaptateur secteur) Sortie vidéo  $1,0 \text{ Vp-p (75 T)}$ Prise du câble USB mini-B USB Ver.1.1

## **Cartes mémoire pour l'enregistrement et la lecture**

Type de carte carte mémoire SD, carte multimédia

## B. Eléments optionnels

Le Caplio R40 peut être utilisé avec les éléments suivants (vendus séparément).

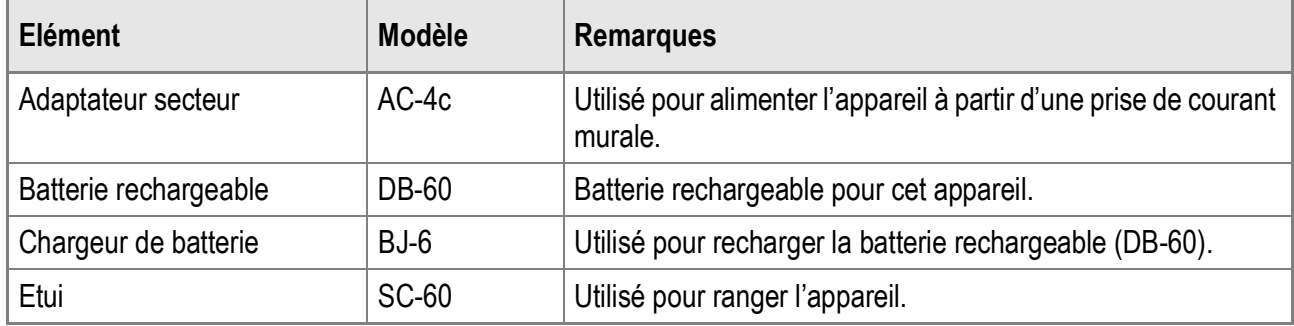

#### **Utilisation de l'adaptateur secteur (vendu séparément)**

Lors de la prise de vue ou de la visualisation des photos pendant une durée prolongée, ou lors de la connexion à votre ordinateur, l'utilisation de l'adaptateur secteur (vendu séparément) est recommandée.

Si vous avez déjà utilisé cet appareil, assurez-vous qu'il est hors tension avant de brancher la prise de l'adaptateur secteur.

- *1.* **Ouvrez le couvercle du logement de la batterie/carte.**
- *2.* **Branchez la prise de l'adaptateur secteur.**

Lorsque la prise de l'adaptateur secteur est branchée, elle se verrouille à l'aide du crochet comme illustré.

*3.* **Branchez le cordon d'alimentation dans une prise murale.**

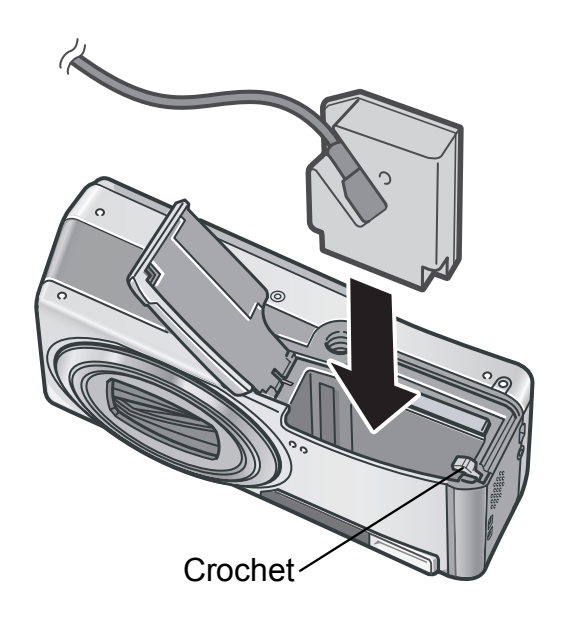

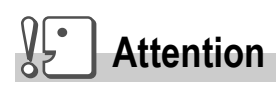

- Utilisez l'adaptateur secteur avec le couvercle du logement de la pile/carte ouvert. Ne forcez pas la fermeture du couvercle.
- L'appareil photo ne peut pas être utilisé avec un trépied.
- Assurez-vous de brancher fermement la prise et le cordon de l'adaptateur secteur.
- Lorsque vous n'utilisez pas l'appareil, débranchez l'adaptateur secteur de l'appareil et de la prise murale.
- Si vous débranchez l'adaptateur secteur de l'appareil ou de la prise murale pendant l'utilisation de l'appareil, des données peuvent être perdues.
- Lors de l'utilisation de l'adaptateur secteur, l'indicateur de charge de la batterie peut ne pas indiquer la charge pleine.

#### **Pour débrancher l'adaptateur secteur**

Assurez-vous que l'appareil est hors tension avant de débrancher l'adaptateur secteur.

- *1.* **Débranchez la fiche d'alimentation de la prise murale.**
- *2.* **Débranchez la prise de l'adaptateur secteur de l'appareil.**
- *3.* **Fermez et faites glisser en place le couvercle du logement de la batterie/carte.**

#### C. Utilisation des modes Scène avec les fonctions

En fonction du mode Scène sélectionné, le fonctionnement des fonctions peut varier par rapport à leur fonctionnement en mode Prise de vue. Consultez le tableau ci-dessous.

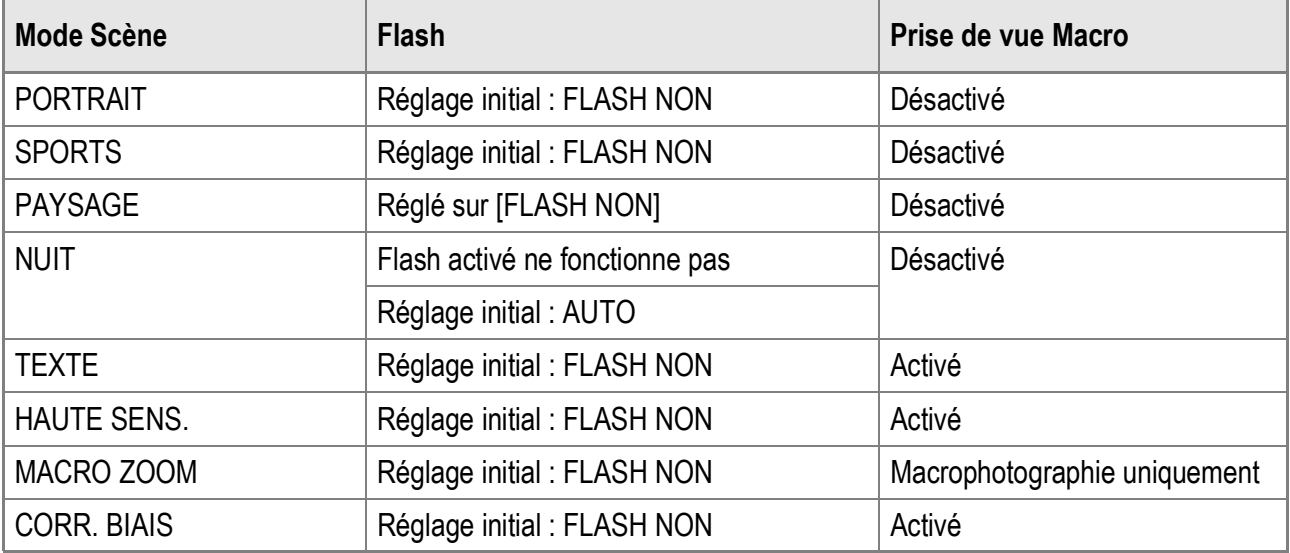

## D. Rubriques du menu disponibles selon le mode

#### **Mode Vidéo**

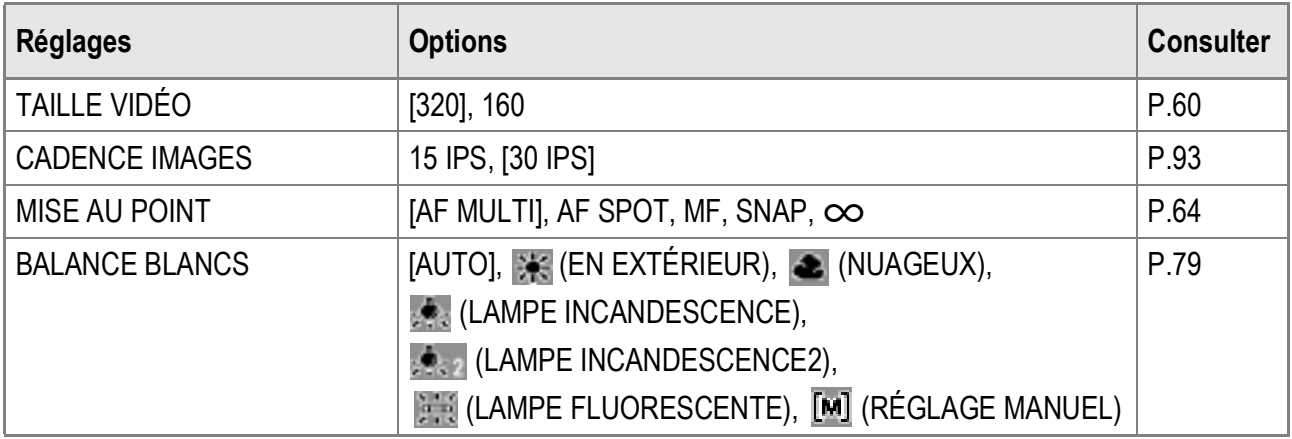

#### **Mode Scène**

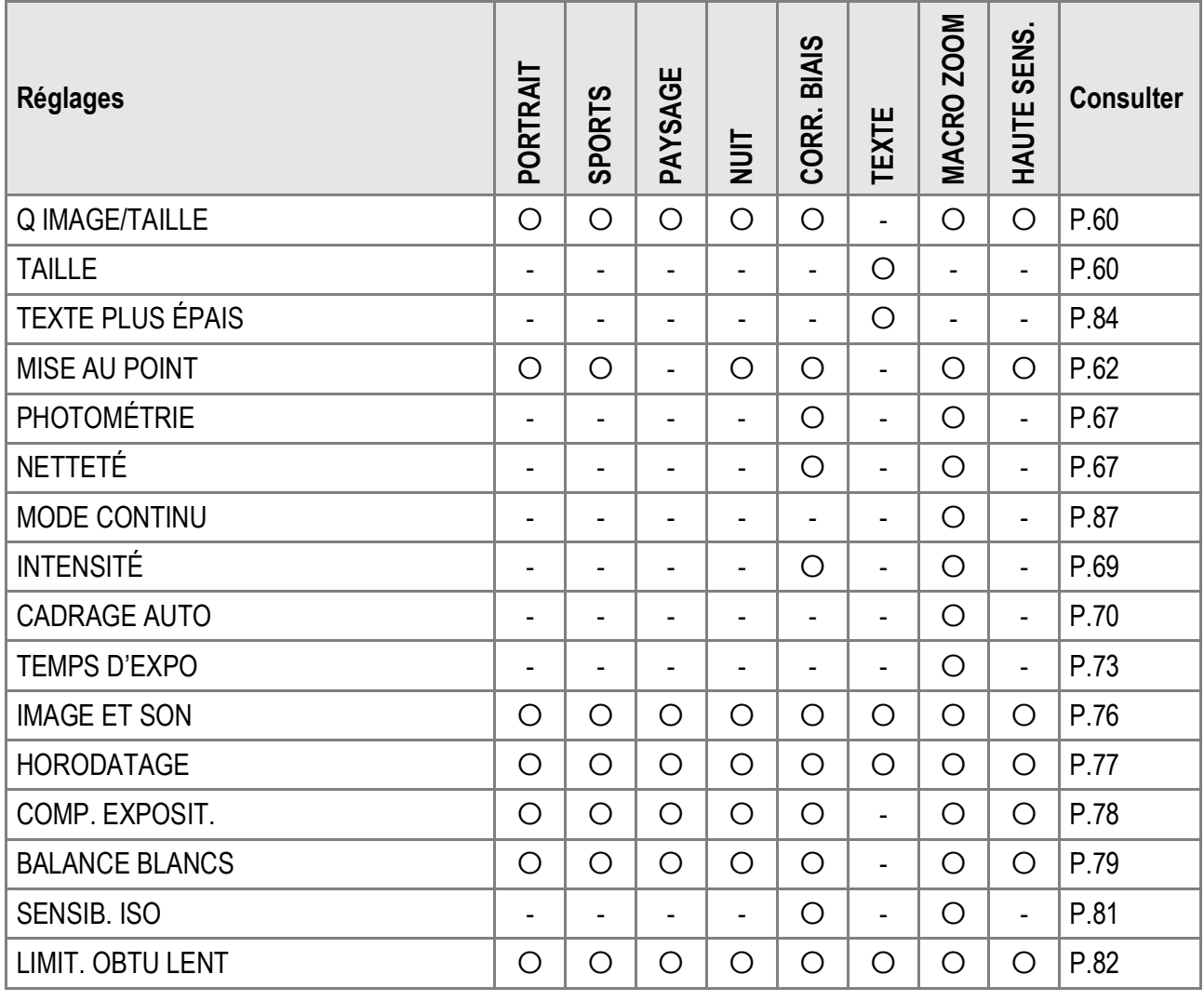

Pour en savoir plus sur les options, voir P.58.

#### E. Fonctions dont la valeur par défaut est restaurée lorsque l'appareil est mis hors tension

Les réglages de certaines fonctions retrouveront leur valeur par défaut lors de la mise hors tension.

Le tableau ci-dessous indique si la valeur par défaut de la fonction est restaurée lorsque l'appareil est mis hors tension.

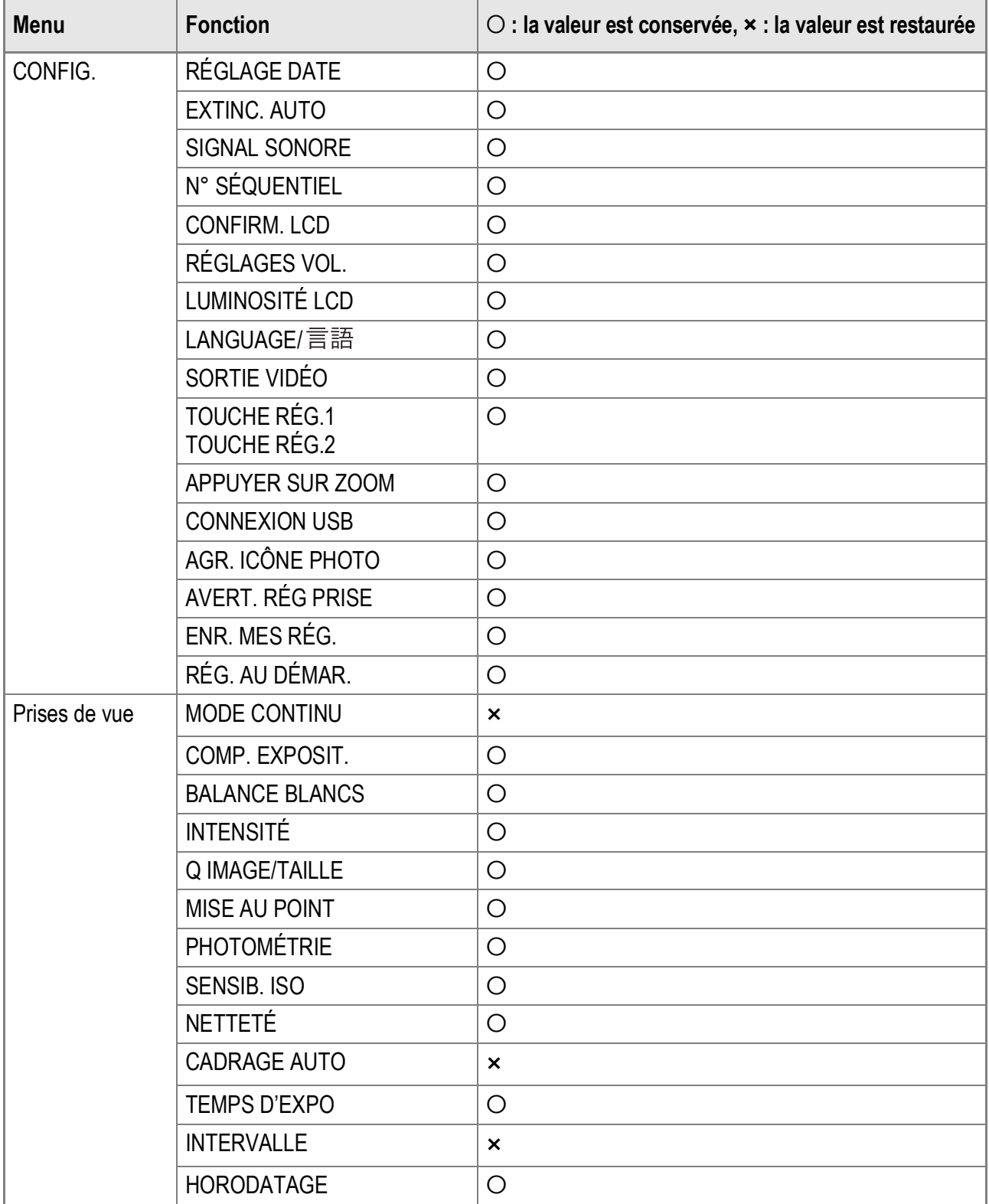

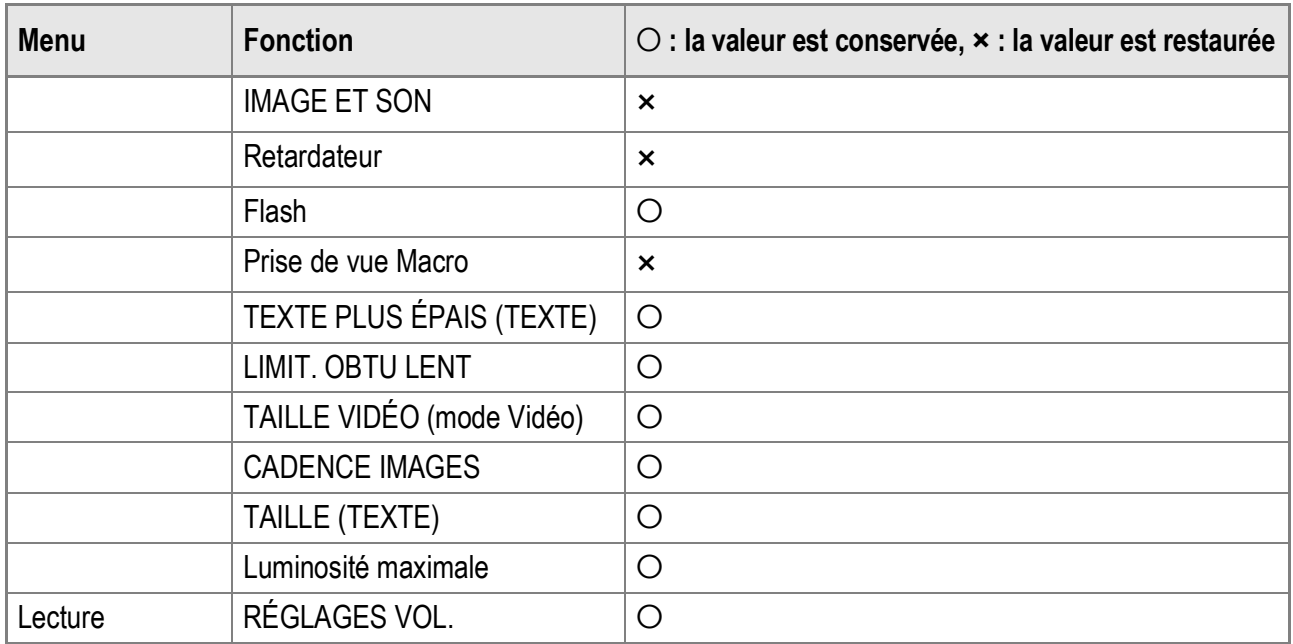

#### F. Nombre de photos qui peuvent être enregistrées dans la mémoire interne/ carte mémoire SD

Le tableau suivant indique le nombre approximatif de photos qu'il est possible d'enregistrer dans la mémoire interne et dans une carte mémoire SD en fonction des réglages du format et de la résolution de l'image.

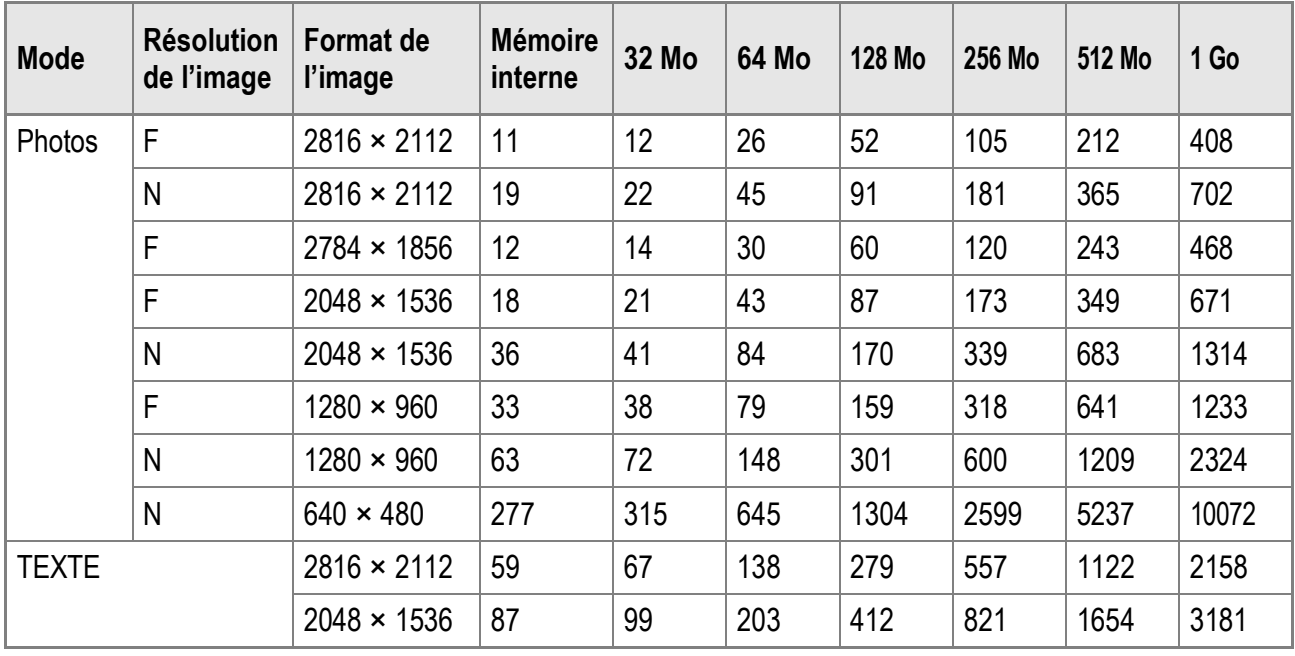

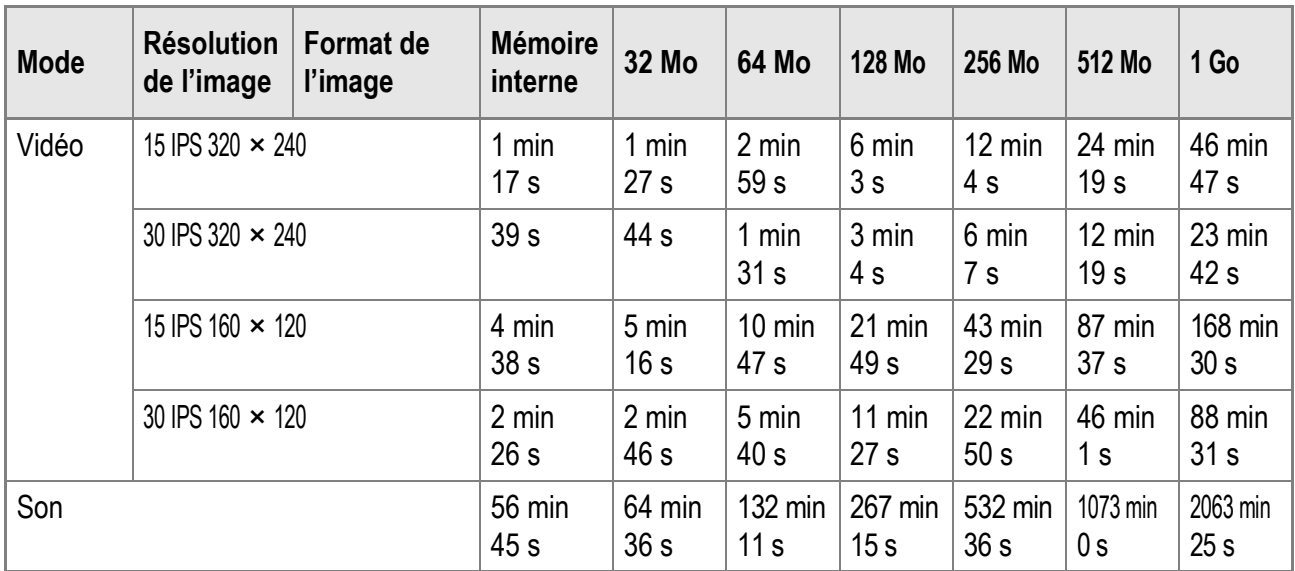

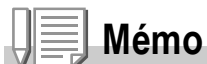

- Le nombre de prises de vue restantes affiché sur l'écran LCD peut différer du nombre réel de photos, selon le sujet photographié.
- Le nombre maximum de photos et la durée d'enregistrement vidéo peuvent varier selon la capacité du support d'enregistrement (mémoire interne ou carte mémoire SD), les conditions de prise de vue, et le type et le fabricant de la carte mémoire SD.
- Le temps de prise de vue en continu (d'enregistrement) dépend de la capacité du support d'enregistrement, et du type et du fabricant de la carte mémoire SD.

#### G. Utilisation de votre appareil photo à l'étranger

#### **Adaptateur secteur (Modèle AC-4c)**

Utilisé dans les régions alimentées par du courant 100-240 V, 50 Hz/60 Hz.

Si vous avez l'intention de voyager dans un pays utilisant une prise de courant murale de forme différente, veuillez consulter votre agent de voyage afin de vous procurer un adaptateur pour les prises de courant généralement utilisées sur votre lieu de destination.

#### **Garantie**

Ce produit a été fabriqué pour être utilisé dans le pays d'achat. La garantie est valable uniquement dans le pays d'achat de l'appareil photo.

Dans le cas où le produit tomberait en panne ou présenterait des dysfonctionnements à l'étranger, le fabricant décline toute responsabilité de service après-vente local et les réparations restent entièrement à votre charge.

#### **Lecture sur un téléviseur dans d'autres pays**

La lecture est possible sur des téléviseurs (ou des moniteurs) équipés d'un port d'entrée vidéo. Veuillez utiliser le câble AV fourni.

Cet appareil photo est compatible avec les formats de télévision NTSC et PAL. Réglez le format vidéo sur l'appareil pour qu'il corresponde à celui du téléviseur utilisé.

Lors d'un voyage à l'étranger, réglez votre appareil sur le format vidéo local.

## H. Précautions d'emploi

- Le présent produit est destiné à être utilisé dans le pays où il a été acheté. La garantie est valable uniquement dans le pays où l'appareil photo a été acheté.
- Si l'appareil tombait en panne à l'étranger, le constructeur n'assumerait aucune responsabilité pour sa réparation ou les frais occasionnés par cette panne.
- Prenez garde à ne pas laisser tomber l'appareil photo numérique ou à ne pas le soumettre à des pressions soudaines.
- L'utilisation consécutive du flash peut faire chauffer l'unité de déclenchement du flash. Ne le déclenchez donc pas plusieurs fois sans raison.
- Ne pas déclencher le flash près des yeux du sujet. L'éclair peut entraîner des problèmes visuels (en particulier chez les enfants).
- Ne dirigez pas le flash vers le conducteur d'un véhicule, et ce afin d'éviter tout accident.
- Les batteries peuvent chauffer après une utilisation prolongée. Evitez d'y toucher après leur utilisation car vous risqueriez de vous brûler.
- Si l'écran LCD est exposé de manière prolongée à la lumière du jour, il peut se décolorer, et il peut devenir difficile de visionner des images.
- L'écran LCD peut contenir des pixels qui ne restent pas complètement ou en partie allumés en permanence. Il est également possible que la luminosité soit inégale selon les caractéristiques du LCD. Il ne s'agit pas de défauts.
- Lorsque vous portez l'appareil photo, prenez garde à ne pas le faire cogner contre d'autres objets.
- Dans un environnement soumis à de brusques changements de température, de l'humidité peut se former sur l'appareil photo et provoquer des problèmes tels que la condensation de la surface en verre ou des dysfonctionnements de l'appareil. Dans ce cas, placez l'appareil dans un sac afin de réduire au maximum les écarts de température. Retirez-le du sac lorsque la différence de température est à nouveau acceptable.
- Pour éviter d'endommager les connecteurs, n'introduisez aucun objet dans l'orifice du microphone ou du haut-parleur de l'appareil.

#### **Mémo**

#### **Conditions dans lesquelles la condensation est possible :**

- Lorsque l'appareil passe d'un endroit à un autre dont la température diffère largement de celle du premier.
- Dans les lieux humides.
- Dans une pièce qui vient d'être chauffée, ou lorsque l'appareil est exposé directement à l'air froid d'une climatisation ou autre appareil de même type.

## I. Entretien et rangement

#### **Précautions**

- Attention. Si votre objectif comporte des traces de doigt, de la saleté, etc., la qualité de vos prises de vue pourrait s'en ressentir.
- Lorsque de la poussière ou de la saleté s'est déposée sur votre objectif, veuillez ne pas toucher l'objectif directement avec les doigts, mais bien utiliser un spray à air vendu dans le commerce ou un chiffon doux, que vous passerez délicatement sur l'objectif.
- Après avoir utilisé votre appareil photo sur la plage ou dans un environnement contenant des produits chimiques, veuillez l'essuyer avec le plus grand soin.
- Dans la cas peu probable où votre appareil photo ne fonctionnerait pas correctement, veuillez consulter votre Centre de réparation Ricoh. Cet appareil photo comprend des circuits haute tension. Ces circuits sont dangereux. Par conséquent, veuillez ne démonter cet appareil photo sous aucun prétexte.
- N'utilisez aucune substance volatile sur votre appareil photo telle que du diluant, du benzène ou des pesticides. Ces substances pourraient endommager l'appareil photo (peinture qui se décolle, etc.).
- Ne grattez pas la surface de l'écran LCD avec des objets durs car la surface se raye facilement.
- Veuillez nettoyer doucement la surface de l'écran LCD avec un chiffon doux sur lequel vous aurez appliqué une petite dose de nettoyant pour écran LCD (en vente dans le commerce).

#### **Utilisation et rangement**

• Veuillez éviter d'utiliser ou de ranger votre appareil photo dans l'un des endroits suivants, car votre appareil photo pourrait être endommagé. Endroits chauds ou humides ou connaissant d'importantes variations de température ou d'humidité.

Endroits très poussiéreux, sales ou comprenant du sable.

Endroits soumis à de fortes vibrations.

Endroits où l'appareil photo est en contact pendant de longues périodes avec des produits en vinyle, en caoutchouc ou des produits chimiques, tels que des insecticides, etc.

Des endroits soumis à des champs magnétiques puissants (écrans, endroits à proximité d'aimants puissants, etc.).

• Si vous avez l'intention de ne pas utiliser cet appareil photo pendant une période prolongée, retirez la batterie avant de ranger l'appareil.

#### **Précautions**

- 1. N'oubliez pas de mettre l'appareil hors tension.
- 2. Retirez les piles ou l'adaptateur secteur avant de nettoyer votre appareil photo.

## J. Messages d'erreur

#### Si un message d'erreur s'affiche à l'écran, suivez les instructions correspondantes.

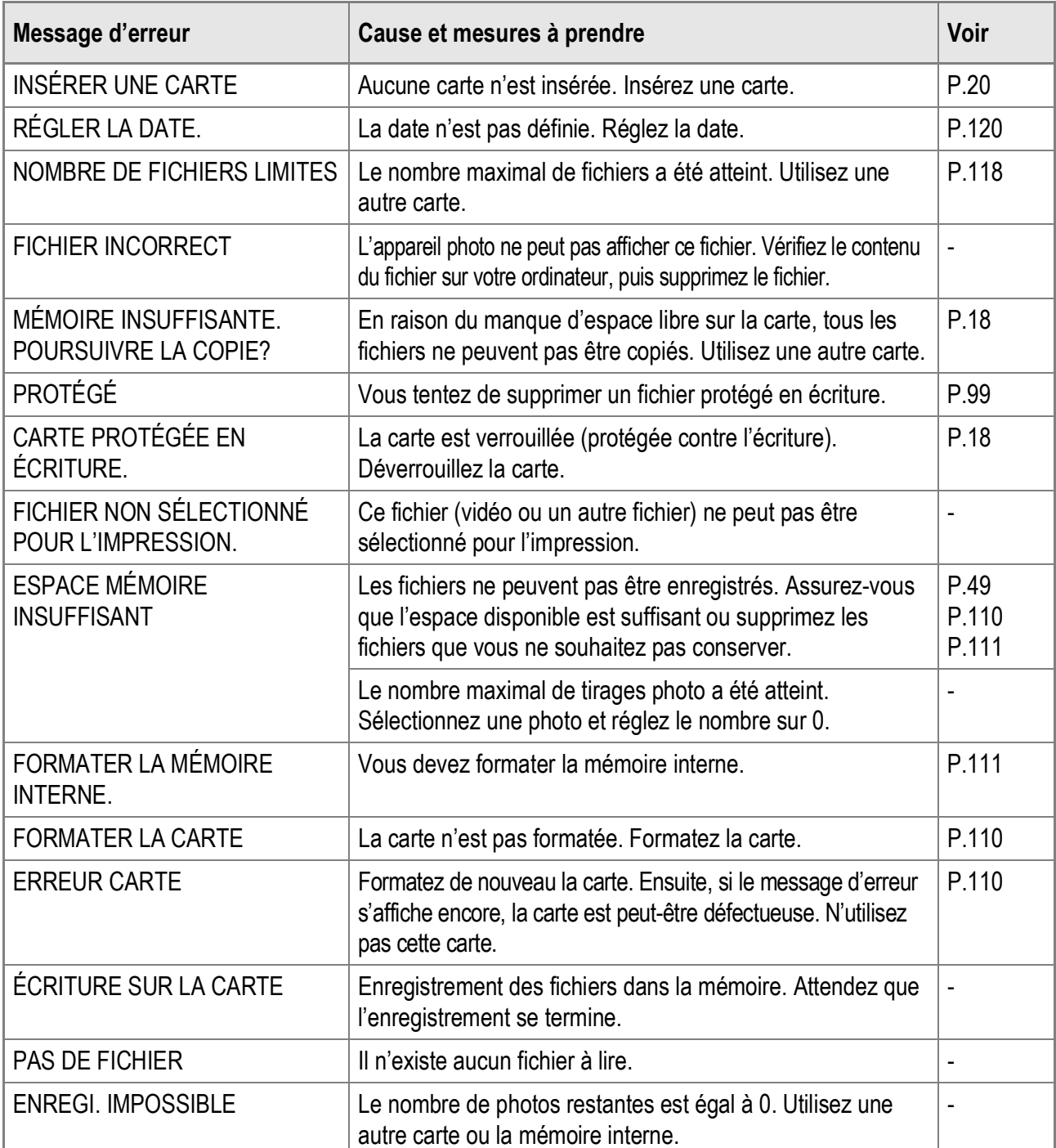

## K. Service après-vente

- 1. Cet appareil-photo comporte une garantie limitée. Pendant toute la durée de cette garantie, les pièces défectueuses seront réparées gratuitement. En cas de dysfonctionnement de l'appareil photo, nous vous invitons, à prendre contact avec le Centre de réparation Ricoh ou avec votre revendeur. Nous tenons néanmoins à vous informer que les frais liés à la livraison du produit au Centre de réparation Ricoh seront à la charge du client.
- 2. Cette garantie ne couvre pas les dommages résultant des événements suivants:
	- 1) Instructions du mode d'emploi non suivies;
	- 2) Réparation, modification ou révision non effectuée par un des centres de service agréés énumérés dans le mode d'emploi;
	- 3) Incendie ou catastrophe naturelle;
	- 4) Dysfonctionnements à un rangement inadéquat de l'appareil photo (rangement dans un lieu connaissant une humidité/température élevée, contenant des pesticides, la fuite de la batterie, la dégradation du boîtier, la rouille, etc.), ou tout autre manque de soin.
	- 5) Submersion, exposition à une inondation, renversement d'alcool ou d'une autre boisson; pénétration de sable ou de boue dans l'appareil; exposition à des chocs, chute de l'appareil.
- 3. Apres la fin de la garantie, les réparations seront à vos frais, y compris dans un centre de service agréé.
- 4. Si vous ne disposez pas de la garantie, ou si le nom du magasin ou la date de l'achat ne sont pas stipulés, ou si l'une des données a été modifiée sans autorisation, les réparations seront payantes, même si l'appareil est toujours en période de garantie.
- 5. Même si la période de garantie est toujours valable, si vous demandez à ce que tout ou partie de l'appareil photo fasse l'objet d'une maintenance, les frais vous seront facturés séparément.
- 6. Seul l'appareil photo est couvert par la garantie; les accessoires tels que l'étui, la dragonne, etc. ainsi que les consommables (batterie) ne sont pas couverts par la garantie.
- 7. Que l'appareil soit encore ou non sous garantie, nous déclinons toute responsabilité quant aux dommages indirects qui pourraient découler du dysfonctionnement de ce produit (frais de développement, perte de bénéfices non réalisés, etc.)
- 8. La garantie est valable uniquement dans le pays où l'appareil photo a été acheté. \* Les dispositions susmentionnées constituent une promesse de réparation à titre gracieux et ne limitent
	- en aucune manière les droits légaux du client. \* Les dispositions susmentionnées afférentes à la garantie figurent également sur le certificat de garantie
	- du présent produit à des fins similaires.
- 9. Les pièces nécessaires à l'entretien de l'appareil (les composants nécessaires à l'entretien des fonctions et à la bonne qualité de l'appareil) seront disponibles pendant une période de cinq ans après la fin de la fabrication de l'appareil.
- 10. Si le produit est endommagé à un point tel que le niveau de performance est réputé ne plus pouvoir être rétabli à son niveau initial après que le produit a été mouillé (eau), exposé à du sable (poussière, saletés), soumis à un choc violent ou après qu'il soit tombé, etc., il peut être impossible de le réparer.

#### **Mémo**

- Avant de donner un produit en réparation, veuillez vérifier le niveau de la batterie et lire à nouveau attentivement le mode d'emploi.
- Les réparations peuvent durer plusieurs jours, ce délai étant fonction de la pièce à réparer.
- Lorsque vous envoyez l'appareil à un centre de service, veuillez décrire le dysfonctionnement et l'endroit où se produit le dysfonctionnement de manière aussi précise que possible.
- Lorsque vous envoyez l'appareil à un centre de service, veuillez ne pas joindre les accessoires, etc. qui ne sont pas en relation directe avec la réparation à effectuer.
- Lorsque vous enregistrez des images à l'occasion d'évènements importants (tels que la cérémonie d'un mariage ou un voyage à l'étranger), nous vous recommandons de vérifier préalablement l'état de votre appareil photo en réalisant des prises de vues tests, d'emmener le mode d'emploi et de prendre une batterie de rechange avec vous.
- Cette garantie ne s'applique pas aux données stockées sur une carte mémoire ou dans la mémoire de l'appareil.
## **INFORMATION TO THE USER**

### **USA FCC Part15 Class B**

The equipment has been tested and found to comply with the limits for a Class B digital device, pursuant to part 15 of the FCC Rules. These limits are designed to provide reasonable protection against harmful interference in a residential installation. This equipment generates, uses, and can radiate radio frequency energy and if not installed and used in accordance with the instructions, may cause harmful interference to radio communications. However, there is no guarantee that interference will not occur in a particular installation. If this equipment does cause harmful interference to radio or television reception, which can be determined by turning the equipment off and on, then user is encouraged to try to correct the interference by one or more of the following measures:

- Reorient or relocate the receiving antenna.
- Increase the separation between the equipment and receiver.
- Connect the equipment to an outlet on a circuit different from that to which the receiver is connected.
- Consult the dealer or an experienced radio/TV technician for help. (FCC 15.105B)

Changes or modifications not expressly approved by the party responsible for compliance could void the user's authority to operate the equipment. (FCC 15.21)

Properly shielded and grounded cables and connectors must be used for connection to a host computer in order to comply with FCC emission limits. (FCC 15.27)

An AC adapter with a ferrite core must be used for RF interference suppression.

### **COMPLIANCE INFORMATION STATEMENT**

Product Name: DIGITAL CAMERA

Model Number: Caplio R40

This device complies with Part 15 of the FCC Rules.

Operation is subject to the following two conditions:

- (1) This device may cause harmful interference, and
- (2) This device must accept any interference received, including interference that may cause undesired operation.

#### RICOH CORPORATION

5 Dedrick Place, West Caldwell NJ, 07006 Tel.: 1-800-225-1899

#### **Note to Users in Canada**

Note: This Class B digital apparatus complies with Canadian ICES-003

### **Remarque Concernant les Utilisateurs au Canada**

Avertissement: Cet appareil numérique de la classe Best conforme à la norme NMB-003 du Canada

IMPORTANT SAFETY INSTRUCTIONS-SAVE THESE INSTRUCTIONS DANGER-TO REDUCE THE RISK OF FIRE OR ELECTRIC SHOCK, CAREFULLY FOLLOW THESE INSTRUCTIONS.

#### Declaration of Conformity

"The Product complies with the requirements of the EMC Directive 89/336/EEC."

## **Index**

#### $\mathbf{A}$

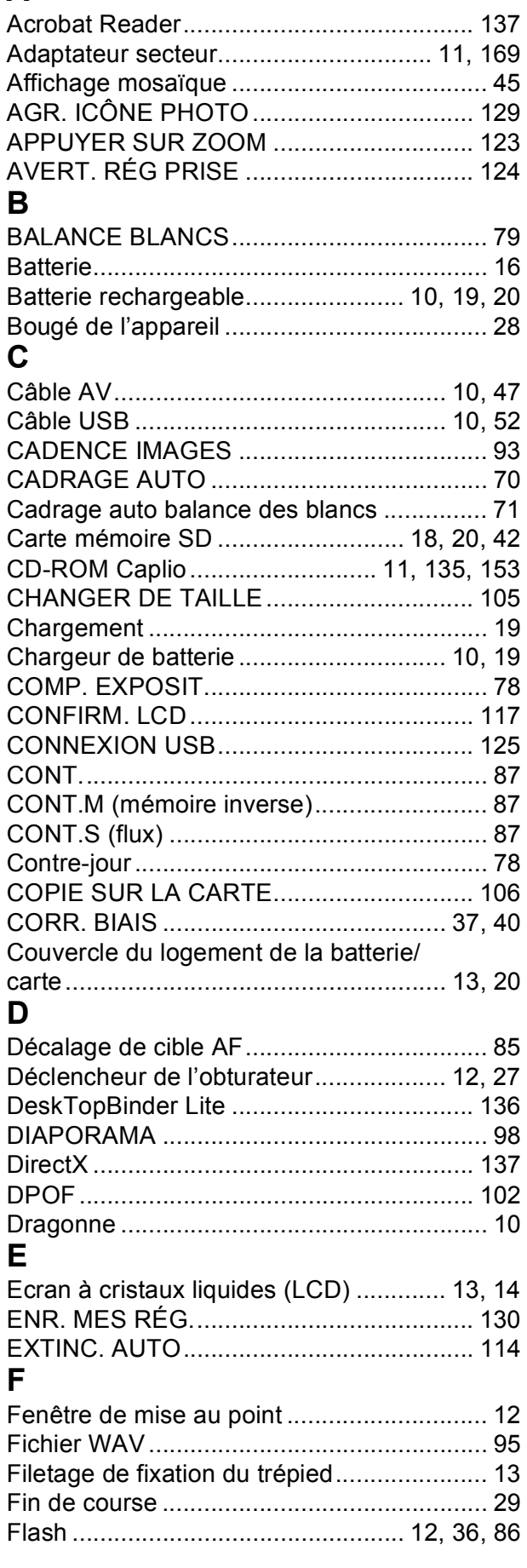

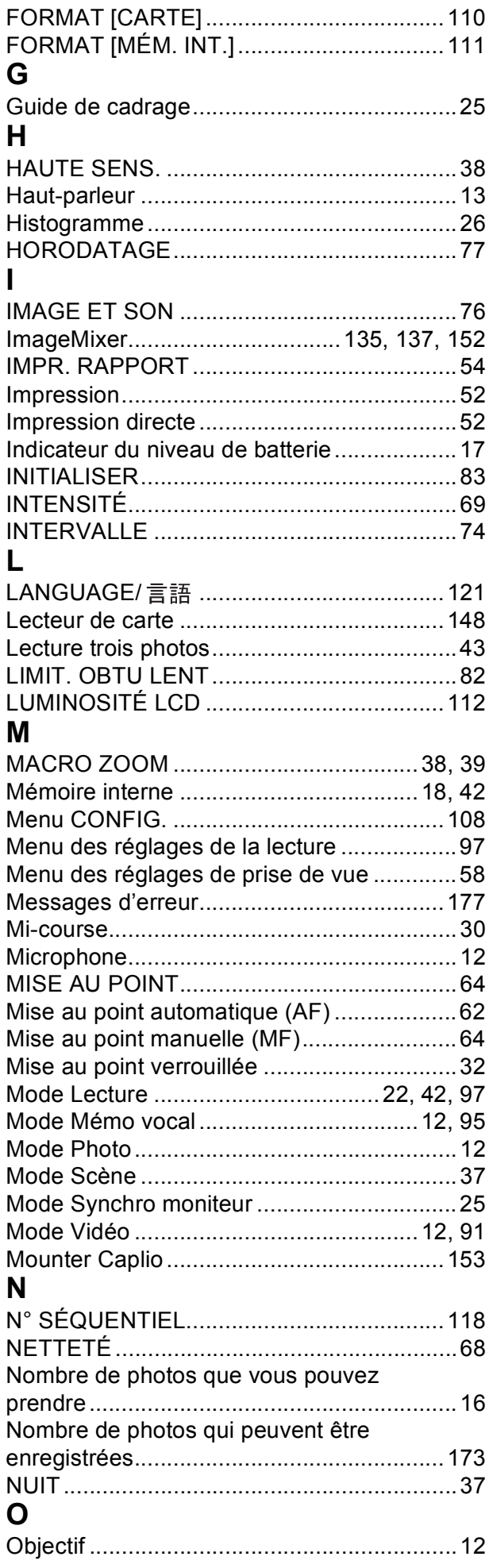

#### $\mathsf{P}$

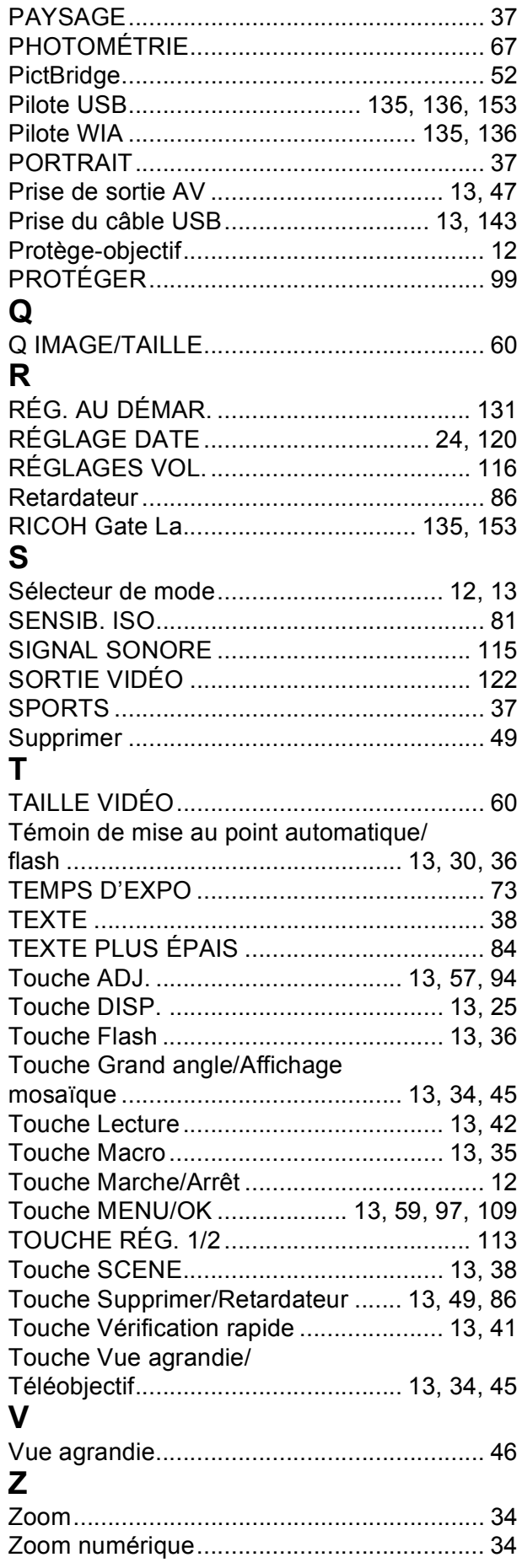

# Numéros de téléphone des centres d'aide en Europe

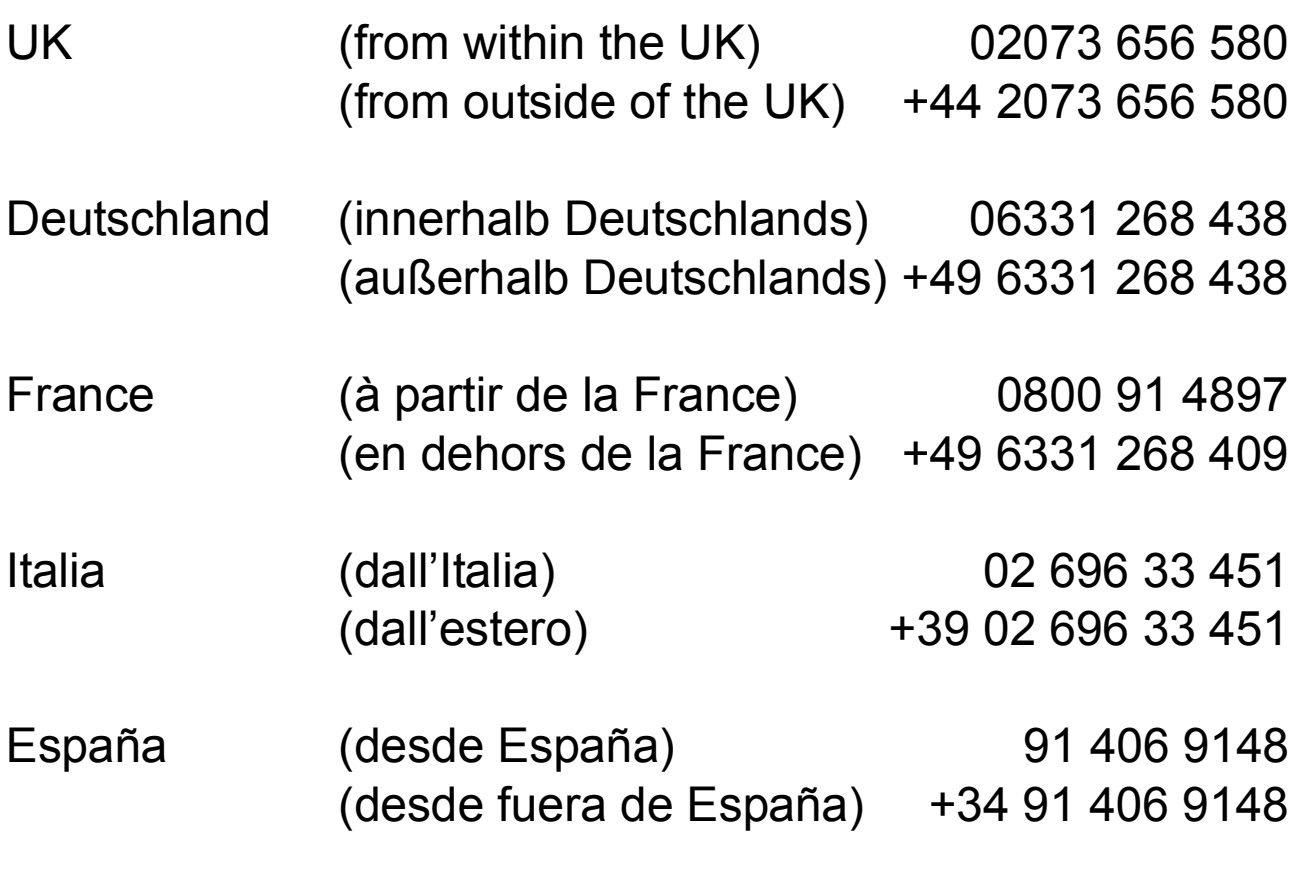

http://www.service.ricohpmmc.com/

## **De l'esprit écologique à la préservation et à la gestion de l'environnement**

Ricoh promeut avec résolution les technologies douces et le souci volontariste de l'environnement, adoptant ainsi une attitude civique visant à préserver les ressources

irremplaçables de notre planète.

Pour réduire la charge éco-agressive des appareils photo numériques, Ricoh travaille aussi sur les

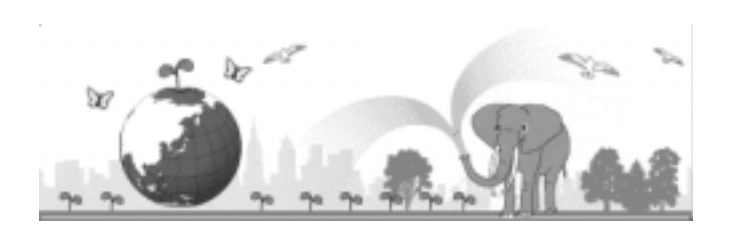

"Economies d'énergie par réduction de la consommation" et la "Réduction des substances chimiques nuisibles à l'environnement dans les produits".

## **En cas de problème**

Voir d'abord la section "Résolution des problèmes" (P.159) dans ce manuel. Si le problème persiste, contacter la société Ricoh.

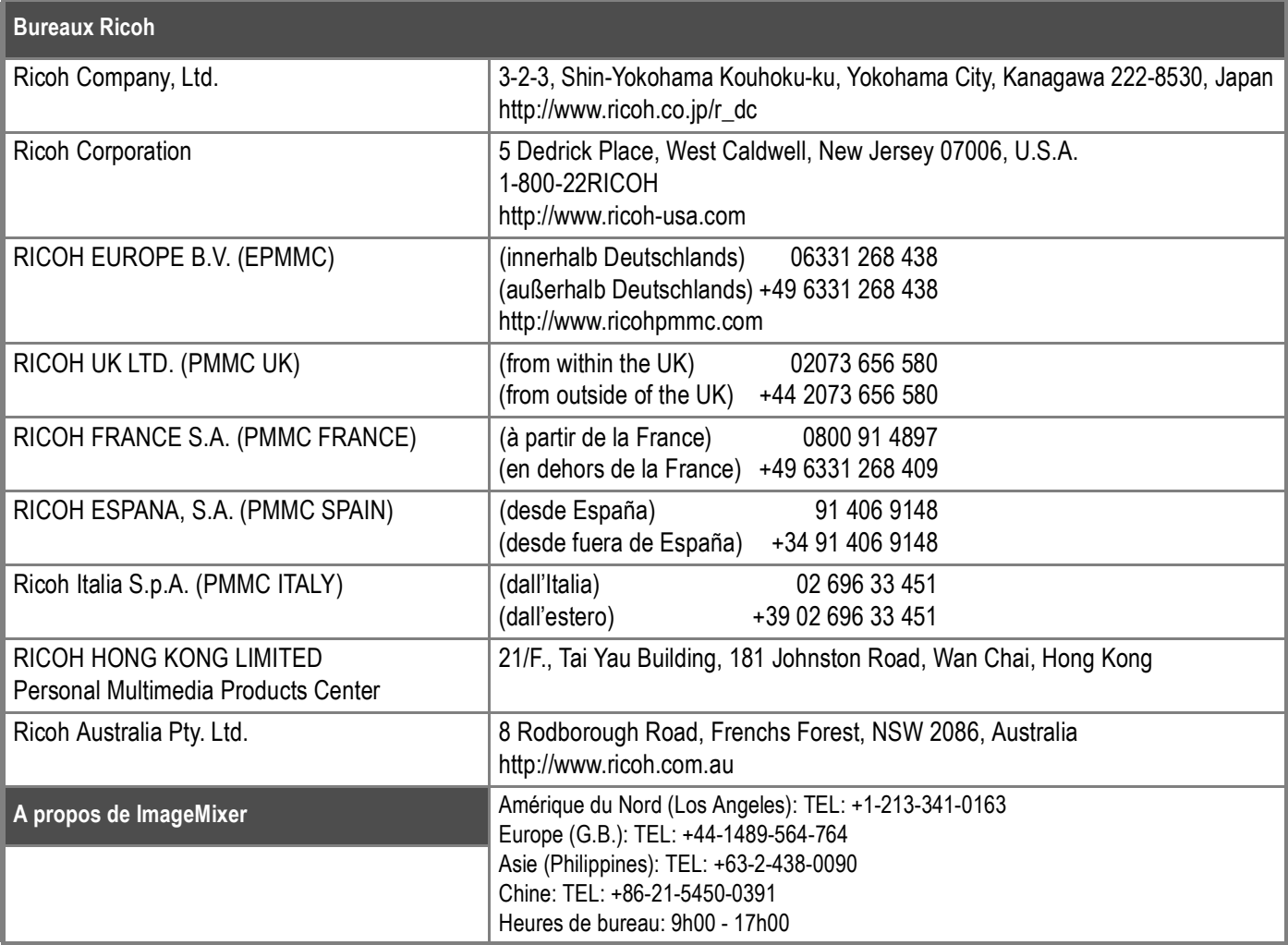

Ricoh Company, Ltd. Ricoh Building, 8-13-1, Ginza, Chuo-ku, Tokyo 104-8222, Japan 2006 March

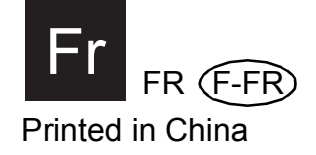

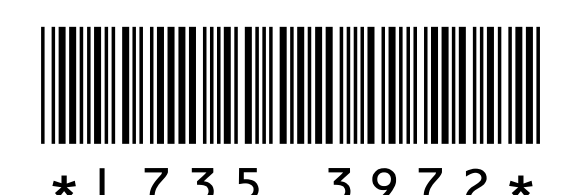